# *Hướng dẫn sử dụng* **CƠ SỞ DỮ LIỆU VỀ SỨC KHỎE ĐỘNG VẬT HOANG DÃ (WILDLIFE HEALTH INTELLIGENCE PLATFORM – WHIP)**

**Bản dịch bởi WCS Việt Nam cập nhật tháng 05/2022**

Bản hướng dẫn này mô tả chi tiết các cấu phần của cơ sở dữ liệu WHIP và giải thích cách sử dụng thích hợp.

# <span id="page-1-0"></span>**MỤC LỤC**

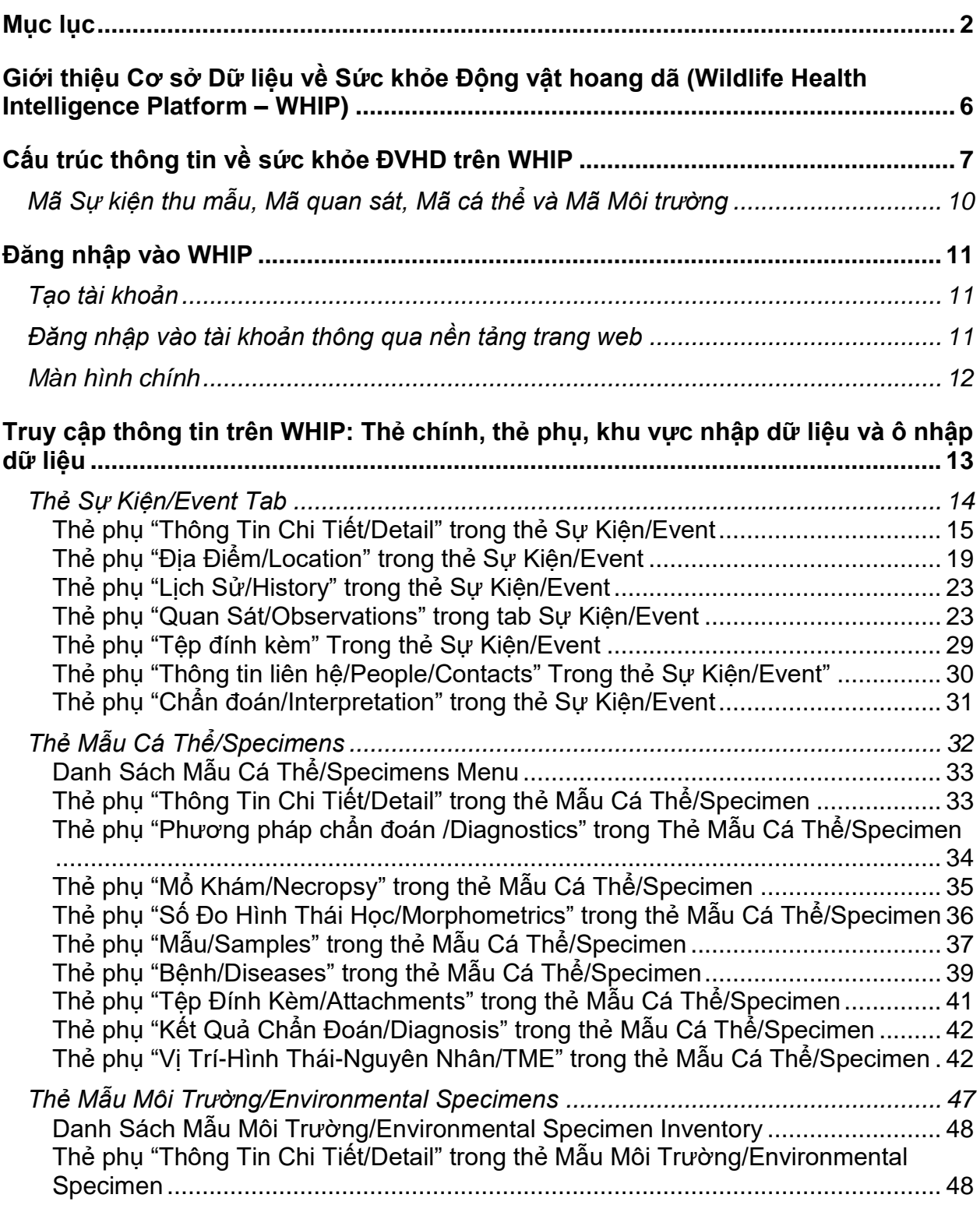

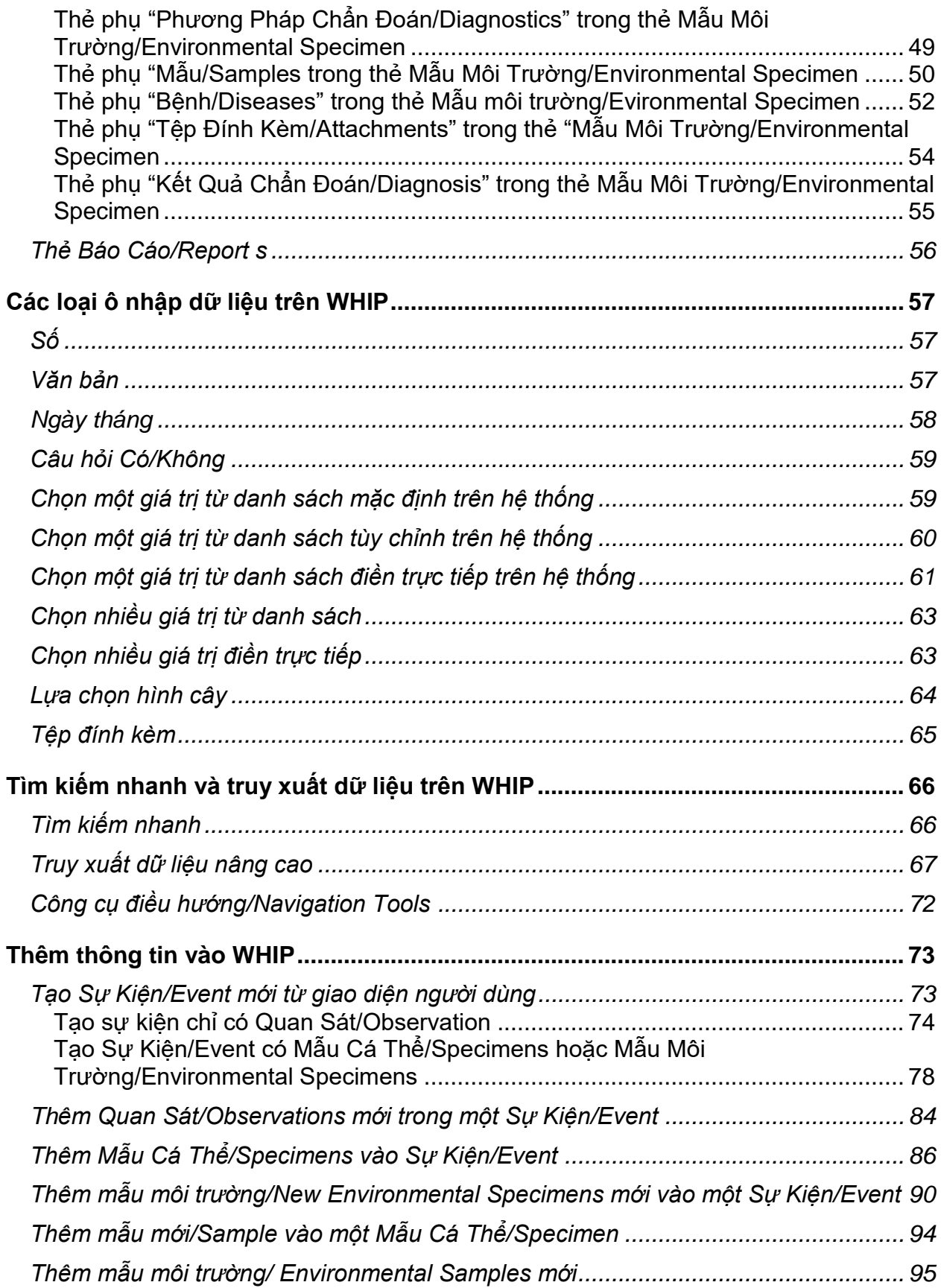

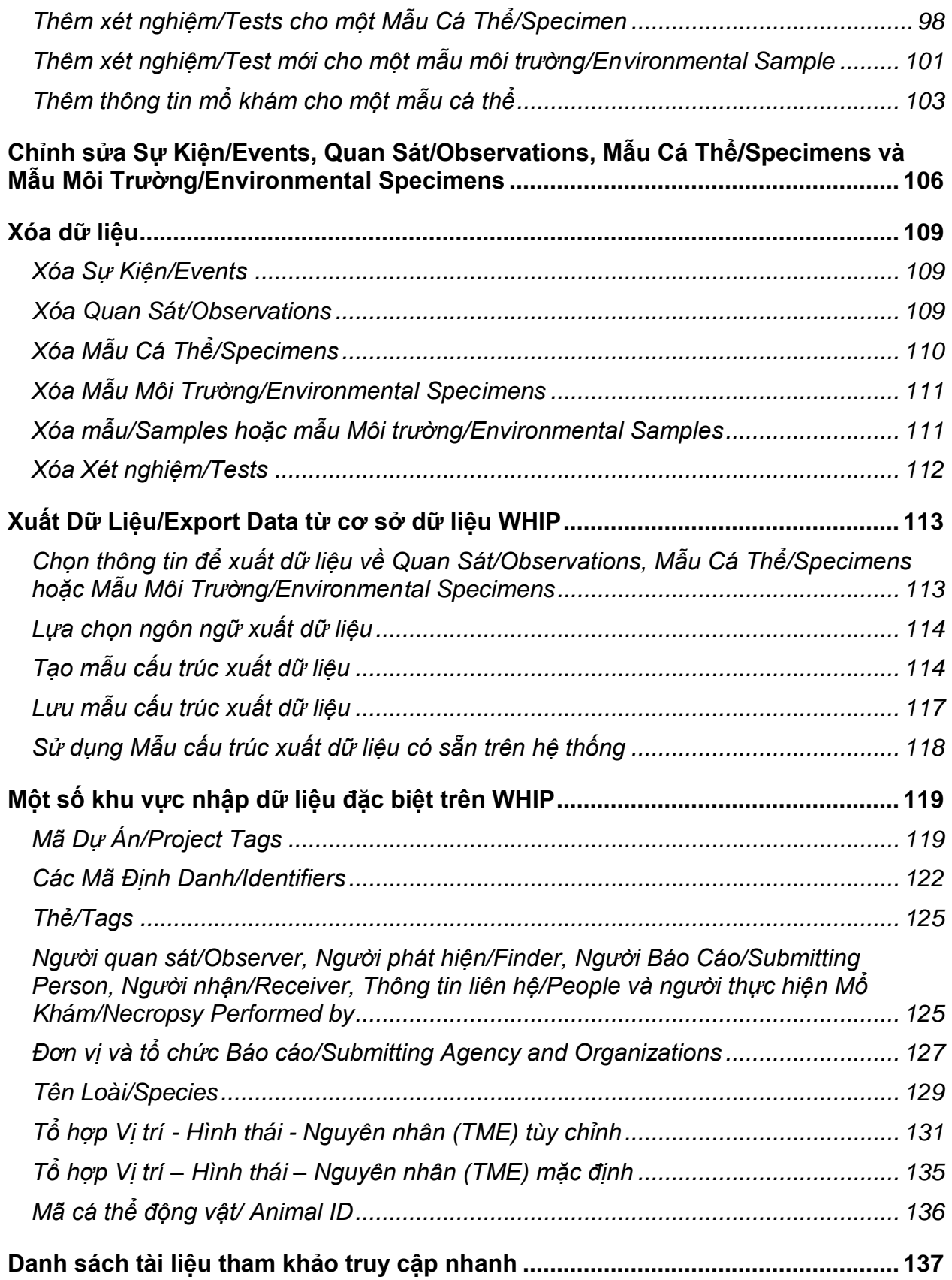

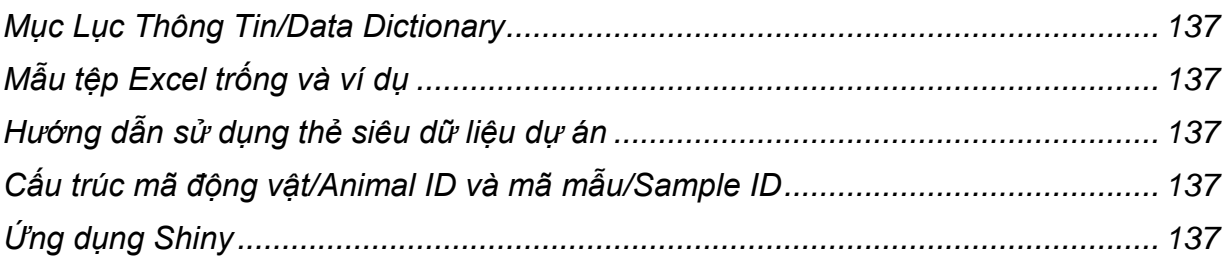

# <span id="page-5-0"></span>**GIỚI THIỆU CƠ SỞ DỮ LIỆU VỀ SỨC KHỎE ĐỘNG VẬT HOANG DÃ (WILDLIFE HEALTH INTELLIGENCE PLATFORM – WHIP)**

Cơ sở dữ liệu về sức khỏe động vật hoang dã có tên tiếng Anh là "Wildlife Health Intelligence Platform", viết tắt là "WHIP", là một cơ sở dữ liệu trên nền tảng trực tuyến thân thiện với người sử dụng nhằm lưu trữ và quản lý hiệu quả các dữ liệu về các sự kiện sức khỏe động vật hoang dã (ĐVHD) bao gồm các quan sát về động vật mắc bệnh, bị thương, chết và kể cả động vật khỏe mạnh; thông tin về các cá thể cụ thể; thông tin mổ khám; thông tin mẫu thu thập được (kể cả thông tin liên quan đến bảo quản mẫu), các xét nghiệm, kết quả và chẩn đoán. Cơ sở dữ liệu WHIP được xây dựng và phát triển bởi Liên hiệp Sức khỏe ĐVHD Canada (CWHC), trụ sở tại Đại học Saskatoon, Saskatchewan. CWHC đã phối hợp với Chương trình Sức khỏe của Tổ chức Wildlife Conservation Society (WCS) xây dựng một phiên bản WHIP cho các nghiên cứu dịch bệnh ĐVHD và các chương trình giám sát sức khỏe ĐVHD liên ngành mới cấp quốc gia và khu vực.

Việc truy cập vào cơ sở giữ liệu WHIP được hạn chế dựa vào các tài khoản truy cập do quản trị viên của cơ sở dữ liệu cấp quyền. Các tài khoản được cấp quyền truy cập cũng có nhiều cấp độ truy cập khác nhau vào cơ sở dữ liệu như xem, tải dữ liệu, chỉnh sửa hoặc xóa các tệp dữ liệu khác nhau. Người dùng có thể tải thông tin lên cơ sở dữ liệu thông qua việc nhập liệu thủ công trên giao diện đồ họa cho người dùng (GUI) hoặc nhập liệu hàng loạt một cách tự động. WHIP có khả năng lưu trữ nhiều loại thông tin đa dạng, bao gồm cả chữ, số và cả các tệp PDF, hình ảnh ở nhiều định dạng, video, và tệp âm thanh.

Các thông tin trên WHIP cũng có thể được trích xuất thành một tệp .csv để phân tích và trực quan hóa trên các phần mềm phân tích dữ liệu. Người dùng có thể trích xuất nhiều bộ thông tin khác nhau dựa trên các trường thông tin và quyền truy cập của từng tài khoản.

Trong bản hướng dẫn này, chúng tôi **viết hoa** một số từ như **Sự kiện, Quan sát, Sự kiện thu mẫu** và một số từ khác khi chúng dùng để chỉ các thông tin hiển thị trên WHIP.

# <span id="page-6-0"></span>**CẤU TRÚC THÔNG TIN VỀ SỨC KHỎE ĐVHD TRÊN WHIP**

Trong cơ sở dữ liệu WHIP, các thông tin về sức khỏe ĐVHD được lưu trữ theo từng **Sự kiện.** Một **Sự kiện** được xác định dựa trên một Sự kiện Sức khỏe ĐVHD, một tập hợp các thông tin thu được tại cùng một địa điểm duy nhất và có liên quan đến mục tiêu giám sát sức khỏe ĐVHD. Chính vì thế, các thông tin cho một sự kiện có thể đến từ giám sát dịch bệnh chủ động, giám sát bị động và điều tra ổ dịch. Sự kiện Sức khỏe ĐVHD có các thông tin về đặc điểm khu vực diễn ra Sự kiện; loài động vật phát hiện; các cá thể động vật bệnh, chết, bị thương và các cá thể động vật khỏe mạnh gần đó. Các thông tin được lưu lại thành **Sự kiện, Quan sát, Sự kiện thu mẫu động vật** và **Sự kiện thu mẫu môi trường.** Một **Quan sát** bao gồm các thông tin liên quan đến cá thể động vật phát hiện trong Sự kiện Sức khỏe ĐVHD nhưng không thực hiện thu mẫu hoặc kiểm tra mổ khám. **Sự kiện thu mẫu** bao gồm các thông tin về các cá thể động vật phát hiện trong Sự kiện Sức khỏe ĐVHD, trong đó có thu mẫu, mổ khám hoặc kiểm tra bằng các phương pháp xét nghiệm như siêu âm, X-quang, xét nghiệm tế bào học, v.v. **Sự kiện thu mẫu môi trường** bao gồm các thông tin về mẫu mô động vật thu được nhưng không xác định được nguồn tốc mẫu mô đó từ một cá thể động vật cụ thể nào, hoặc các thông tin về mẫu có nguồn gốc phi sinh học như mẫu nước. Thêm vào đó, một **Sự kiện** còn có thể có các thông tin về các **Mẫu** thu được từ các **Sự kiện thu mẫu động vật** và **Sự kiện thu mẫu môi trường** để xét nghiệm, chẩn đoán thông qua quá trình **Mổ khám** các cá thể từ **Sự kiện thu mẫu động vật** cũng như xét nghiệm các mẫu thu được từ **Sự kiện thu mẫu môi trường** bằng các **Phương pháp Chẩn đoán.** Cuối cùng, WHIP cũng có các trường thông tin về các **Xét nghiệm** được thực hiện trên các mẫu thu được từ **Sự kiện thu mẫu động vật** và **Sự kiện thu mẫu môi trường.**

Sơ đồ cấu trúc dữ liệu của WHIP được trình bày bên dưới đây.

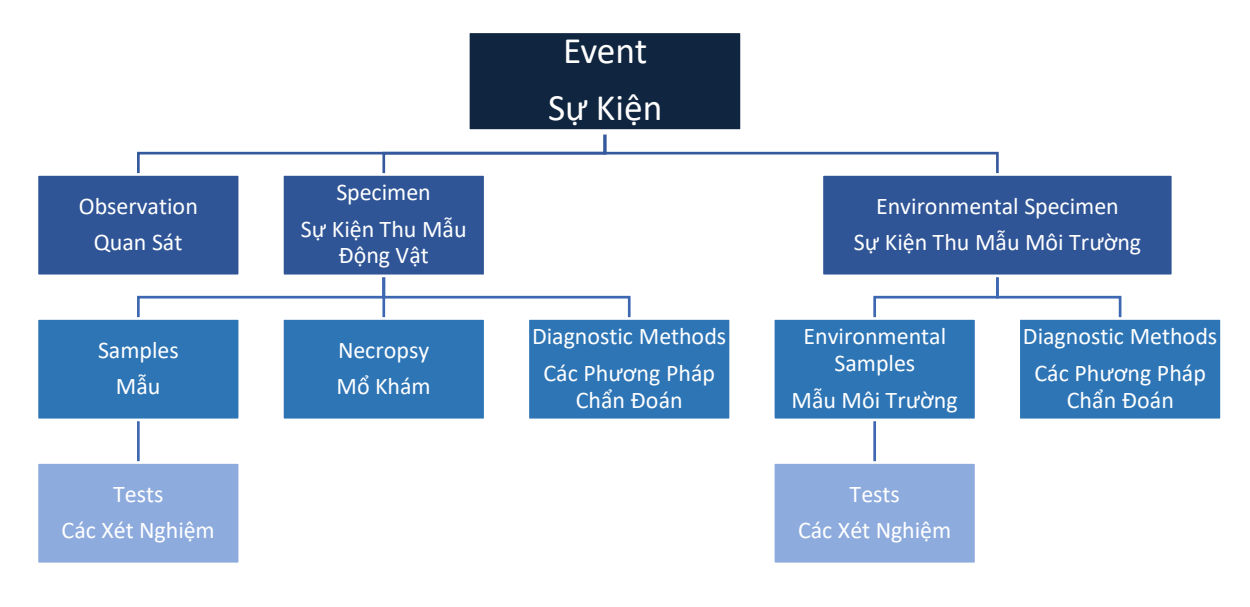

**Sự kiện Sức khỏe ĐVHD:** một tập hợp các thông tin thu được tại cùng một địa điểm duy nhất và có liên quan đến mục tiêu giám sát sức khỏe ĐVHD. Sự kiện Sức khỏe ĐVHD có các thông tin về đặc điểm khu vực diễn ra Sực kiện; loài động vật phát hiện; các cá thể động vật bệnh, chết, bị thương và các cá thể động vật khỏe mạnh gần đó. Một sự kiện có thông tin từ các cá thể động vât thuộc cùng một loài hoặc thuộc các loài khác nhau. Sự kiện Sức khỏe ĐVHD cũng có thể chứa các thông tin từ cá thể động vật, mổ khám tại thực địa, thông tin liên quan đến mẫu thu được từ cá thể động vật và môi trường, các xét nghiệm chẩn đoán, xét nghiệm các tác nhân gây bệnh (chi tiết tại sơ đồ phía trên, trang 6)

**Trong một số trường hợp, phát hiện một nhóm động vật khỏe mạnh có thể được coi là một Sự kiện Sức khỏe ĐVHD. Ví dụ như khi các cá thể động vật này liên quan mục tiêu của một hoạt động giám sát chủ động một tác nhân gây bệnh nào đó (VD: cá thể động vật khỏe mạnh thuộc một loài là động vật cảm nhiễm của một tác nhân gây bệnh được giám sát) hoặc khi phát hiện chúng trong quá trình điều tra ổ dịch (VD: phát hiện động vật còn sống trong một khu vực động vật chết hàng loạt). Thêm vào đó, một nhóm động vật khỏe mạnh này cũng có thể là một phần của một Sự kiện ĐVHD khi chúng liên quan đến một nhóm động vật bệnh, chết hoặc bị thương khác được phát hiện trong các hoạt động giám sát chủ động (VD: một nhóm động vật khỏe mạnh thuộc loài cảm nhiễm với tác nhân giám sát xen lẫn với động vật mắc bệnh), giám sát bị động (các cá thể chim ăn thịt khỏe mạnh xung quanh một xác động vật chết) hoặc điều tra ổ dịch.**

Một số ví dụ về sự kiện:

- (1) Một nhóm chim hoang dã bệnh, chết cùng một số con còn sống được tìm thấy trên bờ ao;
- (2) Một số cá thể động vật khỏe mạnh có nguy cơ nhiễm các tác nhân gây bệnh được khảo sát (tìm thấy lợn rừng khỏe mạnh trong khi điều tra sự có mặt của vi rút Dịch tả lợn Châu Phi tại khu vực khảo sát);
- (3) Các mẫu thu được từ trang trại, hoặc các địa điểm buôn bán thương mại;
- (4) Phát hiện các cá thể động vật ăn thịt nhiễm độc trong khi làm nhiệm vụ
- (5) Phát hiện một cá thể động vật ăn cỏ bị thương
- (6) Các phát hiện tại cùng một địa điểm trong lúc đang thực hiện điều tra ổ dịch

**Quan sát:** một **Sự kiện** chỉ có thông tin quan sát được từ ít nhất một cá thể động vật, không tiến hành thu xác động động vật, không thu mẫu, không mổ khám hay thực hiện bất kỳ phương pháp xét nghiệm nào. Một **Quan sát** chỉ chứa các thông tin về một loài duy nhất quan sát được.

**Sự Kiện Thu Mẫu:** một **Sự Kiện** có thu mẫu từ một cá thể động vật cụ thể sử dụng để thực hiện các xét nghiệm hoặc thu xác động vật để mổ khám.

Theo sơ đồ tại trang 6, trong **Quan Sát** không có **Sự Kiện Thu Mẫu Động Vật** và **Sự Kiện Thu Mẫu Môi Trường.** Trên thực tế, khi cùng lúc phát hiện 40 cá thể động vật bao gồm 20 động vật bệnh, 15 động vật khỏe mạnh và 5 động vật chết thuộc cùng một loài tại một địa điểm duy nhất nhưng chỉ thu mẫu trên **2 cá thể động vật chết,** chúng ta sẽ tạo một Sự kiện trên WHIP có 2 **Mẫu** (một mẫu là một cá thể động vật chết) và 1 **Quan Sát** (do chỉ có duy nhất một loài). Trong **Quan Sát** đó sẽ có chứa các thông tin về tuổi, giới tính và tình trạng sức khỏe của 20 cá thể động vật bệnh, 15 động vật khỏe mạnh và **3 động vật chết** nhưng không thu mẫu. Khi đó **Sự Kiện** sẽ có thông tin của 40 cá thể động vật: **2 cá thể thu mẫu** và **38 cá thể quan sát nhưng không thu mẫu.**

# <span id="page-9-0"></span>MÃ SỰ KIỆN THU MÃU, MÃ QUAN SÁT, MÃ CÁ THỂ VÀ MÃ MÔI TRƯỜNG

Các thuật ngữ cơ bản liên quan đến cấu trúc dữ liệu và vị trí các trường thông tin chính là Mã Sự kiện, Mã Quan sát, Mẫu Cá thể và Mã mẫu môi trường. Hệ thống WHIP tự động tạo các mã này khi người dùng tạo Sự kiện và thêm các Quan sát, Mẫu cá thể và Mẫu môi trường. Khi sử dụng WHIP thông qua giấy phép sử dụng do WCS cung cấp, các Mã Sự kiện sẽ có cấu trúc là "WCS.XXXXXX" với XXXXXX là số thứ tự của Sự kiện đó trên hệ thống. Sau đó, một nhóm kí tự sẽ được thêm vào sau Mã Sự kiện để hiển thị cho Mã Quan sát, Mã Mẫu cá thể và Mã Mẫu môi trường. Mã Quan sát có nhóm kí tự phía sau là một dấu chấm và theo sau là các chữ cái theo thứ tự bảng chữ cái (VD: WCS.XXXXXX.A). Mã mẫu cá thể có nhóm kí tự phía sau là một dấu chấm và theo sau là một số theo thứ tự từ nhỏ đến lớn (VD: WCS.XXXXXX.1). Nhóm kí tự phía sau của Mã Mẫu môi trường là một dấu hai chấm và theo sau bởi một số theo thứ tự từ nhỏ đến lớn (VD: WCS.XXXXXX:1).

VD: Sự kiện WCS.100088 có 2 Quan sát, 3 Mẫu cá thể và 2 Mẫu môi trường. Các mã tương ứng của sự kiện này là

WCS.100088 là Mã Sự kiện

WCS.100088.A và WCS.100088.B là Mã của 2 Quan sát

WCS.100088.1, WCS.100088.2, WCS.100088.3 là Mã Mẫu cá thể

WCS.100088:1, WCS.100088:2 là Mã Mẫu môi trường

# <span id="page-10-0"></span>**ĐĂNG NHẬP VÀO WHIP**

# <span id="page-10-1"></span>TẠO TÀI KHOẢN

Bước đầu tiên để truy cập vào hệ thống WHIP và quan sát, nhập dữ liệu, chỉnh sửa và tải xuống dữ liệu là yêu cầu tạo một tài khoản. Để tạo tài khoản, nhập đầy đủ thông tin yêu cầu tại đường dẫn [https://wcs.whipdb.org/#/access-request.](https://wcs.whipdb.org/#/access-request) Người dùng sẽ nhận được một email với tiêu đề "Xác nhận đăng ký tài khoản WHIP". Nếu được phê duyệt, người dùng sẽ nhận được một email nữa với tiêu đề "Your WHIP Access Request Has Been Accepted" thông báo yêu cầu đăng ký tài khoản WHIP đã được chấp nhận và xác nhận rằng tài khoản người dùng đăng ký đã sẵn sàng để sử dụng.

### <span id="page-10-2"></span>ĐĂNG NHẬP VÀO TÀI KHOẢN THÔNG QUA NỀN TẢNG TRANG WEB

Để truy cập vào WHIP, người dùng đã được cấp quyền truy cập vào trang web tại địa chỉ [https://wcs.whipdb.org](https://wcs.whipdb.org/) bằng trình duyệt trên máy tính, nên dùng Chrome và tránh sử dụng Safari, và cung cấp tên đăng nhập và mật khẩu (hình minh họa phía dưới)

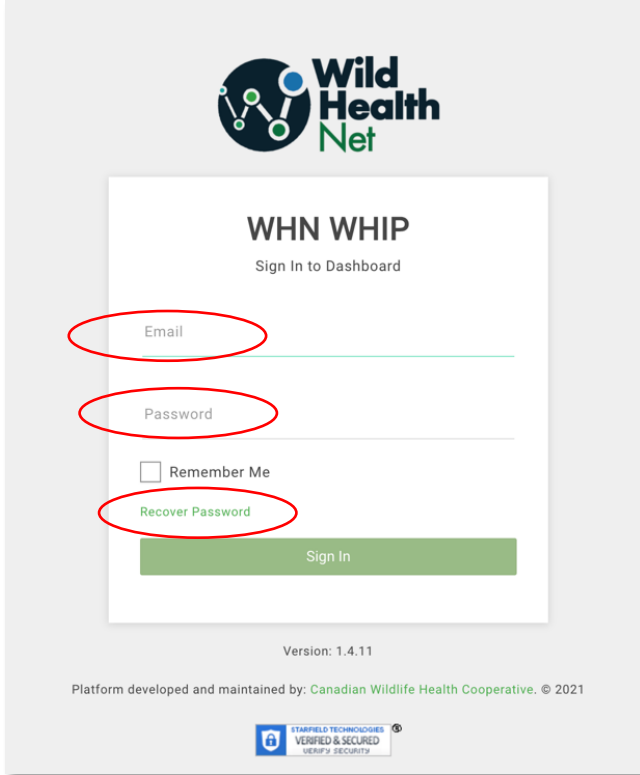

### <span id="page-11-0"></span>MÀN HÌNH CHÍNH

Giao diện đồ họa cho người dùng (GUI) có **hai chức năng** luôn hiện trên màn hình. Phía bên trái là **Bảng điều hướng** với danh sách các **Công cụ** bao gồm "Trang Tổng Quan/Dashboard", "Trình Nhập Dữ Liệu/Submission Wizard", "Nhập Dữ Liệu Hàng Loạt/Bulk Import", "Đăng Xuất/Log Out", v.v. Tùy vào mức độ cấp quyền truy cập của từng người dùng, một số Công cụ sẽ không hiển thị trên Bảng điều hướng như "Quan Sát/Observations", "Chất Lượng Dữ Liệu/QA/QC", "Danh Sách Mẫu/Sample Inventory", "Bệnh Lý Học/Pathologist" và "Tài Liệu Tham Khảo/Preferences" do các công cụ này vẫn đang trong quá trình hoàn thiện. Phía trên cũng của giao diện đồ họa cho người dùng là **Công cụ tìm kiếm** giúp tìm các bộ dữ liệu nhất định.

Trung tâm của giao diện là **Trang tổng quan/Dashboard** với bảng **Lịch sử Mẫu.** Bảng này chứa danh sách các mẫu được xem hoặc chỉnh sửa gần đây. Người dùng có thể truy cập vào một mẫu được chỉnh sửa gần đây bằng cách nhấp chuột chon dòng tương ứng trong bảng. Bảng **Lịch sử Mẫu** không chứa tất cả các mẫu trên hệ thống. Xem chi tiết trong phần "Tìm kiếm nhanh/Quick Search" và "Truy xuất[/Queries"](#page-65-2) để tìm kiếm các hồ sơ lưu trữ mong muốn. Truy cập vào Trang tổng quan bằng cách nhấp chuột vào **Công cụ, chọn** "**Trang tổng quan/Dashboard**"

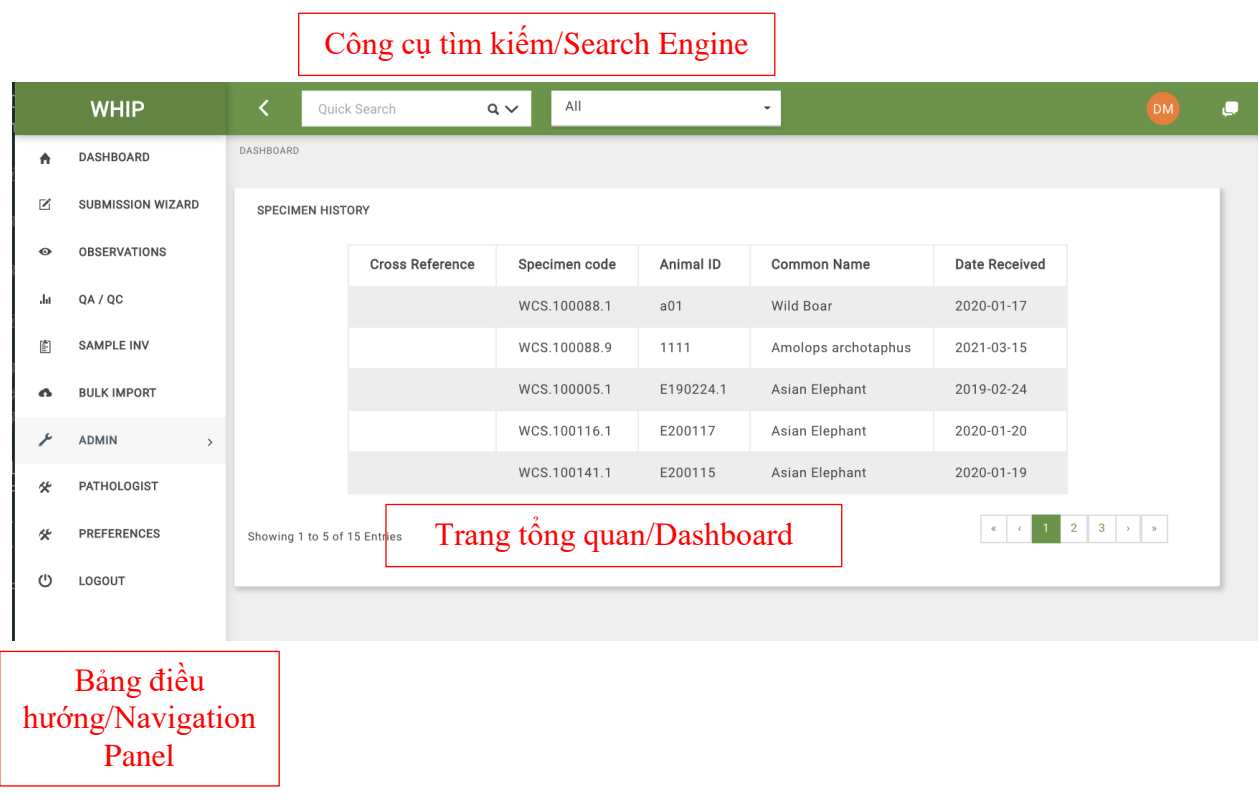

# <span id="page-12-0"></span>**TRUY CẬP THÔNG TIN TRÊN WHIP: THẺ CHÍNH, THẺ PHỤ, KHU VỰC NHẬP DỮ LIỆU VÀ Ô NHẬP DỮ LIỆU**

Sau khi nhấp chuột vào bảng **Lịch sử Mẫu** hoặc sử dụng **Công cụ tìm kiếm** để xác định bộ dữ liệu cụ thể mong muốn, giao diện người dùng hiện lên **Khu vực làm việc** (ô màu đen trong hình dưới) có chứa các thông tin về cấu trúc của Sự kiện như Thẻ chính, Thẻ phụ, Khu vực nhập dữ liệu. Các Thẻ chính (ô màu đỏ trong hình dưới), Thẻ phụ (ô màu xanh trong hình dưới), và Khu vực nhập dữ liệu (ô màu cam trong hình dưới) chứa Ô nhập dữ liệu/Fields (ô màu xanh lá trong hình dưới) để nhập các thông tin liên quan đến Sự Kiện (Địa Điểm/Event Site, Quan Sát/Observation, Mẫu Cá Thể/Specimen, Mẫu Môi Trường/Environmental Specimen, Mổ Khám/Necropsy, Mẫu/Samples, Xét Nghiệm/Tests, v.v):

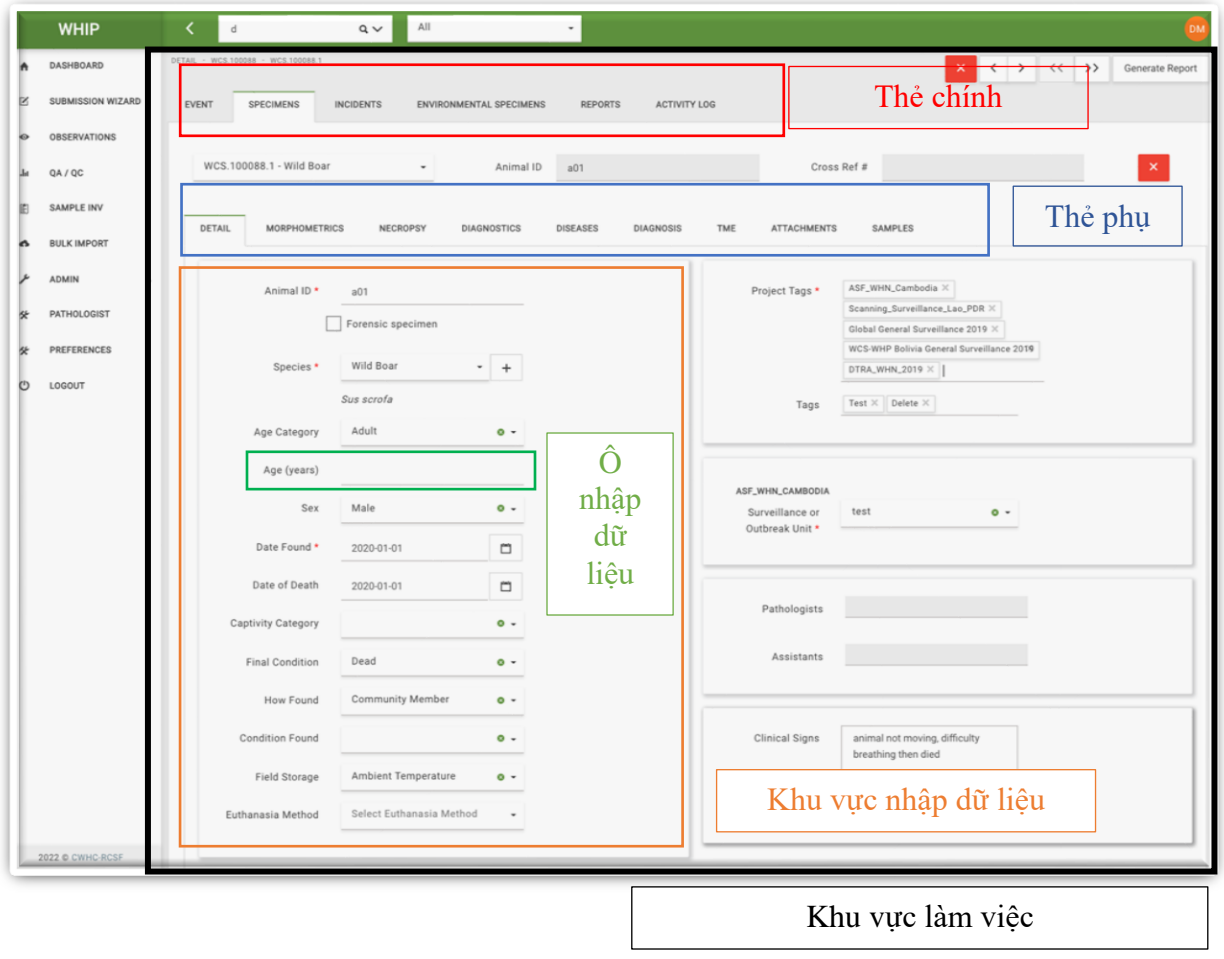

Các Ô nhập dữ liệu trong Thẻ chính, Thẻ phụ và Khu vực nhập dữ liệu đều có những dòng ghi chú cụ thể về thông tin cần điền hiện lên khi điền thông tin để tạo Sự

Kiện/Event mới hoặc chỉnh sửa các thông tin trong Sự Kiện/Event (xem chi tiết tại các phần tương ứng về "Tạo Sự kiện mới[/Creating a new Event"](#page-72-1) và "Thêm hoặc Chỉnh sửa thông tin[/Add or Edit data"](#page-72-0)). Xem thông tin chi tiết về các Ô nhập dữ liệu trong các Thẻ chính, Thẻ phụ tại Mục Lục Thông Tin/Data Dictionary.

Khi một sự kiện không chứa Mã Cá Thể/Specimens hoặc Mẫu Môi Trường/Environmental Specimens thì các Thẻ chính tương ứng sẽ không thể nhập thông tin và phông chữ tên Thẻ chính sẽ hiển thị màu nhạt hơn so với các Thẻ khác. Trong hình minh họa phía trên, Thẻ Mẫu Môi Trường/Environmental Specimens và Mẫu Cá Thể/Specimens hiển thị khác nhau do Sự Kiện/Event chỉ có thông tin về Mẫu Cá Thể/Specimens và không có thông tin về Mẫu Môi Trường/Environmental Specimens.

Các Ô nhập dữ liệu bắt buộc đều có hiển thị một dấu sao màu đỏ. Các Ô nhập dữ liệu bắt buộc có trong hình minh họa phía trên là "Mã Cá Thể Động Vật/Animal ID", "Tên Loài/Species", "Ngày Phát Hiện/Date Found" và "Tên Dự Án/Projects".

### <span id="page-13-0"></span>THẺ SỰ KIỆN/EVENT TAB

Thẻ Sự Kiện/Event chứa các Thẻ phụ về "Thông Tin Chi Tiết/Detail", "Địa Điểm/Location", "Lịch Sử/History", "Quan Sát/Observation**s**", "Thông Tin Liên Hệ/**People/Contacts**", "Tệp Đính Kèm/Attachments" và "Chẩn Đoán/**Interpretation**". Vị

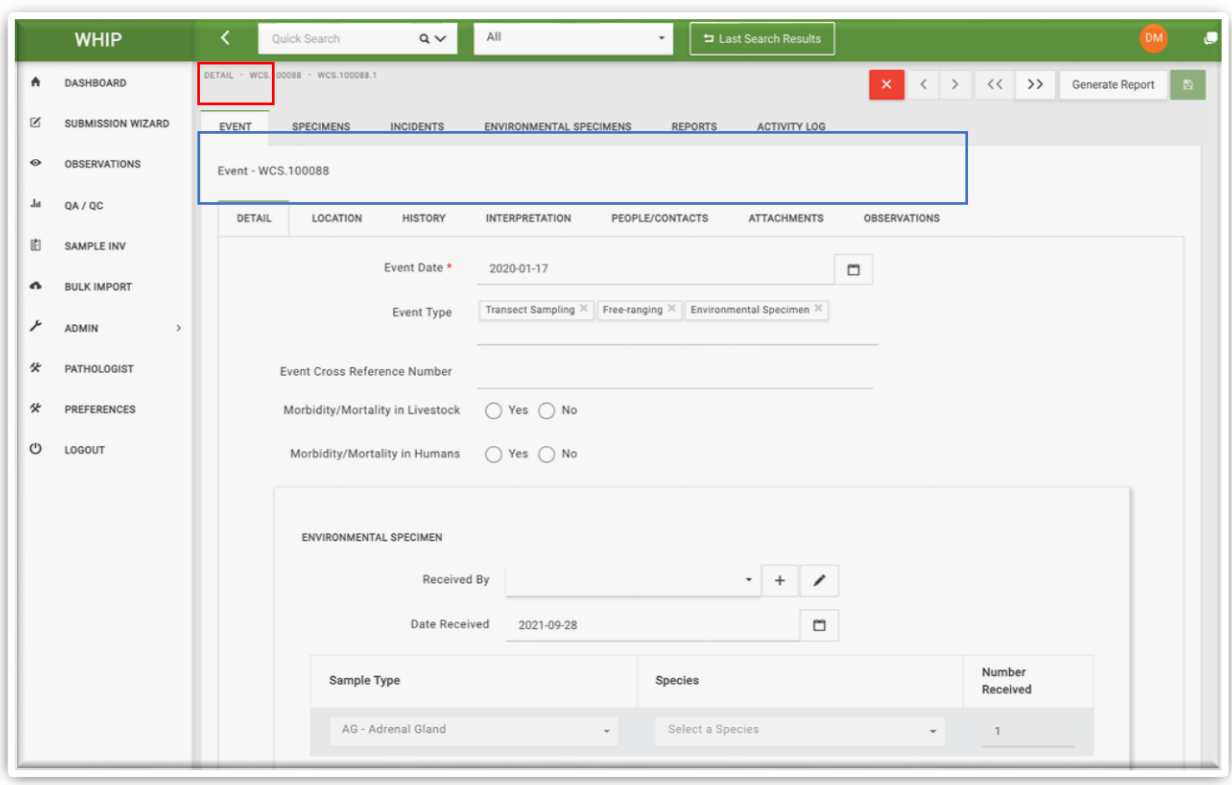

trí của các thẻ này được minh họa trong hình dưới đây:

# <span id="page-14-0"></span>THẺ PHỤ "THÔNG TIN CHI TIẾT/DETAIL" TRONG THẺ SỰ KIỆN/EVENT

Thẻ phụ này chứa các thông tin về ngày tháng và loại Sự Kiện/Event, cũng như ghi nhận về sự tồn tại của dịch bệnh và các ca tử vong trên con người và động vật nuôi ở gần hoặc ngay tại địa điểm diễn ra Sự Kiện/Event. Thẻ này cũng bao gồm ô nhập dữ liệu về **Mẫu Cá Thể/Specimen** và **Mẫu Môi Trường/Environmental Specimen.** Ô nhập dữ liệu về Mẫu Cá Thể/Specimen được chia theo từng **loài** trong khi ô nhập dữ liệu về Mẫu Môi Trường/Environmental Specimen được chia theo **loại mẫu.** Các thông tin liên quan đến "Người Phát Hiện/Finder Person", "Người Báo Cáo/Submitter Person", và "Người Nhận/Receiver" được hiển thị trong các ô nhập dữ liệu riêng biệt (chi tiết tại hình minh họa bên dưới).

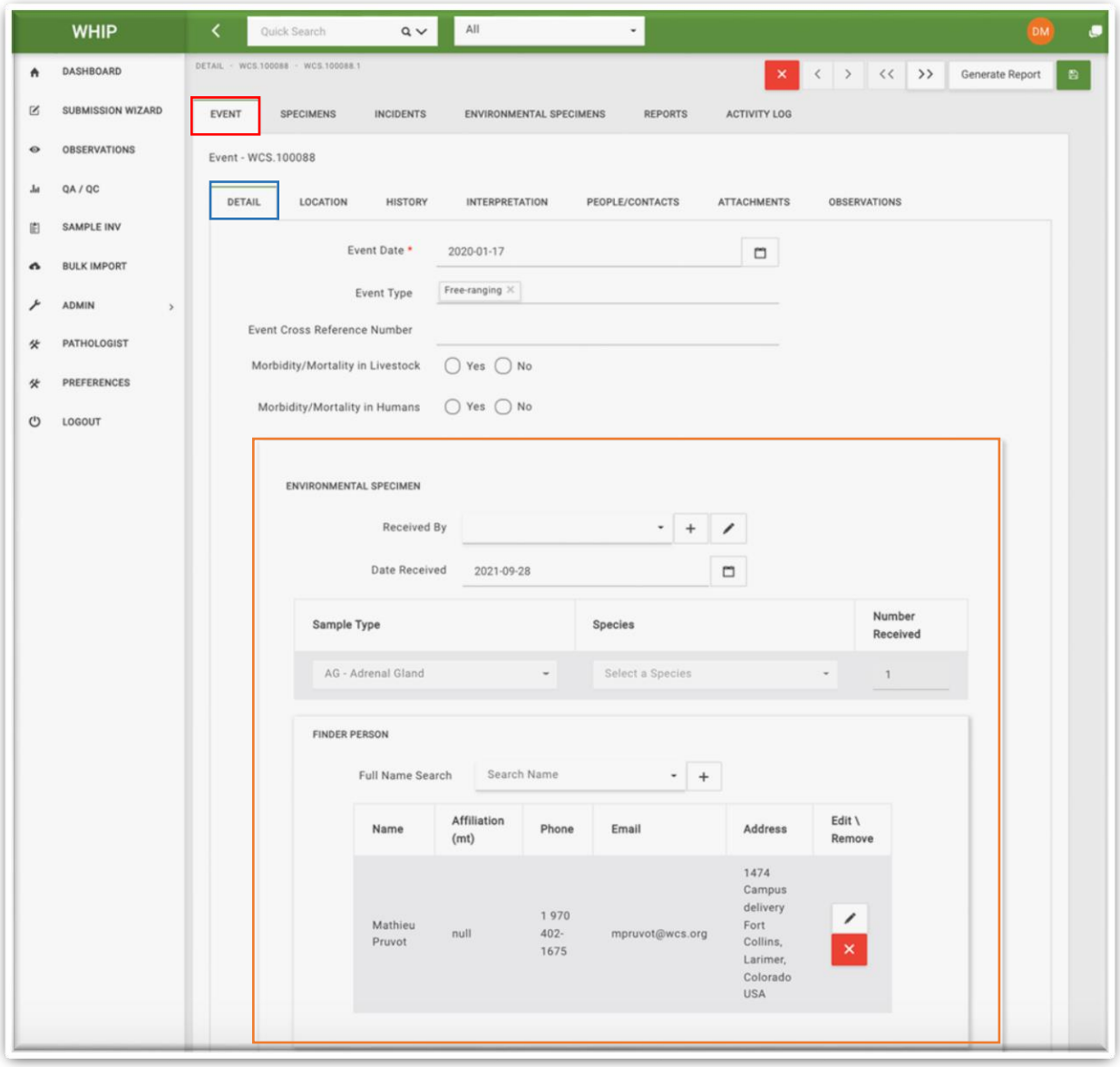

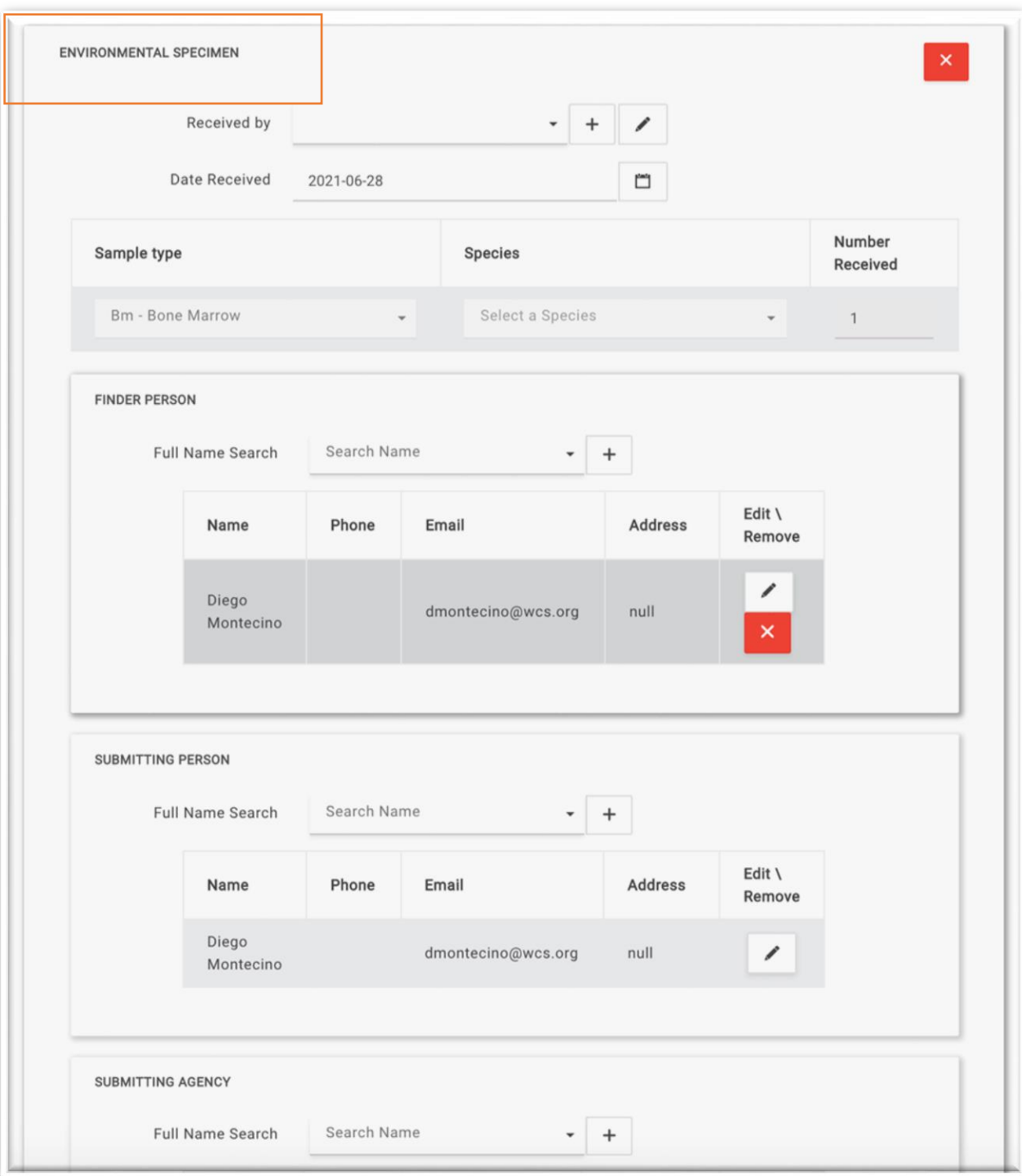

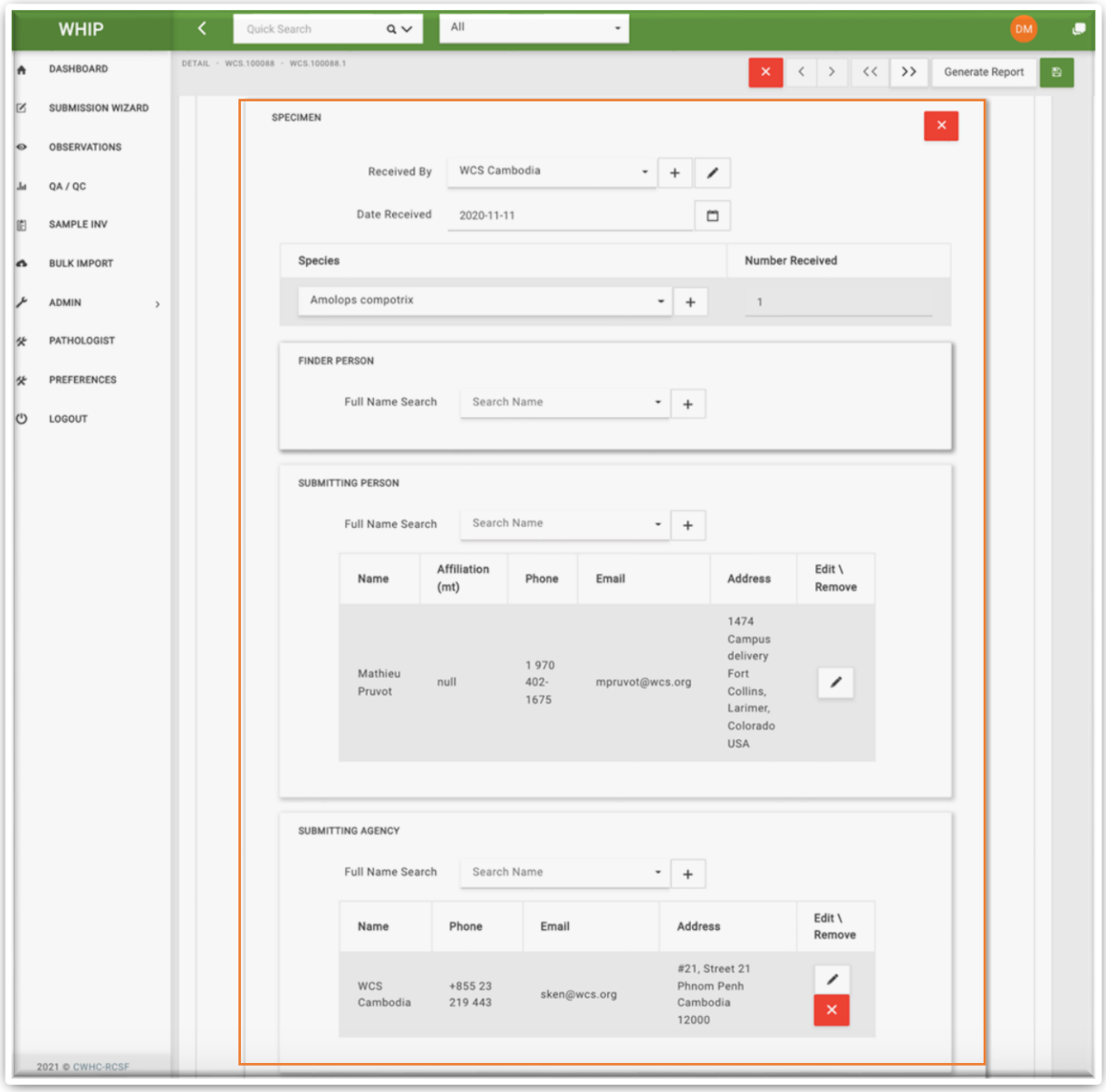

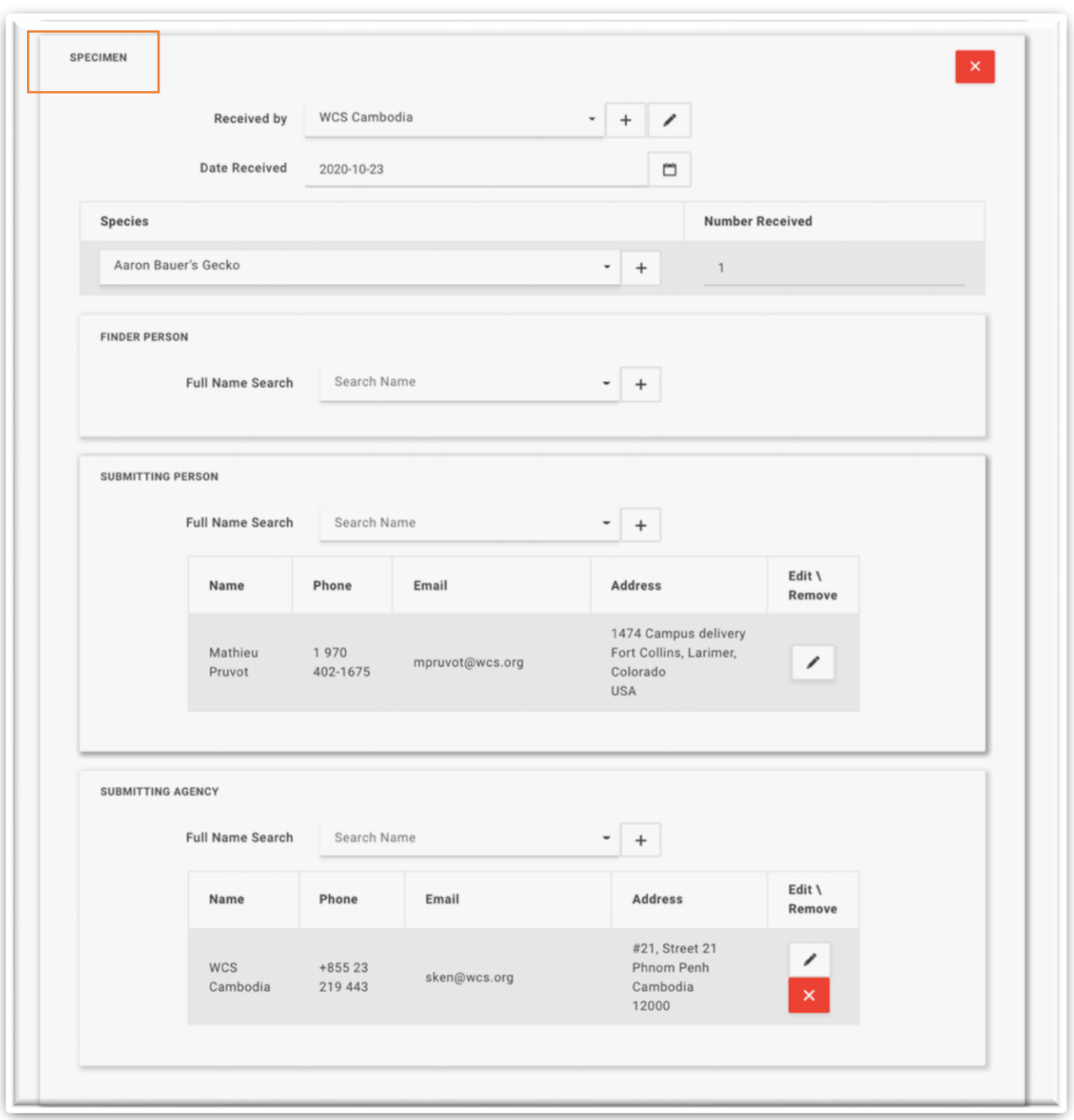

## <span id="page-18-0"></span>THẺ PHỤ "ĐỊA ĐIỂM/LOCATION" TRONG THẺ SỰ KIỆN/EVENT

Thẻ phụ này chưa các thông tin về tọa độ địa lý của **Sự Kiện/Event**. Có thể nhập vị trí địa điểm bằng hệ tọa độ Độ thập phân; Độ, phút, giây (DMS) và UTM.

Hệ thống WHIP tự động điền các ô nhập dữ liệu trong khu vực nhập dữ liệu về "Địa Chỉ/**Address**" dựa trên kinh độ, vĩ độ của địa điểm diễn ra **Sự Kiện**.

Trên bản đồ hiển thị địa điểm của **Sự Kiện** bằng một đinh ghim màu đỏ.

Khu vực nhập dữ liệu về "Mô Tả/**Description**" có các thông tin về "Loại Cảnh Quan/Landscape Type" và "Mô Tả Địa Điểm/Location Description".

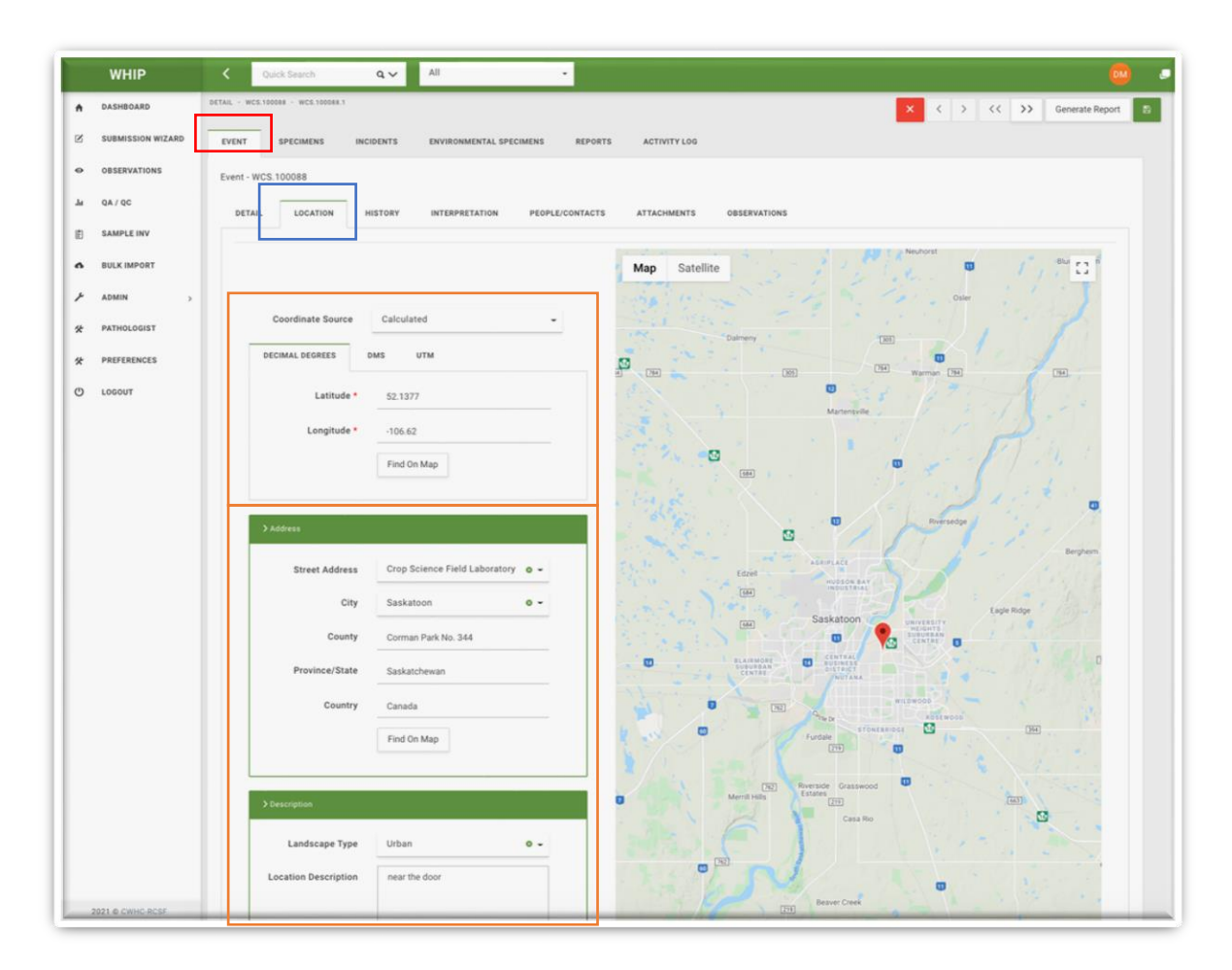

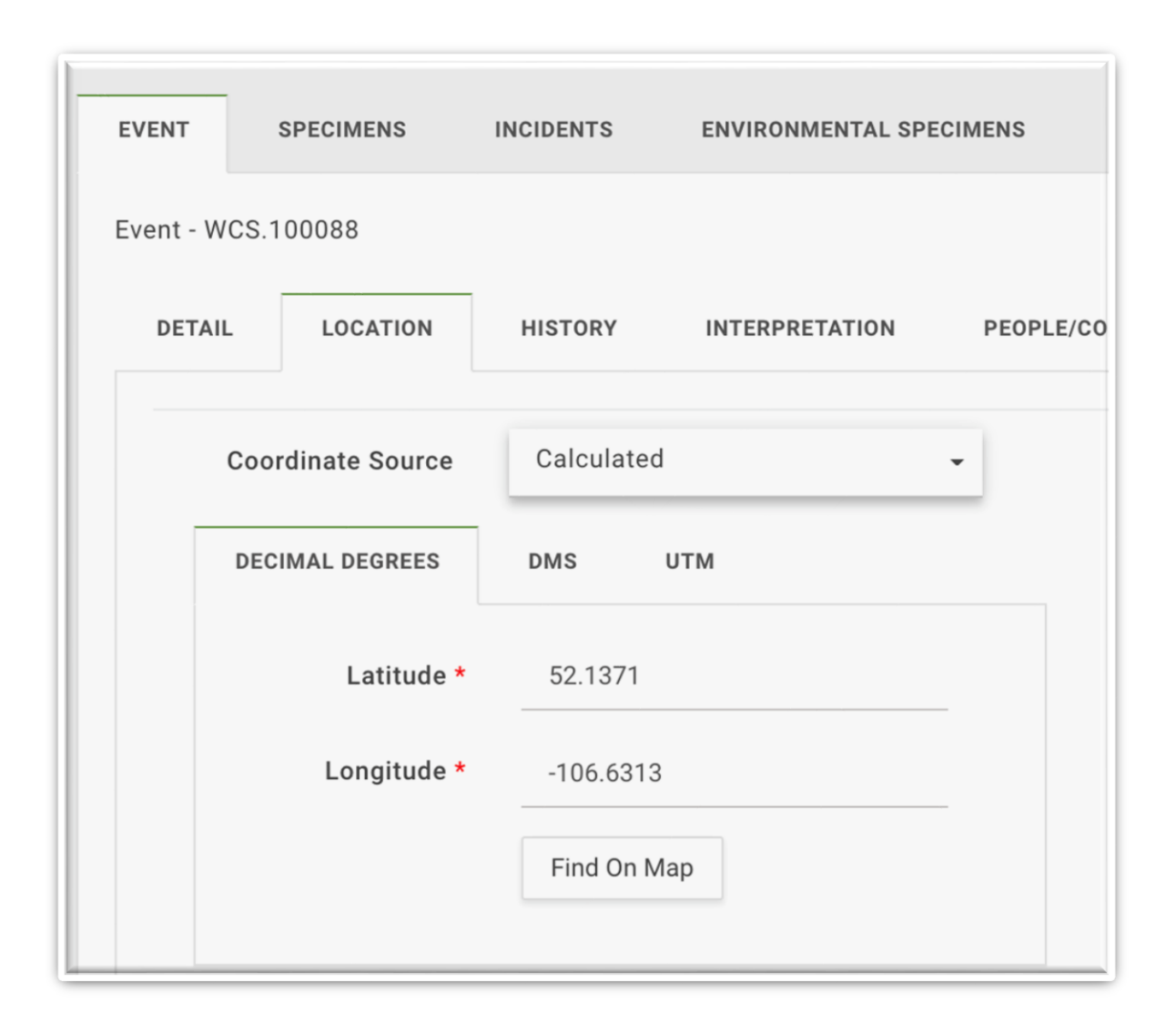

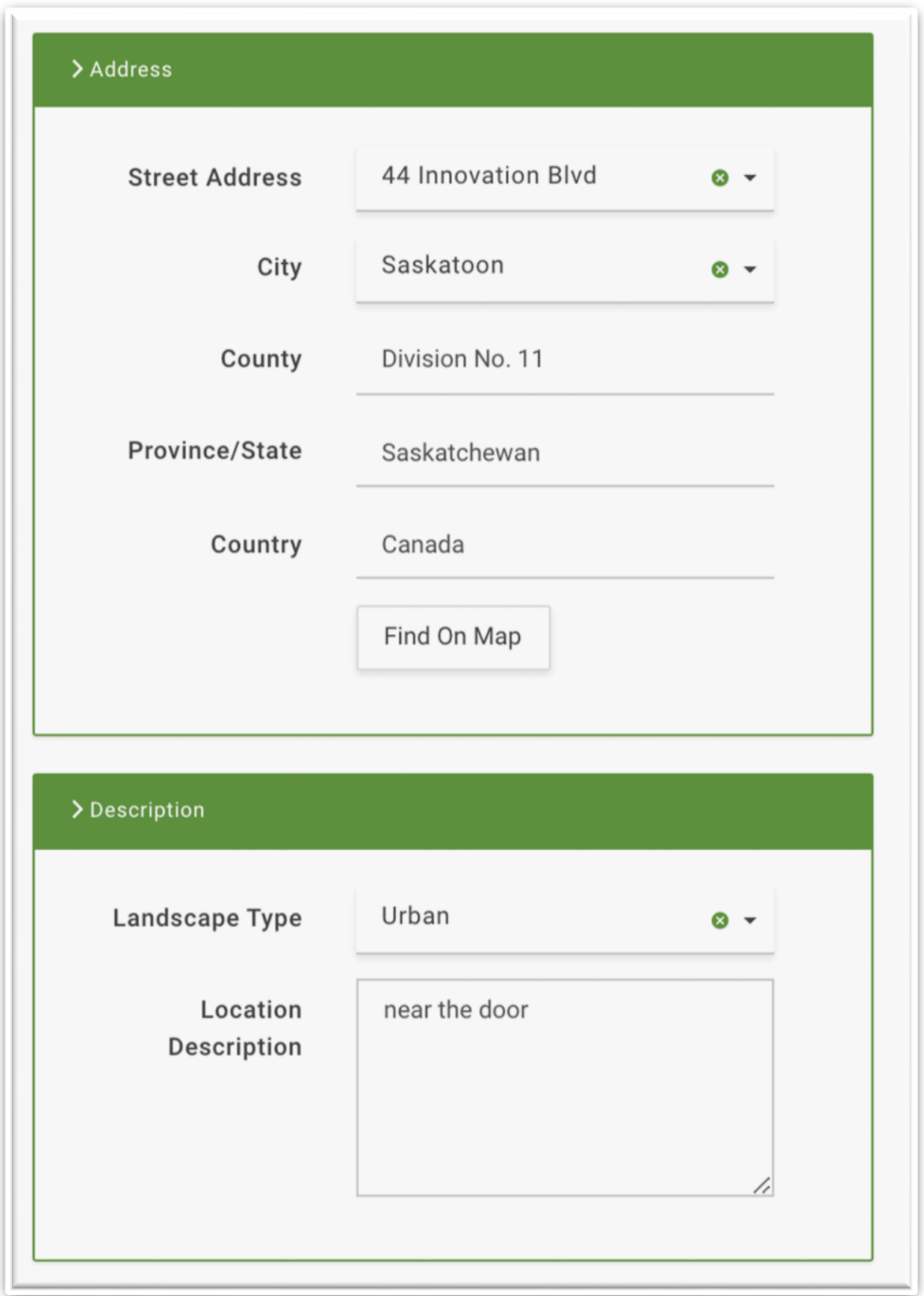

#### <span id="page-22-0"></span>THẺ PHỤ "LỊCH SỬ/HISTORY" TRONG THẺ SỰ KIỆN/EVENT

Thẻ phụ về lịch sử chứa các thông tin chi tiết về **Tên Chuyến Giám Sát Hoặc Tên Ổ Dịch/Surveillance Or Outbreak Unit** và **Sự Kiện/Event**.

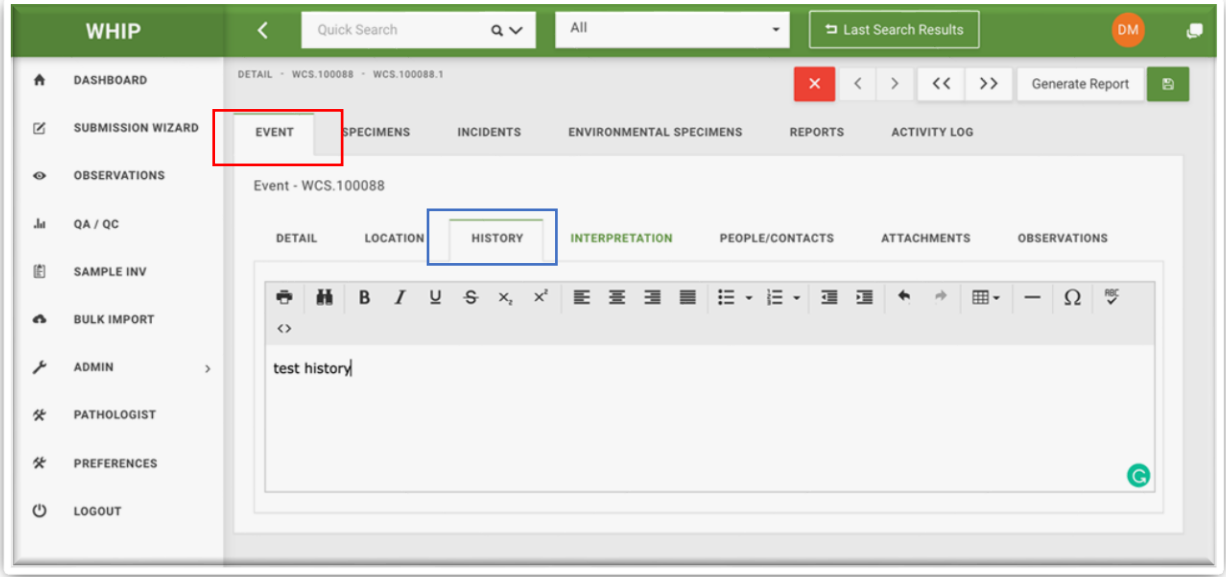

#### <span id="page-22-1"></span>THẺ PHỤ "QUAN SÁT/OBSERVATIONS" TRONG TAB SỰ KIỆN/EVENT

Thẻ phụ này chứa các thông tin về các **Quan Sát/Observation** trong **Sự Kiện/Event.**  Mỗi **Quan Sát/Observation** chỉ có các thông tin về các cá thể quan sát được cho từng loài. Thông tin trong thẻ phụ **Quan Sát/Observation** được chia nhỏ thành các thẻ phụ nhỏ hơn trong Khu vực nhập dữ liệu như "**Thông Tin Chi Tiết/Detail**", "**Chẩn Đoán Ban Đầu**/**Tentative Diagnosis**", "**Bệnh/Diseases**" và "**Tệp Đính Kèm/Attachments**".

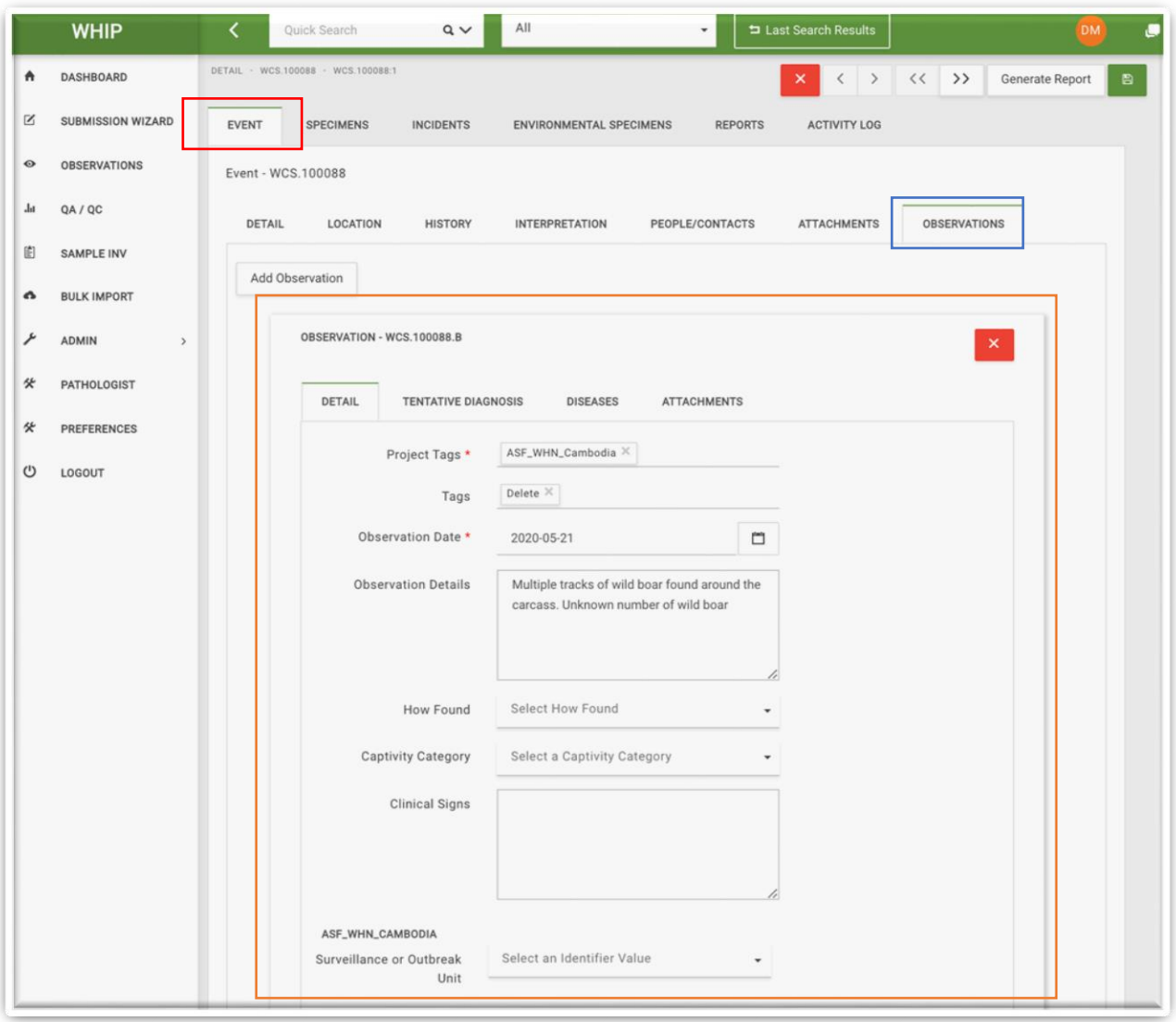

Thẻ "**Thông Tin Chi Tiết/Detail**" chứa các thông tin về Ngày Quan Sát/Date of Observation; người thực hiện; số lượng cá thể động vật quan sát được nhưng không thu mẫu của từng loài chia theo tên loài, giới tính, tuổi, tình trạng sức khỏe; và các thông tin quan sát được theo loài tương ứng. Bên cạnh đó, thẻ phụ này cũng có các Ô nhập dữ liệu để phân loại Quan Sát/Observations, **Mẫu Cá Thể/Specimen** và **Mẫu Môi Trường/Environmental Specimen** dựa vào Loại Giám Sát/Surveillance Type (**Mã Dự Án/Project Tags)** và Tên Chuyến Giám Sát Hoặc Tên Ổ Dịch/Surveillance Or Outbreak Unit (Chi tiết tại hình minh họa phía trên).

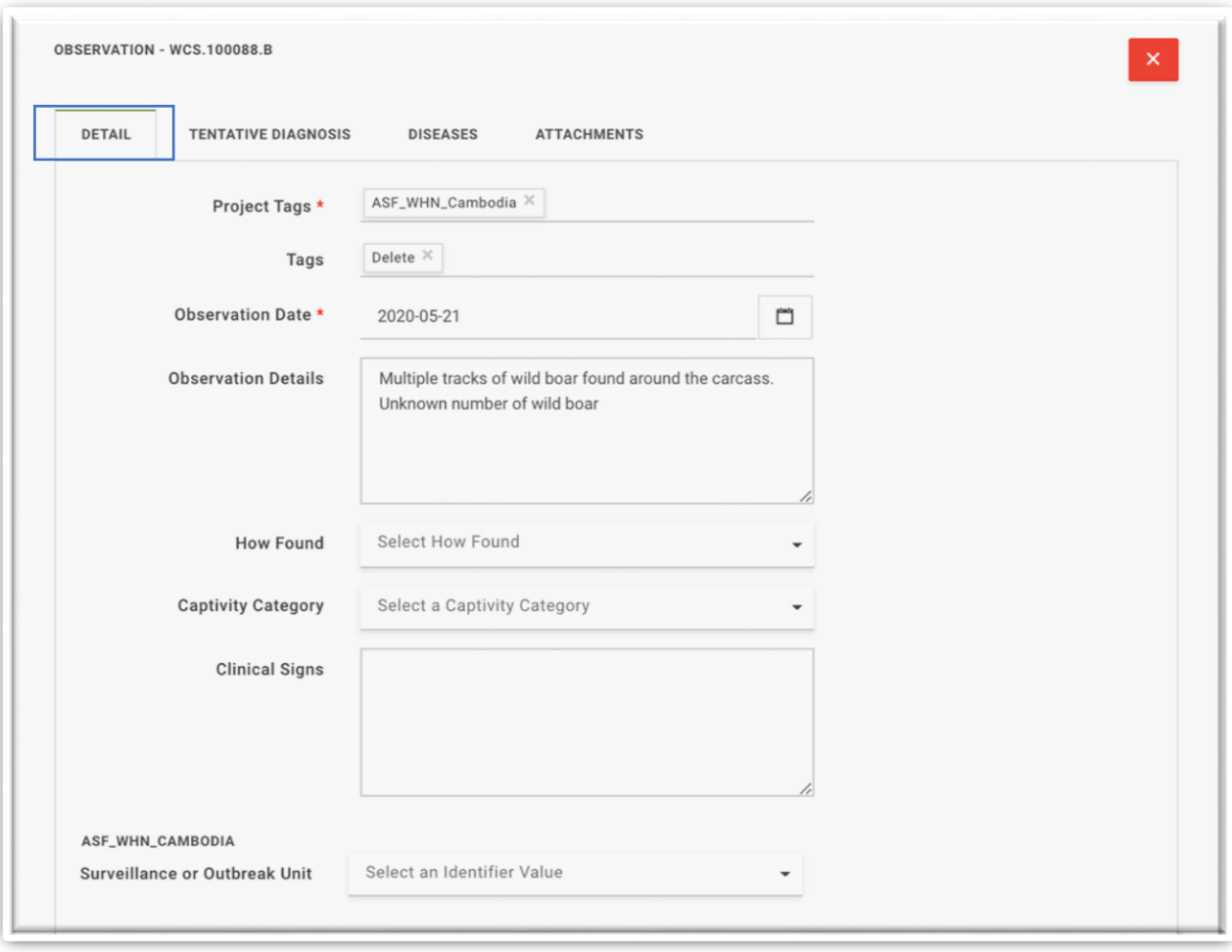

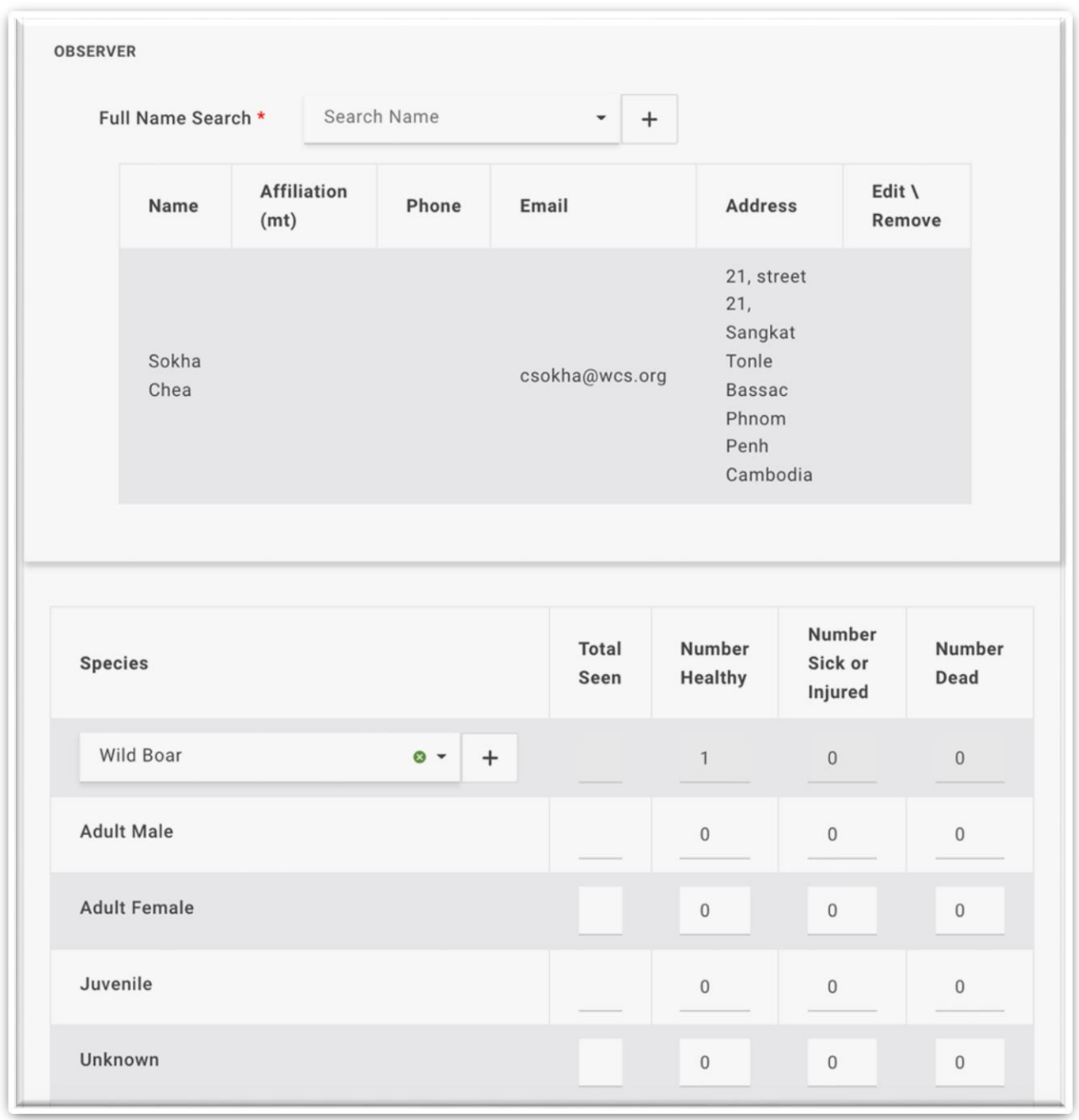

Trong thẻ "Chẩn Đoán Ban Đầu/**Tentative Diagnosis"** có các thông tin về nguyên nhân nghi gây bệnh, chấn thương hoặc chết của các cá thể động vật chỉ tiến hành quan sát mà không thu mẫu tương ứng với từng loài.

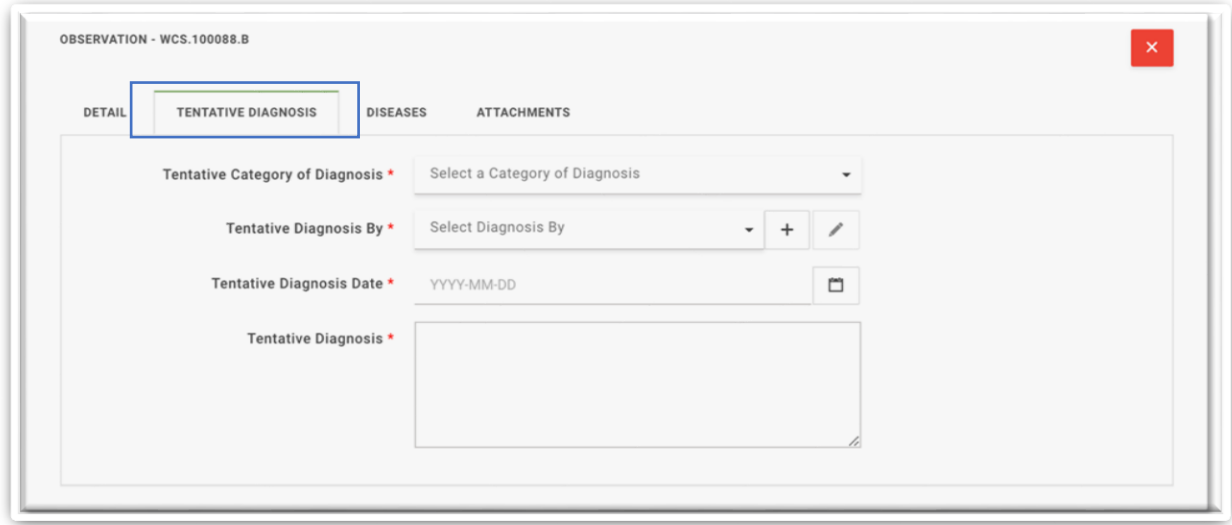

Thẻ phụ "**Bệnh**/**Diseases"** bị vô hiệu hóa cho đến khi người dùng chọn "Truyền Nhiễm/Viêm/Infectious/Inflammatory" trong Ô nhập dữ liệu về "Danh Sách Các Chẩn Đoán Ban Đầu/Tentative Category of Diagnosis" trong thẻ "Chẩn Đoán Ban Đầu/Tentative Diagnosis". Thẻ phụ này được sử dụng để ghi lại thông tin về tác nhân gây bệnh nghi nhiễm dựa trên dấu hiệu bệnh lý trên các cá thể động vật chỉ quan sát nhưng không thu mẫu (nếu có) và các yếu tố dịch tễ trong Sự Kiện/Event. Chỉ có thể chọn từng tác nhân gây bệnh một được hiển thị trong mỗi Ô nhập dữ liệu. Xem chi tiết về các chỉ tiêu lựa chọn các tác nhân gây bệnh này trong Mục Lục Thông Tin[/Data](https://docs.google.com/spreadsheets/d/1UxeruChBeJva4XHPZRCWJ2K87zWABfpIW8cjCmeQTDs/edit#gid=1303722703)  [Dictionary.](https://docs.google.com/spreadsheets/d/1UxeruChBeJva4XHPZRCWJ2K87zWABfpIW8cjCmeQTDs/edit#gid=1303722703) Xin vui lòng đọc kỹ các mục trong Mục Lục Thông Tin/Data Dictionary để lựa chọn tác nhân gây bệnh nghi nhiễm. Có thể chọn nhiều tác nhân gây bệnh. Không chọn bất kỳ tác nhân gây bệnh nào khi các thông tin thu được từ Sự kiện không thỏa mãn bất kỳ tiêu chí nào trong Mục Lục Thông Tin/Data Dictionary.

Cuối cùng, thẻ **"Tệp Đính Kèm/Attachments"** là thẻ phụ cho phép người dùng thêm hình ảnh, âm thanh, văn bản, tệp Zip và pdf **liên quan đến Quan Sát/Observation.** 

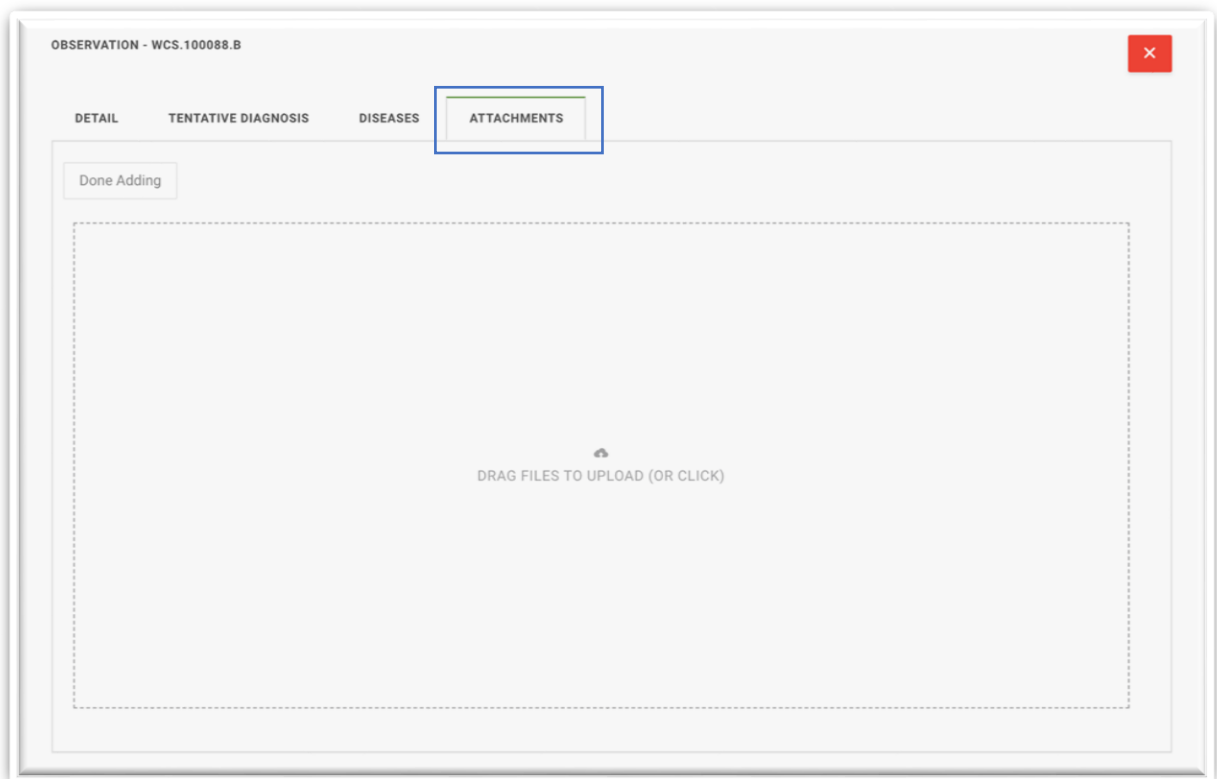

Các biểu tượng nhỏ của tệp đính kèm sẽ xuất hiện sau khi tải lên.

# <span id="page-28-0"></span>THẺ PHỤ "TỆP ĐÍNH KÈM" TRONG THẺ SỰ KIỆN/EVENT

Thẻ phụ **"Tệp Đính Kèm/Attachments"** cho phép người dùng thêm hình ảnh, âm thanh, văn bản, tệp Zip và pdf **liên quan đến Sự Kiện/Event.** Các biểu tượng nhỏ của các tệp đính kèm sẽ xuất hiện sau khi tải lên.

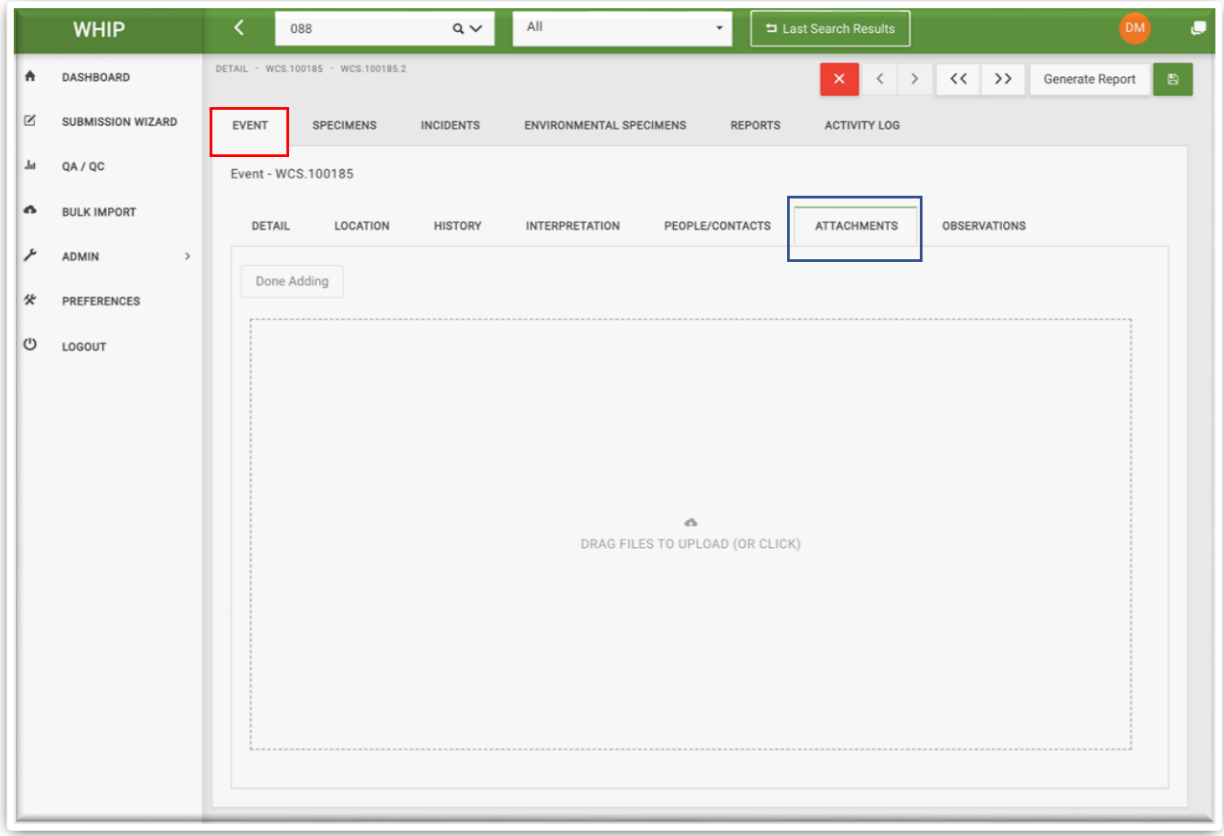

#### <span id="page-29-0"></span>THỂ PHỤ "THÔNG TIN LIÊN HỆ/PEOPLE/CONTACTS" TRONG THỂ SỰ KIỆN/EVENT"

Thẻ phụ này có các thông tin về Nhà Bệnh Lý Học/ Pathologist phụ trách Sự Kiện/Event, Đơn vị đưa ra chẩn đoán cuối cùng cho Sự Kiện/Event và Trợ Lý/Assistant của đơn vị đó. Thẻ phụ này còn có Ô nhập dữ liệu về "Liên Hệ Khác/Other Contacts" giúp lưu giữ thông tin về các cán bộ liên quan có khả năng hỗ trợ truy vết Sự Kiện/Event và các mẫu thu được, mổ khám, v.v.

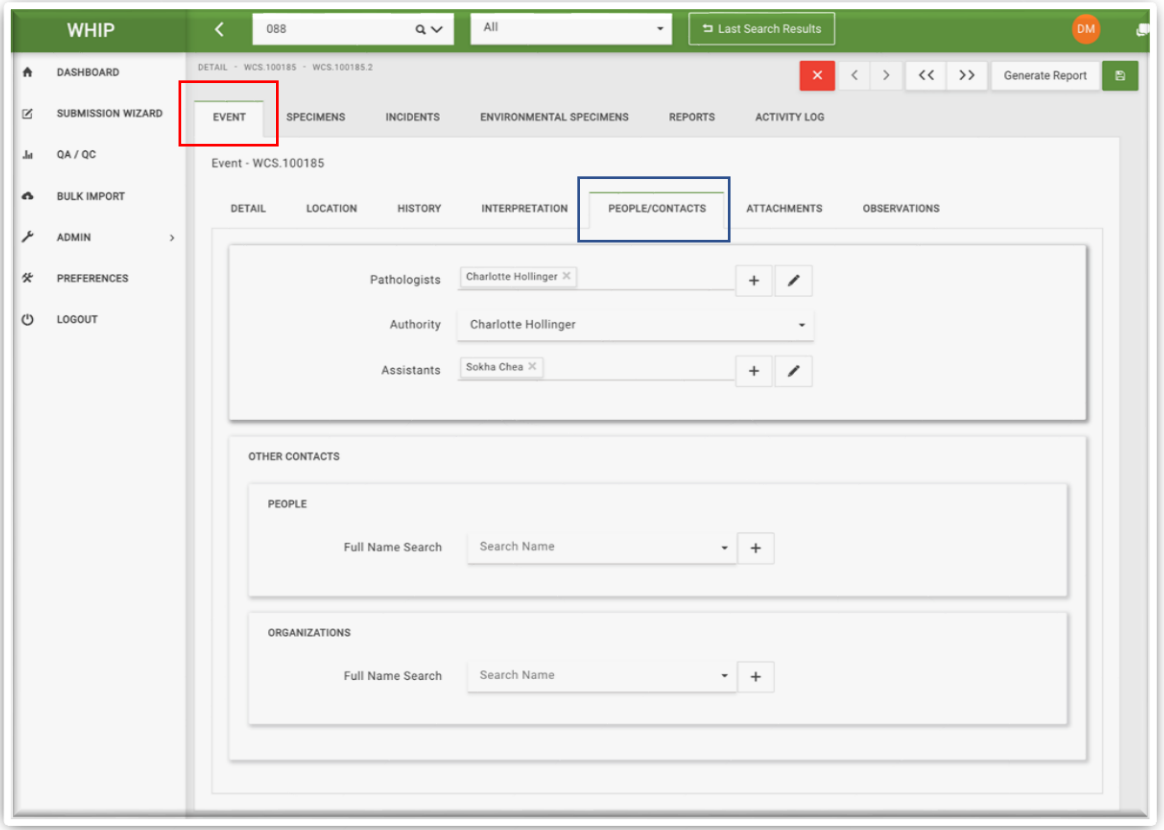

# <span id="page-30-0"></span>THẺ PHỤ "CHẨN ĐOÁN/INTERPRETATION" TRONG THẺ SỰ KIỆN/EVENT

Thẻ phụ này có các ô nhập văn bản về các kết quả chẩn đoán cuối cùng cho Sự Kiện/Event sau khi đã thực hiện xét nghiệm bệnh lý, chẩn đoán lâm sàng và các xét nghiệm tác nhân gây bệnh.

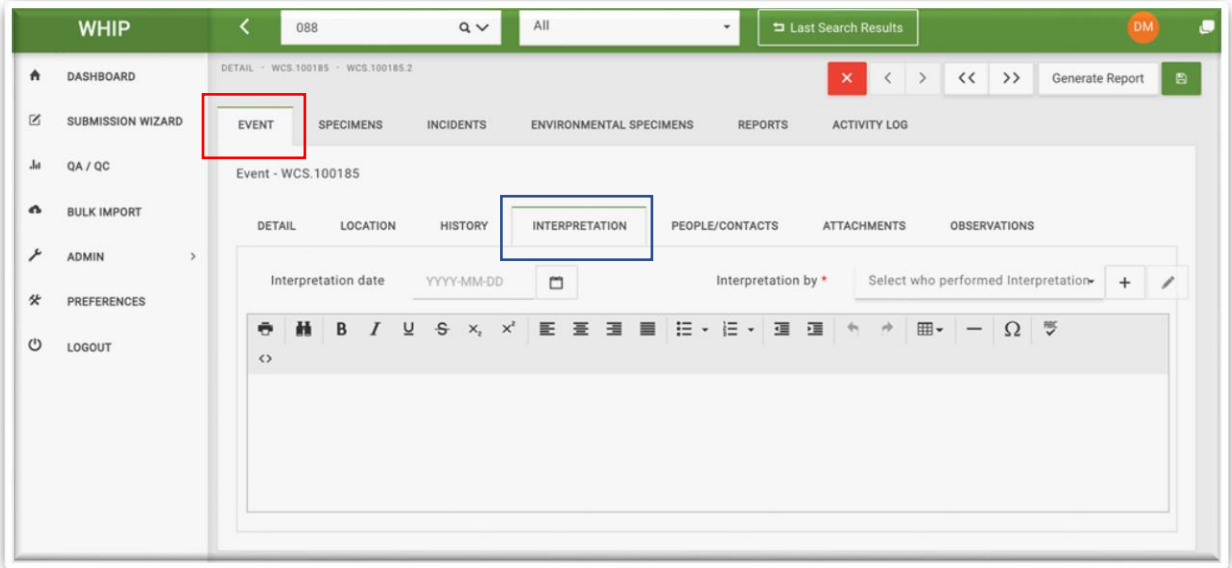

## <span id="page-31-0"></span>THẺ MẪU CÁ THỂ/SPECIMENS

Thẻ Mẫu Cá Thể/Specimens có các Thẻ phụ chứa các thông tin về "**Thông Tin Chi Tiết/Detail**", "**Phương Pháp Chẩn Đoán/Diagnostics**", "**Mổ Khám/Necropsy**", "**Số Đo Hình Thái Học/Morphometrics**", "**Mẫu**/**Samples**", "**Bệnh/Diseases**", "**Kết Quả Chẩn Đoán/Diagnosis**", "**Vị Trí-Hình Thái-Nguyên Nhân/TME"** và "**Tệp Đính Kèm/Attachments"** cho từng cá thể lấy mẫu, mổ khám hoặc kiểm tra bằng các phương pháp chẩn đoán. Vị trí của các thẻ này được minh họa trong hình dưới đây:

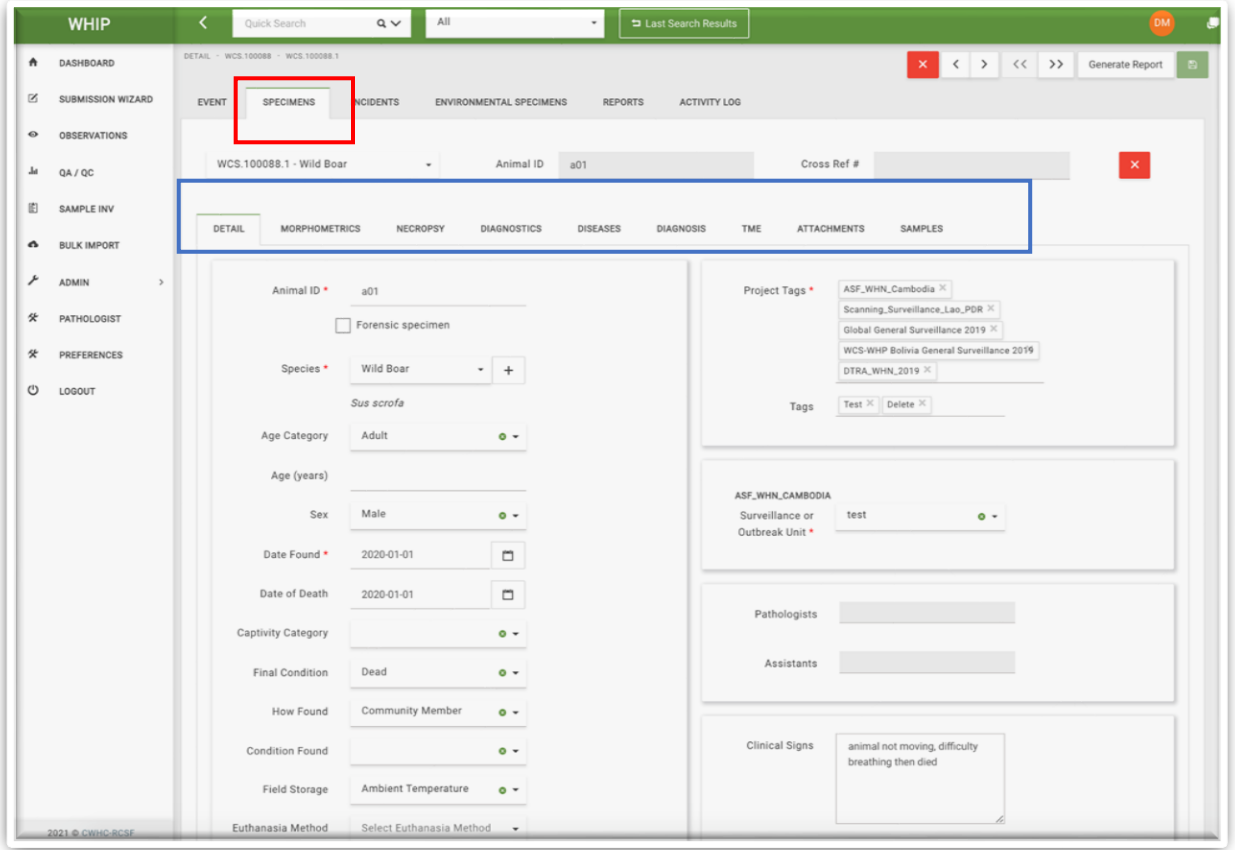

#### <span id="page-32-0"></span>DANH SÁCH MẫU CÁ THỂ/SPECIMENS MENU

Người dùng có thể chọn một Mẫu Cá Thể/Specimen nhất định trong **Danh Sách Mẫu Cá Thể/Specimen Menu** bên dưới **Thẻ Mẫu Cá Thể/Specimens Tab** trong Sự Kiện/Event đang hiển thị trên giao diện người dùng của bất kỳ Thẻ phụ nào. Nhấp chuột vào mũi tên tam giác hướng xuống dưới để hiển thị **Danh Sách Mẫu Cá Thể/Specimen Menu** của Sự Kiện/Event. Chọn **Mã Mẫu Cá Thể/Specimen Code** mong muốn để xem các thông tin.

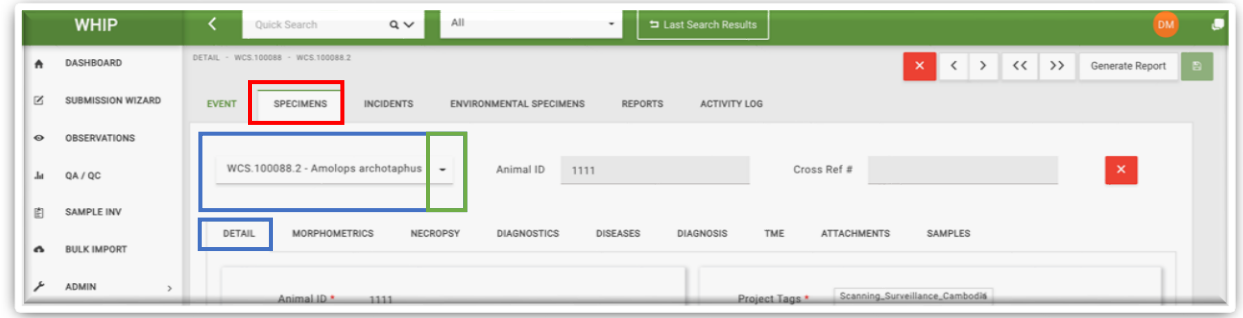

#### <span id="page-32-1"></span>THẺ PHỤ "THÔNG TIN CHI TIẾT/DETAIL" TRONG THẺ MẪU CÁ THỂ/SPECIMEN

Thẻ phụ này có các thông tin về định danh mẫu ("**Mã Cá Thể Động Vật/Animal ID**"), các đặc điểm và tình trạng sức khỏe của cá thể động vật, tên loài, tình trạng khi phát hiện, các phát hiện khi quan sát ban đầu. Bên cạnh đó, thẻ phụ này cũng có các Ô nhập dữ liệu để phân loại Quan Sát/Observations, Mẫu Cá Thể/Specimens và Mẫu Môi Trường/Environmental Specimens dựa vào Loại Giám Sát/Surveillance Type (**Mã Dự Án/Project Tags)** và Tên Chuyến Giám Sát Hoặc Tên Ổ Dịch/Surveillance Or Outbreak Unit (Chi tiết tại hình minh họa phía trên).

#### <span id="page-33-0"></span>THẺ PHỤ "PHƯƠNG PHÁP CHẨN ĐOÁN /DIAGNOSTICS" TRONG THẺ MẪU CÁ THẾ/SPECIMEN

Thẻ phụ này có các thông tin về kết quả thực hiện các phương pháp chẩn đoán khác nhau được thực hiện trên cá thể động vật hoặc các mẫu thu được từ cá thể động vật như Chẩn Đoán Bệnh Lý Học/Histology, X-quang/Radiology, Độc Chất Học/Toxicology, Sinh Hóa/Biochemistry, Tế Bào Học/Cytology, Huyết Học/Haematology và các phương pháp khác; và số tham chiếu tại các phòng thí nghiệm thực hiện chẩn đoán. Kết quả chẩn đoán nằm trong các ô nhập dữ liệu tương ứng hiện lên khi nhấp chuột vào tên phương pháp chẩn đoán tại cột bên trải. Các hình ảnh liên quan đến quá trình chẩn đoán có thể được tìm thấy trong thẻ phụ "**Tệp Đính Kèm/Attachments**".

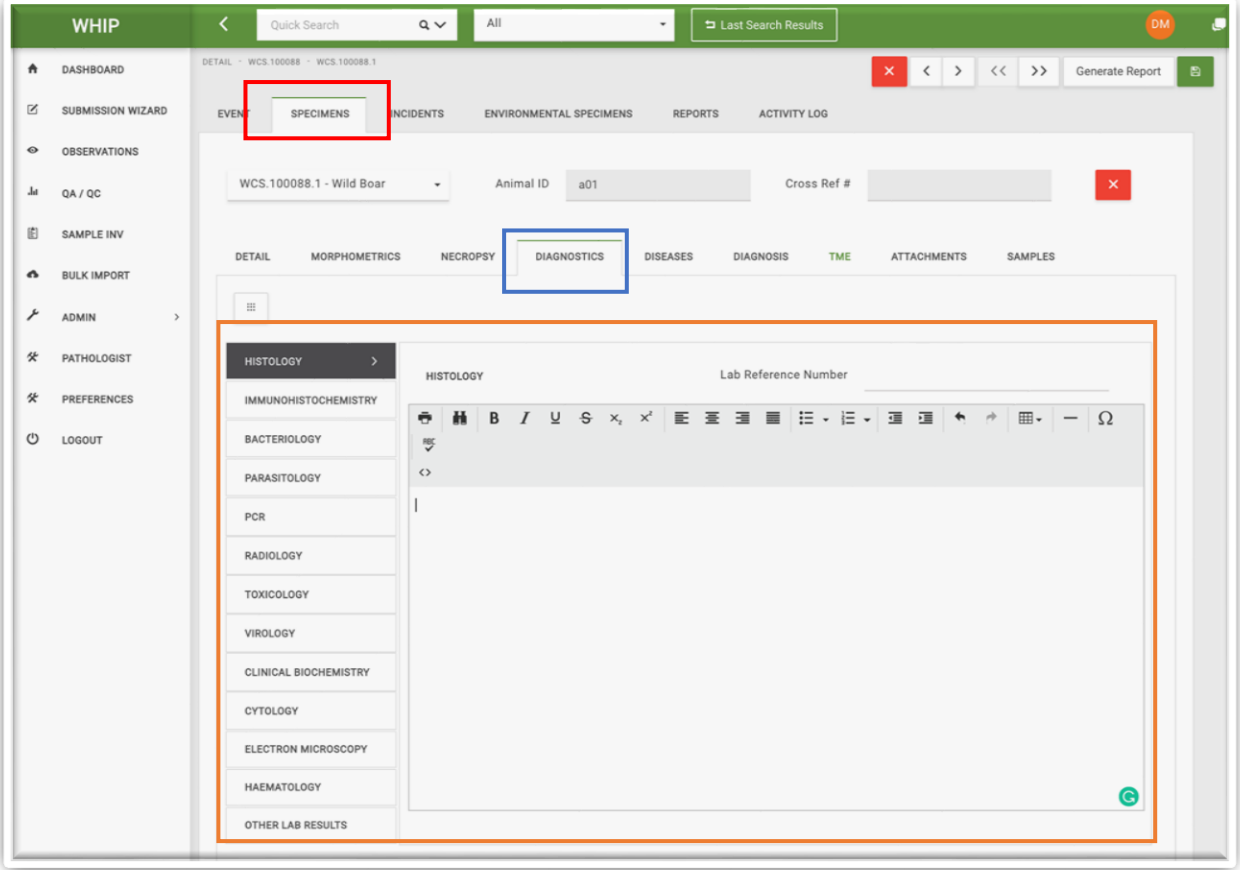

## <span id="page-34-0"></span>THỂ PHỤ "MỒ KHÁM/NECROPSY" TRONG THỂ MÃU CÁ THỂ/SPECIMEN

Thẻ phụ này lưu trữ các thông tin mổ khám, bao gồm tình trạng bảo quản và tình trạng hiện tại của xác động vật; loại mổ khám, địa điểm và thời gian thực hiện; người thực hiện; kết quả mổ khám theo từng cơ quan, bộ phận.

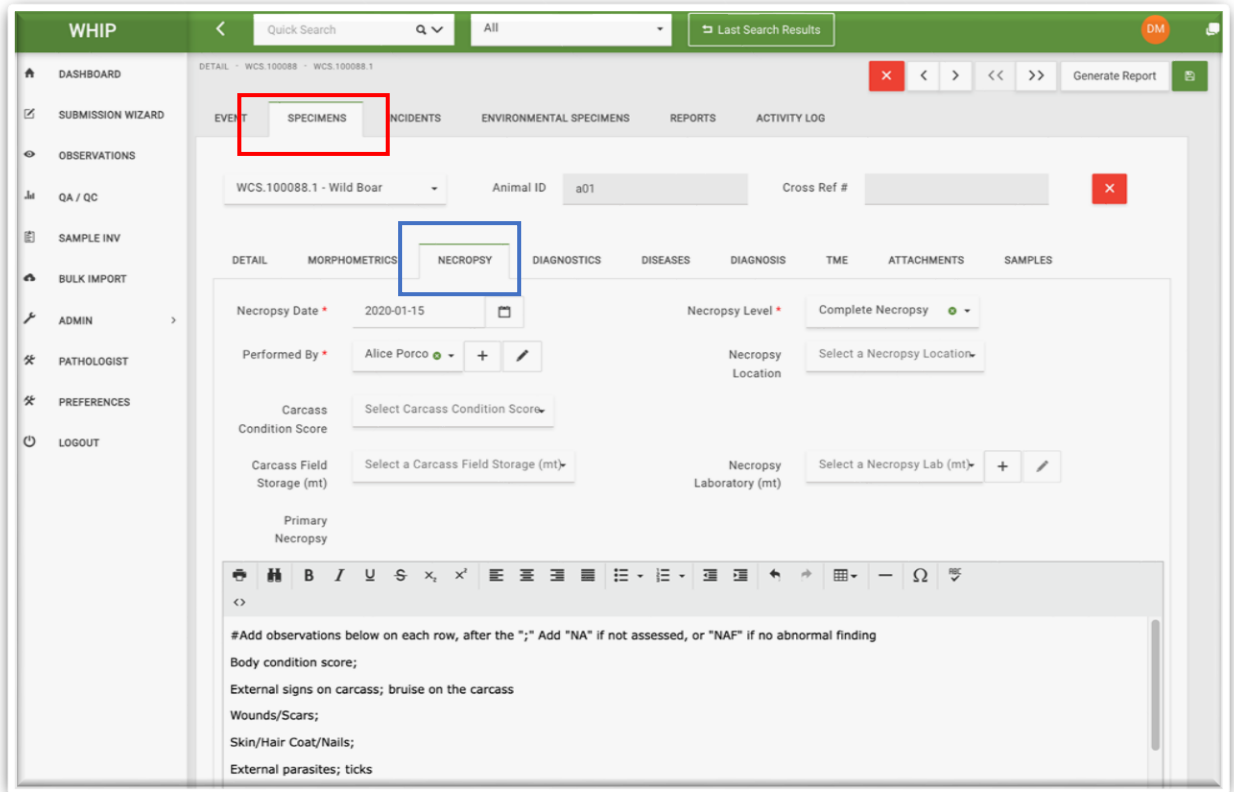

#### <span id="page-35-0"></span>THẺ PHỤ "SỐ ĐO HÌNH THÁI HỌC/MORPHOMETRICS" TRONG THẺ MẪU CÁ THÊ/SPECIMEN

Thẻ này có các thông tin về kích thước con vật, cân nặng (kg), chiều dài (cm), chiều cao (cm), và chu vi (cm).

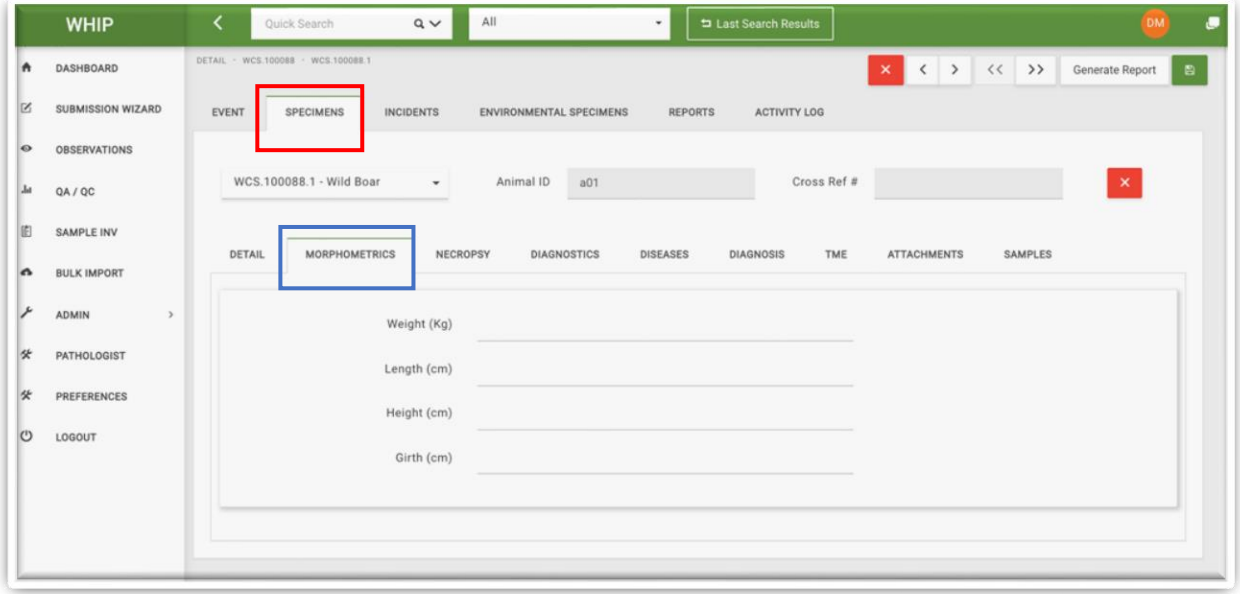
#### THỂ PHỤ "MÃU/SAMPLES" TRONG THỂ MÃU CÁ THỂ/SPECIMEN

Thẻ phụ Mẫu/Samples trong thẻ chính Mẫu Cá Thể/Specimen có các thông tin về Mẫu/Samples thu được từ từng cá thể động vật. Thẻ phụ này có bảng "**Danh Sách Mẫu/Sample Inventory**" nằm ở phía trên đầu. Mỗi dòng có các thông tin tương ứng của từng mẫu. Trong hình minh họa bên dưới, Mẫu Cá Thể/Specimen WCS. 100088.1 có ít nhất 6 mẫu:

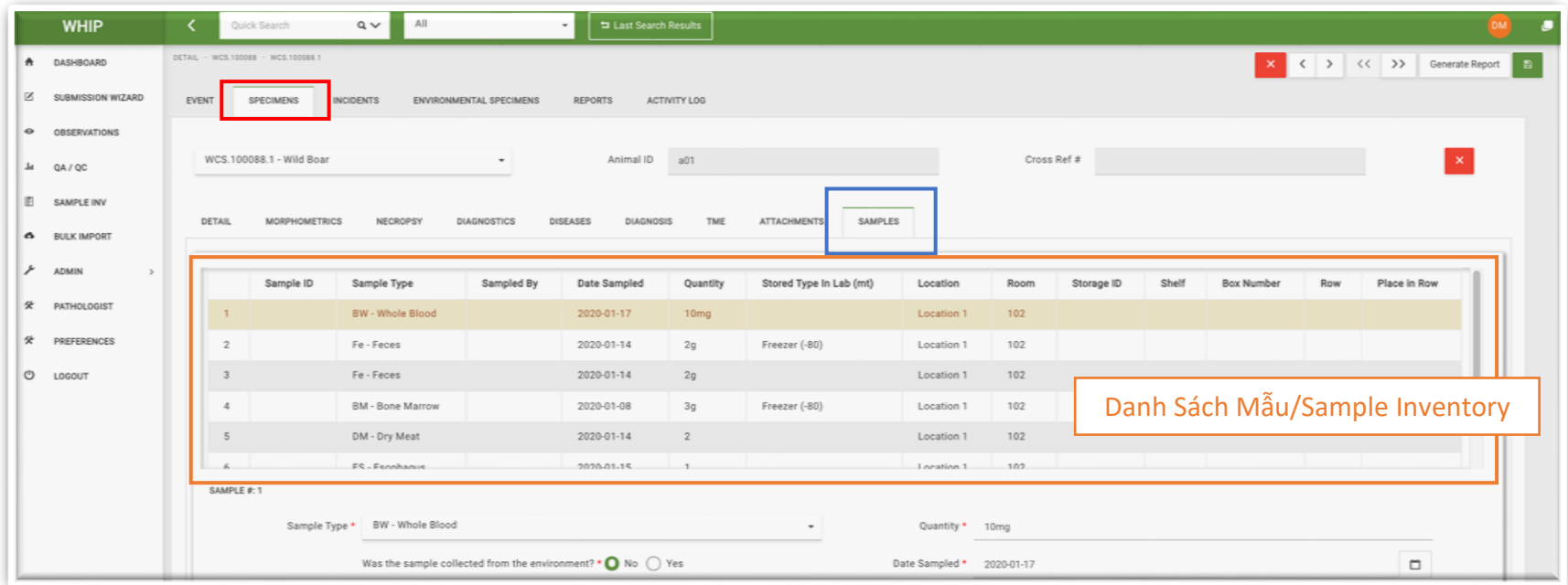

Nhấp chuột chọn một dòng trong Bảng "**Danh Sách Mẫu/Sample Inventory**", các thông tin tương ứng của mẫu đó hiển thị phía dưới. Ví dụ, WCS. 100088.1 là mẫu đầu tiên được làm nổi trong hình minh họa bên dưới và các thông tin chi tiết về mẫu này được hiển thị ở hình minh họa trong trang tiếp theo.

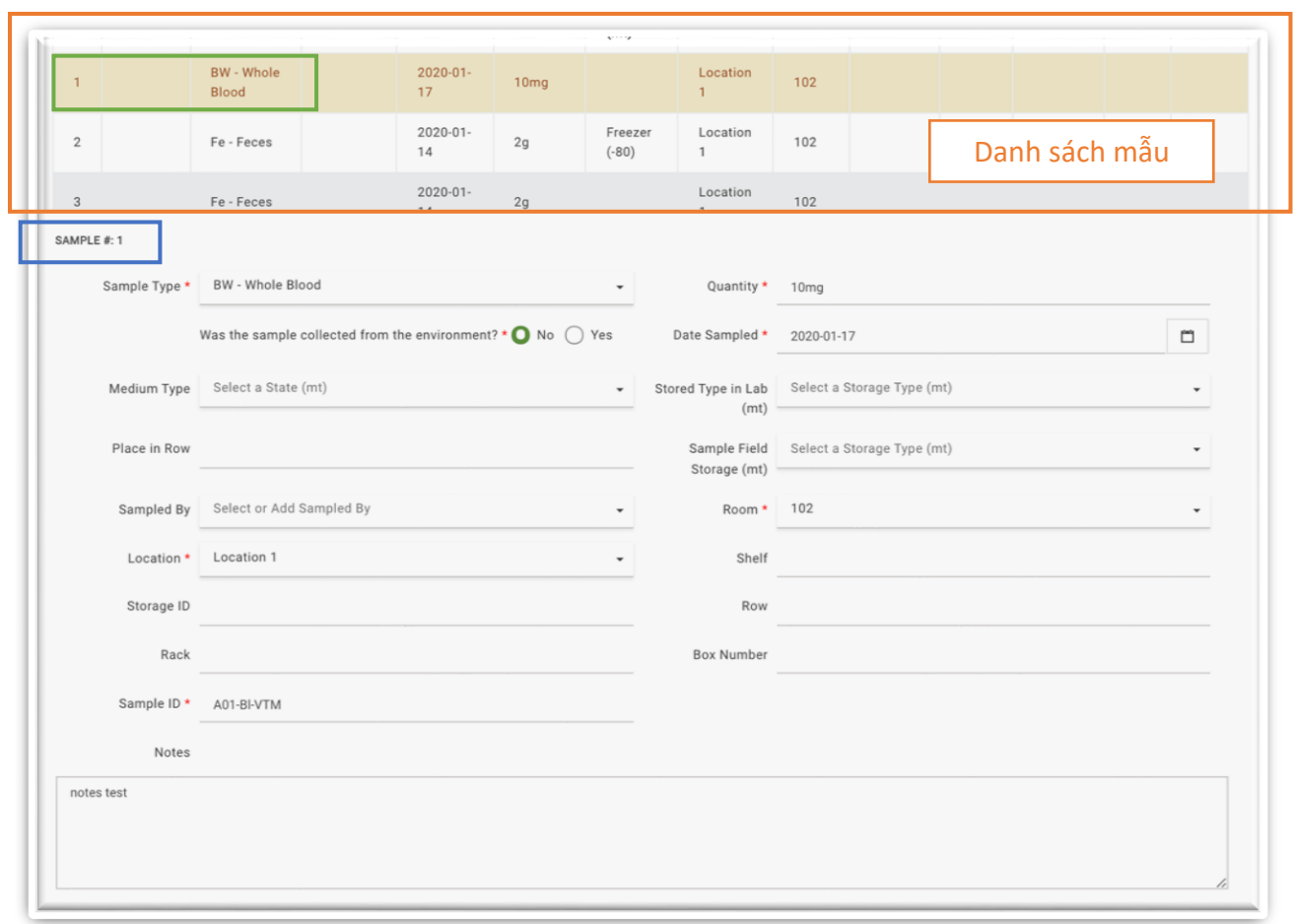

Tất cả các thông tin về mẫu sẽ bao gồm thông tin định danh mẫu, loại mẫu, lượng mẫu, ngày thu mẫu, môi trường và điều kiện bảo quản tại thực địa và phòng thí nghiệm, kể cả bảo quản như thế nào và địa điểm bảo quản.

# THẺ PHỤ "BỆNH/DISEASES" TRONG THẺ MẪU CÁ THỂ/SPECIMEN

Thẻ phụ "**Bệnh/Diseases**" có các thông tin về các xét nghiệm phát hiện tác nhân gây bệnh được thực hiện trên các **Mẫu/Samples** của từng cá thể động vật. Thẻ phụ này hiển thị thông tin về bảng "**Danh Sách Bệnh/Disease Inventory"** ở phía đầu trang hiển thị. Mỗi dòng trong bảng đều có thông tin chung về các Xét Nghiệm Phát Hiện Các Tác Nhân Gây Bệnh/Pathogen Tests được thực hiện trên từng **Mẫu/Samples** từ các **Mẫu Cá Thể/Specimen** được chọn trong **Danh Sách Mẫu Cá Thể/Specimen Menu.**

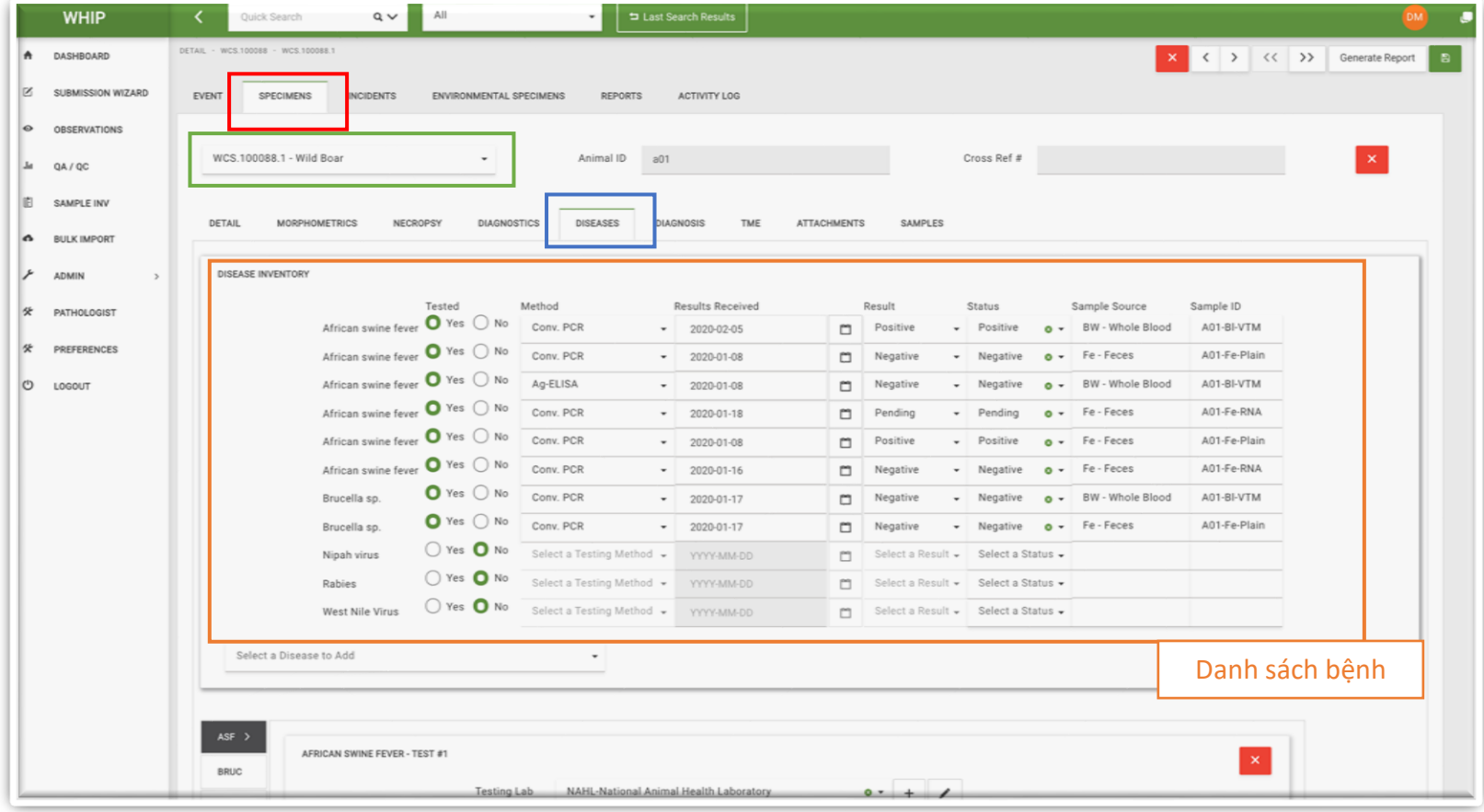

Trong bảng **Danh Sách Bệnh/Disease Inventory** phía dưới có một danh sách các **Thẻ Tác Nhân Gây Bệnh/Pathogen Tabs** xếp theo chiều dọc phía bên trải màn hình hiển thị các chữ viết tắt tên tác nhân gây bệnh và Khu vực nhập dữ liệu với các Ô nhập dữ liệu cho từng xét nghiệm phát hiện tác nhân gây bệnh cụ thể. Các **Xét Nghiệm Phát Hiện Các Tác Nhân Gây Bệnh/Pathogen Tests** sẽ hiện lên khi người dùng nhấp chuột vào Thẻ Tác Nhân Gây Bệnh/Pathogen Tabs tương ứng. Các khu vực nhập dữ liệu này có các tài liệu đầy đủ về từng **Xét Nghiệm Phát Hiện Các Tác Nhân Gây Bệnh/Pathogen Tests** cụ thể bao gồm mẫu xét nghiệm, phương phát xét nghiệm, ngày trả kết quả, phòng thí nghiệm thực hiệt và kết quả xét nghiệm.

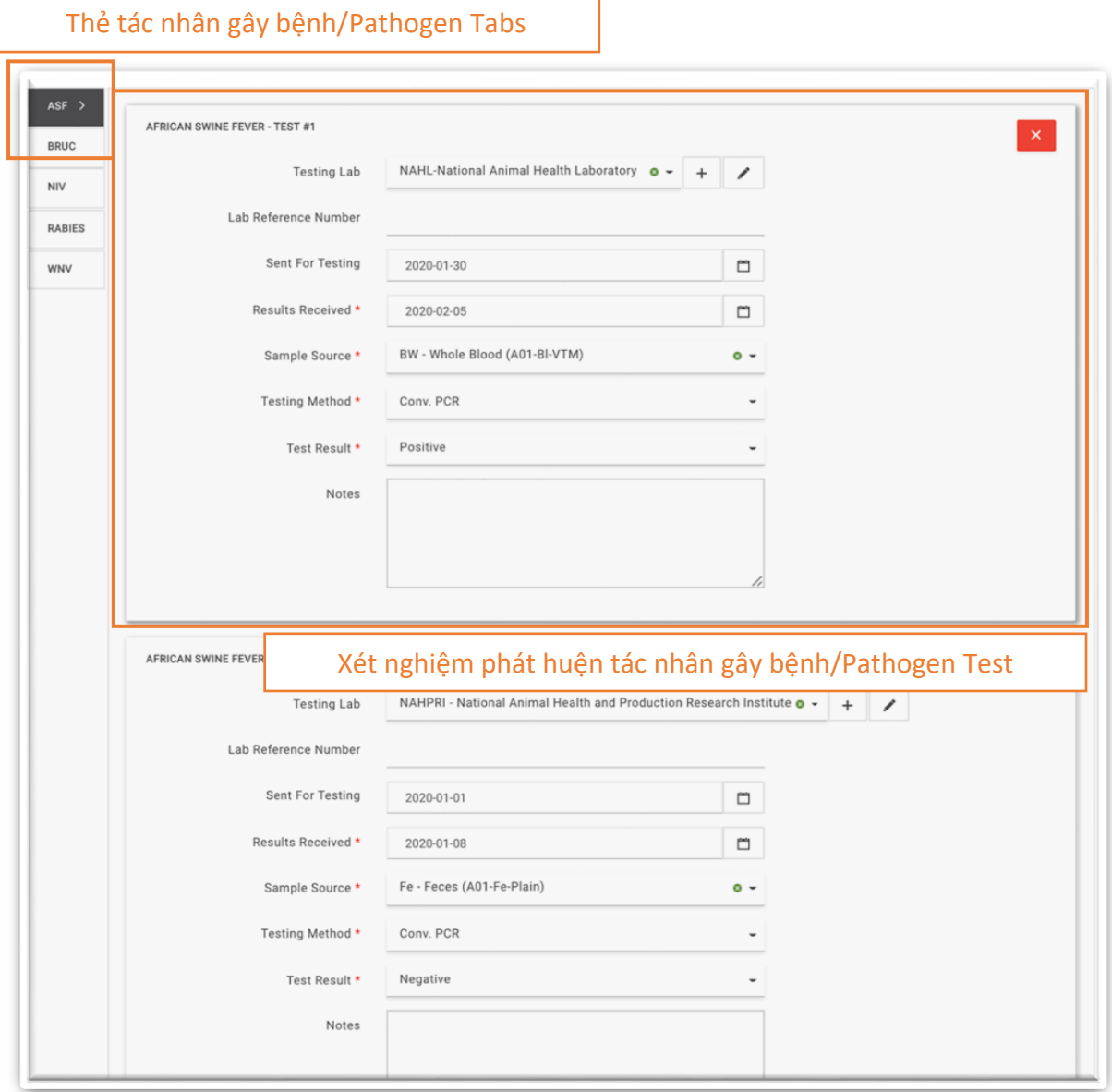

#### THẺ PHỤ "TỆP ĐÍNH KÈM/ATTACHMENTS" TRONG THẺ MẪU CÁ THỂ/SPECIMEN

Thẻ phụ **"Tệp Đính Kèm/Attachments"** cho phép người dùng thêm hình ảnh, âm thanh, văn bản, tệp Zip và pdf **liên quan đến Sự Kiện/Event.** Các biểu tượng nhỏ của tệp đính kèm sẽ xuất hiện sau khi tải lên.

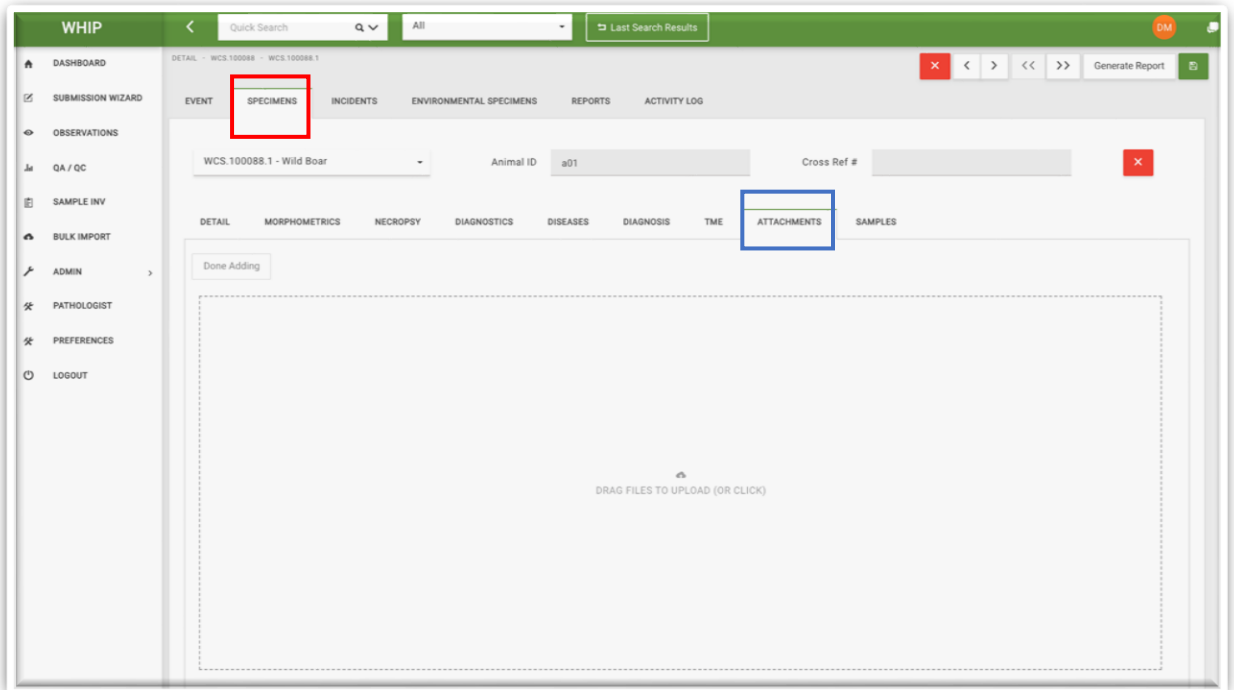

#### THẺ PHỤ "KẾT QUẢ CHẨN ĐOÁN/DIAGNOSIS" TRONG THẺ MẪU CÁ THỂ/SPECIMEN

Thẻ phụ này có các Ô nhập dữ liệu mô tả kết quả chẩn đoán cuối cùng cho từng **Mẫu Cá Thể/Specimen**, bao gồm thông tin cá nhân phụ trách chẩn đoán, kết quả chẩn đoán, thời gian chẩn đoán và tình trạng chẩn đoán.

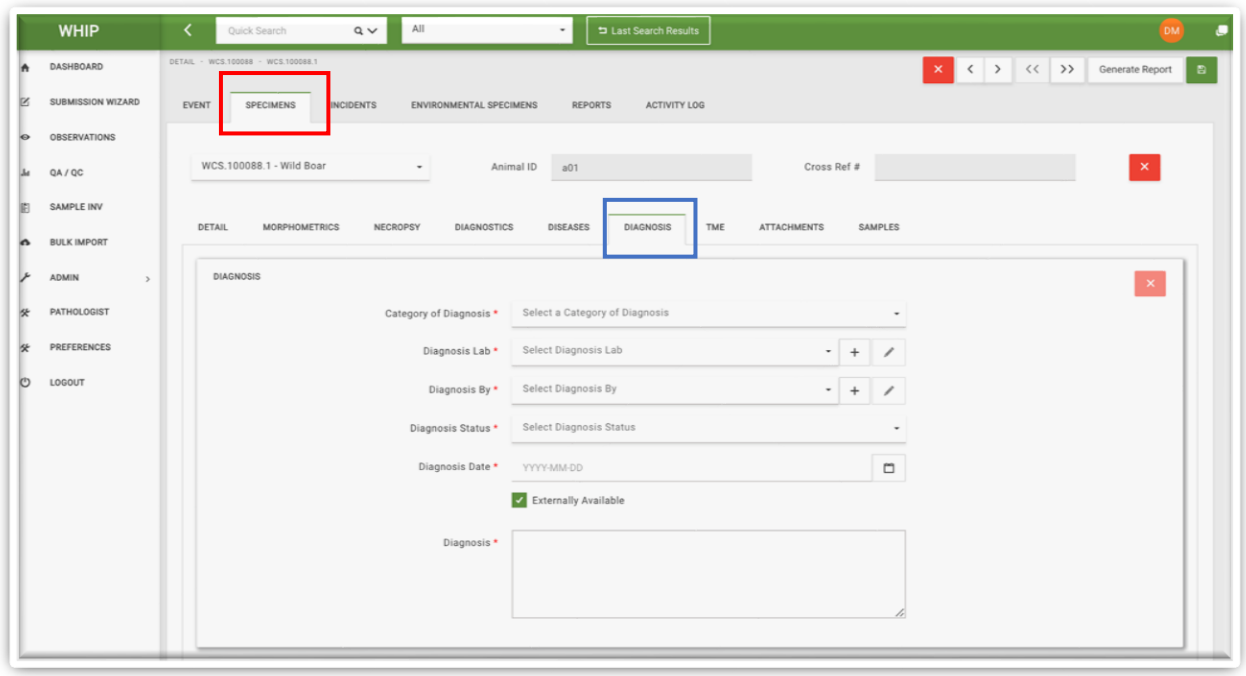

#### THẺ PHỤ "VỊ TRÍ-HÌNH THÁI-NGUYÊN NHÂN/TME" TRONG THẺ MẪU CÁ THẾ/SPECIMEN

Thẻ phụ này được thiết kế dành riêng cho các bác sỹ thú y, nhà bệnh lý học đã được tập huấn sử dụng.

Thẻ phụ này có hai khu vực. Bên trái là Khu vực nhập dữ liệu chứa các thẻ phụ cấp hai là thẻ "Tùy Chỉnh/Custom" và thẻ "Mặc Định/Preset". Thẻ phụ "Tùy Chỉnh/Custom" có các thẻ phụ cấp ba về "Vị Trí/Topography", "Hình Thái Học/Morphology" và "Nguyên Nhân/Etiology". Các thẻ phụ cấp ba này có các trường thông tin hình cây[/Multi-tree](#page-63-0) Fields với các thuật ngữ mô tả vị trí phát hiện các tổn thương bệnh lý, hình thái của các tổn thương bệnh lý, và nguyên nhân gây nên các tổn thương phát hiện thông qua quá trình mổ khám và xét nghiệm chẩn đoán khác (chi tiết tại "Một số khu vực nhập dữ liệu đặc biệt trên WHIP – Tổ hợp Vị trí – Hình thái – Nguyên nhân tùy chỉnh[/Special Fields](#page-130-0)  in WHIP - [Custom Topography, Morphology,](#page-130-0) and Etiology").

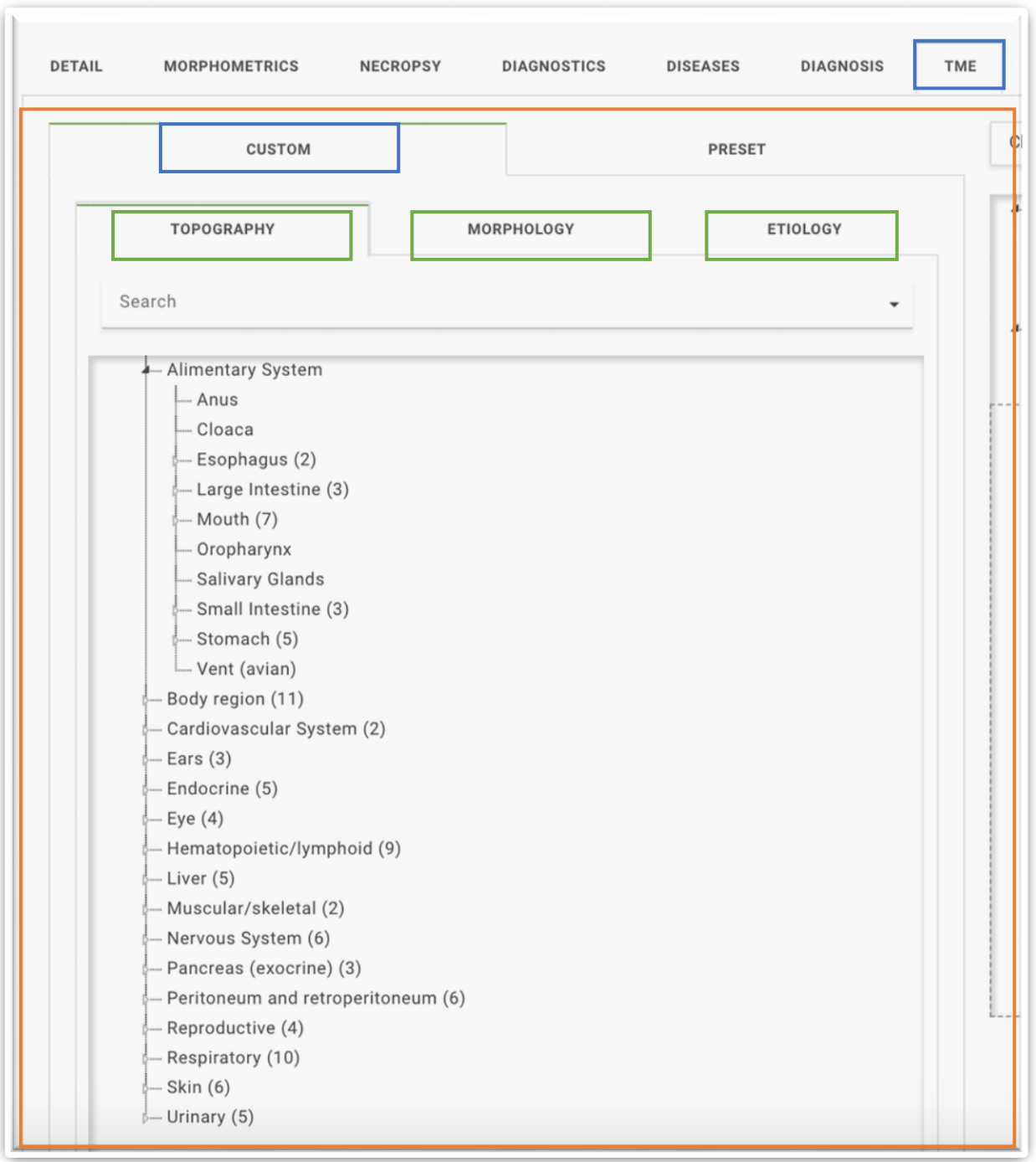

Thẻ phụ cấp hai "Mặc Định/Preset" có danh sách các bệnh hoặc hội chứng bệnh. Từng bệnh có chứa một tập hợp các thuật ngữ về vị trí, hình thái và nguyên nhân cho trước (chi tiết tại "Một số khu vực nhập dữ liệu đặc biệt trên WHIP – Tổ hợp Vị trí – Hình thái – Nguyên nhân mặc định/Special Fields in WHIP – [Preset Topography, Morphology,](#page-134-0)  [and Etiology"](#page-134-0)).

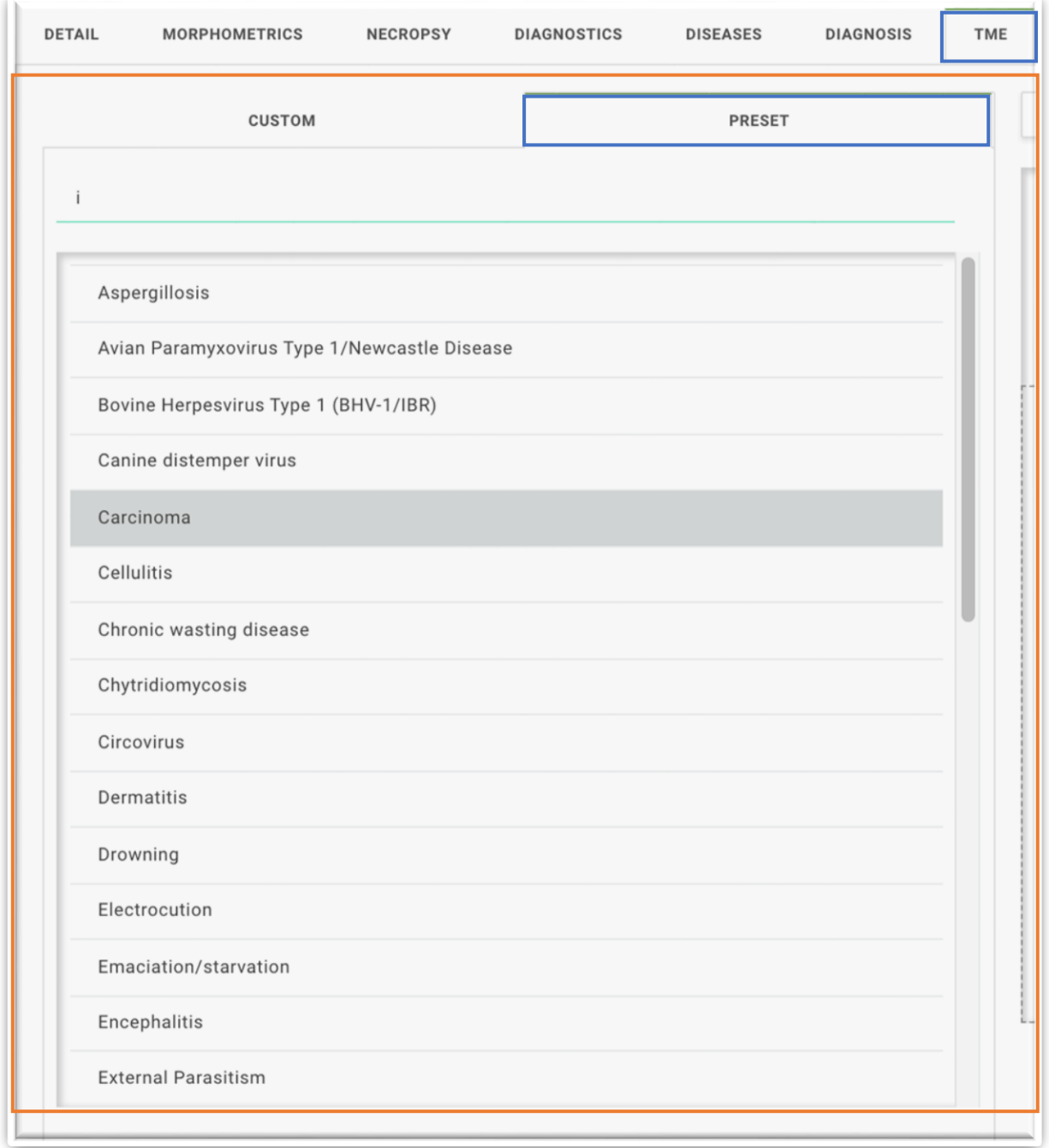

Trong các thẻ phụ cấp hai về "Tùy Chỉnh/Custom" và "Mặc Định/Preset" có các công cụ "Tìm Kiếm/Search" để xác định các thuật ngữ cụ thể trong các thẻ phụ cấp ba (trong thẻ phụ cấp hai về "Tùy Chỉnh/Custom") hoặc tìm kiếm một bệnh hoặc hội chứng cụ thể (trong thẻ phụ cấp hai về "Mặc Định/Preset", chi tiết xem hình minh họa bên dưới).

Phía bên phải màn hình thẻ phụ "Vị Trí-Hình Thái-Nguyên Nhân/TME" là khu vực "Thêm Mới/+Add New" hiển thị các thuật ngữ được chọn từ thẻ phụ cấp ba trong thẻ phụ cấp hai "Tùy Chỉnh/Custom" và các lựa chọn mặc định liên quan đến các bệnh hoặc hội chứng được chọn trong thẻ phụ "Mặc Định/Preset". Người dùng cũng có thể thêm các lựa chọn vào phía bên phải màn hình bằng cách kéo thả các thuật ngữ vào Khu vực nhập dữ liệu hoặc nhấp chuột hai lần liên tiếp vào các mục Mặc Định/Preset tương ứng. Sau khi đã thêm thuật ngữ đầu tiên, khu vực nhập dữ liệu chuyển sang hiển thị "Thêm Vị Trí Mới - Thêm Hình Thái/Nguyên Nhân Mới Cho Tất Cả/+ Add New T – Add M/E To All". Người dùng có thể xóa hết tất cả các mục đã chọn trong khu vực nhập dữ liệu bên phải bằng cách nhấp chuột vào nút "Xóa Tất Cả/Clear All" ở phía trên khu vực nhập dữ liệu.

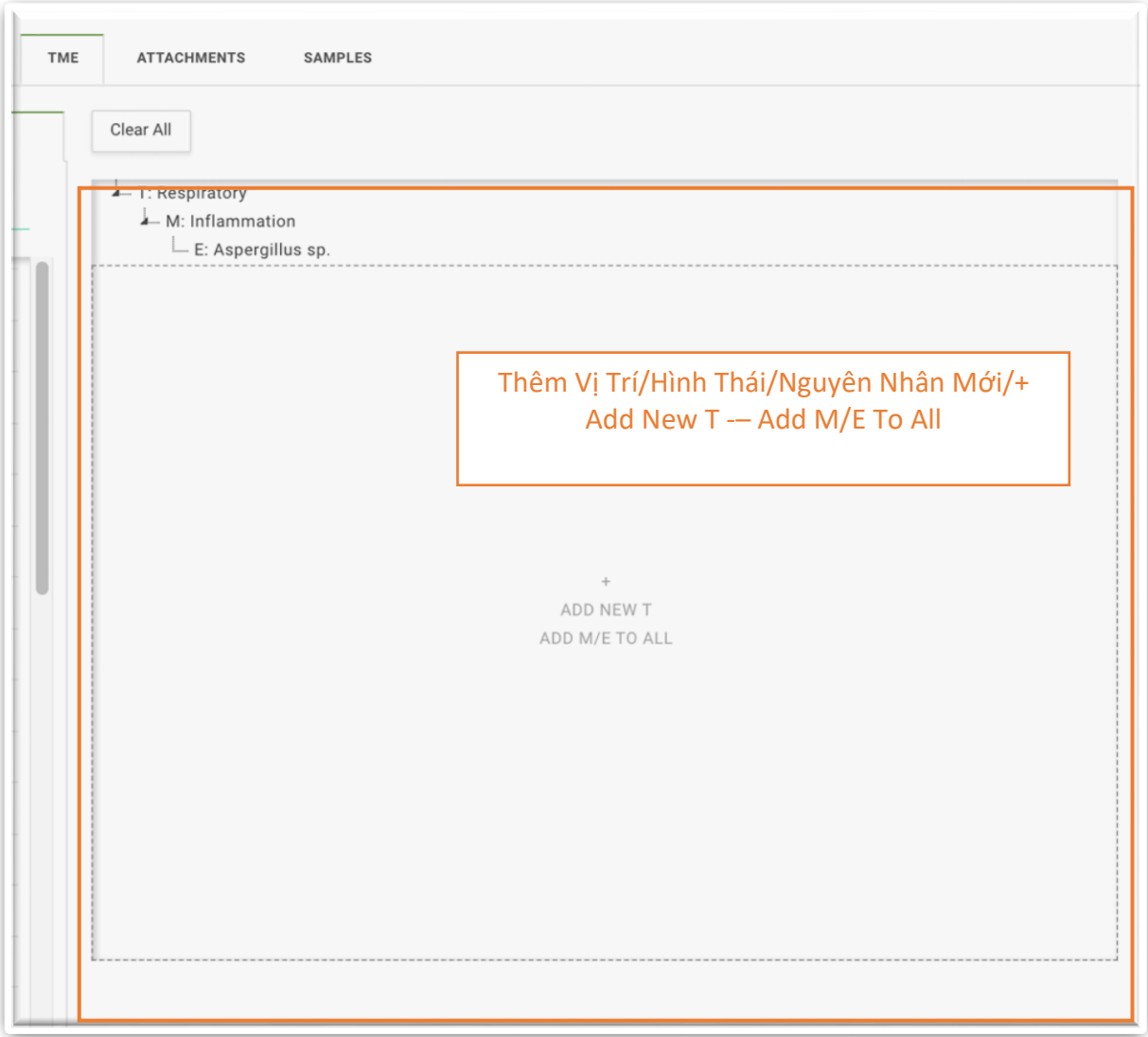

## THẺ MẪU MÔI TRƯỜNG/ENVIRONMENTAL SPECIMENS

Thẻ Mẫu Môi Trường/Environmental Specimens có các thẻ phụ về "**Thông Tin Chi Tiết/Detail**", "**Phương Pháp Chẩn Đoán/Diagnostics**", "**Mẫu**/**Samples**", "**Bệnh**/**Diseases**", "**Tệp Đính Kèm/Attachments**" và "**Kết Quả Chẩn Đoán/Diagnosis**" cho từng Mẫu Môi Trường/Environmental Specimens của Sự Kiện/Event. Vị trí của các mục này được minh họa trong hình bên dưới:

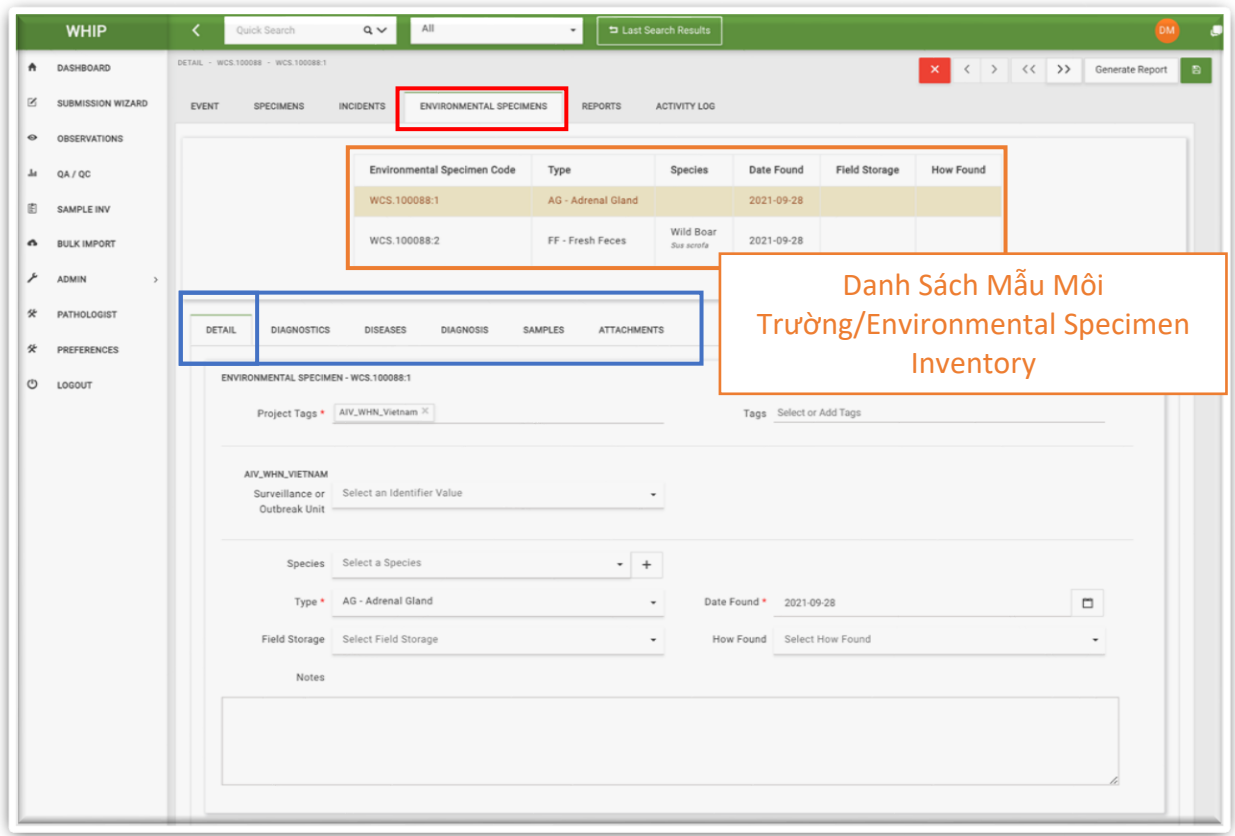

#### DANH SÁCH MẪU MÔI TRƯỜNG/ENVIRONMENTAL SPECIMEN INVENTORY

Trong thẻ Mẫu Môi Trường/Environmental Specimens hiển thị "**Danh Sách Mẫu Môi Trường/Environmental Specimen Inventory**" chứa các thông tin chung về từng mẫu môi trường trong **Danh sách Mẫu Môi Trường/Environmental Specimens Inventory**  của **Sự Kiện/Event**. Người dùng có thể chọn một **Mẫu Môi Trường/Environmental Specimen** nhất định trong **Danh Sách Mẫu Môi Trường/Environmental Specimen Inventory** trong Sự Kiện/Event đang hiển thị trên giao diện người dùng của bất kỳ Thẻ phụ nào.

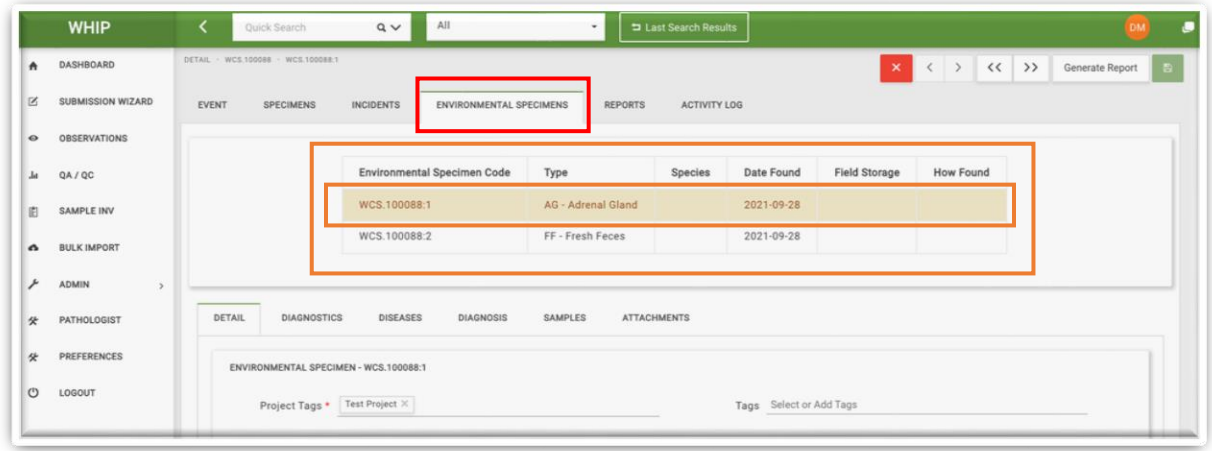

#### THẺ PHỤ "THÔNG TIN CHI TIẾT/DETAIL" TRONG THẺ MẪU MÔI TRƯỜNG/ENVIRONMENTAL SPECIMEN

Thẻ phụ này hiển các thông tin tổng quát về **Mẫu Môi Trường/ Environmental Specimen** được chọn trong Danh Sách Mẫu Môi Trường/Environmental Specimen Inventory bằng màu nâu nhạt. Các thông tin liên quan đến **Mẫu Môi Trường/ Environmental Specimen** bao gồm tên loài, loại mẫu và phương pháp thu mẫu. Bên cạnh đó, thẻ phụ này cũng có các Ô nhập dữ liệu để phân loại **Mẫu môi trường/ Environmental Specimen** dựa vào Loại Giám Sát/Surveillance Type (**Mã Dự Án[/Project Tags](#page-118-0)**") Tên Chuyến Giám Sát Hoặc Tên Ổ Dịch/Surveillance Or Outbreak Unit (Chi tiết tại hình minh họa phía trên).

#### THẺ PHỤ "PHƯƠNG PHÁP CHẨN ĐOÁN/DIAGNOSTICS" TRONG THẺ MẪU MÔI TRƯỜNG/ENVIRONMENTAL SPECIMEN

Thẻ phụ này có các thông tin về kết quả thực hiện các phương pháp chẩn đoán khác nhau được thực hiện trên Mẫu Môi Trường/Environmental Specimen như Chẩn Đoán Bệnh Lý Học/Histology, Soi Kính Hiển Vi Điện Tử/ Electron Microscopy, Độc Chất Học/Toxicology và các phương pháp khác; và số tham chiếu tại các phòng thí nghiệm thực hiện chẩn đoán. Kết quả được ghi lại trong các ô nhập dữ liệu tương ứng hiện lên khi nhấp chuột vào tên phương pháp chẩn đoán tại cột bên trái. Các hình ảnh liên quan đến phương pháp chẩn đoán có thể được tìm thấy trong thẻ phụ "**Tệp Đính Kèm/Attachments**".

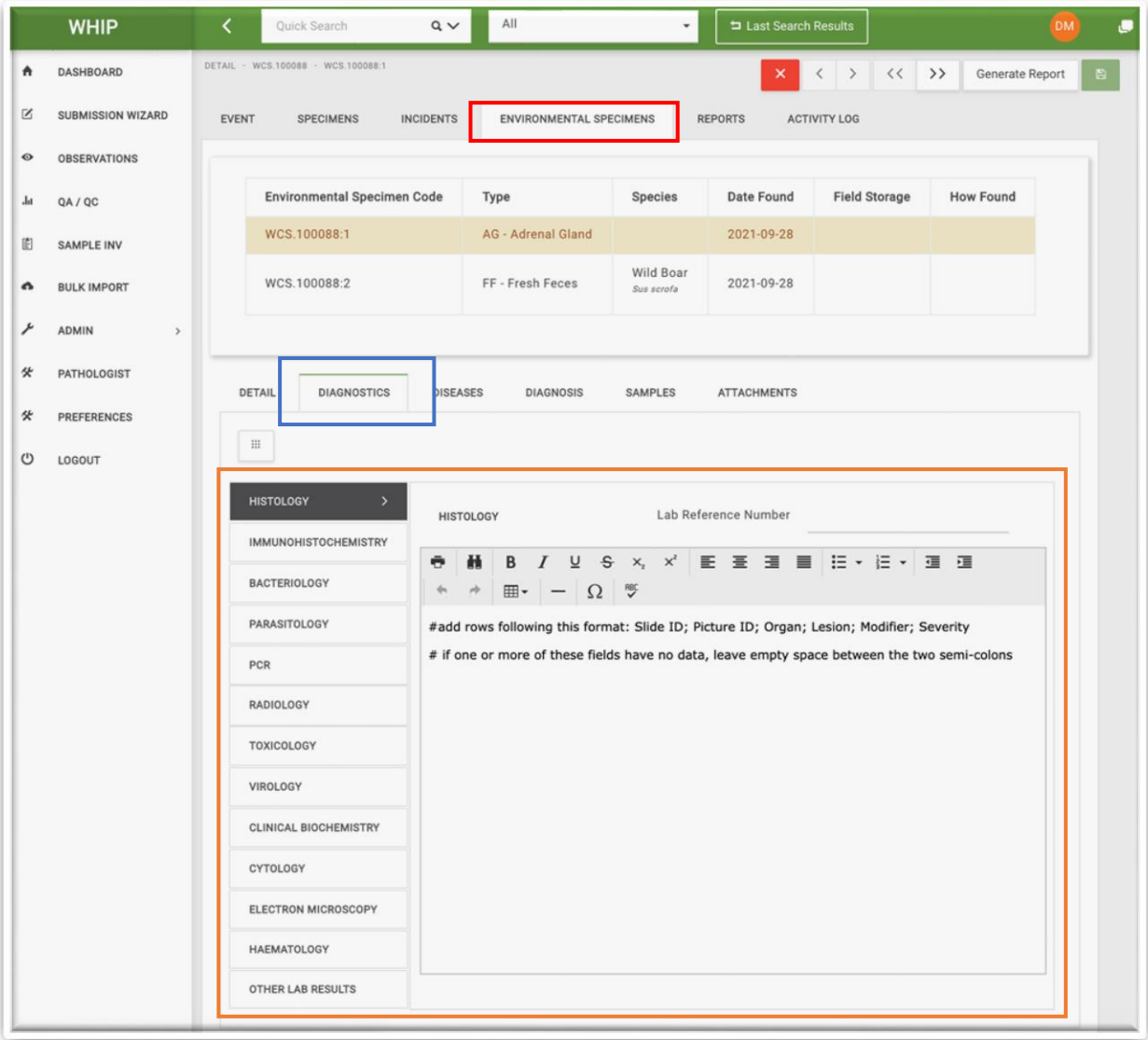

# THẺ PHỤ "MẪU/SAMPLES TRONG THẺ MẪU MÔI TRƯỜNG/ENVIRONMENTAL SPECIMEN

Thẻ phụ Mẫu/Samples trong thẻ Mẫu Môi Trường/Environmental Specimen có các thông tin về các Mẫu/Samples thu được từ từng Mẫu Môi Trường/Environmental Specimen. Thẻ phụ này có bảng "**Danh Sách Mẫu Môi Trường/ Environmental Sample Inventory"** ở trên đầu trang với các dòng thông tin tổng quát tương ứng với từng mẫu.

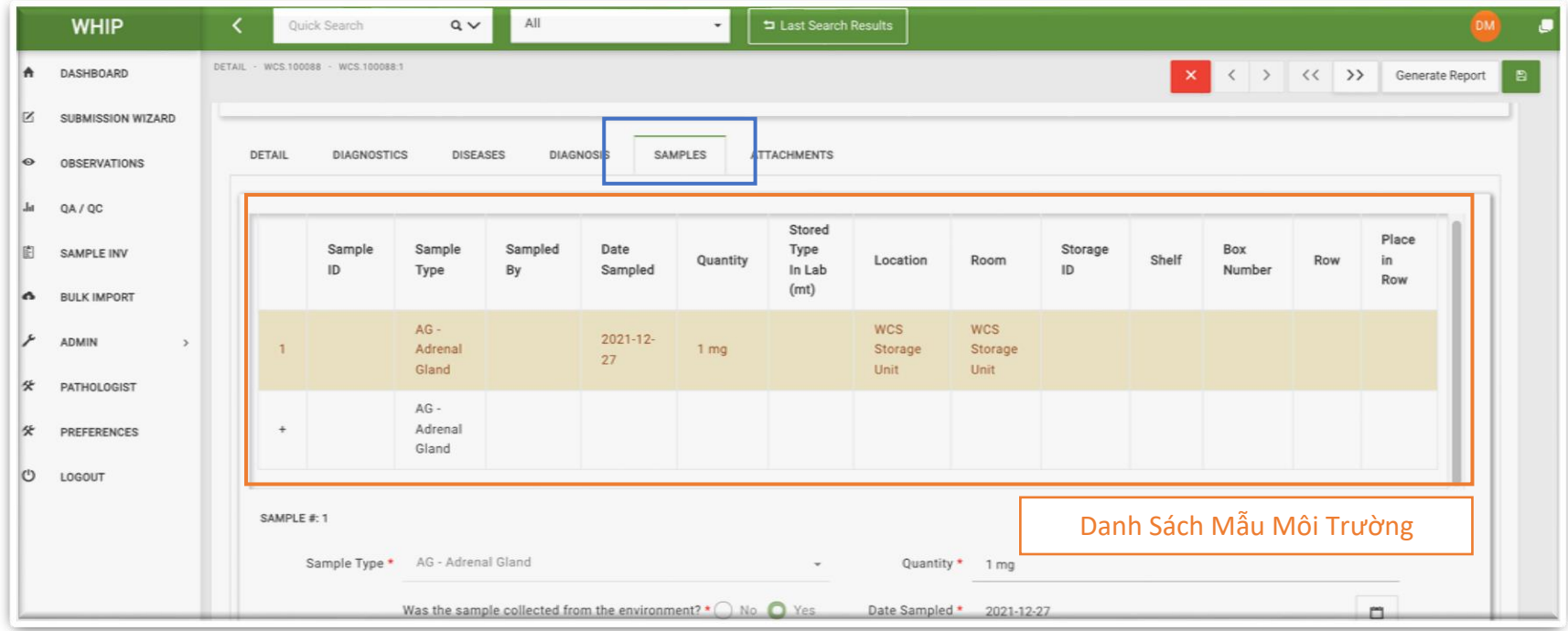

Nhấp chuột chọn một dòng trong Bảng "**Danh Sách Mẫu Môi Trường/ Environmental Sample Inventory",** các thông tin tương ứng của mẫu đó hiển thị phía dưới. Ví dụ, WCS. 100088:1 là mẫu đầu tiên được làm nổi trong hình minh họa bên dưới và các thông tin chi tiết về mẫu này được hiển thị ở hình minh họa trong trang tiếp theo.

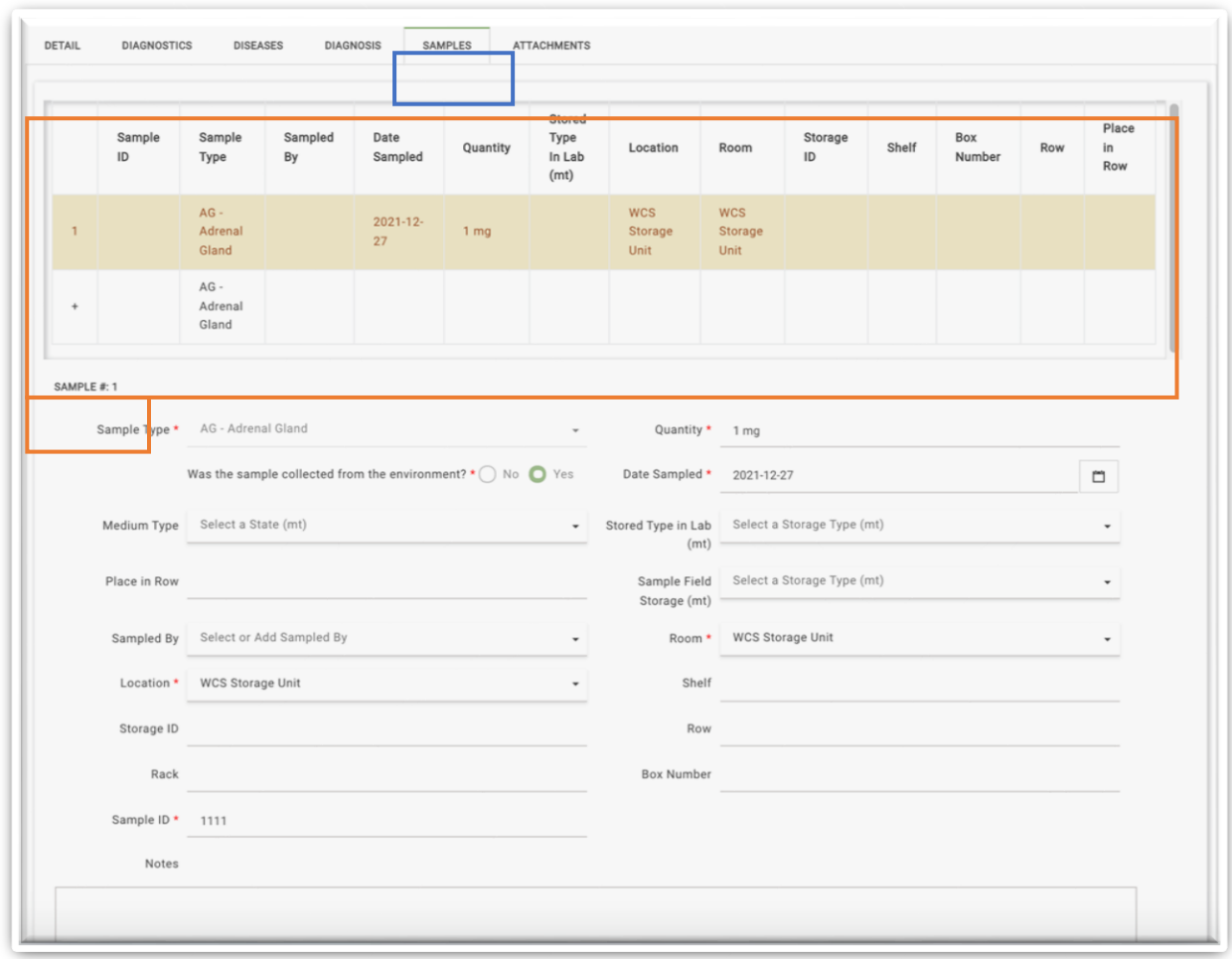

Tất cả các thông tin về mẫu sẽ bao gồm thông tin định danh mẫu, loại mẫu, lượng mẫu, ngày thu mẫu, môi trường và điều kiện bảo quản tại thực địa và phòng thí nghiệm, kể cả bảo quản như thế nào và địa điểm bảo quản.

#### THẺ PHỤ "BỆNH/DISEASES" TRONG THẺ MẪU MÔI TRƯỜNG/EVIRONMENTAL SPECIMEN

Thẻ phụ "Bệnh/Diseases" có các thông tin về các xét nghiệm phát hiện tác nhân gây bệnh được thực hiện trên các Mẫu/Samples của từng Mẫu môi trường/Evironmental Specimen. Thẻ phụ này hiển thị thông tin về bảng "**Danh Sách Bệnh/Disease Inventory"** ở phía đầu trang hiển thị. Mỗi dòng trong bảng đều có thông tin chung về các **Xét Nghiệm Phát Hiện Các Tác Nhân Gây Bệnh/Pathogen Tests** được thực hiện trên từng Mẫu/Samples từ các **Mẫu Môi Trường/ Environmental Specimen** được chọn trong **Danh Sách Mẫu Môi Trường/Environmental Specimen Inventory.**

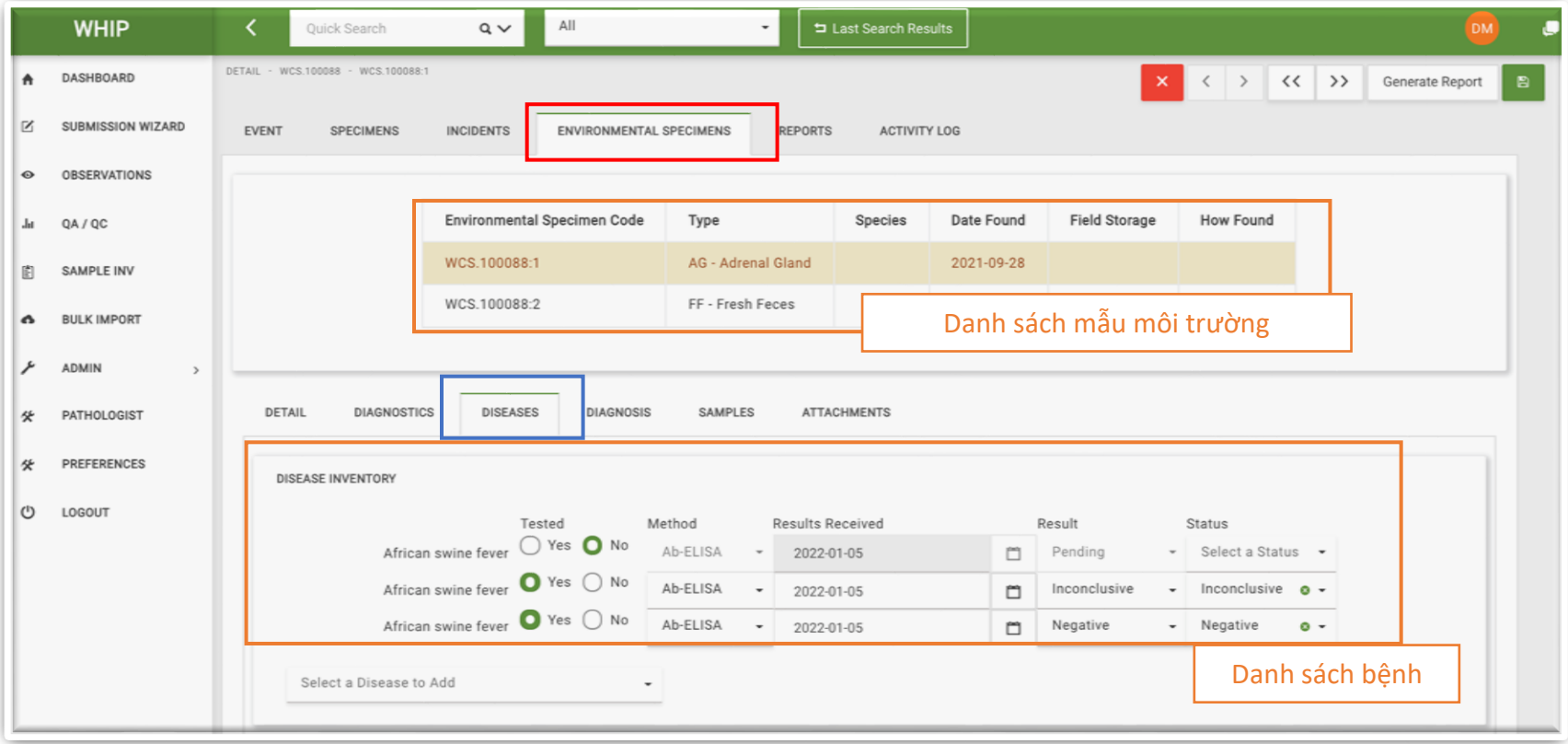

Bên dưới bảng **Danh Sách Bệnh/Disease Inventory** là một chuỗi các **Thẻ Tác Nhân Gây Bệnh/Pathogen Tab** ở phía bên trái với tên viết tắt cho từng mầm bệnh cụ thể, và khung nhập dữ liệu với các ô nhập dữ liệu về chẩn đoán mầm bệnh. Nhấp chuột vào mỗi thẻ sẽ hiện ra khung dữ liệu cho **Xét Nghiệm Phát Hiện Các Tác Nhân Gây Bệnh/Pathogen Tests** bao gồm mẫu xét nghiệm, phương pháp xét nghiệm, ngày trả kết quả, phòng thí nghiệm thực hiện chẩn đoán và kết quả chẩn đoán.

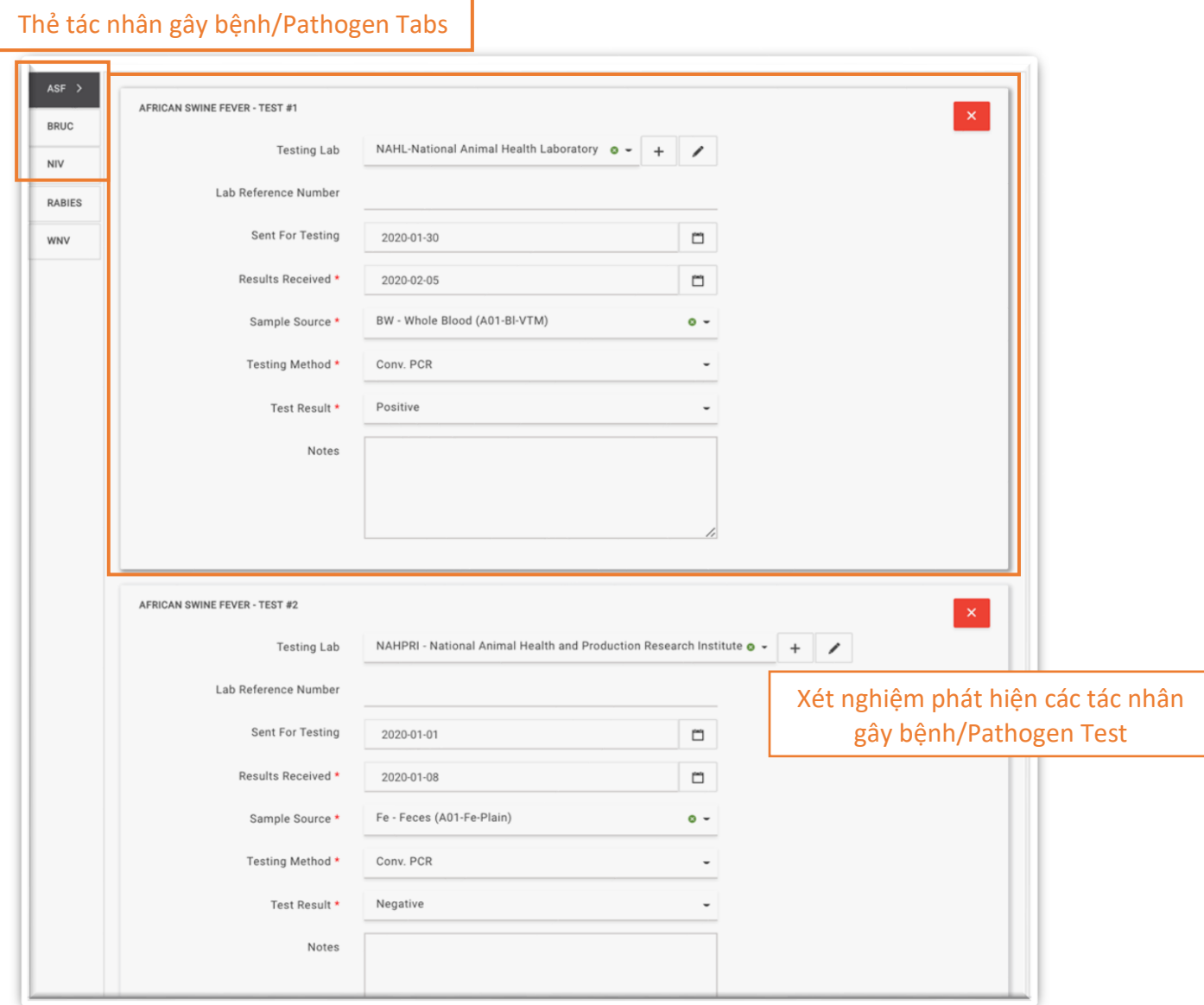

#### THẺ PHỤ "TỆP ĐÍNH KÈM/ATTACHMENTS" TRONG THẺ "MẪU MÔI TRƯỜNG/ENVIRONMENTAL SPECIMEN

Thẻ phụ **"Tệp Đính Kèm/Attachments"** cho phép người dùng thêm hình ảnh, âm thanh, văn bản, tệp Zip và pdf **liên quan đến Mẫu Môi Trường/ Environmental Specimen.** Các biểu tượng nhỏ của các tệp đính kèm sẽ xuất hiện sau khi tải lên.

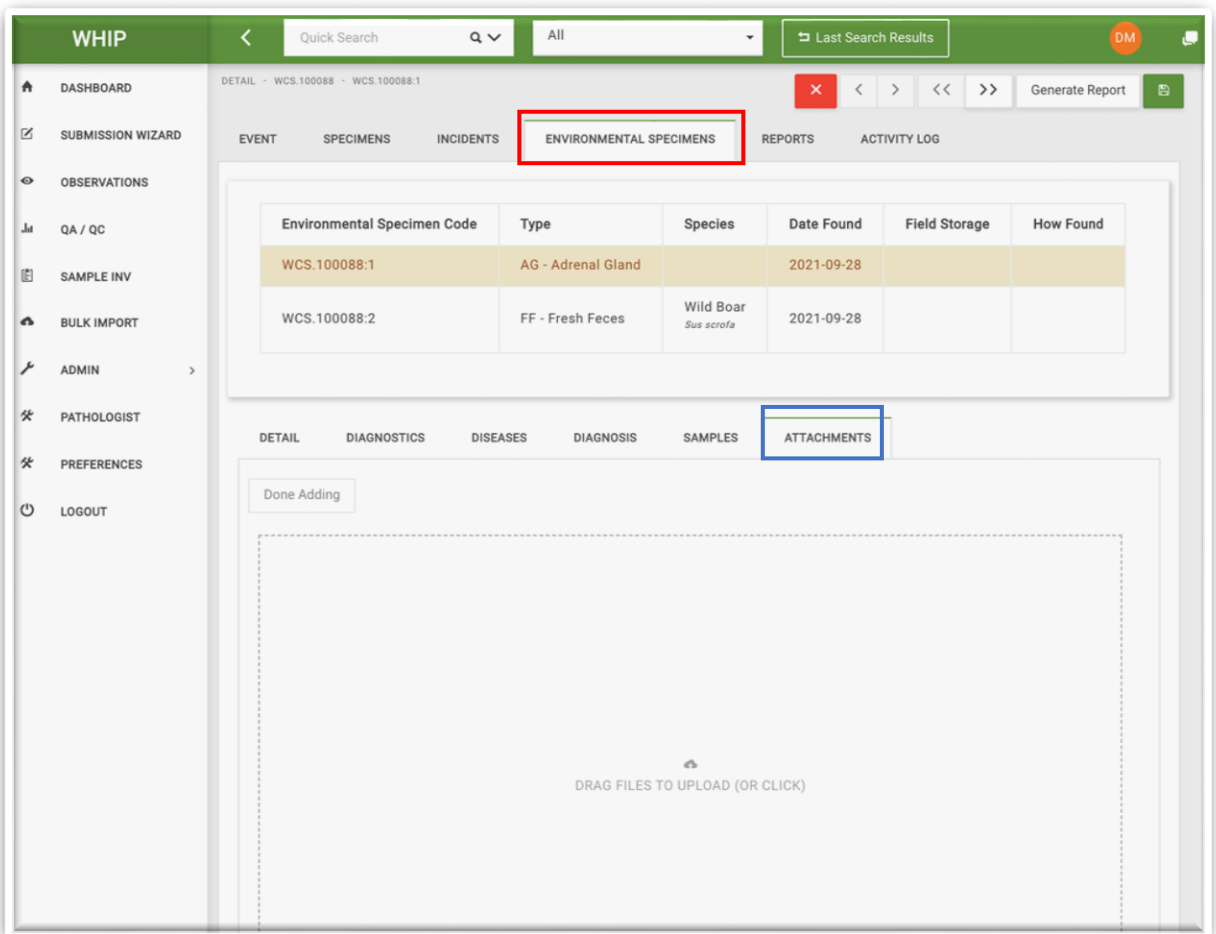

#### THỂ PHỤ "KẾT QUẢ CHẨN ĐOÁN/DIAGNOSIS" TRONG THỂ MẦU MÔI TRƯỜNG/ENVIRONMENTAL SPECIMEN

Thẻ phụ này có các Ô nhập dữ liệu mô tả kết quả chẩn đoán cuối cùng cho từng **Mẫu Môi Trường/ Environmental Specimen**, bao gồm thông tin cá nhân phụ trách chẩn đoán, kết quả chẩn đoán, thời gian chẩn đoán và tình trạng chẩn đoán.

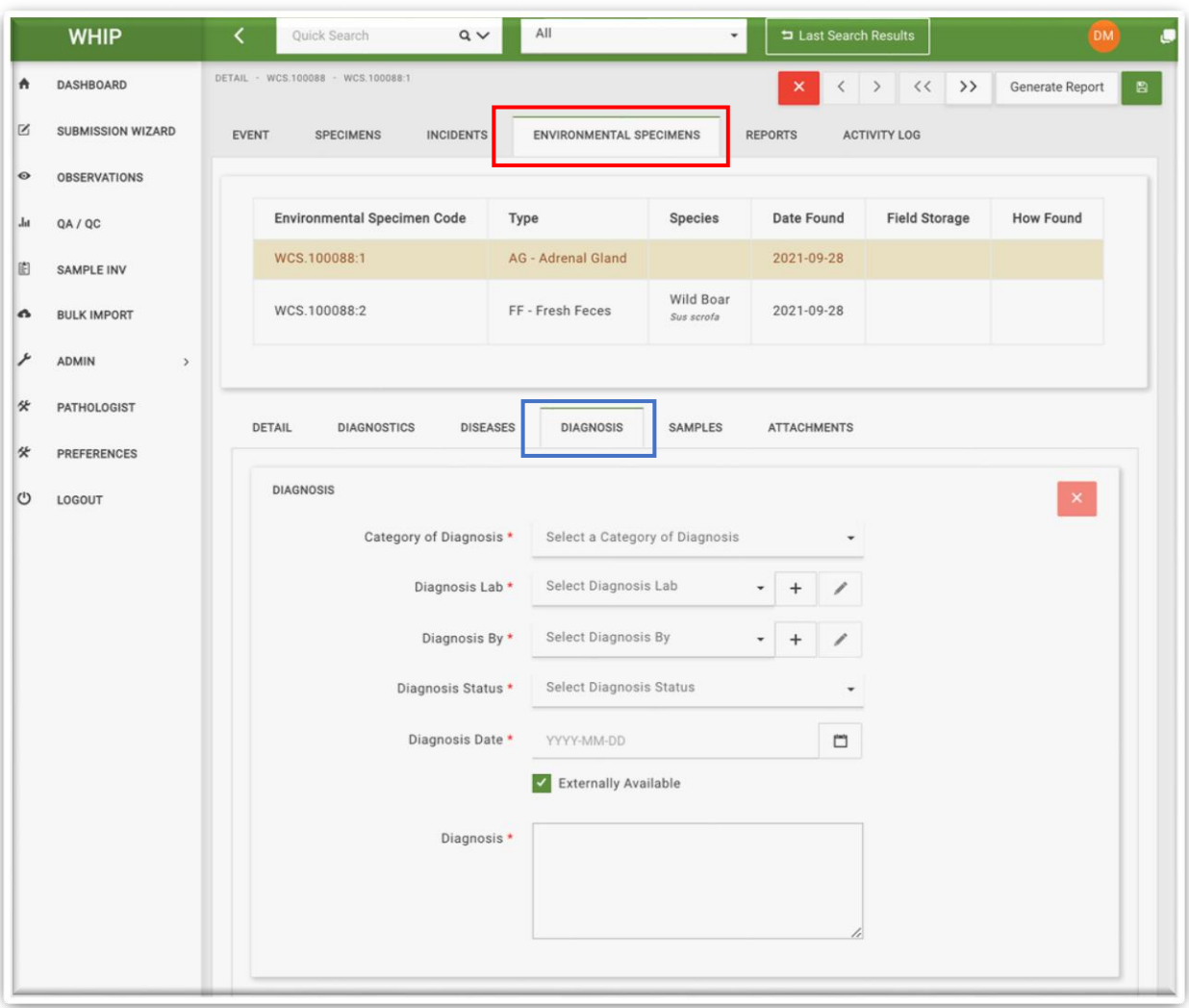

# THỂ BÁO CÁO/REPORT S

Thẻ Báo Cáo/Report và Nút "Xuất Báo Cáo/Generate Report" đang trong giai đoạn phát triển và không khuyến khích sử dụng trong thời điển hiện tại. Tương tự, nút "Xuất Báo Cáo" nằm ở phía trên bên phải màn hình cũng đang trong giai đoạn phát triển.

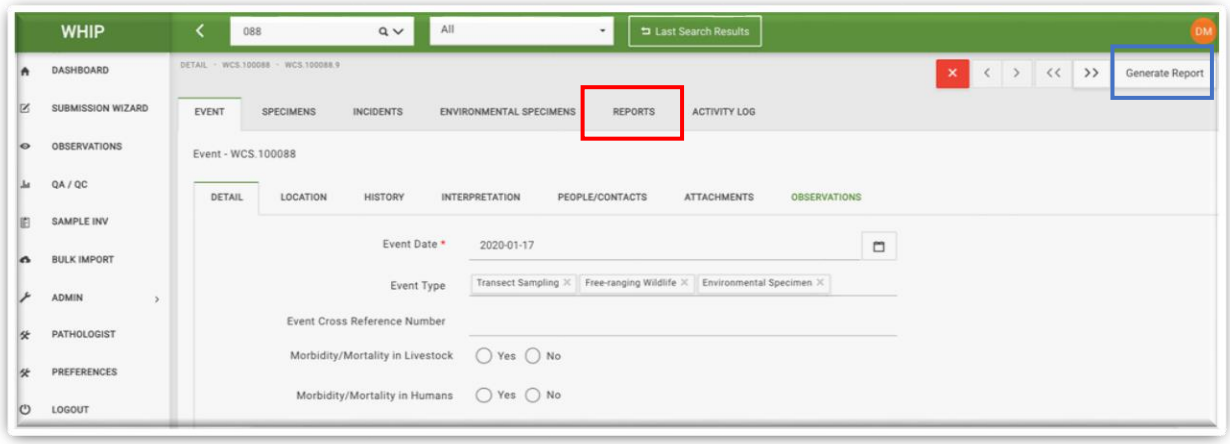

# **CÁC LOẠI Ô NHẬP DỮ LIỆU TRÊN WHIP**

Ô nhập dữ liệu là các ô khác nhau hiện lên trên giao diện người dùng, có tác dụng để mô tả Sự Kiện/Event và các thẻ thành phần. Cơ sở dữ liệu WHIP sử dụng nhiều loại Ô nhập dữ liệu khác nhau để nhập dữ liệu. Việc hiểu rõ các loại ô nhập dữ liệu khác nhau trong là rất quan trọng để có thể nhập đúng các thông tin cần thiết cho một Sự kiện ĐVHD trên WHIP. Xem thông tin chi tiết về từng loại ô nhập dữ liệu khác nhau tại Mục Lục Thông Tin/ Data Dictionary [\(tại đường link này\)](https://docs.google.com/spreadsheets/d/1UxeruChBeJva4XHPZRCWJ2K87zWABfpIW8cjCmeQTDs/edit#gid=1303722703).

#### SỐ

Các ô này được sử dụng để nhập số. Chúng có các mũi tên nhỏ để tăng hoặc giảm giá trị trong ô. Tuy nhiên, người dùng cũng có thể nhập trực tiếp giá trị vào trong ô nhập dữ liệu. Ví dụ, số lượng cá thể động vật đực trưởng thành quan sát thấy bị bệnh hoặc bị thương trong thẻ phụ "Thông Tin Chi Tiết/Detail" trong thẻ "Quan Sát/Observation" của "Sự Kiện/Event" là:

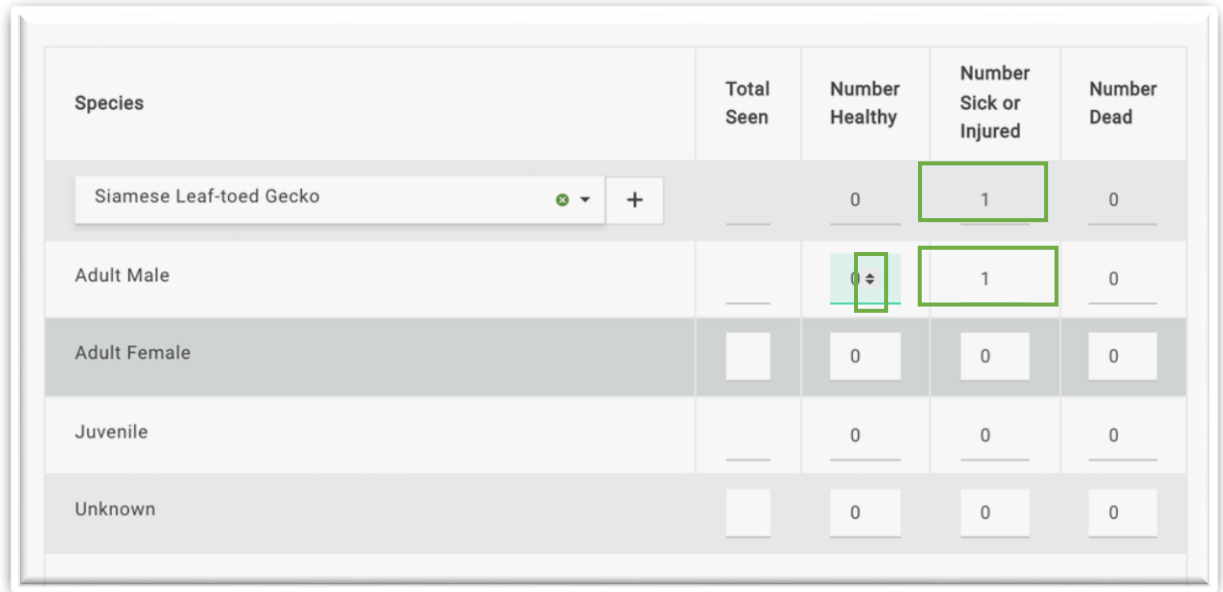

#### VĂN BẢN

Các ô này cho phép nhập văn bản và thường được sử dụng để nhập các văn bản dài. Ví dụ: thẻ phụ "Lịch Sử/History" trong thẻ "Sự Kiện/Event"

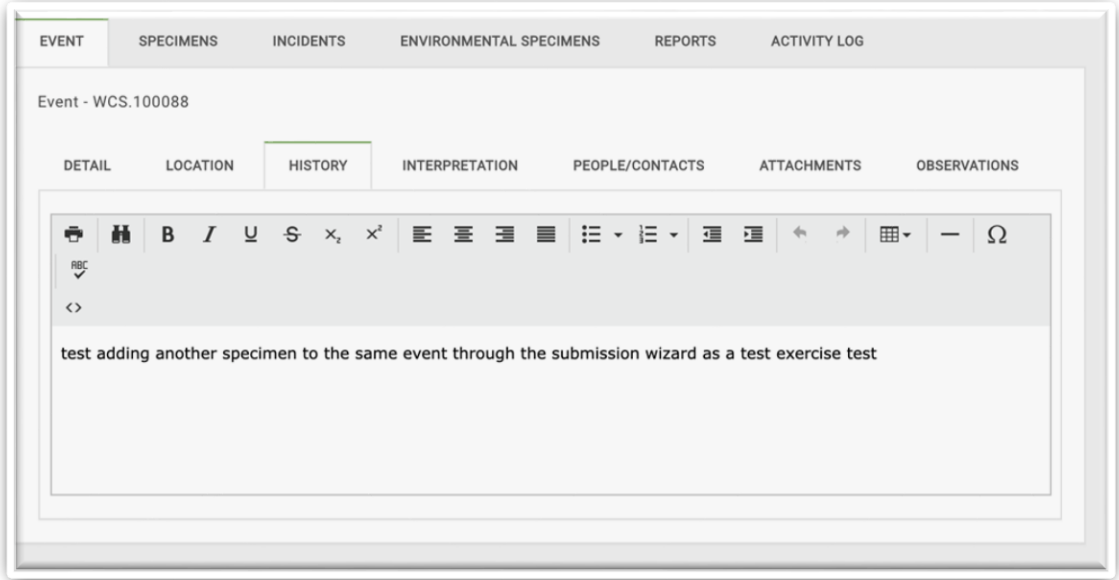

#### NGÀY THÁNG

Các ô này cho phép nhập ngày tháng. Khi nhấp vào các ô này, một ô lịch hiện lên bên phải. Ví dụ: ô nhập thông tin về ngày Sự Kiện/Event date trong thẻ phụ "Thông Tin Chi Tiết/Detail" trong thẻ "Sự Kiện/Event"

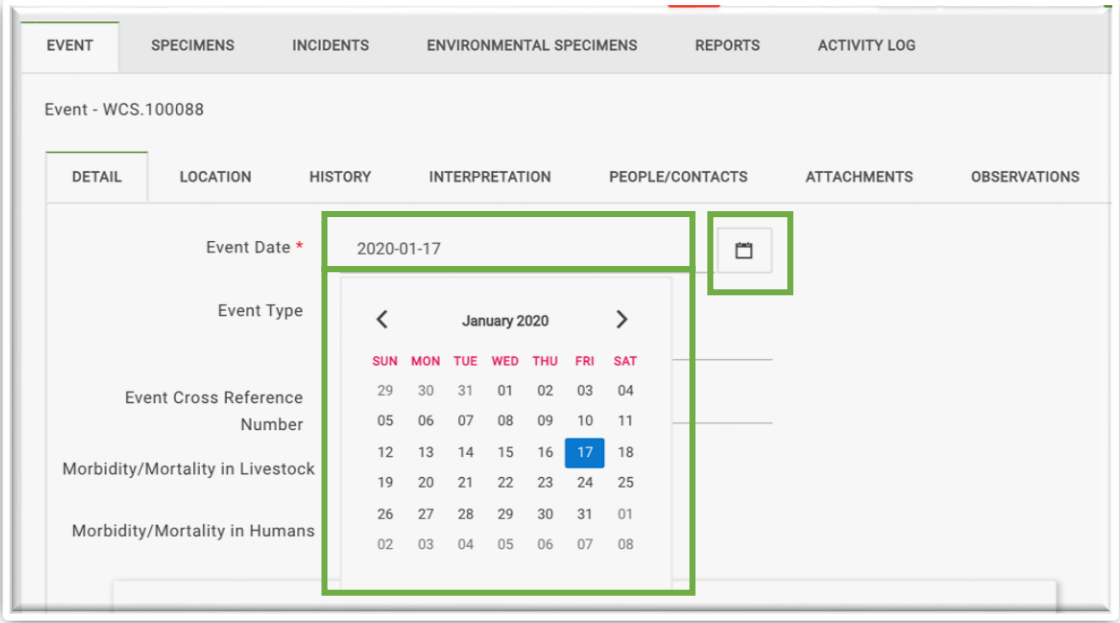

# CÂU HỎI CÓ/KHÔNG

Các ô này cho phép trả lời câu hỏi Có hoặc Không. Ví dụ: ô nhập dữ liệu về "Động Vật Nuôi Bệnh, Chết/ Morbidity/Mortality In Livestock" trong thẻ phụ "Thông Tin Chi Tiết/Detail" trong thẻ "Sự Kiện/Event"

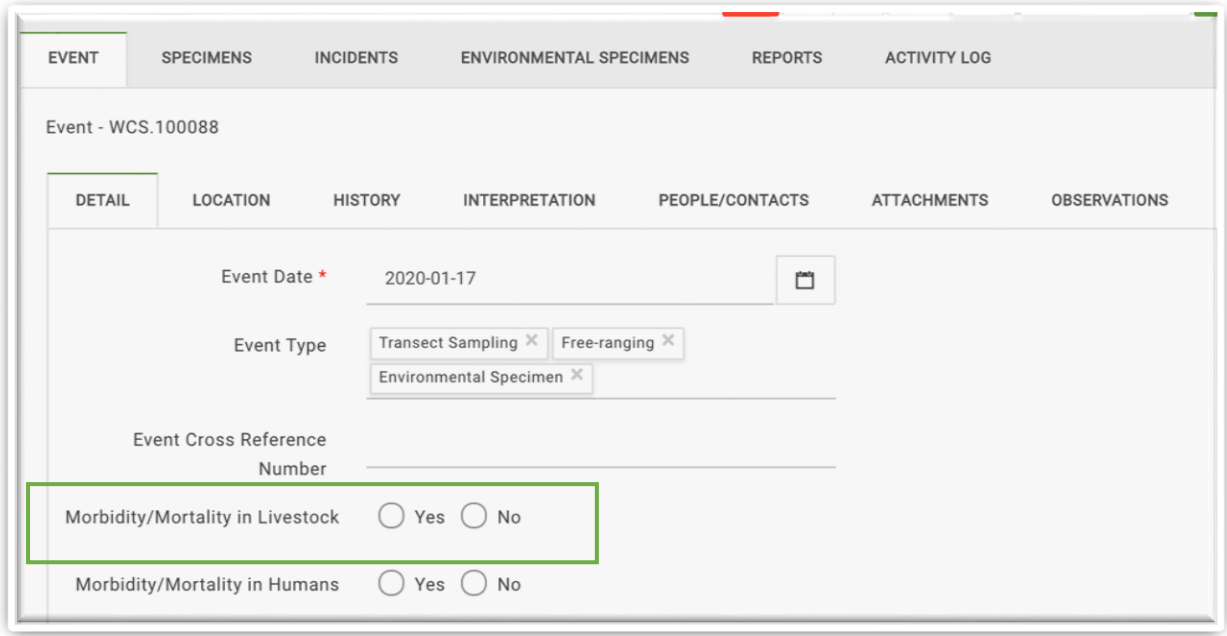

## CHỌN MỘT GIÁ TRỊ TỪ DANH SÁCH MẶC ĐỊNH TRÊN HỆ THỐNG

Ô này cho phép chọn một giá trị từ danh sách mặc định trên hệ thống. Các ô này có một mũi tên nhỏ hướng xuống ở cạnh bên phải và **không có** hình dấu cộng (+) bên cạnh. Ví dụ: ô nhập dữ liệu về "Độ Tuổi/Age Category" trong thẻ phụ "Thông Tin Chi Tiết/Detail" trong thẻ "Mẫu Cá Thể/Specimen"

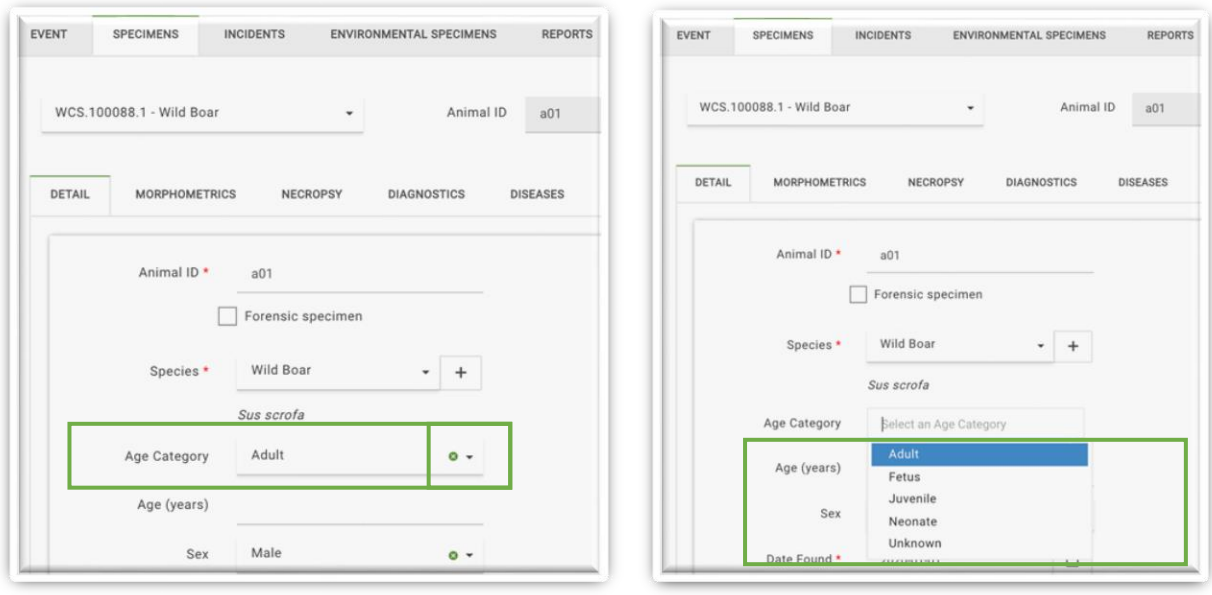

Người dùng có thể điền trực tiếp tên các lựa chon trong danh sách vào ô nhập dữ liệu để hệ thống tự động đưa ra lựa chọn gần giống nhất. Người dùng sẽ không thể điền các giá trị không có trong danh sách có sẵn của hệ thống WHIP. Người dùng có thể xóa các lựa chọn trong ô bằng cách nhấp chuột vào dấu "x" màu xanh bên cạnh ô nhập dữ liệu (chi tiết xem trong hình minh họa phía trên).

# CHON MỘT GIÁ TRỊ TỪ DANH SÁCH TÙY CHỈNH TRÊN HỆ THỐNG

Người dùng có thể điền các ô này bằng cách chon một giá trị trong danh sách của hệ thống. Người dùng có thể thêm giá trị mới khi cần thiết. Các ô này có một mũi tên nhỏ và một dấu cộng (+) nằm bên phải ô nhập dữ liệu. Hệ thống cũng có thể hiển thị hình một chiếc bút nằm phía bên phải ô nhập dữ liệu để chỉnh sửa thông tin đã nhập. Ví dụ: ô nhập dữ liệu về "Người nhận/Received by" trong thẻ phụ "Thông Tin Chi Tiết/Detail" trong thẻ "Sự Kiện/Event" và ô nhập dữ liệu "Tên Loài/Species" trong thẻ phụ "Thông Tin Chi Tiết/Detail" trong thẻ "Mẫu Cá Thể/Specimen"

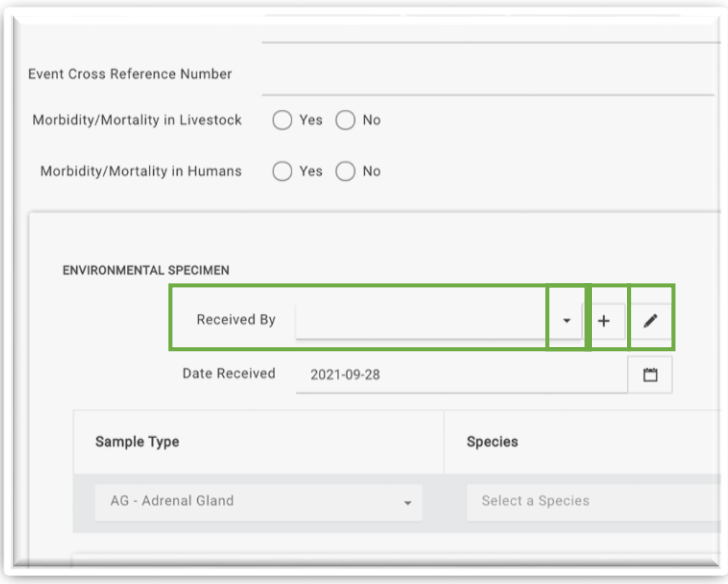

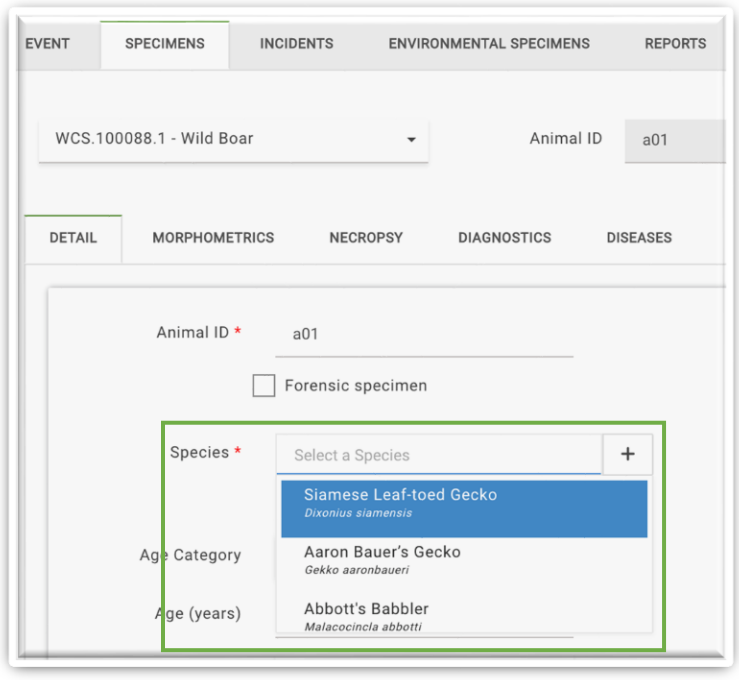

## CHỌN MỘT GIÁ TRỊ TỪ DANH SÁCH ĐIỀN TRỰC TIẾP TRÊN HỆ THỐNG

Ô nhập dữ liệu này tương tự với loại Chọn từ danh sách tùy chỉnh trên hệ thống và chúng đều chỉ điền được một giá trị. Tuy nhiên, người dùng có thể tạo nhiều giá trị khác nhau bằng các điền trực tiếp vào ô nhập dữ liệu. Các ô nhập dữ liệu này cũng có một mũi tên nằm bên phải và không có hình dấu cộng (+) hoặc hình một chiếc bút nằm bên cạnh ô nhập dữ liệu. Ví dụ: Ô nhập dữ liệu về "Địa Điểm/Location" trong thẻ phụ Mẫu/Sample trong thẻ Mẫu Cá Thể/Specimen.

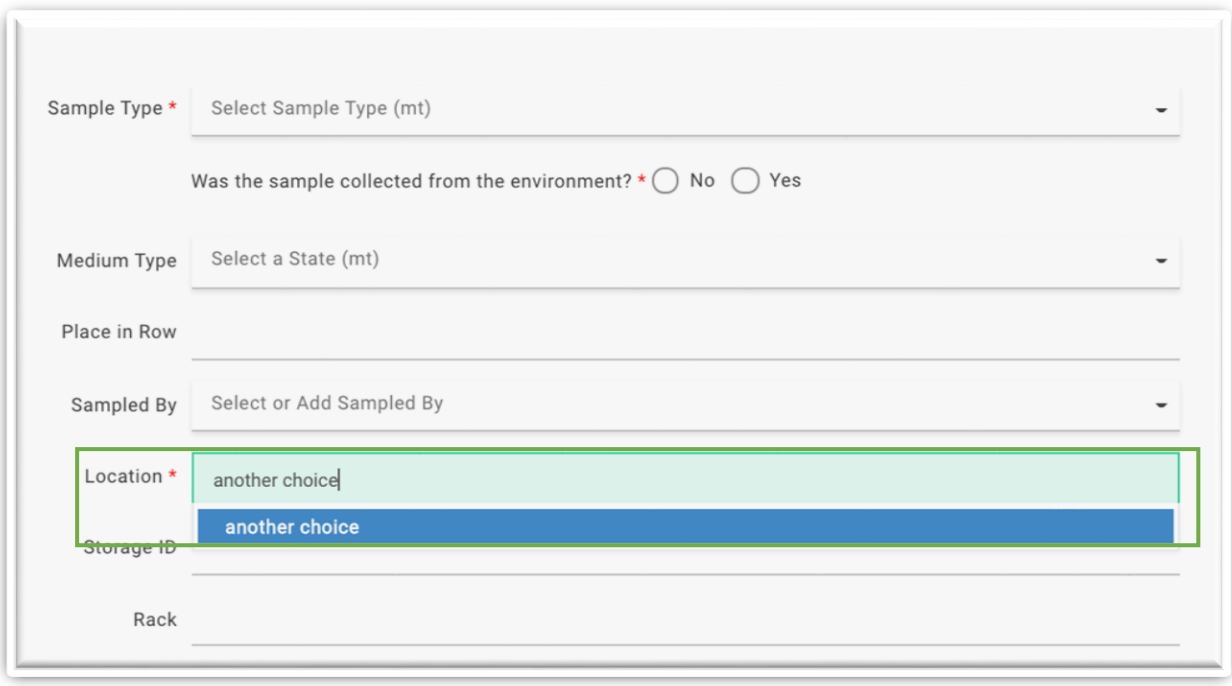

## CHỌN NHIỀU GIÁ TRỊ TỪ DANH SÁCH

Người dùng có thể chọn nhiều giá trị trong danh sách bằng cách nhấp chuột vào từng giá trị tương ứng trong danh sách. Khi đó, giá trị đó sẽ hiển thị trong ô nhập dữ liệu. Người dùng không thể thêm giá trị mới vào danh sách. Người dùng có thể xóa các giá trị trong ô nhập dữ liệu bằng cách nhấp chuột vào dấu "x" nằm bên phải các giá trị tương ứng (khoanh tròn trong hình minh họa phía dưới). Ví dụ: Ô nhập dữ liệu "Loại Sự Kiện/Event type" trong thẻ phụ "Thông Tin Chi Tiết/Detail" trong thẻ "Sự Kiện/Event"

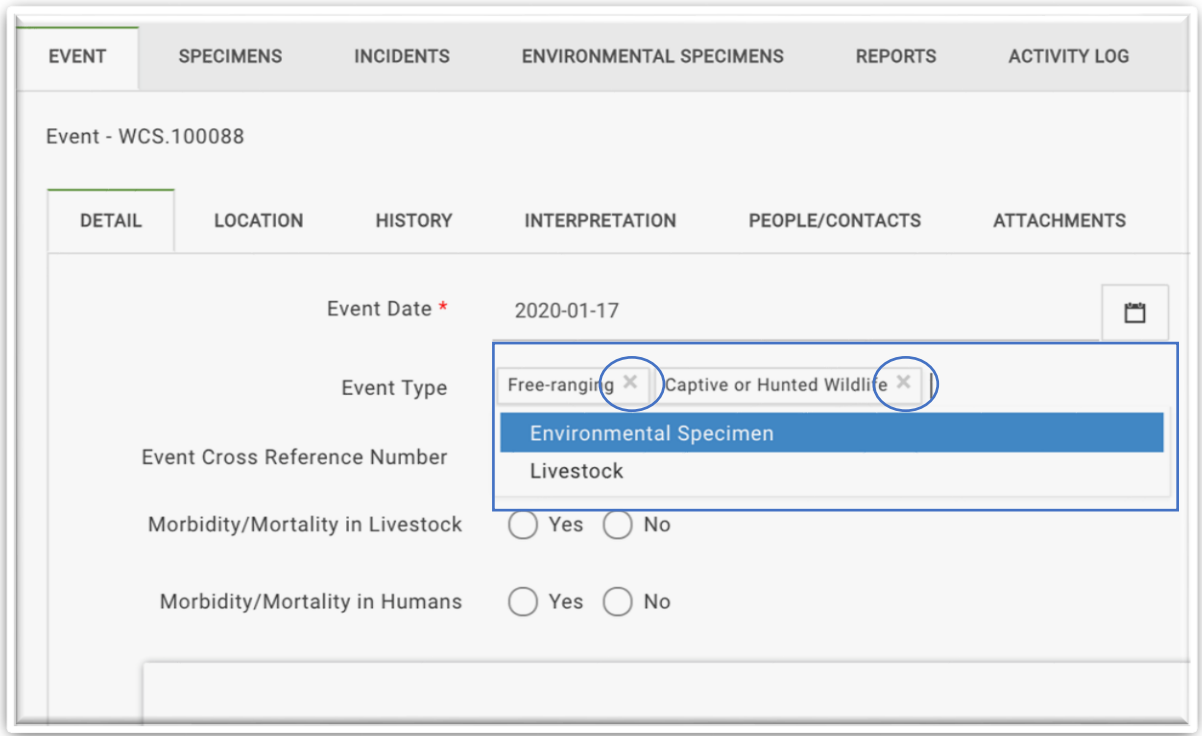

### CHON NHIỀU GIÁ TRỊ ĐIỀN TRƯC TIẾP

Các ô nhập dữ liệu này tương tự với loại Chọn một giá trị điền trực tiếp, chúng đều có thể thêm các giá trị mới trực tiếp vào ô nhập dữ liệu. Tuy nhiên, loại ô nhập dữ liệu này có thể nhập nhiều giá trị.

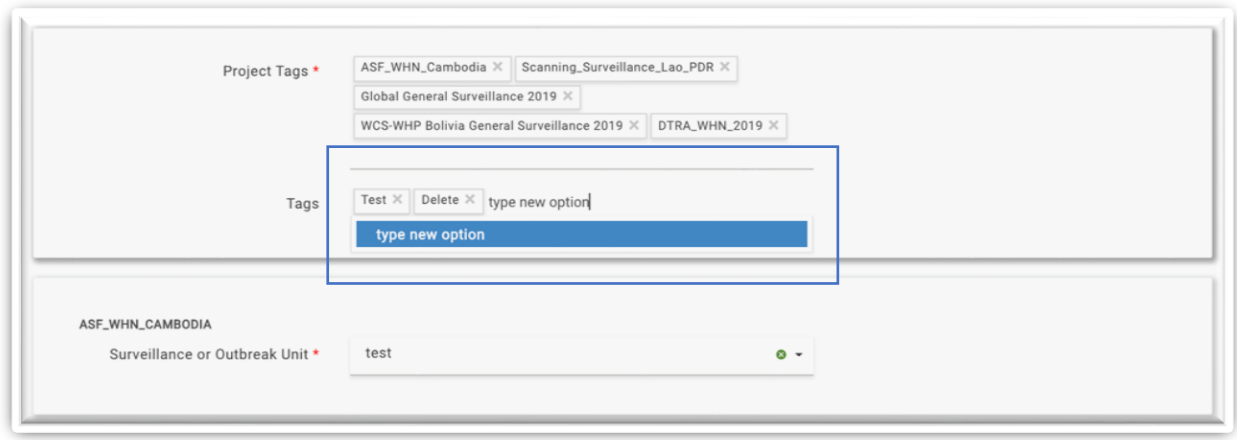

#### <span id="page-63-0"></span>LƯA CHON HÌNH CÂY

Loại Ô nhập dữ liệu này cho phép người dùng tìm kiếm và chọn các thông tin theo các cấp độ cho trước và người dùng có thể chọn giá trị từ bất kỳ cấp độ nào trong cây giá trị. Để sử dụng cây giá trị, người dùng nhấp chuột vào khoảng giao nhau giữa giá trị và đường biểu thị nhánh phân cấp để xem các giá trị ở phân cấp thấp hơn. Khi một giá trị có các cấp độ thấp hơn, số lượng giá trị cấp thấp hơn cũng được hiển thị bằng số trong ngoặc đơn nằm bên phải các giá trị và hệ thống sẽ hiển thị một mũi tên màu trắng ở khoảng giao nhau giữa giá trị và đường biểu thị phân nhánh cấp độ. Khi nhấp vào mũi tên này, chúng sẽ chuyển thành màu đen và các giá trị cấp thấp hơn sẽ hiện ra.

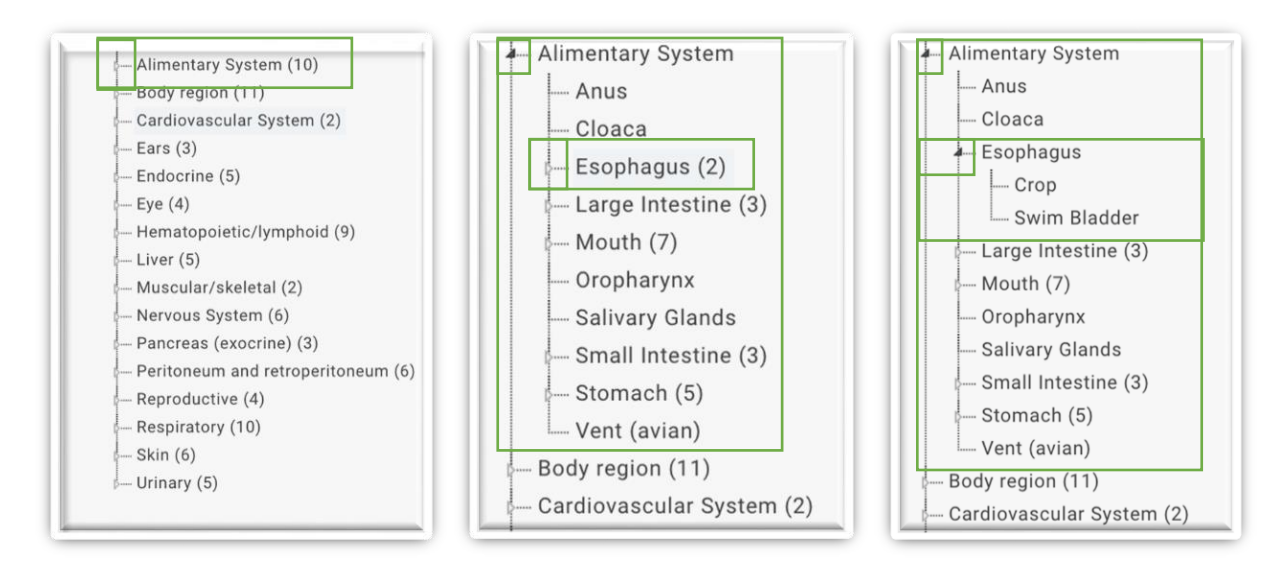

## TỆP ĐÍNH KÈM

Các ô nhập dữ liệu này cho phép người dùng tải lên các tệp liên quan đến Sự Kiện/Event, Quan Sát/Observation, Mẫu Cá Thể/Specimen và Mẫu Môi Trường/ Environmental Specimen. Các biểu tượng nhỏ của các tệp đính kèm sẽ xuất hiện sau khi tải lên. Ví dụ: Thẻ phụ "Tệp Đính Kèm/Attachements" trong thẻ "Sự Kiện/Event".

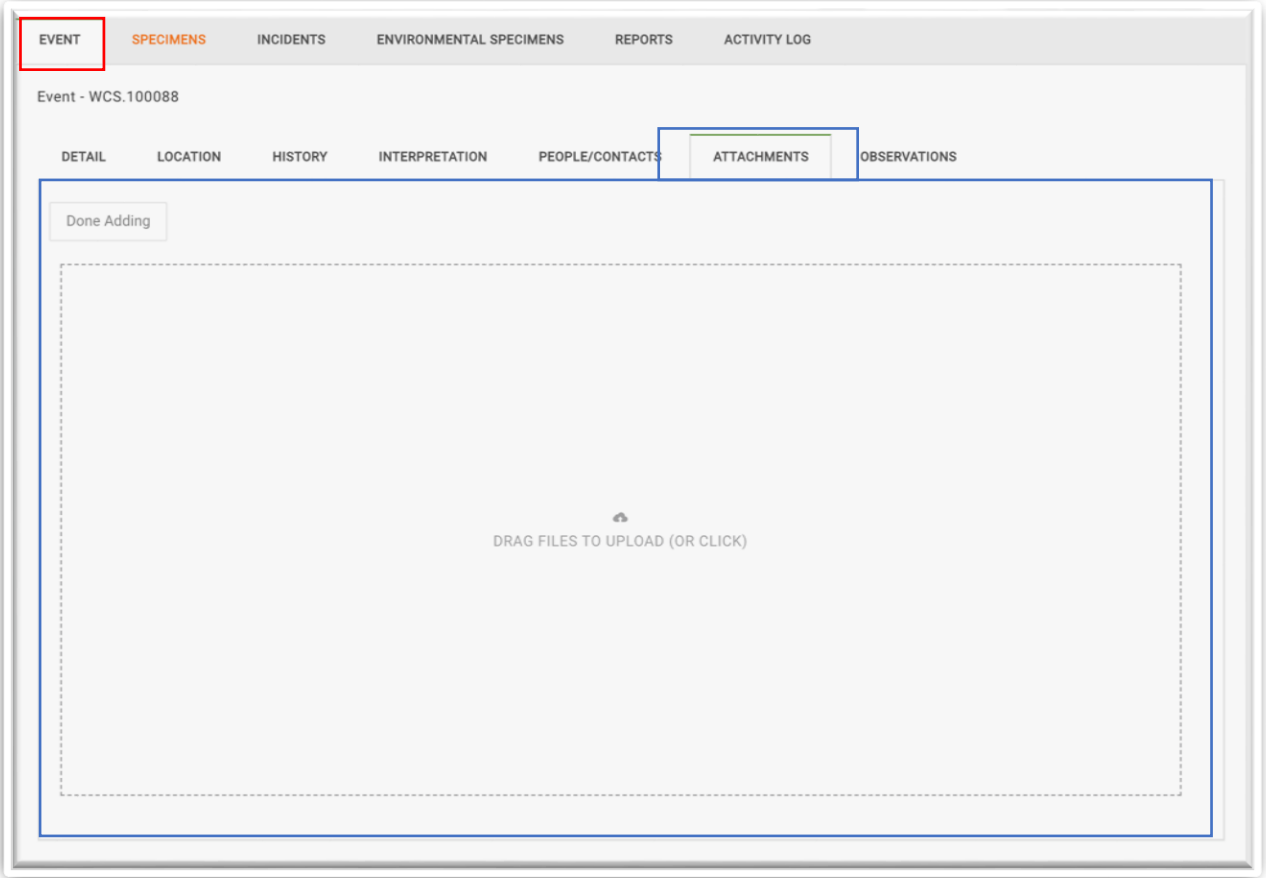

Thẻ phụ Tệp Đính Kèm/Attachment (trong thẻ Sự Kiện/Event, Quan Sát/Observation, Mẫu Cá Thể/Specimen và Mẫu Môi Tường/Environmental Specimen) sẽ hiển thị các tệp đính kèm của thẻ phụ đó và các thẻ cấp cao hơn. Ví dụ: tệp đính kèm trong thẻ Quan Sát/Observation, Mẫu Cá Thể/Specimen và Mẫu Môi Tường/Environmental Specimen sẽ không hiển thị trong thẻ Tệp Đính Kèm/Attachment trong thẻ Sự Kiện/Event.

# **TÌM KIẾM NHANH VÀ TRUY XUẤT DỮ LIỆU TRÊN WHIP**

Tìm kiếm dữ liệu hiệu quả trên WHIP giúp 1) dễ dàng truy cập vào các sự kiện trên giao diện người dùng; 2) tìm và chỉnh sửa các Sự Kiện/Event, Quan Sát/Observation, Mẫu Cá Thể/Specimens và Mẫu Môi Trường/Environmental Specimens; 3) xuất các bộ dữ liệu cụ thể (chi tiết tại mục "Xuất Dữ Liệu/Export Data Từ Cơ Sở Dữ Liệu WHIP").

#### TÌM KIẾM NHANH

**Công cụ tìm kiếm** được hiển thị ở phía đầu trang giao diện người dùng. Người dùng có thể sử dụng hai ô nhập thông tin để tìm kiếm nhanh. Lưa chon dữ liệu cần tìm trong ô nhập thông tin bên phải và điền thông tin cần tìm vào các ô nhập dữ liệu bên trái. Nhấp chuột vào biểu tượng hình kính lúp để bắt đầu tìm kiếm.

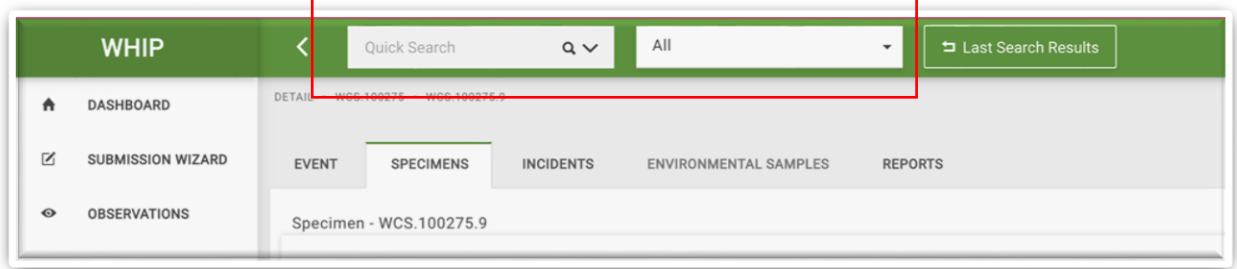

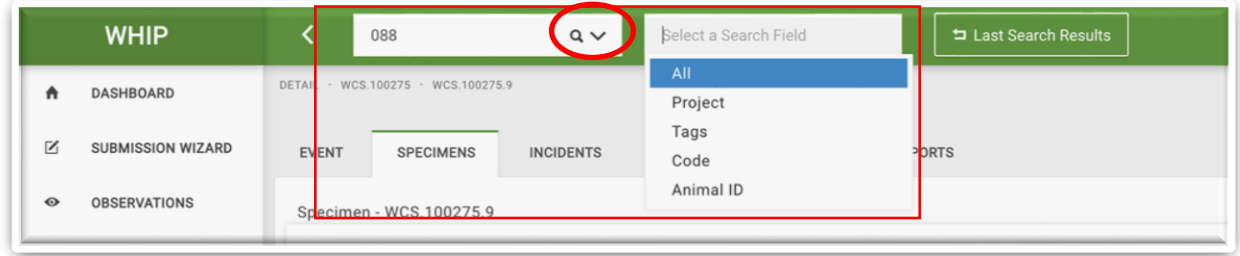

Hệ thống sẽ hiển thị các kết quả vào 2 thẻ ("**Kết Quả/Results**" và "**Xuất Dữ Liệu/Export**"). Thẻ **Kết Quả/Results** có ba thẻ phụ là "**Quan Sát/Observation**", "**Mẫu Cá Thể/Specimen**" và "**Mẫu Môi Trường/Environmental Specimen**". Nhấp chuột vào từng thẻ phụ để xem các kết quả. Khi không có kết quả ở bất kỳ thẻ phụ nào, thẻ phụ tương ứng sẽ chuyển sang màu xám nhạt và người dùng không thể truy cập vào thẻ đó. Nhập các giá trị hoặc số vào ô "**Nhập Từ Khóa/Type Keyword**" để tìm các kết quả cụ thể hơn. Người dùng có thể điều chỉnh số lượng kết quả hiển thị trong trang bằng cách điều chỉnh giá trị trong ô "Bản Ghi/Entries"để hiển thị số lượng bản ghi khác nhau.

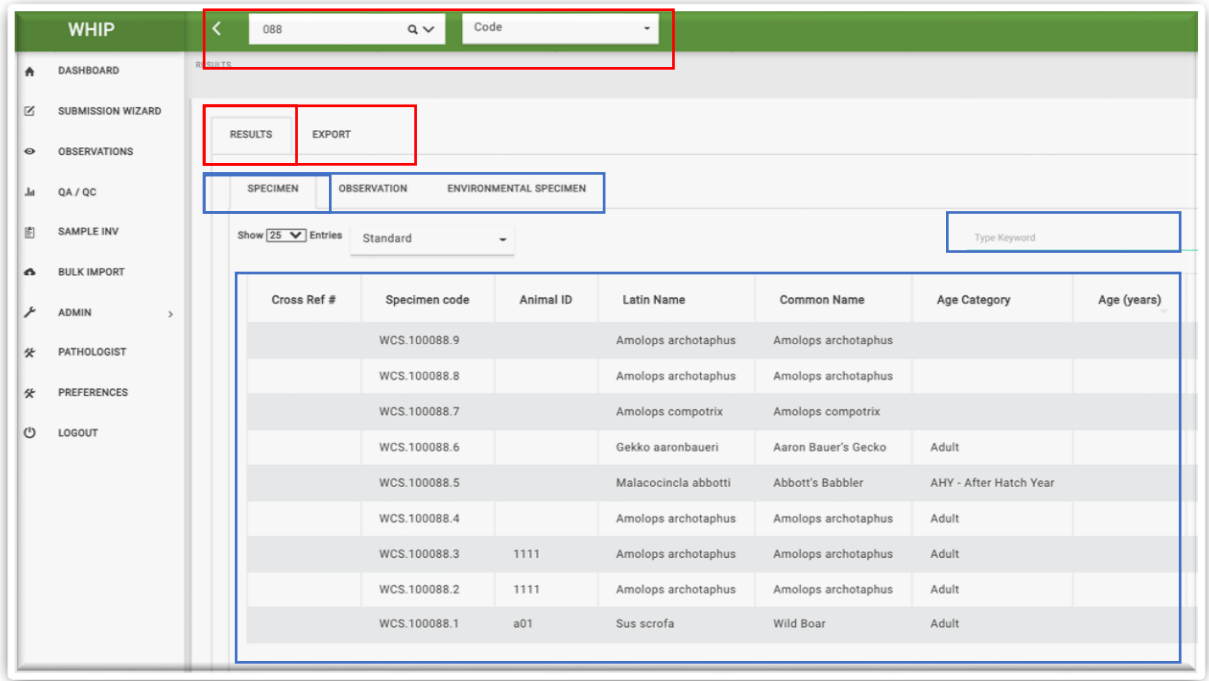

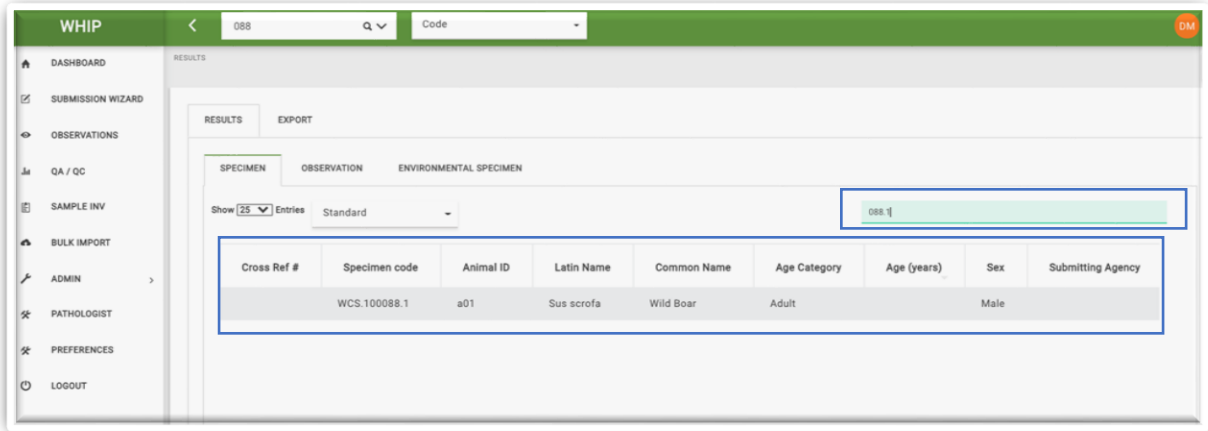

Khi người dùng nhấp chuột vào một dòng trong bảng kết quả, thông tin về bản ghi sẽ hiện lên theo cấu trúc Sự kiện của WHIP, xem thêm chi tiết các Thẻ, Thẻ phụ, Khu vực nhập dữ liệu tại mục "Truy cập thông tin trên WHIP"

## TRUY XUẤT DỮ LIỆU NÂNG CAO

Chọn mũi tên hướng xuống hiển thị bên phải ô tìm kiếm nhanh để mở bảng **"Tìm Kiếm Nâng Cao/ Advanced Search".** Bảng này có 3 cột **Danh Mục/Category**, **Thông Tin/Field** và **Giá Trị/Value** để xây dựng và thực hiện các truy xuất dữ liệu dựa trên nhiều loại thông tin.

Ví dụ: để tìm mẫu cá thể đông vật giới tính cái trong một Sự Kiên/Event cụ thể, Chon "Sự Kiện/Event" và "Mẫu Cá Thể/Specimen" trong cột Danh Mục/Category. Sau đó, trong dòng Sự Kiên/Event, chon Mã Sự Kiên/Event code trong cột Thông Tin/Field, và từ dòng "Mẫu Cá Thể/Specimen" chọn "Giới Tính" trong chột Thông Tin/Field. Cuối cùng, điền giá trị cần tìm kiếm. (Ví dụ: điền giá trị WCS.100088" và "Female" vào cột Giá Trị/Value). Nhấp chuột vào biểu tượng kính lúp màu xanh ở góc trên cùng bên phải màn hình để bắt đầu tìm kiếm.

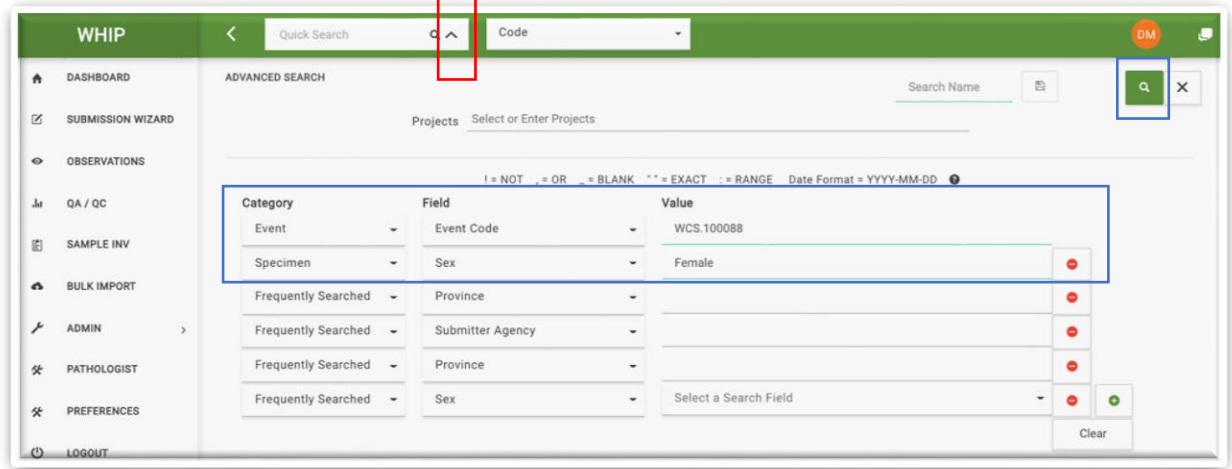

Người dùng có thể thêm các tiêu chí tìm kiếm mới vào Truy vấn dữ liệu bằng các nhấp chuột vào dấu cộng (+) màu xanh bên cạnh dòng truy vấn cuối cùng và xóa các tiêu chí bằng cách nhấp chuột vào dấu trừ (-) màu đỏ. Lưu ý, người dùng có thể truy xuất dữ liệu của cả "Dự Án/Project" bằng cách nhập "Mã Dự Án/Project tag" vào ô nhập dữ liệu về Dự Án/Project ở phía trên màn hình "Tìm Kiếm Nâng Cao/Advance Search". Các dòng tìm kiếm không điền giá trị nào sẽ không được thêm vào truy vấn để tìm kiếm dữ liệu.

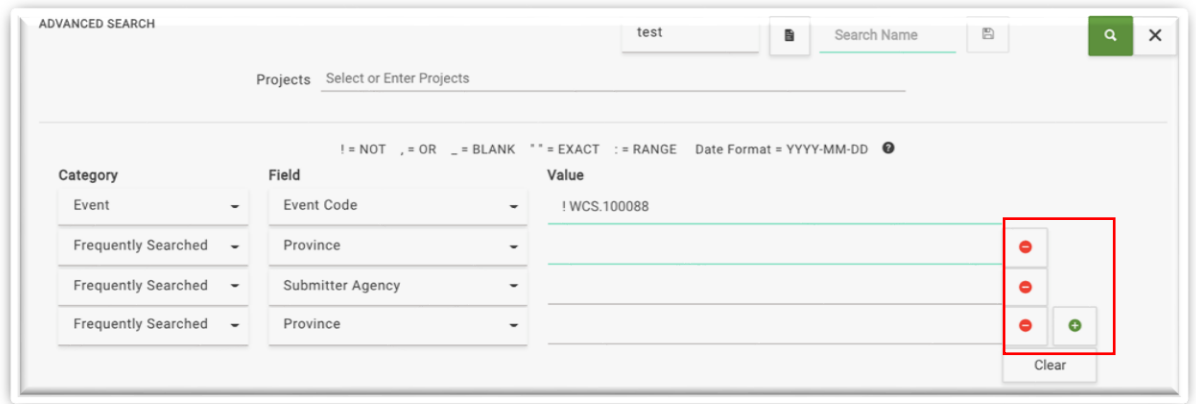

Lưu truy xuất bằng cách điền tên trong ô "Tên Tìm Kiếm/Search Name" và nhấp chuột vào biểu tượng đĩa mềm bên cạnh để lưu. Để sử dụng một truy vấn đã lưu trước đó,

điền tên truy vấn cần tìm vào ô "Chọn Tên Tìm Kiếm Đã Lưu/ Select A Saved Search Name". Người dùng không thể xóa các truy vấn đã lưu và chúng chỉ xuất hiện trên tài khoản của người lưu.

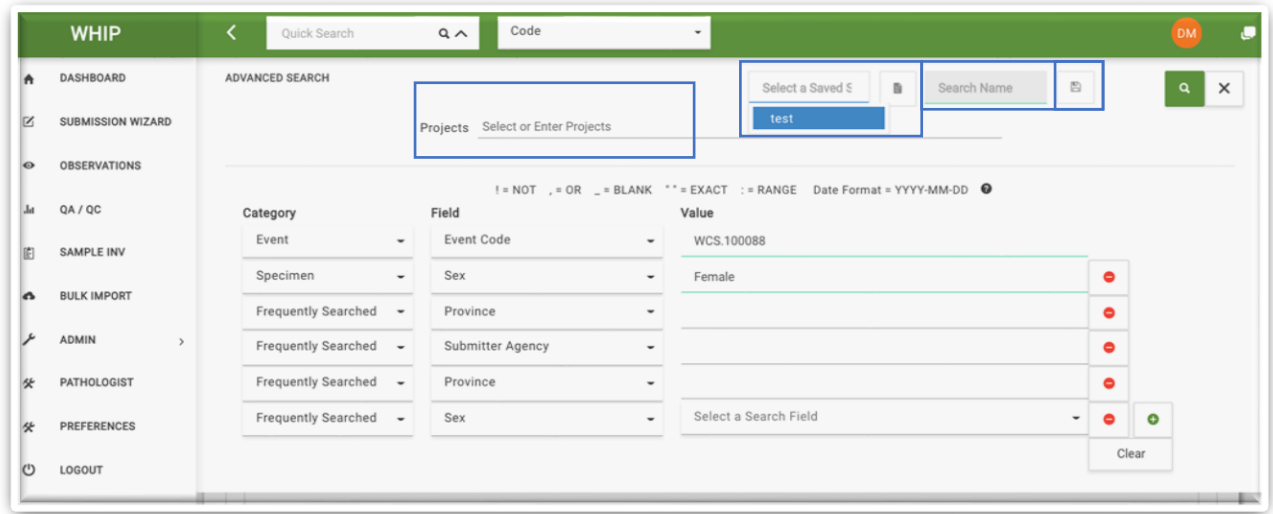

Hệ thống WHIP cũng có thể thực hiện các truy vấn phức tạp hơn:

i) Tìm các sự kiện ngoài giá trị điền trong ô Giá Trị/Value. Ví dụ: để tìm tất cả Sự Kiện/Event ngoại trừ "WCS.100088", điền "!WCS.100088" vào ô "Giá Trị/Value"

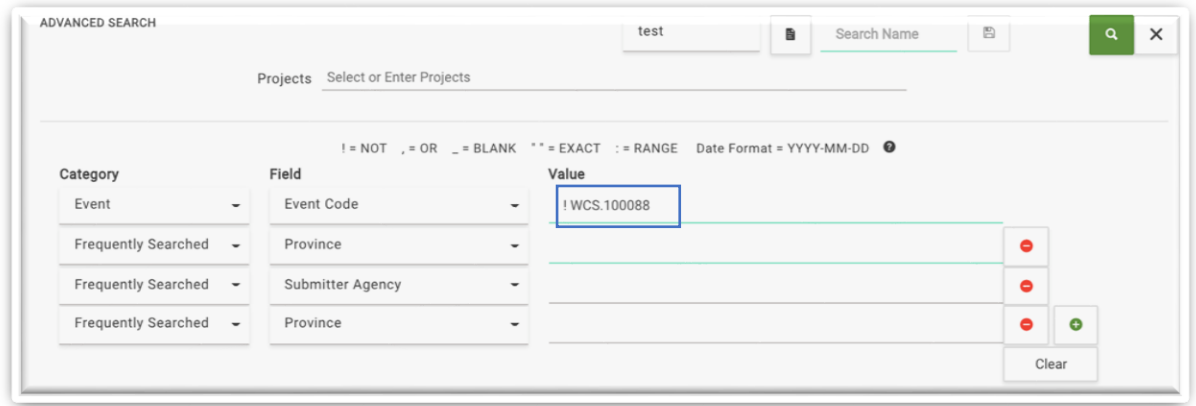

ii) Tìm các trường hợp trong có hai giá trị cần tìm cho cùng một Thông Tin/Field. Ví dụ: để tìm các trường hợp Mẫu Cá Thể/Specimens được tìm thấy bởi "Thợ ăn/Hunters" hoặc "Đội tuần tra/Patrol team", điền dấu phẩy "," vào giữa hai giá trị cần tìm trong ô Giá Trị/Value (lưu ý: các giá trị nhập vào ô Giá Trị/Value không phân biệt chữ viết hoa, viết thường và dấu cách)

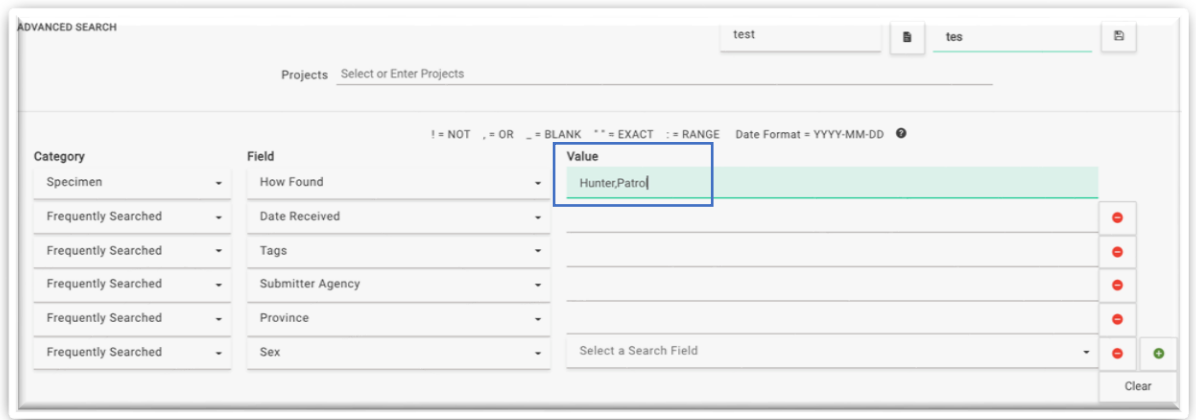

iii) Tìm các trường hợp để trống mục Thông Tin/Field. Ví dụ: để tìm các Mẫu Cá Thể/Specimens trong Sự Kiện/Event "WCS.100088" trống thông tin độ tuổi, điền dấu "\_" vào cột Giá Trị/Value tương ứng.

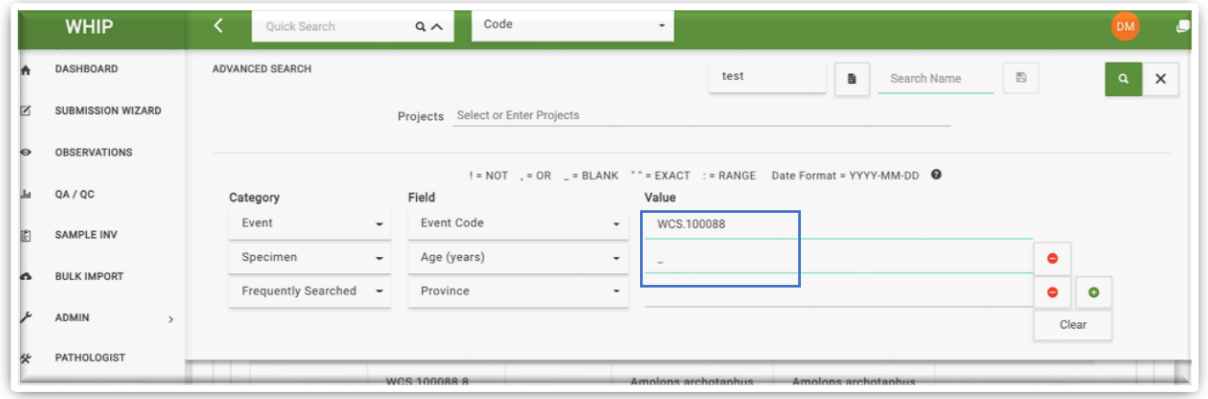

iv) Tìm các trường hợp bằng một phần thông tin cụ thể tương ứng trong cột Giá Trị/Value. Ví dụ: để tìm các cá thể có tên loài chứa "Amol", đặt giá trị đó trong hai dấu ngoặc kép vào trong ô Giá Trị/Value. (Lưu ý: các giá trị tìm kiếm không phân biệt chữ viết hoa và chữ viết thường)

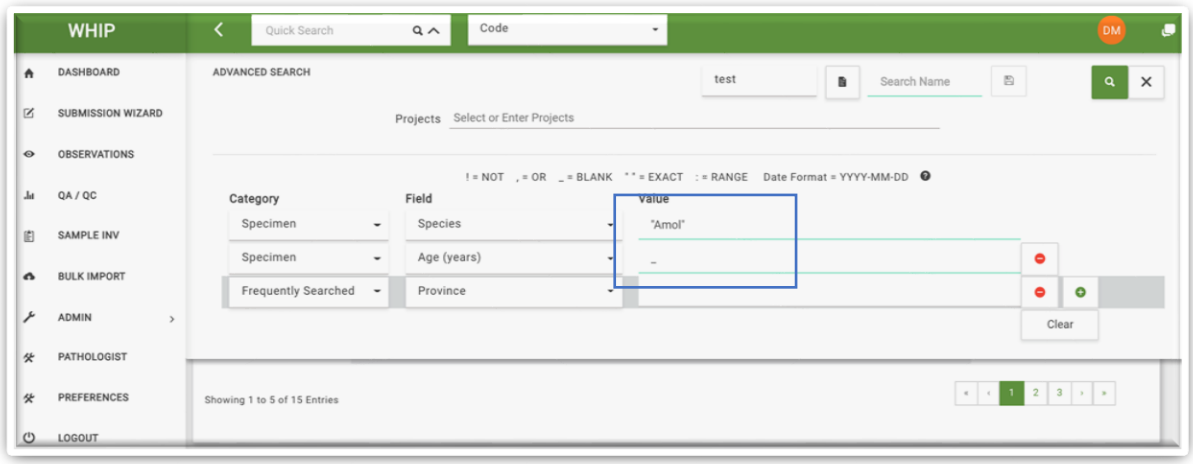

v) Tìm các trường hợp có giá trị thông tin trong một khoảng nào đó. Ví dụ: để tìm các cá thể phát hiện trong khoảng từ 2020 đến 2021, điền dấu hai chấm (:) giữa ngày đầu tiên của năm 2020 và ngày cuối cùng của năm 2021 trong ô Giá Trị/Value (Lưu ý, định dạng ngày tháng trong WHIP là YYYY-MM-DD)

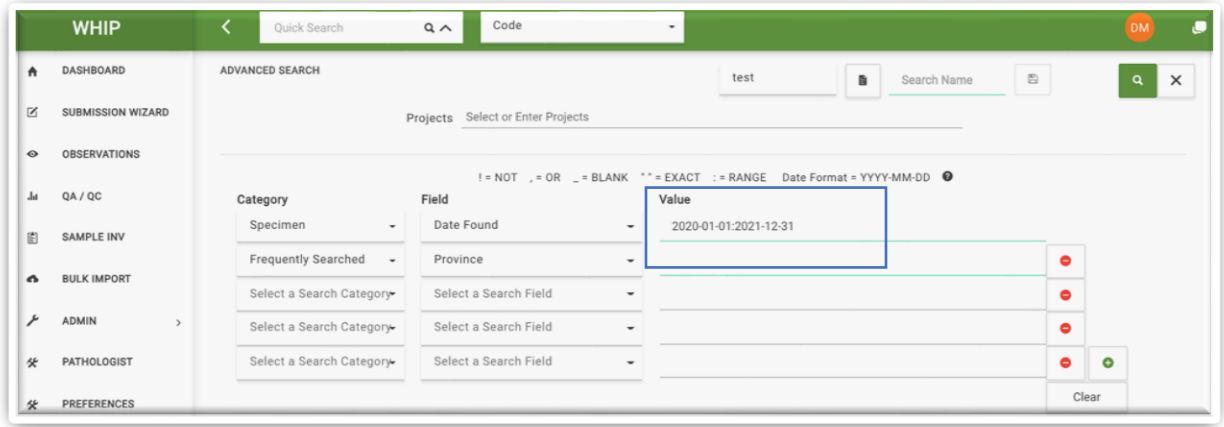

vi) Tìm kiếm các trường hợp kết hợp các trường hợp nêu trên. Ví dụ: để tìm các cá thể không phát hiện bởi thợ săn hoặc đội tuần tra, sử dụng dấu chấm than (!) và dấu phẩy  $($ , $).$ 

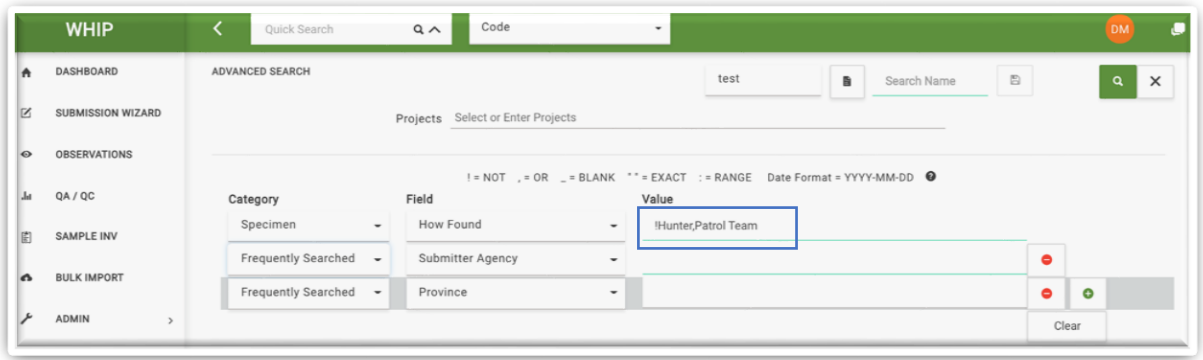

Sau khi điền các thông tin tìm kiếm nhanh hoặc truy xuất, WHIP hiển thị màn hình kết quả và có thể truy cập vào các kết quả đó như đã giải thích ở mục trên.

Trường hợp chỉ có một kết quả tìm kiếm, hệ thống sẽ tự động mở kết quả đó.

#### CÔNG CỤ ĐIỀU HƯỚNG/NAVIGATION TOOLS

Sau khi truy cập vào một Sự Kiện/Event, màn hình xuất hiện 4 nút hình mũi tên ở góc trên cùng bên phải màn hình. Hai mũi tên đơn hướng sang trái và phải cho phép di chuyển đến Mẫu Cá Thể/Specimen trước đó hoặc kế tiếp trong Sự Kiện/Event, tương tự như trong Danh Sách Mẫu Cá Thể/ [Specimens Menu.](#page-32-0) Hai mũi tên kép hướng sang trái và phải cho phép người dùng di chuyển qua các Sự Kiện/Event khác nhau trong danh sách Sự kiện tìm kiếm gần nhất bằng [Công Cụ Tìm Kiếm/Search](#page-11-0) Engine.

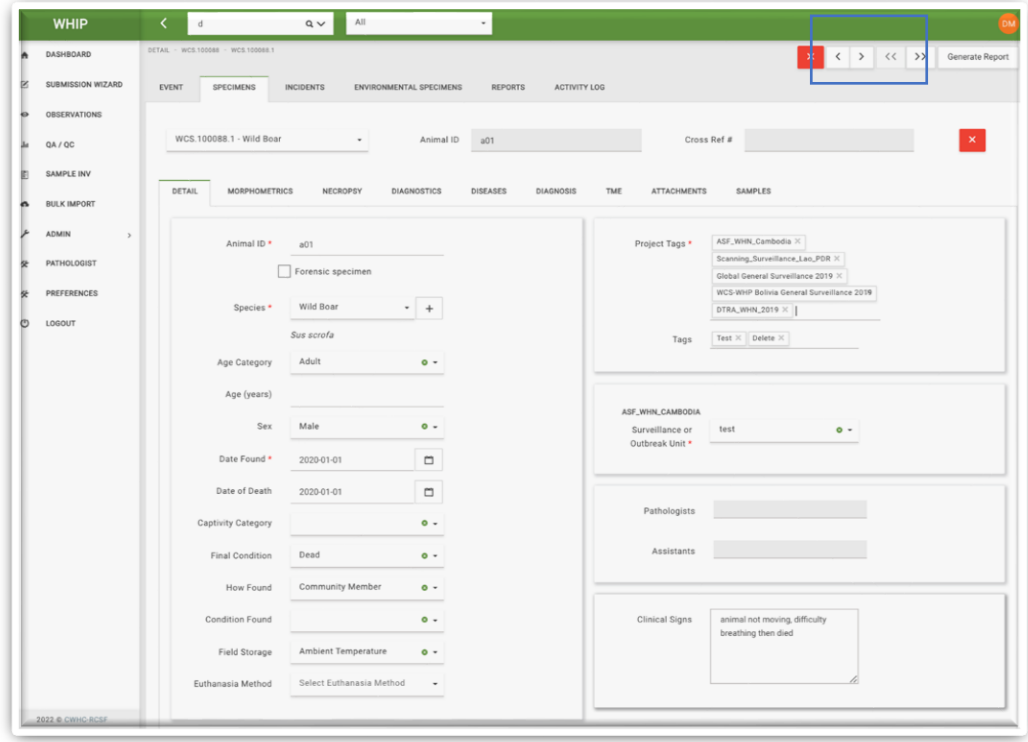
# **THÊM THÔNG TIN VÀO WHIP**

## TAO SƯ KIÊN/EVENT MỚI TỪ GIAO DIÊN NGƯỜI DÙNG

Để tạo Sự kiện và cung cấp các thông tin tương ứng, đăng nhập vào hệ thống WHIP và đi tới mục Công cụ "**Trình Nhập Dữ Liệu/Submission Wizard"** trên **Bảng Điều Hướng/Navigation Panel.**

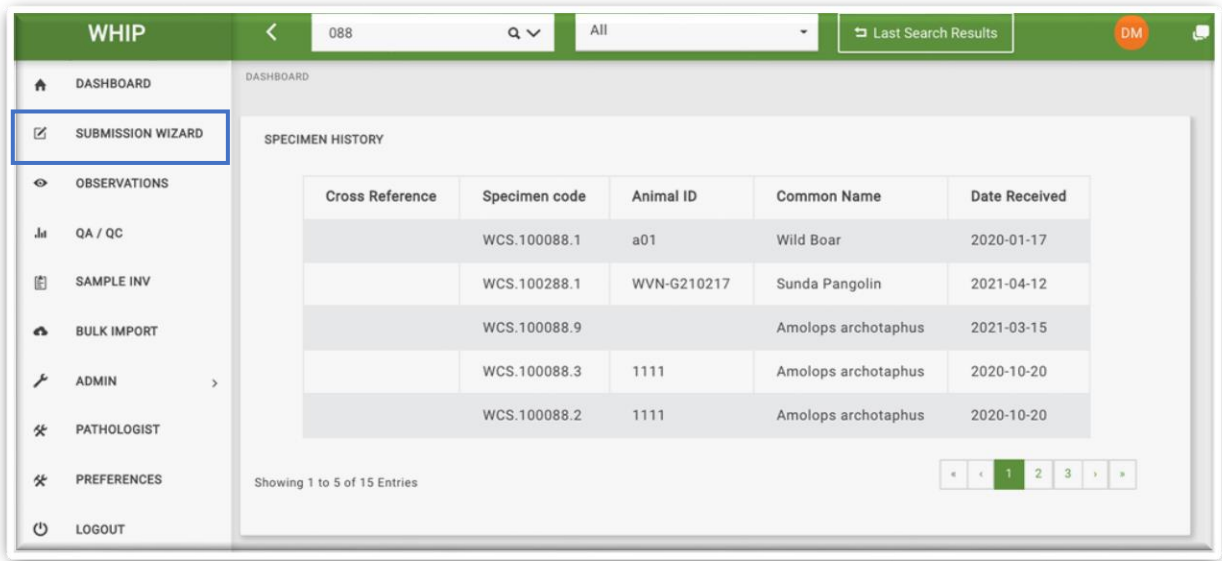

Hệ thống WHIP sẽ hiển thị một màn hình mới có 6 thẻ: "**Mẫu Cá Thể/Specimen - Quan Sát/Observation**", "**Thông Tin Sự Kiện/Event Details**", "**Địa Điểm/Location**", "**Danh Sách Mẫu Cá Thể/Specimen Inventory**", "**Danh Sách Mẫu Môi Trường/Environmental Specimen Inventory**" và "**Nhà Bệnh Lý Học/Trợ Lý/ Pathology/Assistants**". Ban đầu, hệ thống để thẻ "**Thông Tin Sự Kiện/Event Detail**" và "**Địa Điểm/Location**" màu cam do những ô bắt buộc nhập dữ liệu trong các thẻ này đều đang không có thông tin. Hoàn thiện thẻ "**Mẫu Cá Thể/Specimen - Quan Sát/Observation"** bằng cách chọn Mẫu Cá Thể/Specimen hoặc Quan Sát/Observation. Chọn lựa chọn đầu tiên trong trường hợp thu mẫu cá thể hoặc thu mẫu môi trường. Chọn lựa chọn thứ hai trong trường hợp tạo Sự kiện chỉ có Quan Sát/Observations.

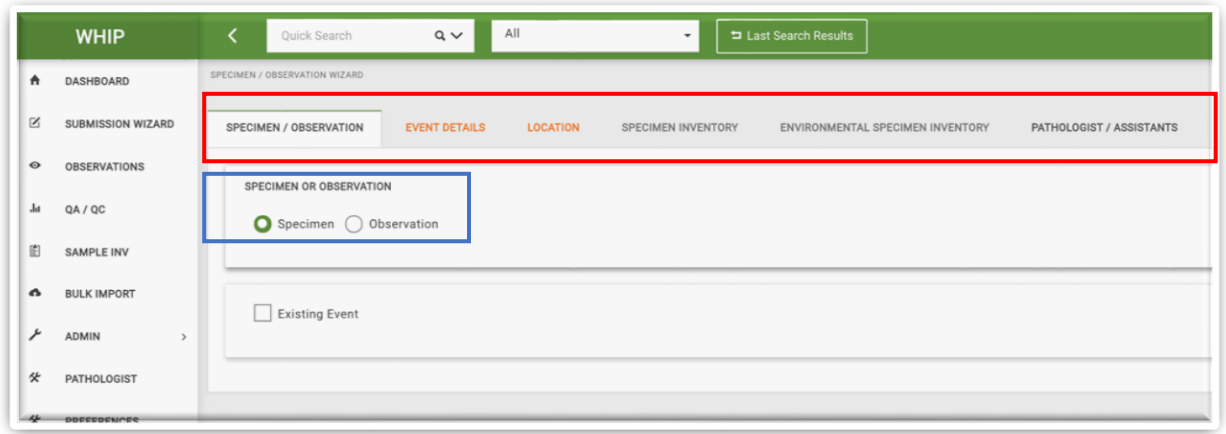

#### <span id="page-73-0"></span>TẠO SỰ KIỆN CHỈ CÓ QUAN SÁT/OBSERVATION

Chọn "Quan Sát/Observation" trong thẻ "Mẫu/Quan sát" (Specimen/Observation). Khi đó các thẻ không cần thiết do không có mẫu cá thể và mẫu môi trường sẽ biến mất như thẻ "**Danh Sách Mẫu Cá Thể/Specimen Inventory**", "**Danh Sách Mẫu Môi Trường/Environmental Specimen Inventory**" và "**Nhà Bệnh Lý Học/Trợ Lý/Pathology/Assistants**"

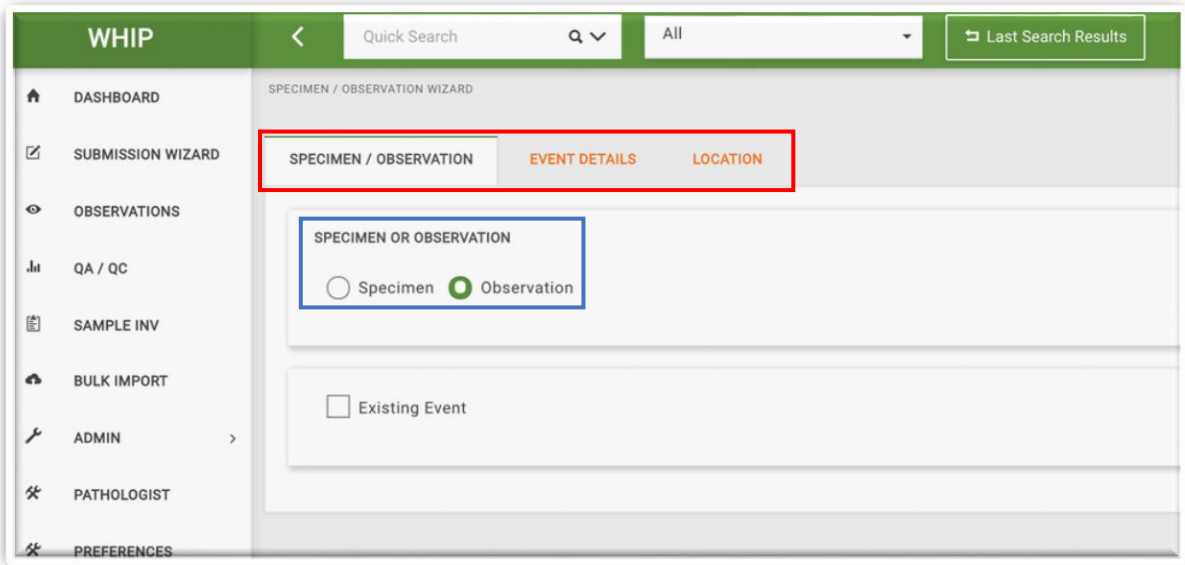

Chuyển sang thẻ "Thông Tin Sự Kiện/Event Detail" và điền ít nhất các thông tin bắt buộc cho loài động vật đầu tiên quan sát được. Tham khảo Mục Lục Thông Tin[/Data](https://docs.google.com/spreadsheets/d/1UxeruChBeJva4XHPZRCWJ2K87zWABfpIW8cjCmeQTDs/edit#gid=1303722703)  [Dictionary](https://docs.google.com/spreadsheets/d/1UxeruChBeJva4XHPZRCWJ2K87zWABfpIW8cjCmeQTDs/edit#gid=1303722703) để biết thêm chi tiết về các ô nhập dữ liệu. Khu vực nhập dữ liệu đầu tiên có các thông tin chi tiết về Sự Kiện/Event và Quan Sát/Observation, ví dụ như các thông tin giúp xác định các cá thể động vật quan sát được và thông tin nuôi nhốt. Phía bên

dưới là "**Danh Sách Quan Sát/Observation Inventory**" có các thông tin về số lượng cá thể quan sát được theo tuổi, giới tính và tình trạng sức khỏe.

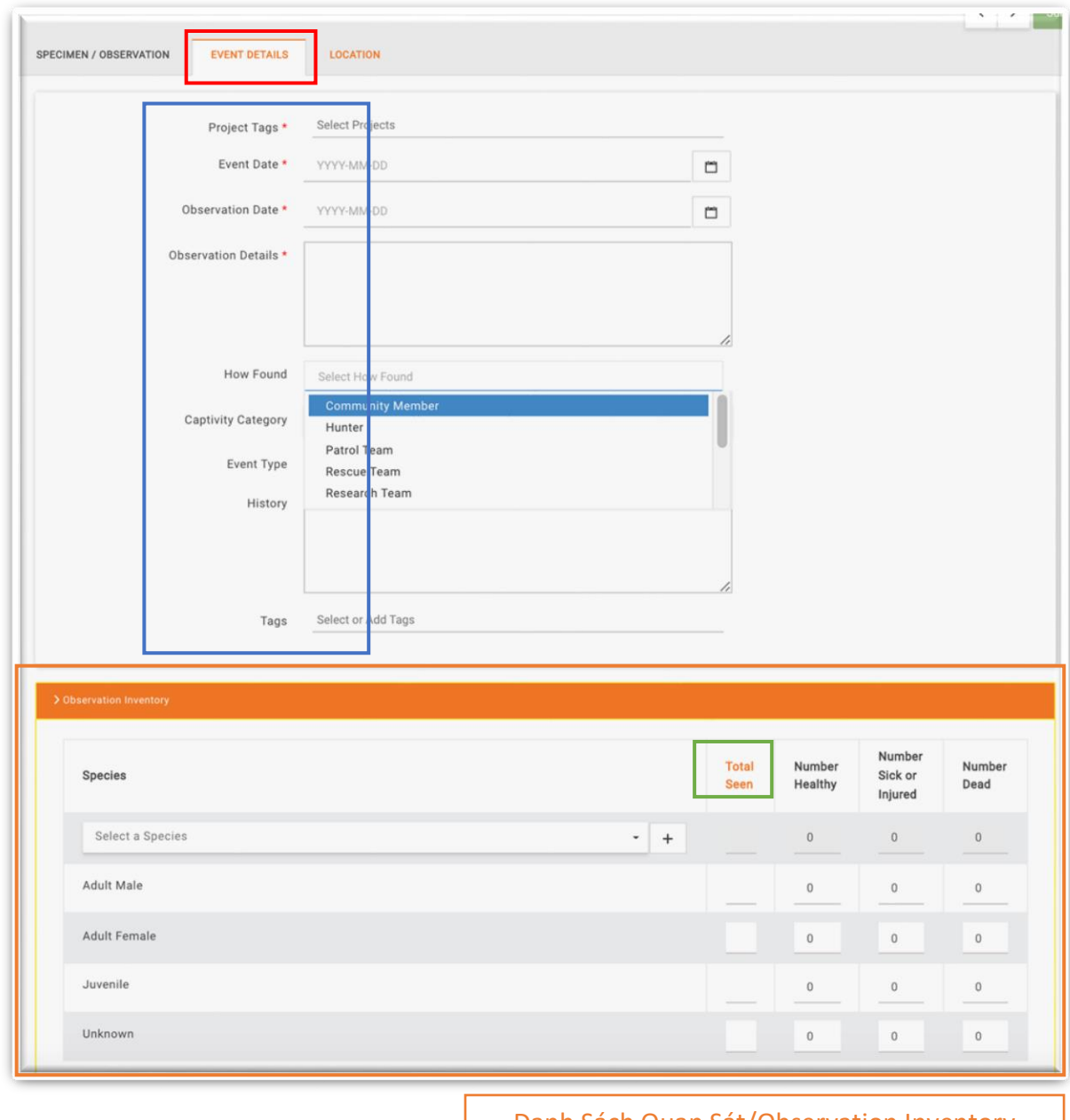

Danh Sách Quan Sát/Observation Inventory

Điền thông tin trong **Danh Sách Quan Sát/Observation Inventory** bằng cách điền số lượng cá thể Đực Trưởng Thành/Adult Males, Cái Trưởng Thành/Adult Females, Trưởng Thành Không Xác Định Giới Tính/ Adults Of Unknown Sex, Chưa Trưởng Thành/Juveniles, hoặc Không Rõ/Unknown theo từng tình trạng sức khỏe như Khỏe Mạnh/Healthy, Mắc Bệnh/Sick, Bị Thương/Injured. Cột đầu tiên và hàng đầu tiên được hệ thống mặc định tính tổng các cá thể theo tình trạng sức khỏe và tổng cá thể cùng

loài theo độ tuổi và giới tính. Sau khi hoàn thành **Danh Sách Quan Sát/Observation Inventory** cho loài động vật đầu tiên**,** màu chữ các ô "Tổng Cá Thể Quan Sát Được/Total Seen" và nền bảng sẽ chuyển sang màu xám. Khi đó, người dùng phải hoàn thiện các thông tin liên hệ trong khu vực nhập dữ liệu phía dưới.

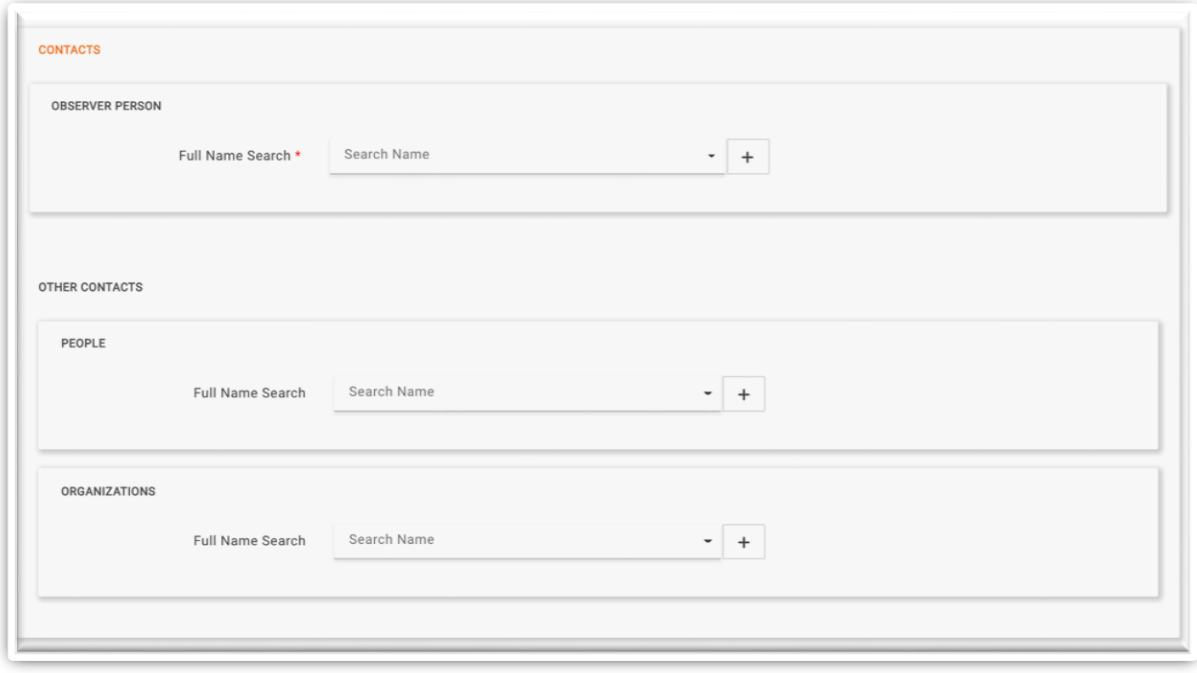

Sau khi điền các thông tin về Người Quan Sát/Observer Person, nhãn "Thông Tin Liên Hệ/Contacts" sẽ chuyển từ màu cam sang màu xám cho thấy cá thông tin bắt buộc đã điền đầy đủ. Thẻ "Thông Tin Sự Kiện/Event Details" cũng sẽ chuyển từ màu cam sang màu xám sau khi người dùng điền đầy đủ các thông tin bắt buộc trong Danh Sách Quan Sát/Observation Inventory và "Thông Tin Liên Hệ/Contacts".

Tiếp theo, cung cấp thông tin tọa độ vào thẻ "Vị Trí/Location". Khi người dùng điền tọa độ bằng hệ tọa độ Độ, phút, giây (DMS) hoặc UTM thì cơ sở dữ liệu sẽ tự động hiển thị vị trí tương ứng trên bản đồ. Cơ sở dữ liệu cũng tư đông chuyển đổi tọa đô sang hệ thập phân và điền giá trị tương ứng vào các ô "**Kinh Độ**/**Longitude**" và "**Vĩ Độ**/ **Latitude**".

Người dùng cũng có thể nhấn giữ chuột trái và di chuyển đinh ghim màu đỏ trên bản đồ để tạo cập nhật thành địa điểm mới (nhấp vào đinh ghim màu đỏ, nhấn giữ và di chuyển, thả chuột đến địa điểm mong muốn). Khi người dùng di chuyển địa điểm, giá trị trong ô "**Kinh Độ**/ **Longitude**", "**Vĩ Độ/Latitude**", và "**Địa Chỉ/Address**" cũng tự động thay đổi theo. Sau khi nhập tất cả các tọa độ cần thiết, Thẻ Vị Trí/Location cũng sẽ chuyển từ màu cam sang màu xám.

Điền thông tin vào ô "Loại Địa Hình/Landscape Type" và "Mô Tả Vị Trí/Location Description".

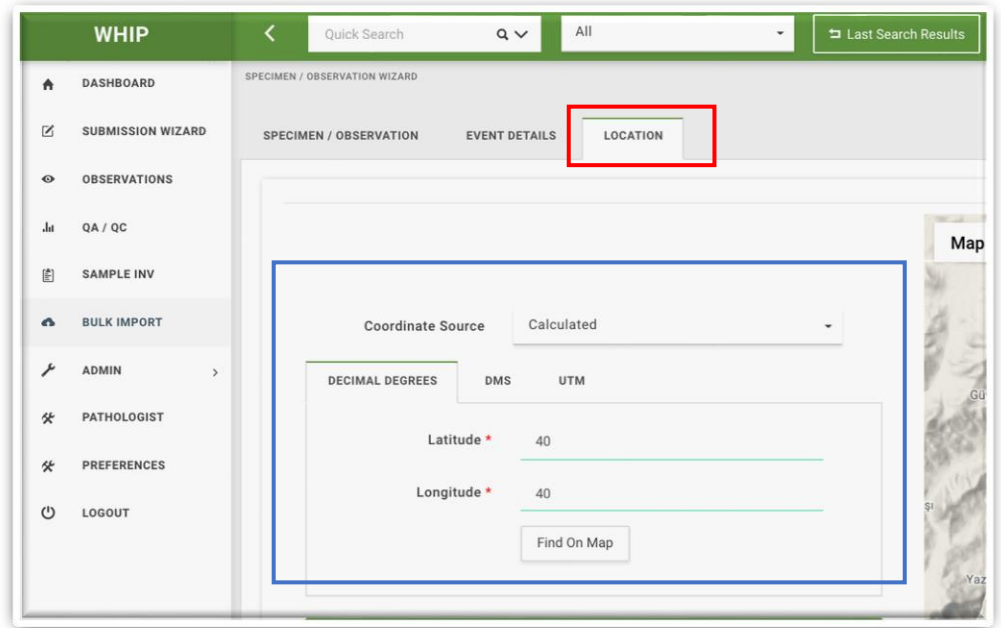

Sau khi hoàn thành thẻ "Vị Trí/Location" và điền đầy đủ các thông tin cần thiết, hệ thống sẽ tự động thay đổi màu nút "Gửi/Submit" ở góc trên cùng bên phải từ màu xanh mờ sang màu xanh sáng. Khi đó, người dùng có thể gửi sự kiện chỉ Quan sát lên hệ thống bằng cách nhấp chuột vào nút "Gửi/Submit".

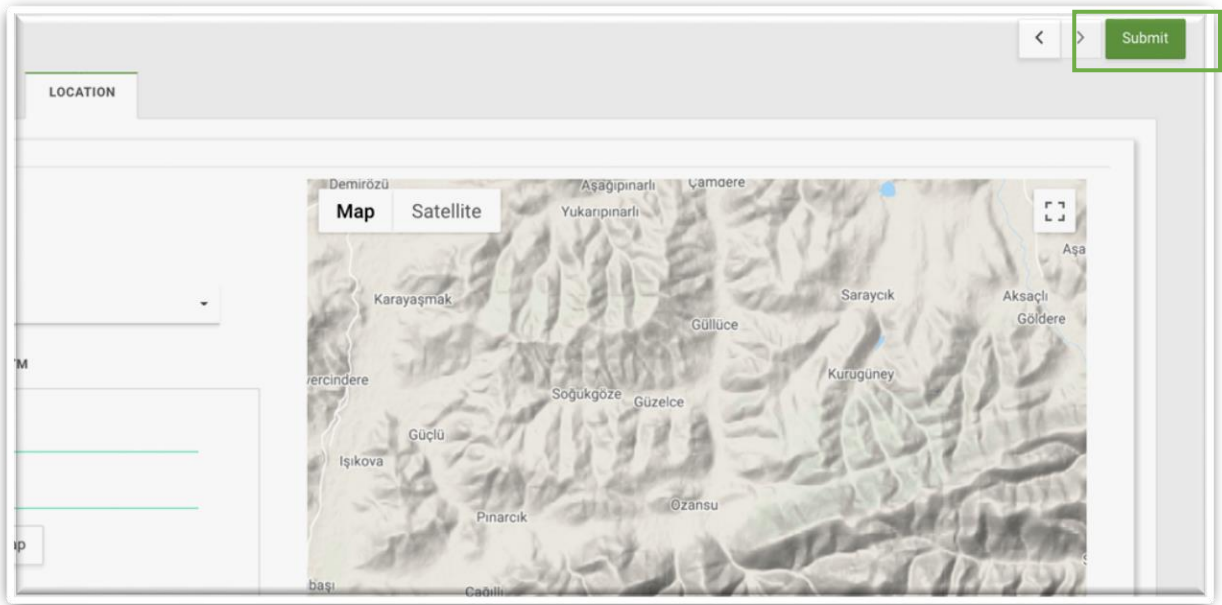

Sau khi gửi nhấp chuột vào nút "Gửi/Submit" để tạo Sự kiện chỉ có Quan sát, hệ thống tự động chuyển người dùng sang màn hình tiếp theo, màn hình ban đầu của thẻ phụ Quan Sát/Observation trong thẻ Sự Kiện/Event và hiển thị **Mã Sự Kiện/Event code** và **Mã Quan Sát/Observation code** do hệ thống tạo tự động.

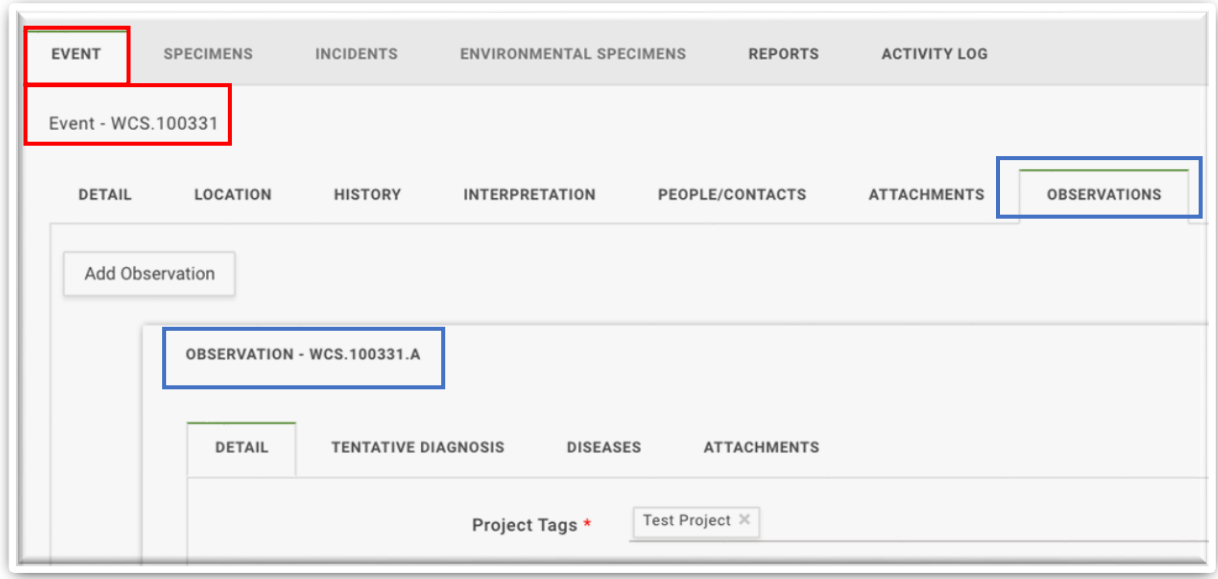

Trình Nhập Dữ Liệu/Submission Wizard chỉ hiển thị một số ô nhập dữ liệu nhất định cho Sự kiện. Chính vì thế, sau khi tạo Sự kiện mới, người dùng cần phải điền thông tin cho các ô nhập dữ liệu còn lại (Chi tiết tại mục "Chỉnh sửa thông tin trên WHIP/Edit Data in WHIP"). Để thêm các Quan sát khác (về các loài động vật còn lại), nhấp chuột vào nút "Thêm Quan Sát/Add Observation" trong thẻ phụ Quan Sát/Observation của thẻ Sự Kiện/Event (Chi tiết tại mục "Thêm Quan Sát/Observations Mới Trong Một Sự Kiện/Event").

TẠO SỰ KIỆN/EVENT CÓ MẦU CÁ THỂ/SPECIMENS HOẶC MẦU MÔI TRƯỜNG/ENVIRONMENTAL SPECIMENS

Nhấp chuột lựa chọn "Mẫu/Specimen" trong hai lựa chọn "Mẫu Cá Thể/Specimen" hoặc "Quan Sát/Observation".

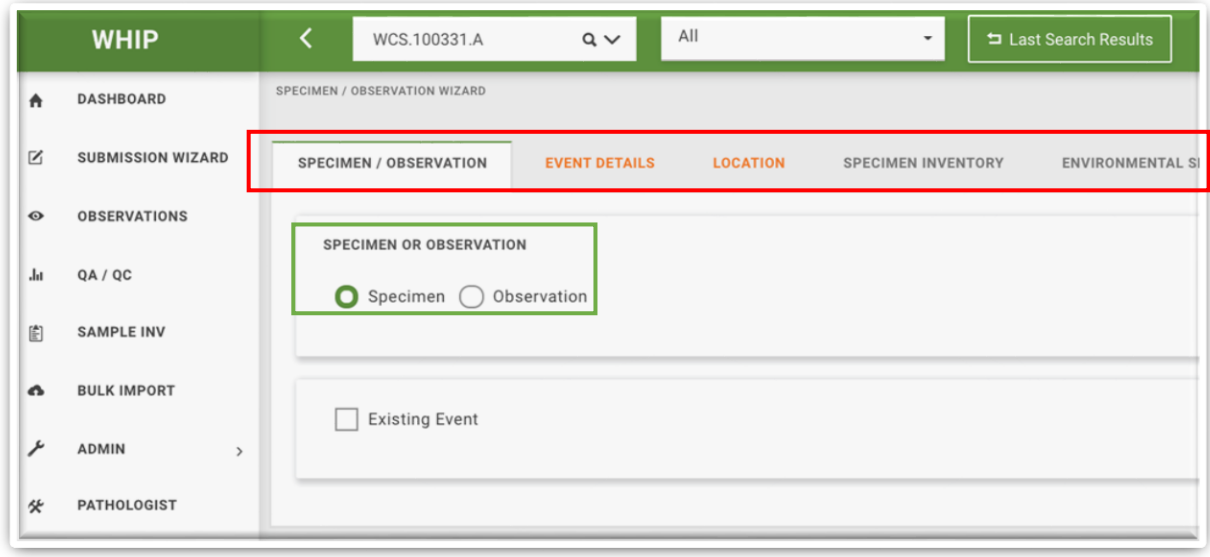

Chuyển sang thẻ "Thông Tin Sự Kiện/Event Detail" và điền thông tin vào các ô nhập dữ liệu trong bốn khu vực nhập dữ liệu. Điền các thông tin cơ bản về sự kiện vào khu vực nhập dữ liệu đầu tiên. Điền số lượng mẫu từng loài vào **Danh Sách Mẫu Cá Thể/ Specimen Inventory** trong khu vực nhập dữ liệu thứ hai. Điền số lượng mẫu môi trường theo từng loại mẫu và từng loài (nếu có thông tin) vào khu vực nhập dữ liệu thứ ba **Danh Sách Mẫu Môi Trường/Environmental Specimen Inventory**. Điền thông tin liên hệ liên quan vào khu vực nhập dữ liệu thứ tư. Người dùng có thể để trống ô tên loài trong trường hợp mẫu có nguồn gốc phi sinh học (ví dụ như đất, nước, v.v.). Tham khảo Mục Lục Thông Tin[/Data Dictionary](https://docs.google.com/spreadsheets/d/1UxeruChBeJva4XHPZRCWJ2K87zWABfpIW8cjCmeQTDs/edit#gid=1303722703) để biết thêm chi tiết về các ô nhập dữ liệu.

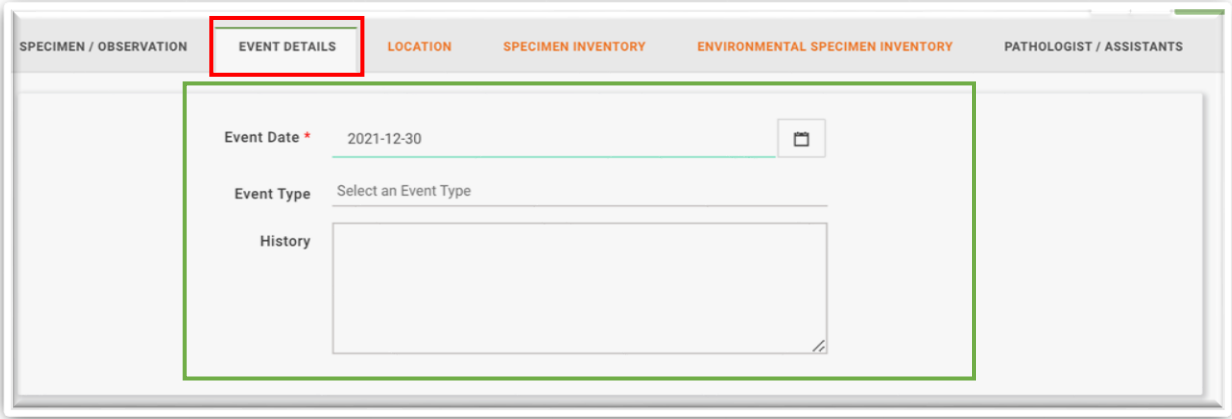

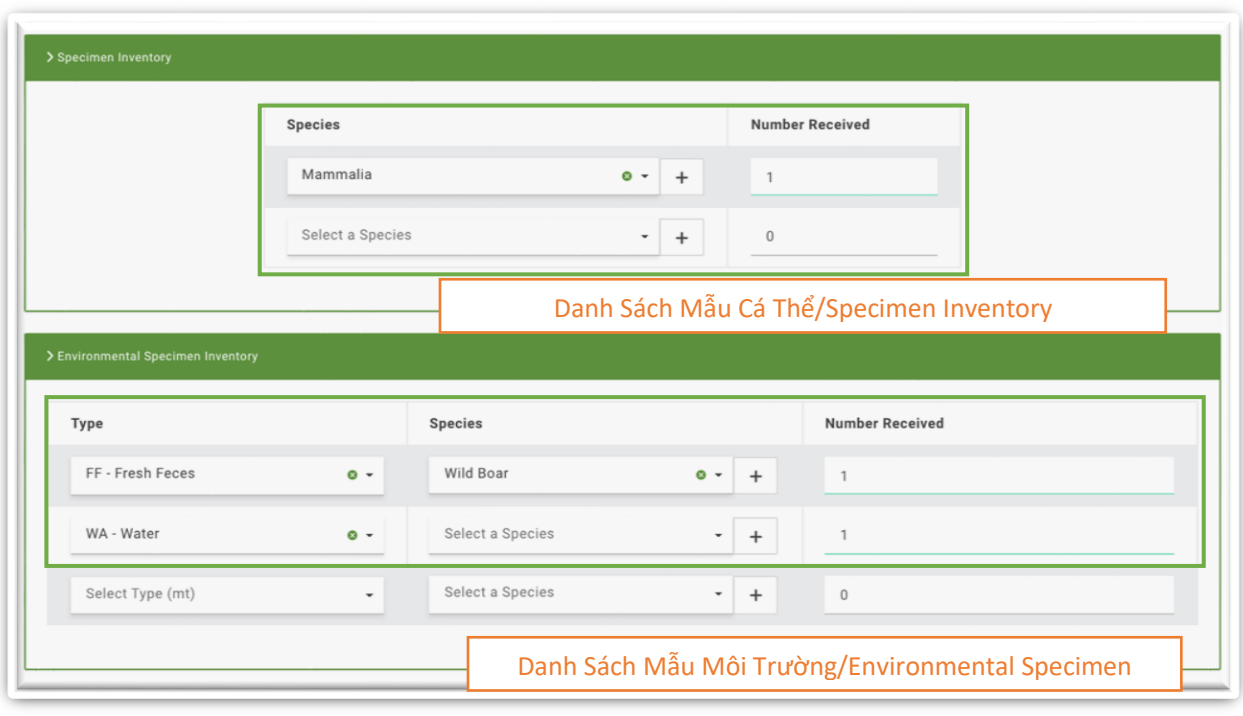

Điền thông tin cần thiết trong khu vực nhập dữ liệu về "Thông Tin Liên Hệ/Contacts". Người dùng phải điền ít nhất một ô nhập dữ liệu bắt buộc được dánh dấu sao màu đỏ (ví dụ: người dùng phải điền đầy đủ họ tên "Người Báo Cáo/Submitting Person" hoặc tên đầy đủ của "Tổ Chức Báo Cáo/Submitting Agency").

Sau khi người dùng điền đầy đủ thông tin cần thiết, thẻ "Thông Tin Sự Kiện/Event Details" sẽ chuyển từ màu cam sang màu xám và thẻ Danh Sách Mẫu Cá Thể/ Specimen Inventory và thẻ Danh Sách Mẫu Môi Trường/Environmental Specimen Inventory cũng hiện lên và hiển thị màu cam.

Tiếp theo, cung cấp thông tin tọa độ vào thẻ "Vị Trí/Location". Khi người dùng điền tọa độ bằng hệ tọa độ Độ, phút, giây (DMS) hoặc UTM thì cơ sở dữ liệu sẽ tự động hiển thị vị trí tương ứng trên bản đồ. Cơ sở dữ liệu cũng tư đông chuyển đổi tọa đô sang hệ thập phân và điền giá trị tương ứng vào các ô "**Kinh Độ**/ **Longitude**" và "**Vĩ Độ**/ **Latitude**".

Người dùng cũng có thể nhấn giữ chuột trái và di chuyển đinh ghim màu đỏ trên bản đồ để tạo cập nhật thành địa điểm mới (nhấp vào đinh ghim màu đỏ, nhấn giữ và di chuyển, thả chuột đến địa điểm mong muốn). Khi người dùng di chuyển địa điểm, giá trị trong ô "**Kinh Độ**/ **Longitude**", "**Vĩ Độ /Latitude**", và "**Địa Chỉ/Address**" cũng tự động thay đổi theo. Sau khi nhập tất cả các tọa độ cần thiết, Thẻ Vị Trí/Location cũng sẽ chuyển từ màu cam sang màu xám.

Điền thông tin vào ô "Loại Địa Hình/Landscape Type" và "Mô Tả Vị Trí/Location Description".

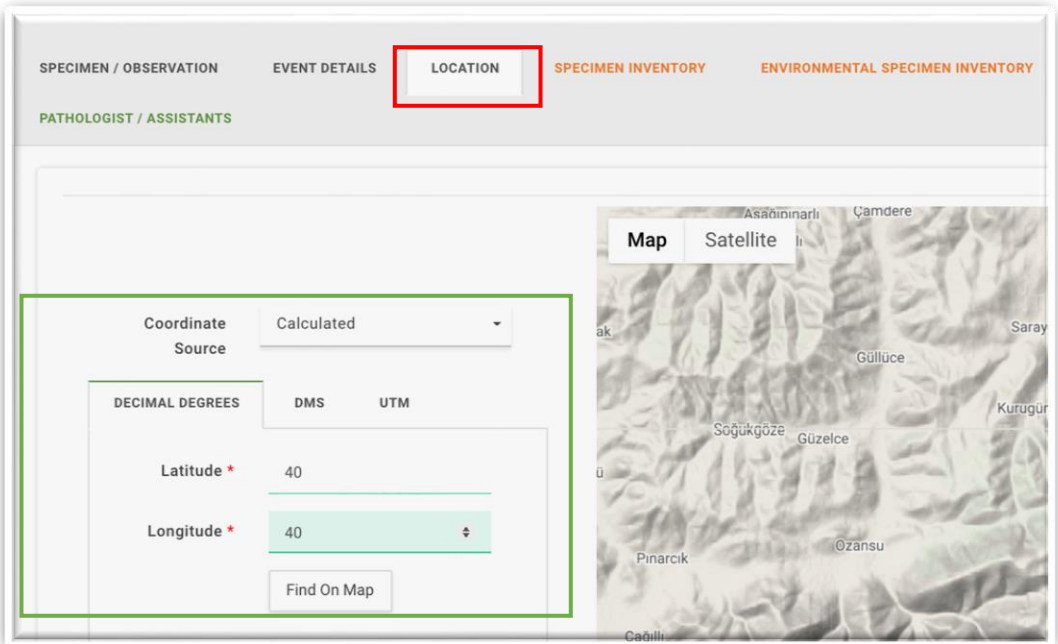

Nhấp chuột vào thẻ Danh Sách Mẫu Cá Thể trong trường hợp có mẫu cá thể và nhập các thông tin chi tiết về mẫu bằng cách chọn từng hàng trong **Bảng Danh Sách Mẫu Cá Thể/ Specimen Table** và điền các ô nhập dữ liệu trong khi **Khu Vực Nhập Dữ Liệu Mẫu Cá Thể/ Specimen Frame.** Tham khảo Mục Lục Thông Tin[/Data Dictionary](https://docs.google.com/spreadsheets/d/1UxeruChBeJva4XHPZRCWJ2K87zWABfpIW8cjCmeQTDs/edit#gid=1303722703) để biết thêm chi tiết về các ô nhập dữ liệu.

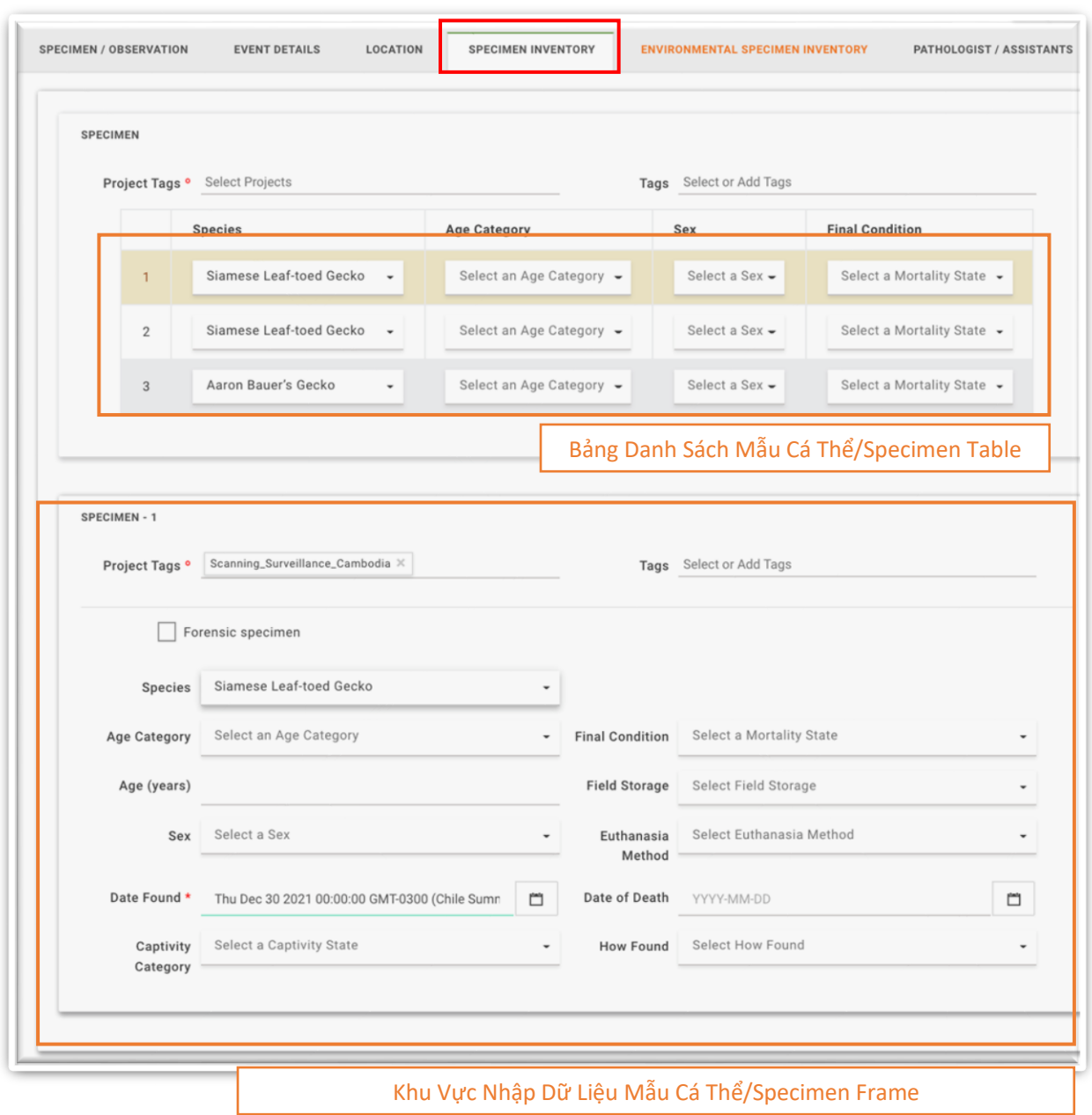

Sau khi người dùng điền đầy đủ các thông tin trong thẻ Mẫu/Specimen, nhãn "Danh Sách Mẫu Cá Thể/ Specimen Inventory" sẽ chuyển từ màu cam sang màu xám.

Khi đã thêm Mẫu Môi Trường/Environmental Specimen vào Sự Kiện/Event, người dùng có thể nhấp chuột mở thẻ Mẫu Môi Trường/ Environmental Specimens và nhập các thông tin về mẫu bằng cách chon và điền thông tin trong các dòng tương ứng trong **Bảng Danh Sách Mẫu Môi Trường/Environmental Specimen Table** trong **Khu Vực Nhập Dữ Liệu Mẫu Môi Trường/ Environmental Specimen Frame** bên dưới. Tham khảo Mục Lục Thông Tin[/Data Dictionary](https://docs.google.com/spreadsheets/d/1UxeruChBeJva4XHPZRCWJ2K87zWABfpIW8cjCmeQTDs/edit#gid=1303722703) để biết thêm chi tiết về các ô nhập dữ liệu.

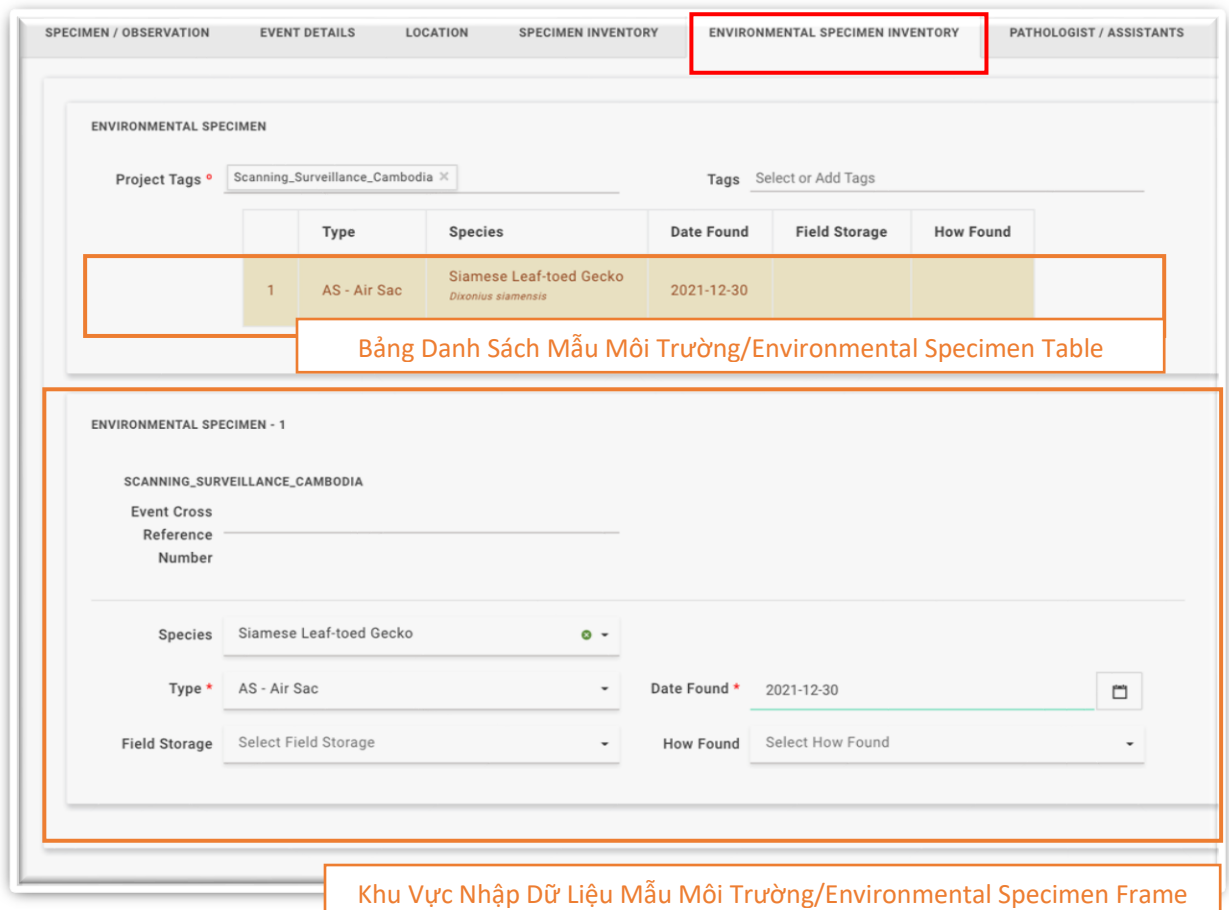

Sau khi người dùng điền đầy đủ thông tin cần thiết cho từng Mẫu Môi Trường/ Environmental Specimen, nhãn "Danh Sách Mẫu Môi Trường/Environmental Specimen Inventory" sẽ chuyển từ màu cam sang màu xám.

Đến đây, nếu người dùng đã điền đầy đủ các thông tin cần thiết, tất cả các thẻ đều sẽ chuyển sang màu xám và nút "Gửi/Submit" ở góc trên cùng bên phải hiện màu xanh lá. Tuy nhiên, trước khi tạo Sự Kiện/Event, điền các thông tin trong thẻ "Nhà Bệnh Lý Học/Trợ Lý (Pathologists/Assistants) theo hướng dẫn tại Mục Lục Thông Tin[/Data](https://docs.google.com/spreadsheets/d/1UxeruChBeJva4XHPZRCWJ2K87zWABfpIW8cjCmeQTDs/edit#gid=1303722703)  [Dictionary](https://docs.google.com/spreadsheets/d/1UxeruChBeJva4XHPZRCWJ2K87zWABfpIW8cjCmeQTDs/edit#gid=1303722703) (hình minh họa bên dưới).

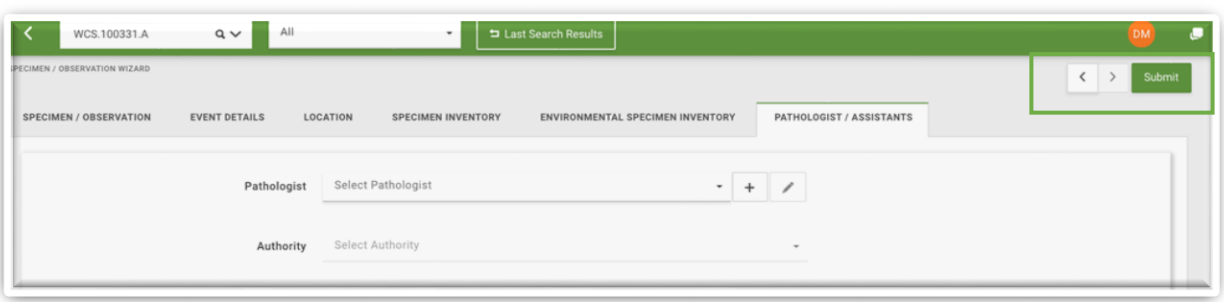

Nhấp chuột vào nút "Gửi/Submit" để tạo Sự Kiện/Event có mẫu cá thể động vật và mẫu môi trường. Hệ thống sẽ chuyển đến thẻ phụ "Mẫu Cá Thể/Specimens" trong thẻ Sự Kiện/Event hoặc thẻ phụ "Mẫu Môi Trường/Environmental Specimens" tương ứng và có mã **Sự Kiện/Event code** và **Mã Mẫu Cá Thể/Specimens code** hoặc **Mã Mẫu Môi Trường/Environmental Specimens code**.

THÊM QUAN SÁT/OBSERVATIONS MỚI TRONG MỘT SỰ KIỆN/EVENT

Để tạo Quan sát mới trong Sự kiện, đi đến thẻ phụ Quan Sát/Observation trong thẻ Sự Kiện/Event và nhấp chuột vào nút "Thêm Quan sát/Add Observation".

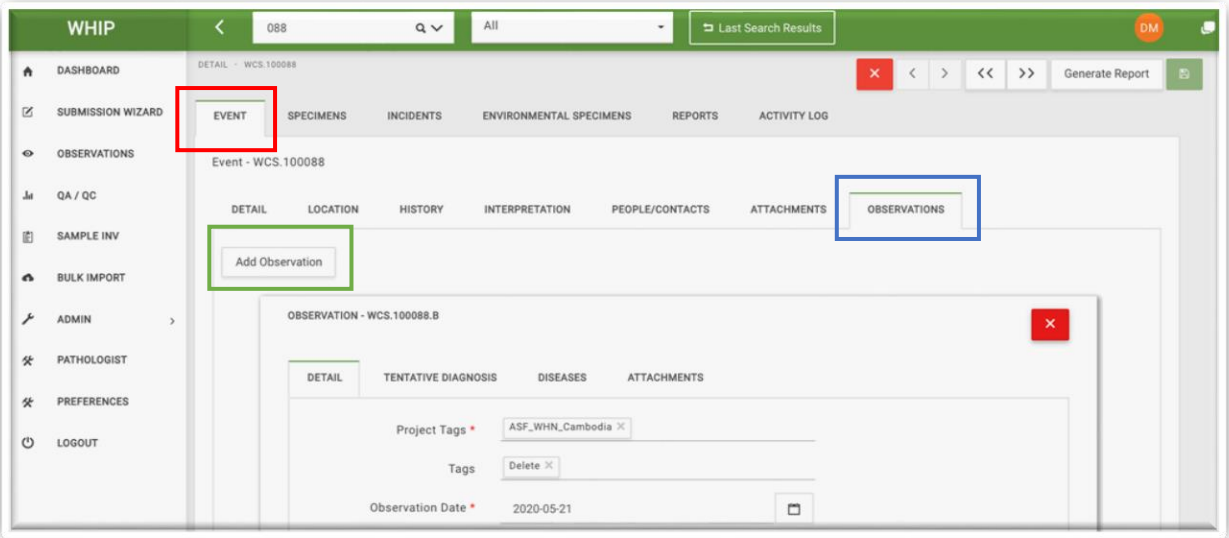

Hệ thống sẽ hiển thị một khu vực nhập dữ liệu mới với mã Quan sát mới. Khu vực nhập dữ liệu nay có 4 thẻ phụ là: "**Thông Tin Chi Tiết/Detail**", "**Chẩn Đoán Ban Đầu**/**Tentative Diagnosis**", "**Bệnh**/**Diseases**" và "**Tệp Đính Kèm/Attachments**". Hệ thống sẽ tạm thời khóa thẻ phụ "**Bệnh/Diseases**" cho đến khi người dùng điền đầy đủ các thông tin cần thiết trong phần "**Danh Sách Quan Sát/Observation Inventory**" trong thẻ "**Thông Tin Chi Tiết/Details**". Xem chi tiết về cấu trúc và hướng dẫn điền dữ

liệu trong mục "Tạo Quan Sát/Observation Không Thu Mẫu/Creating an Event with [Observations only"](#page-73-0).

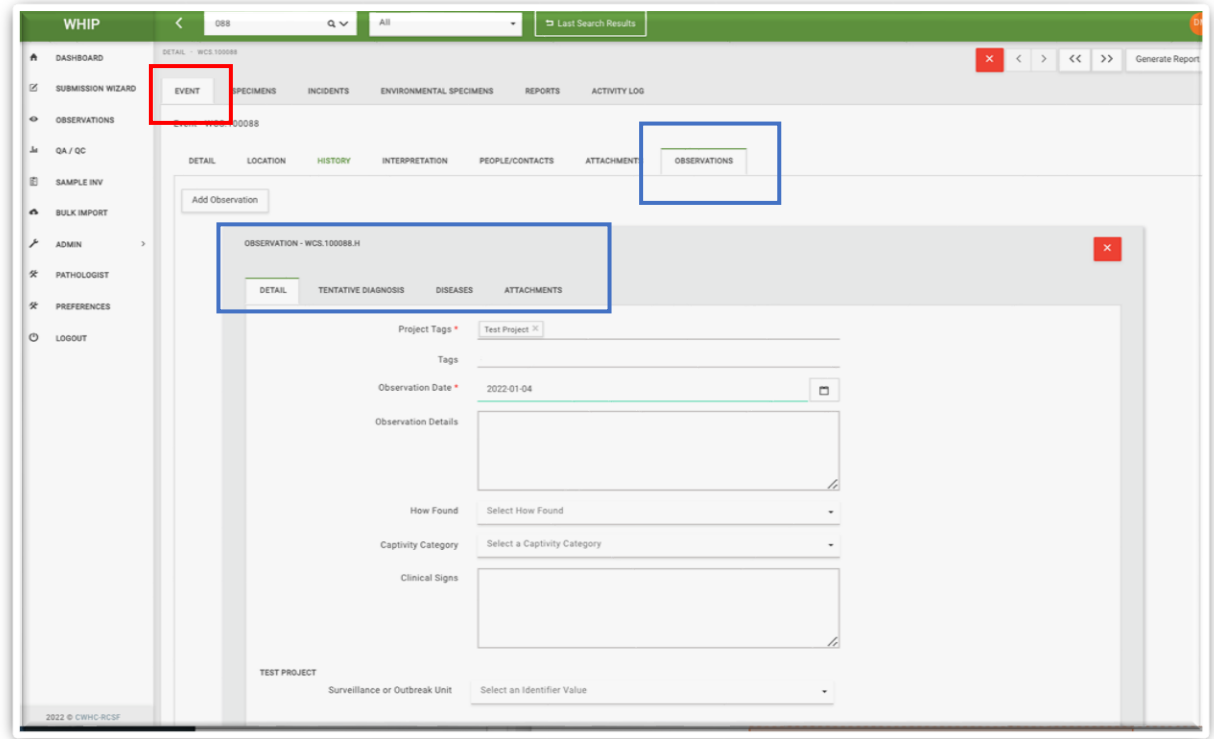

Sau khi người dùng điền đầy đủ thông tin vào các ô bắt buộc, hệ thống sẽ mở khóa nút "Lưu/Save". Người dùng nhấp chuột vào nút "Lưu/Save" để thêm Quan Sát/Observation vào Sự Kiện/Event.

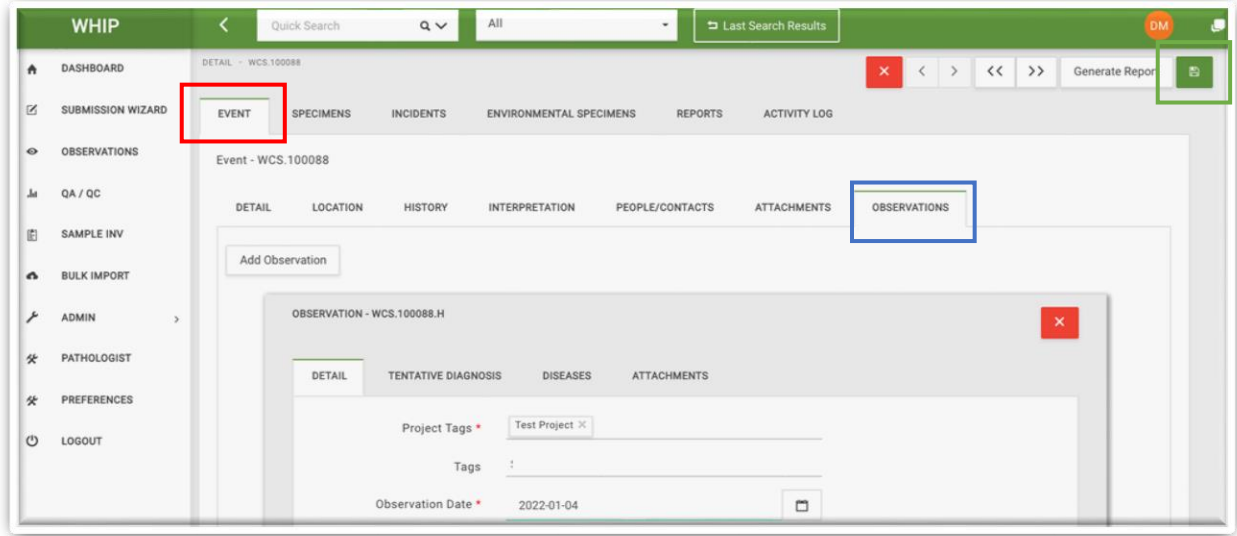

#### THÊM MÃU CÁ THỂ/SPECIMENS VÀO SỰ KIỆN/EVENT

Để thêm Mẫu Cá Thể/Specimen mới vào Sự Kiện/Event, người dùng đi đến Trình Nhập Dữ Liệu/Submission Wizard và nhấp chuột vào lựa chọn "Mẫu/Specimen" và tích vào lựa chọn "Sự kiện có sẵn/Existing Event". Tìm kiếm sự kiện mong muốn thông qua Mã Sự Kiện/Event code hoặc Ngày Sự Kiện/Date. Người dùng cũng có thể tìm kiếm bằng thông tin Tỉnh/Province, Tên Loài/Species, hoặc tên Người báo cáo/Submitter Name và nhấp vào nút Tìm Kiếm/Search:

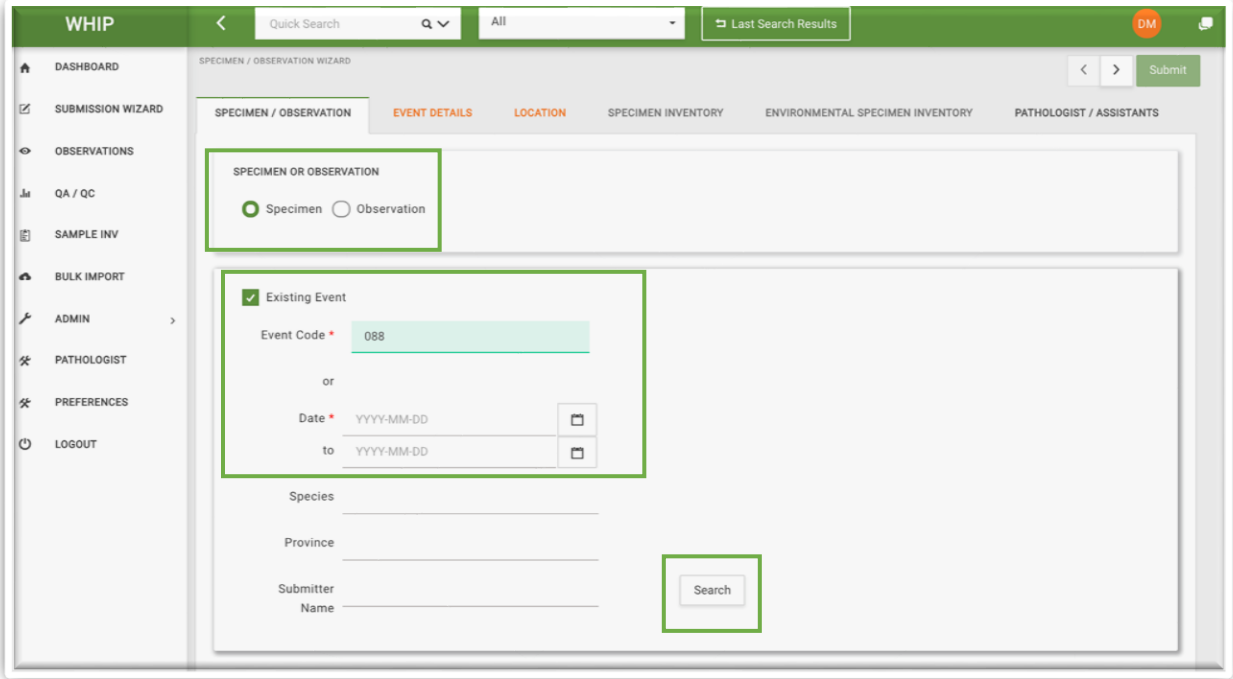

Hệ thống sẽ hiển thị một bảng kết quả trùng khớp với thông tin tìm kiếm. Trường hợp có nhiều kết quả tìm kiếm, hệ thống sẽ hiển thị công cụ để điều chỉnh số lượng bản ghi hiển thị (mũi tên phía dưới bên phải và "số trang"). Người dùng có thể sử dụng công cụ này để điều chỉnh số lượng bản ghi hiển thị và di chuyển giữa các trang hiển thị để tìm bản ghi mong muốn. Khi người dùng nhấp chuột vào 1 bản ghi, một cửa sổ hiện lên hiển thị các thông tin cơ bản của Sự Kiện/Event.

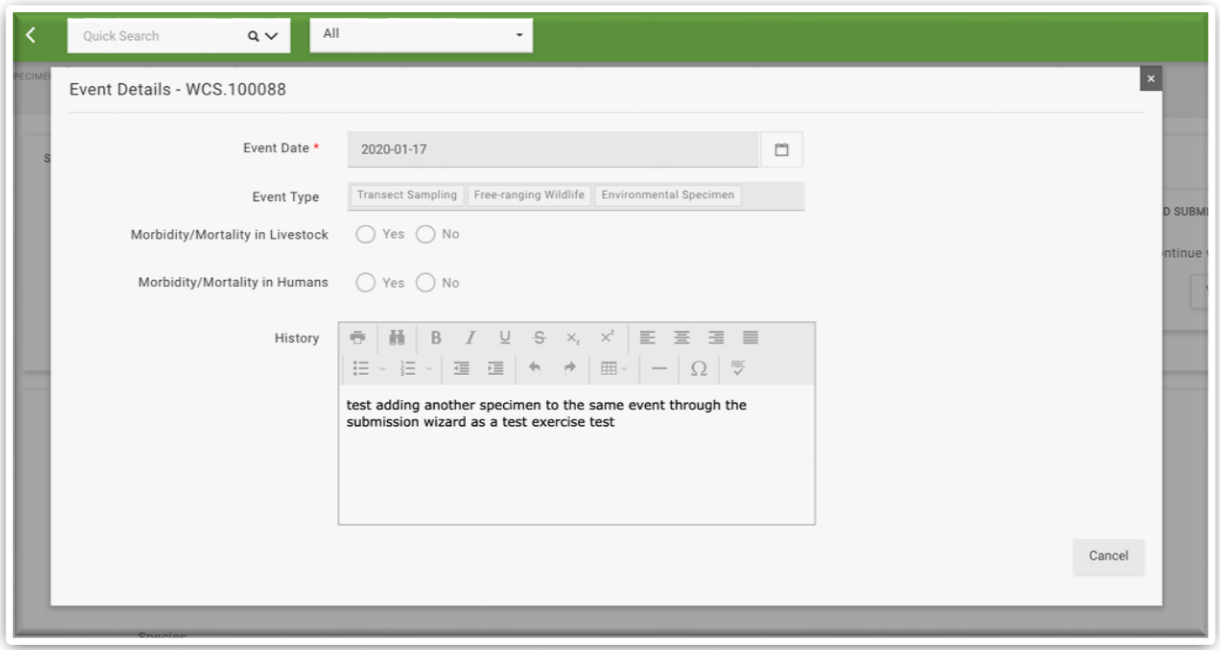

Để thêm Mẫu Cá Thể/Specimens mới, nhấp chuột vào nút trong cột "Chọn/Selected" ứng với dòng Sự Kiện/Event muốn lựa chọn, nút sẽ chuyển màu xanh.

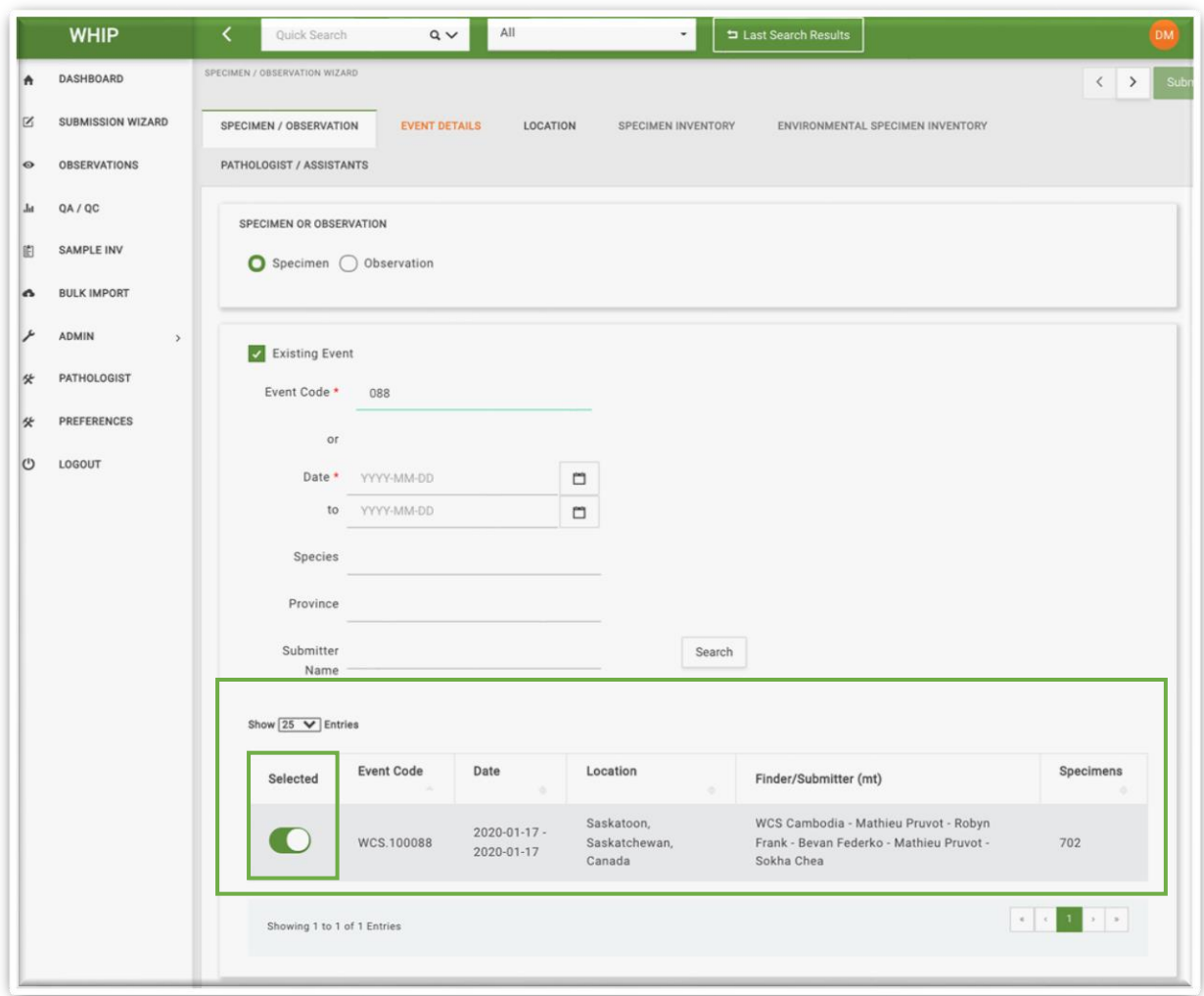

Sau khi đã chọn Sự Kiện/Event, chuyển sang thẻ "Thông Tin Sự Kiện/Event Details để điền ngày Sư Kiên/Event Date (thông thường sẽ điền cùng ngày với sư kiên chon ban đầu), Thông tin liên hệ, và thêm các Mẫu cá thể mới trong bảng danh sách Mẫu cá thể. **Hệ thống sẽ không hiển thị các Mẫu cá thể đã có trên hệ thống trong sự kiện ban đầu trong bảng danh sách mẫu cá thể của trình nhập dữ liệu.** Chính vì thế, người dùng **không nhập lại các mẫu cá thể đã có trên hệ thống**, mà chỉ nhập dữ liệu cho các mẫu cá thể mới. Khi điều đủ các thông tin trong thẻ "Thông Tin Sự Kiện/Event Details", hệ thống sẽ đổi này thẻ này sang màu xám và mở thẻ "Mẫu Cá Thể/Specimens" và chuyển màu cam.

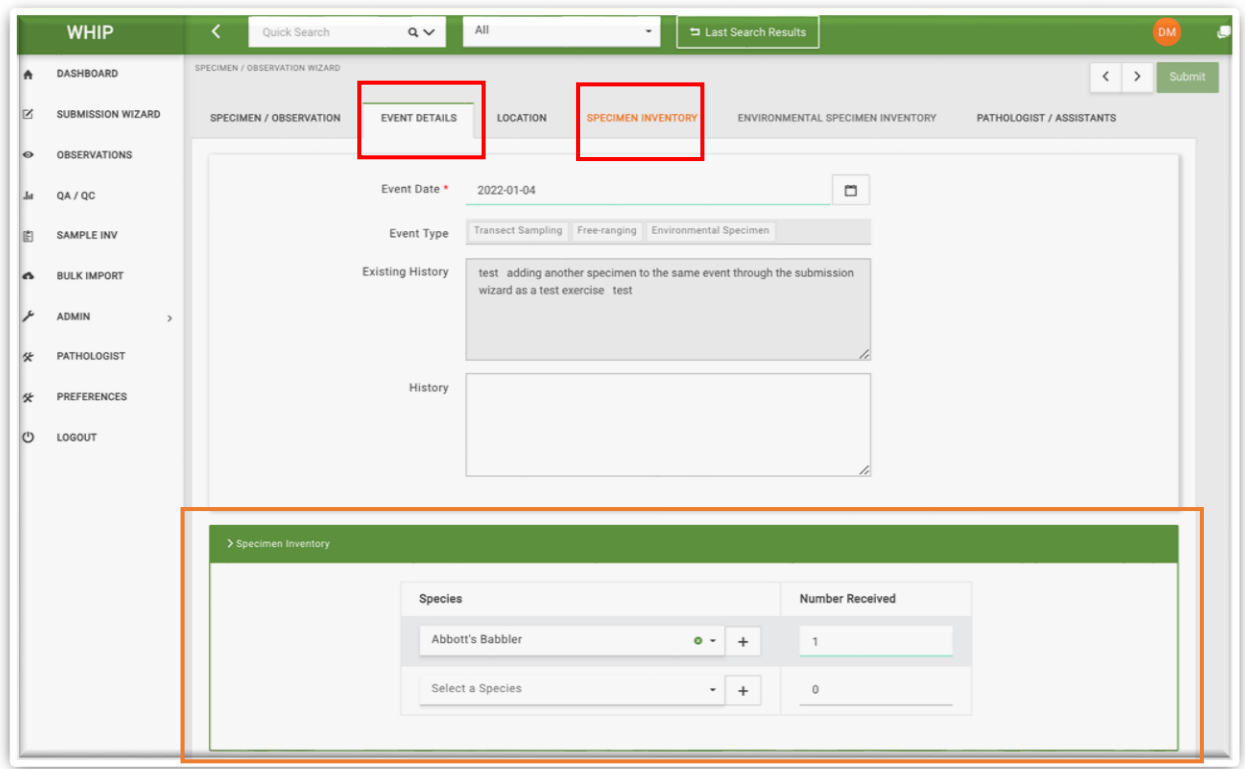

Đi đến thẻ "**Danh Sách Mẫu Cá Thể/ Specimen Inventory**" và điền các thông tin liên quan đến mẫu mới. Sau khi điền đầy đủ thông tin bắt buộc, hệ thống sẽ mở khóa nút "Gửi/Submit" ở góc trên cùng bên phải (nút màu xanh). Nhấn nút "Gửi/Submit" để lưu Mẫu Cá Thể/Specimens mới vào Sự Kiện/Event.

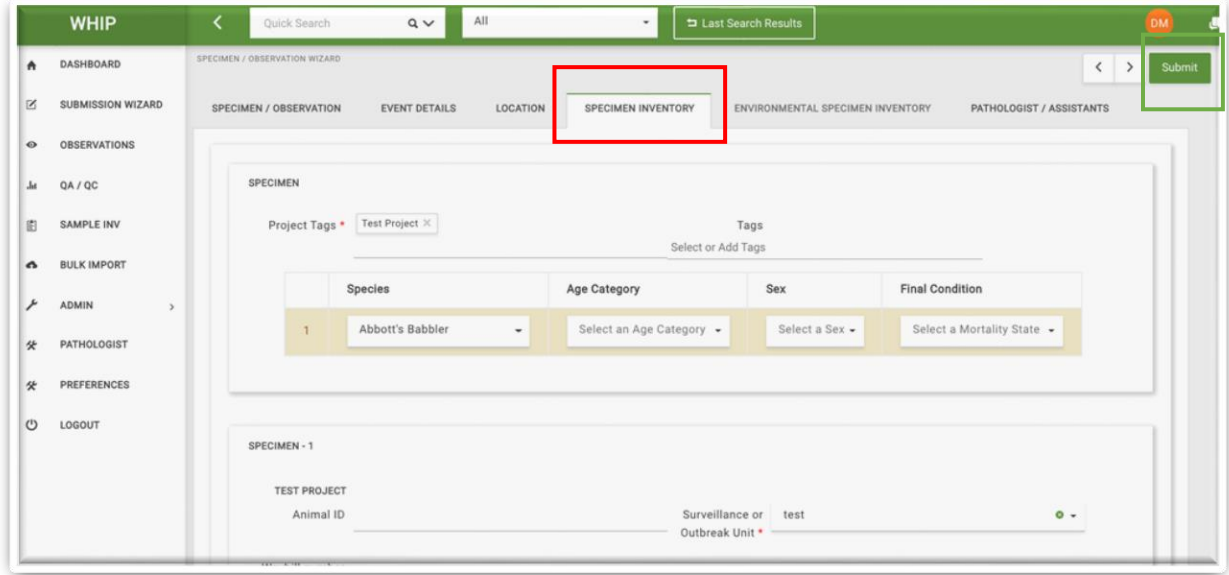

#### THÊM MẪU MÔI TRƯỜNG/NEW ENVIRONMENTAL SPECIMENS MỚI VÀO MỘT SỰ KIỆN/EVENT

Để thêm Mẫu Môi Trường/Specimen mới vào Sự Kiện/Event, người dùng đi đến Trình Nhập Dữ Liệu/Submission Wizard và nhấp chuột vào lựa chọn Mẫu/Specimen và tích vào lựa chọn "Sự kiện có sẵn/Existing Event". Tìm kiếm sự kiện mong muốn thông qua Mã Sự Kiện/Event code hoặc Ngày Sự Kiện/Date. Người dùng cũng có thể tìm kiếm bằng thông tin Tỉnh/Province, Tên Loài/Species, hoặc tên Người Báo Cáo/Submitter Name và nhấp vào nút Tìm Kiếm/Search:

Hệ thống sẽ hiển thị một bảng kết quả trùng khớp với thông tin tìm kiếm. Trường hợp có nhiều kết quả tìm kiếm, hệ thống sẽ hiển thị công cụ để điều chỉnh số lượng bản ghi hiển thị. Người dùng có thể sử dụng công cụ này để điều chỉnh số lượng bản ghi hiển thị và di chuyển giữa các trang hiển thị để tìm bản ghi mong muốn. Khi người dùng nhấp chuột vào 1 bản ghi, một cửa sổ hiện lên hiển thị các thông tin cơ bản của Sự Kiện/Event.

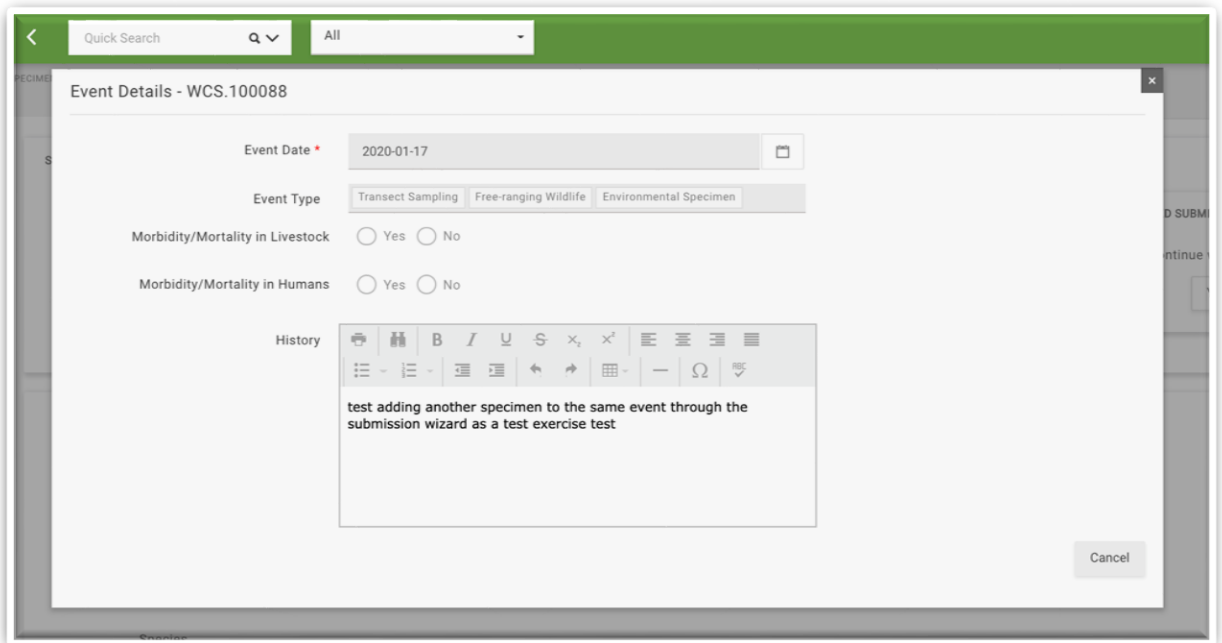

Để thêm Mẫu mới, nhấp chuột vào nút tương ứng với dòng Sự Kiện/Event monng muốn trong côt "Chon/Selected".

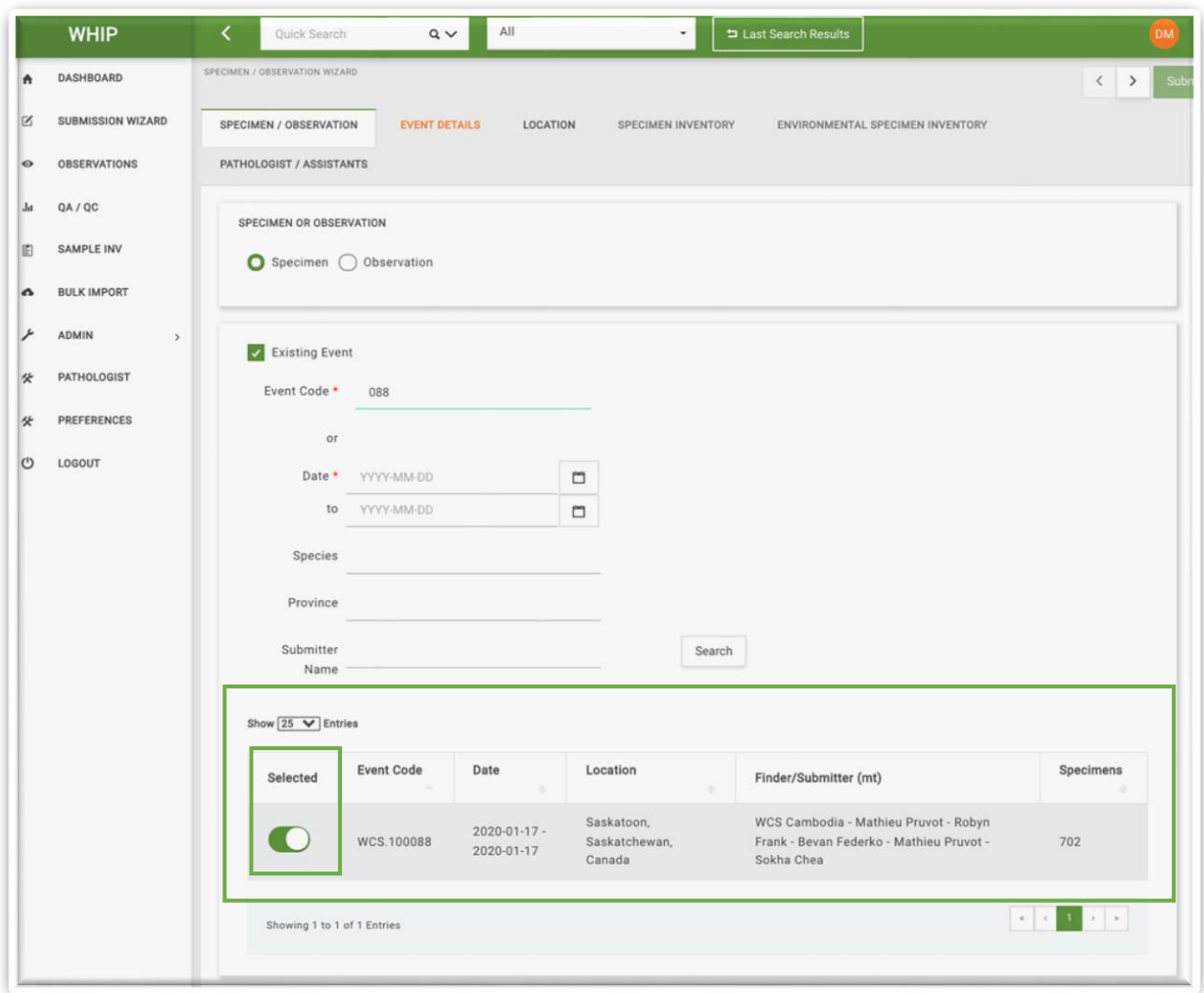

Sau khi đã chọn Sự Kiện/Event, chuyển sang thẻ "Thông Tin Sự Kiện/Event Details để điền ngày Sư Kiên/Event Date (thông thường sẽ điền cùng ngày với sư kiên chon ban đầu), Thông tin liên hệ, và thêm các Mẫu cá thể mới trong bảng danh sách Mẫu cá thể. **Hệ thống sẽ không hiển thị các Mẫu môi trường đã có trên hệ thống trong sự kiện ban đầu trong bảng danh sách mẫu cá thể của trình nhập dữ liệu.** Chính vì thế, người dùng **không nhập lại các mẫu môi trường đã có trên hệ thống**, mà chỉ nhập dữ liệu cho các mẫu cá thể mới. Khi điều đủ các thông tin trong thẻ "Thông Tin Sự Kiện/Event Details", hệ thống sẽ đổi này thẻ này sang màu xám và mở thẻ "Mẫu Môi Trường/Environmental Specimens" và chuyển màu cam.

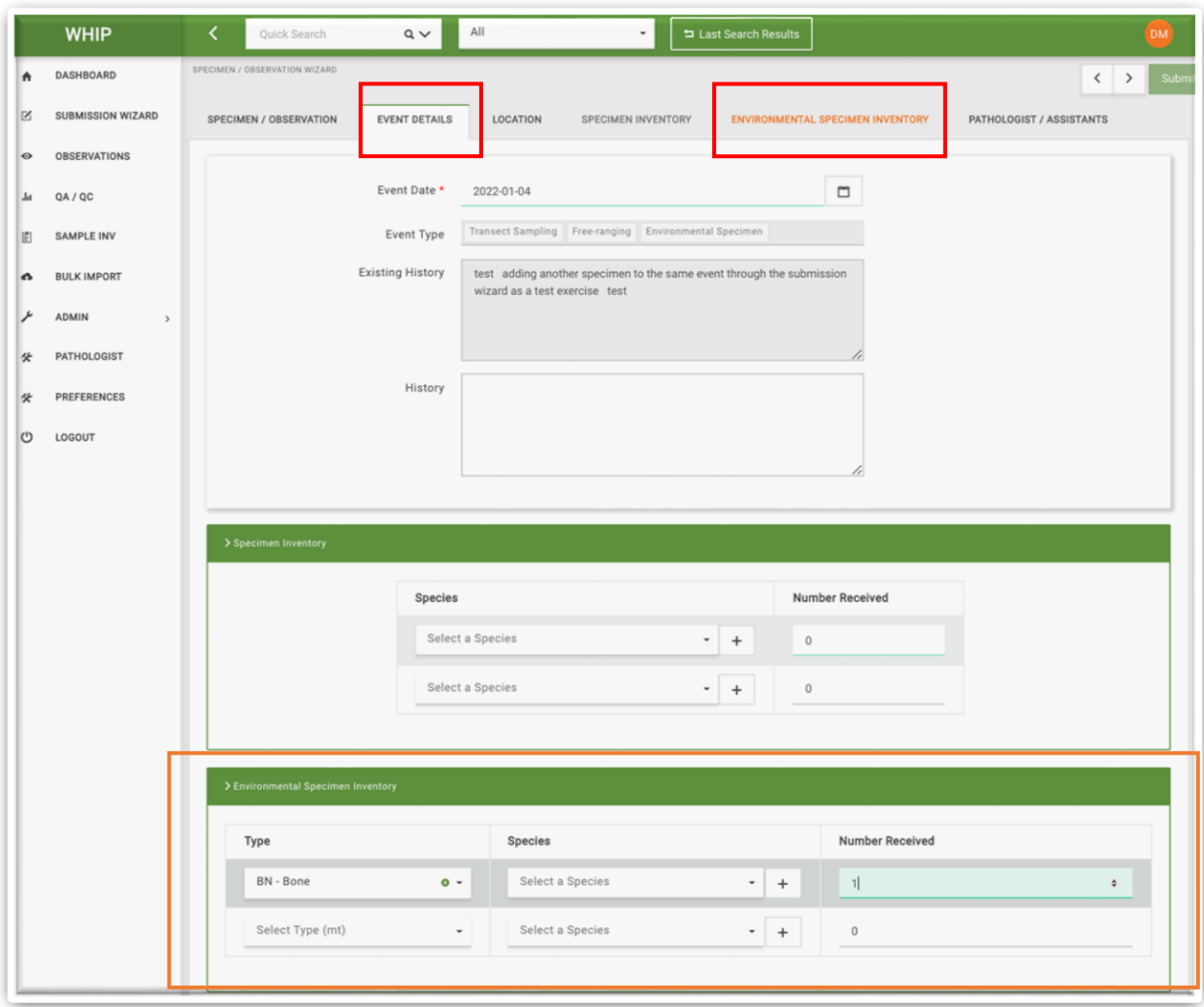

Đi đến thẻ "Danh Sách Mẫu Môi Trường/**Evironmental Specimen Inventory**" và điền các thông tin liên quan đến mẫu mới. Sau khi điền đầy đủ thông tin bắt buộc, hệ thống sẽ mở khóa nút "Gửi/Submit" ở góc trên cùng bên phải (nút màu xanh). Nhấn nút "Gửi/Submit" để lưu Mẫu Cá Thể/Specimens mới vào Sự Kiện/Event.

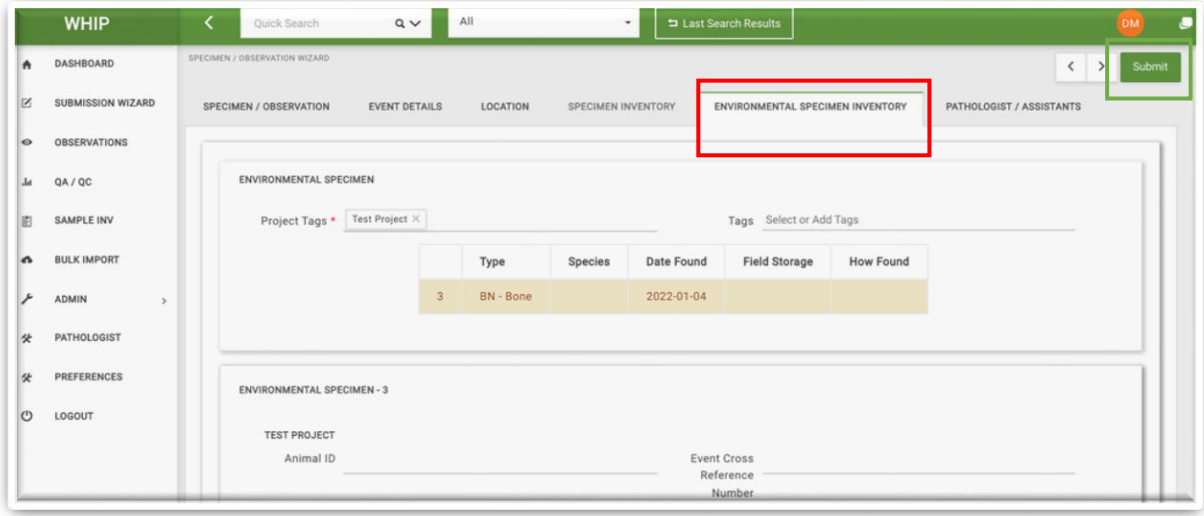

## THÊM MÃU MỚI/SAMPLE VÀO MỘT MẫU CÁ THỂ/SPECIMEN

Để thêm Mẫu/Sample mới vào một Mẫu Cá Thể/Specimen, tìm và mở Mẫu Cá Thể/Specimen mong muốn. Đi đến thẻ phụ Mẫu/Samples trong thẻ Mẫu Cá Thể/Specimen và di chuyển đến dòng cuối cùng trong danh sách mẫu, thường là trống không và chỉ có một dấu cộng '+'. Sau khi chọn, dòng tương ứng sẽ đổi sang màu nâu nhạt.

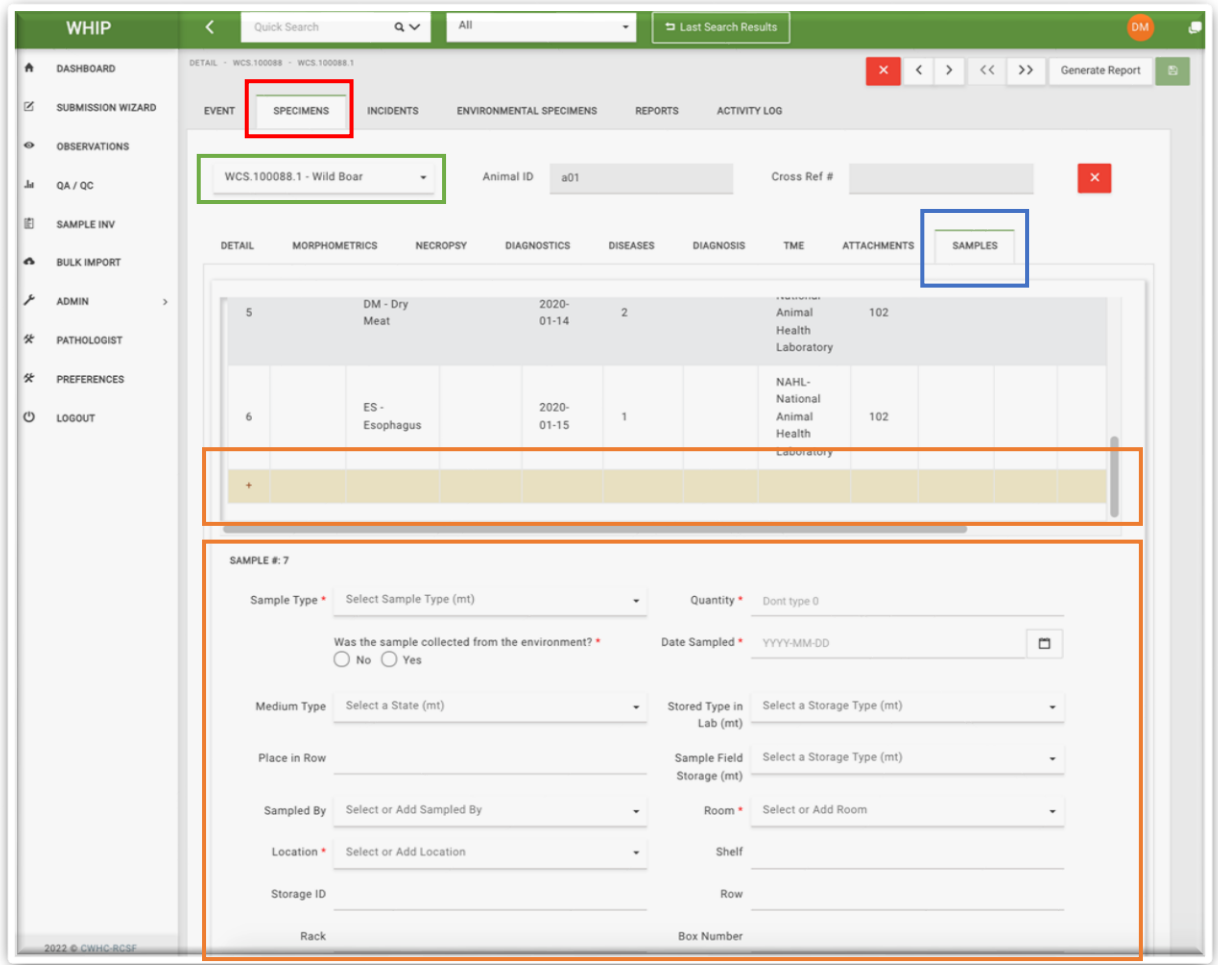

Sau khi điền các thông tin cần thiết trong khu vực nhập dữ liệu bên dưới, nút "Lưu/Save" ở góc trên cùng bên phải chuyển sang màu xanh. Nhấn nút "Lưu/Save" để thêm mẫu mới. Lặp lại các bước tương tự như trên để lưu các mẫu tiếp theo.

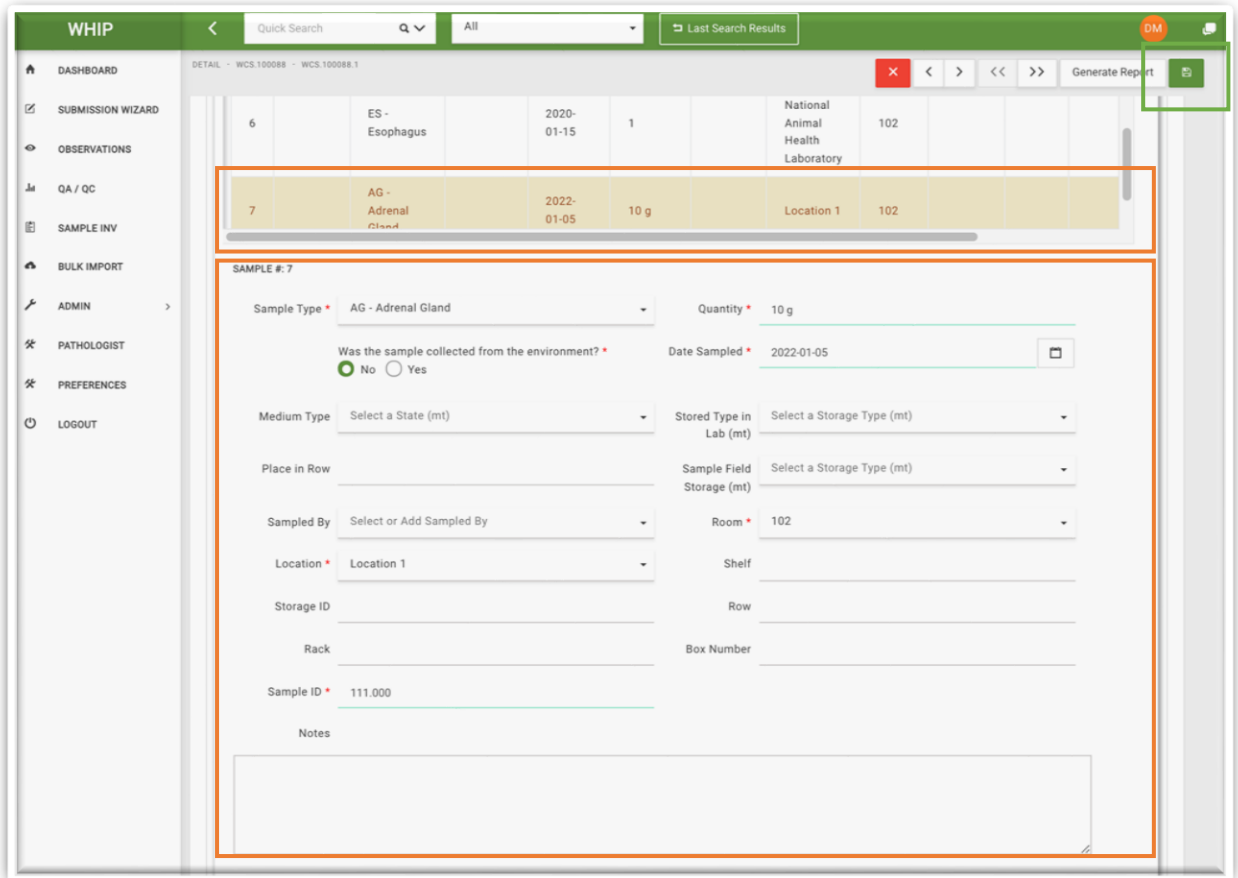

#### THÊM MẪU MÔI TRƯỜNG/ ENVIRONMENTAL SAMPLES MỚI

Để thêm Mẫu/Sample mới vào một Mẫu Môi Trường/Specimen, tìm và mở Mẫu Môi Trường/Specimen mong muốn. Đi đến thẻ phụ Mẫu/Samples trong thẻ Mẫu Môi Trường/Specimen và di chuyển đến dòng cuối cùng trong danh sách mẫu. Sau khi chọn, dòng tương ứng sẽ đổi sang màu nâu nhạt.

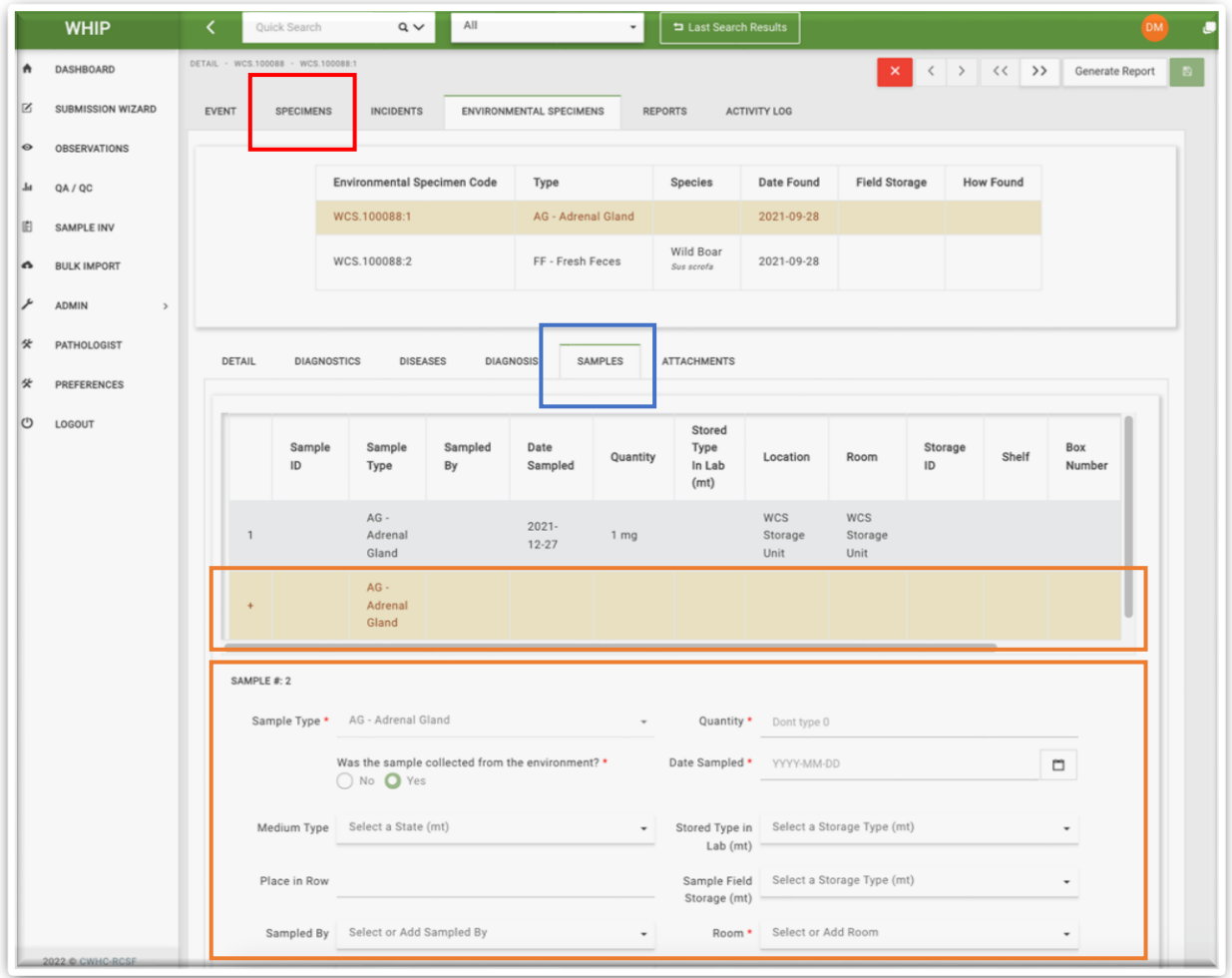

Sau khi điền các thông tin cần thiết trong khu vực nhập dữ liệu bên dưới, nút "Lưu/Save" ở góc trên cùng bên phải chuyển sang màu xanh. Nhấn nút "Lưu/Save" để thêm mẫu mới. Lặp lại các bước tương tự như trên để lưu các mẫu tiếp theo.

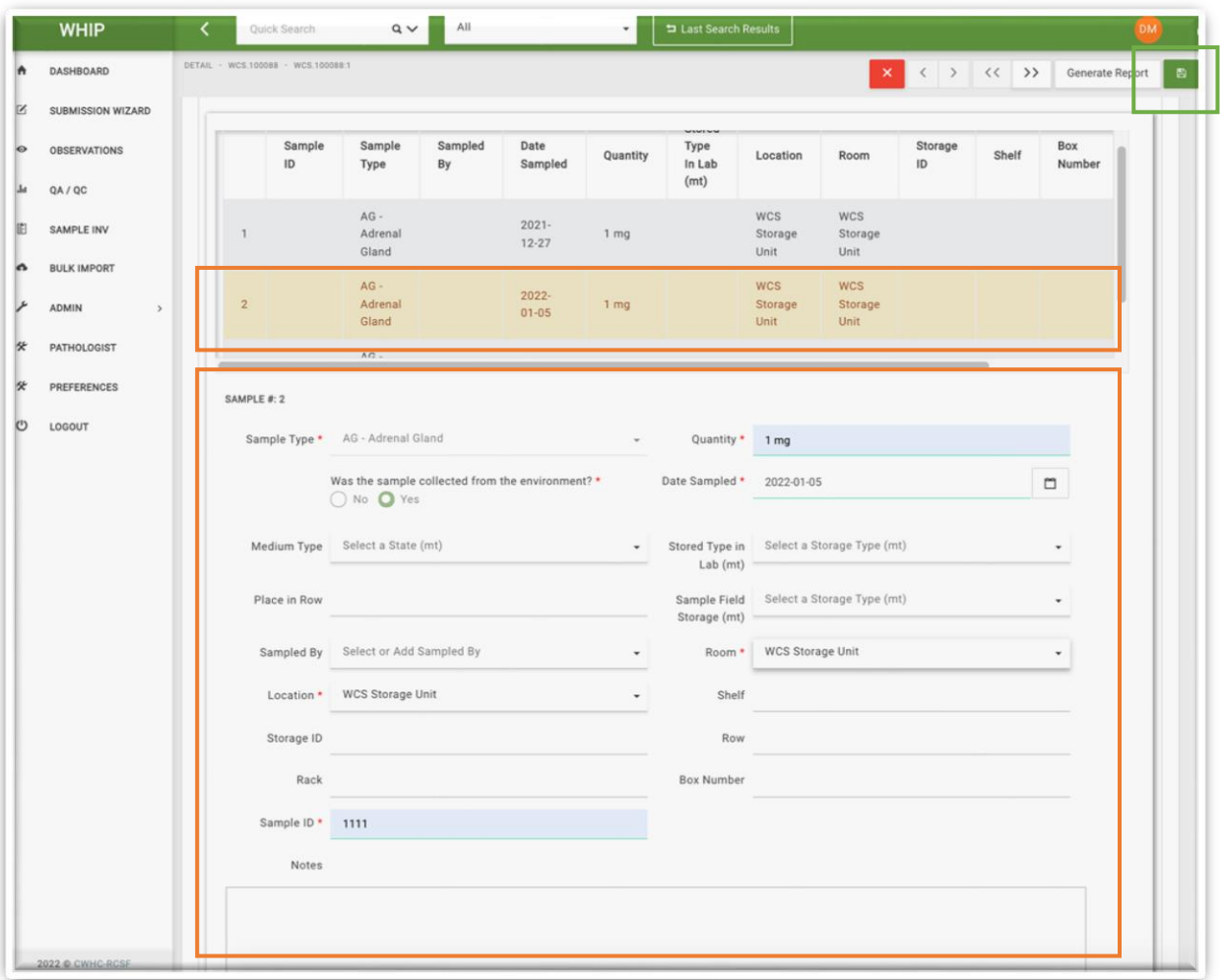

#### THÊM XÉT NGHIÊM/TESTS CHO MỘT MẫU CÁ THỂ/SPECIMEN

Để thêm thông tin chẩn đoán xác định tác nhân gây bệnh cho một mẫu cá thể, tìm và mở thẻ phụ Bệnh/Disease của mẫu đó. Ở phía cuối **Danh Sách Bệnh/Disease Inventory** có một ô điền thông tin "**Chọn Một Bệnh Mới/ Select A Disease To Add".**  Nhấp chuột vào mũi tên hướng xuống dưới để chọn tác nhân gây bệnh mong muốn.

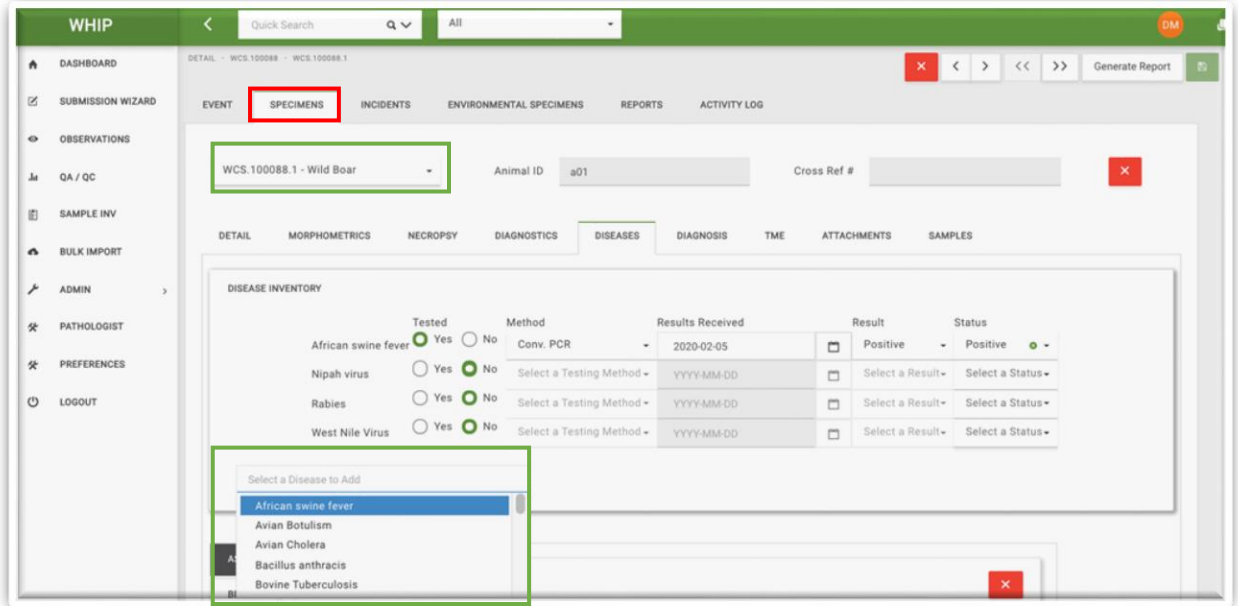

Hệ thống hiển thị các ô nhập dữ liệu trong thẻ Tác Nhân Gây Bệnh/Pathogen, Xét Nghiệm Phát Hiện Các Tác Nhân Gây Bệnh/Pathogen Tests bên dưới Danh Sách Bệnh/Disease Inventory. Trường hợp người dùng chọn một bệnh lần đầu tiên cho mẫu cá thể, hệ thống sẽ hiện một thẻ Tác Nhân Gây Bệnh/Pathogen mới có tên viết tắt tương ứng với tên tác nhân gây bệnh phía trên. Nhấp chuột vào Thẻ Tác Nhân Gây Bệnh/Pathogen Tab để mở khu vực nhập dữ liệu cho các xét nghiệm phát hiện tác nhân gây bệnh. Trường hợp người dùng chọn một bệnh từ lần thứ hai cho cùng một mẫu cá thể, nhấp chuột vào Thẻ Tác Nhân Gây Bệnh/Pathogen Tab tương ứng và nhập thông tin vào các ô nhập dữ liệu trống phía dưới giao diện người dùng.

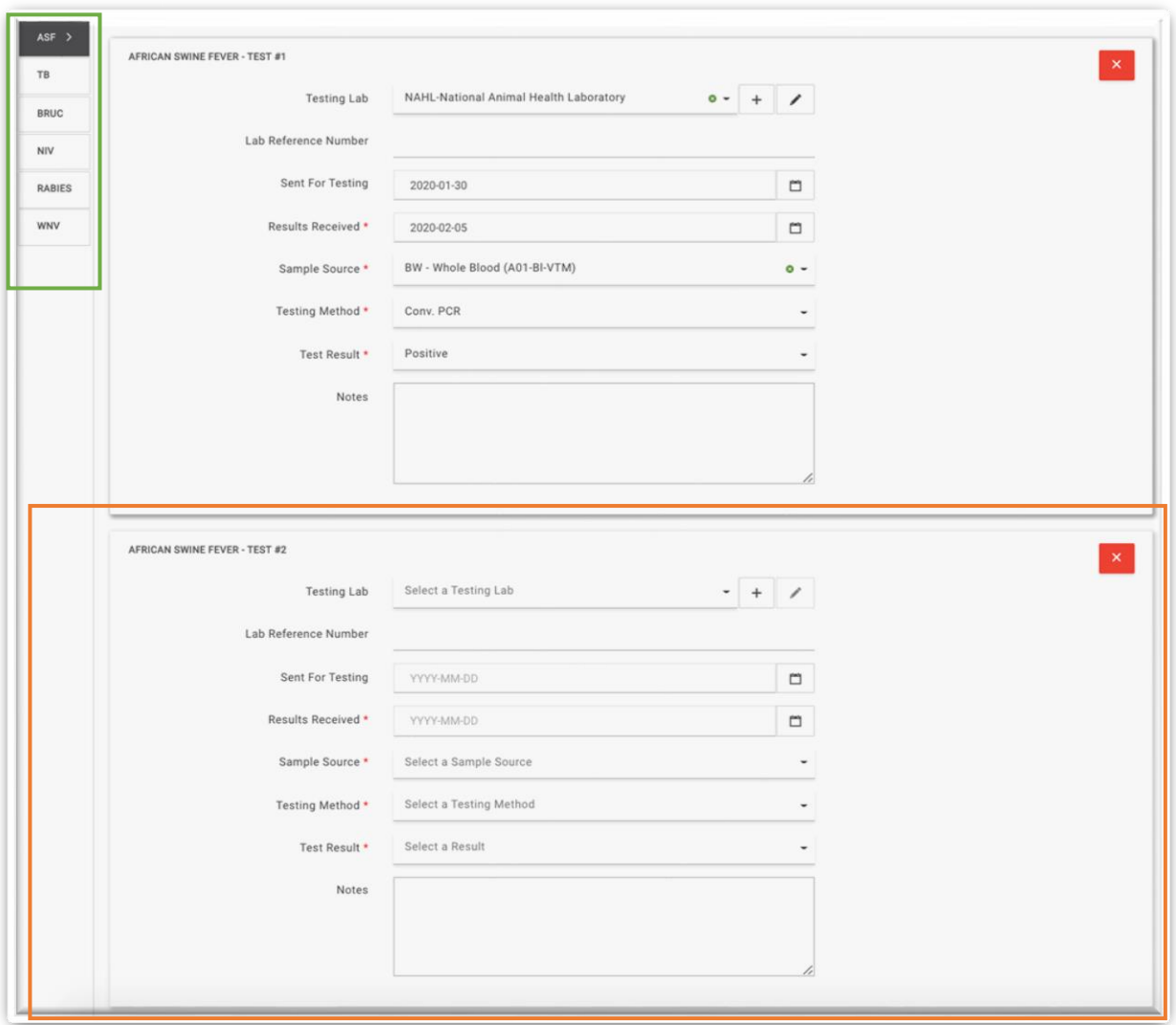

Điền đầy đủ thông tin vào các ô nhập dữ liệu bắt buộc về Xét Nghiệm Phát Hiện Các Tác Nhân Gây Bệnh/Pathogen Tests để mở khóa nút "Lưu/Save" (chuyển từ màu trong sang màu xanh lá cây) ở góc trên cùng bên phải màn hình. Nhấp chuột vào nút "Lưu/Save" và hệ thống sẽ lưu Xét Nghiệm Phát Hiện Các Tác Nhân Gây Bệnh/Pathogen Tests mới. Khi hệ thống đã lưu một Xét Nghiệm Phát Hiện Các Tác Nhân Gây Bệnh/Pathogen Tests mới, hệ thống sẽ hiển thị thêm một dòng trong Bảng Danh Sách Bệnh/Disease Inventory Table. Lặp lại các bước trên để lưu các xét nghiệm khác.

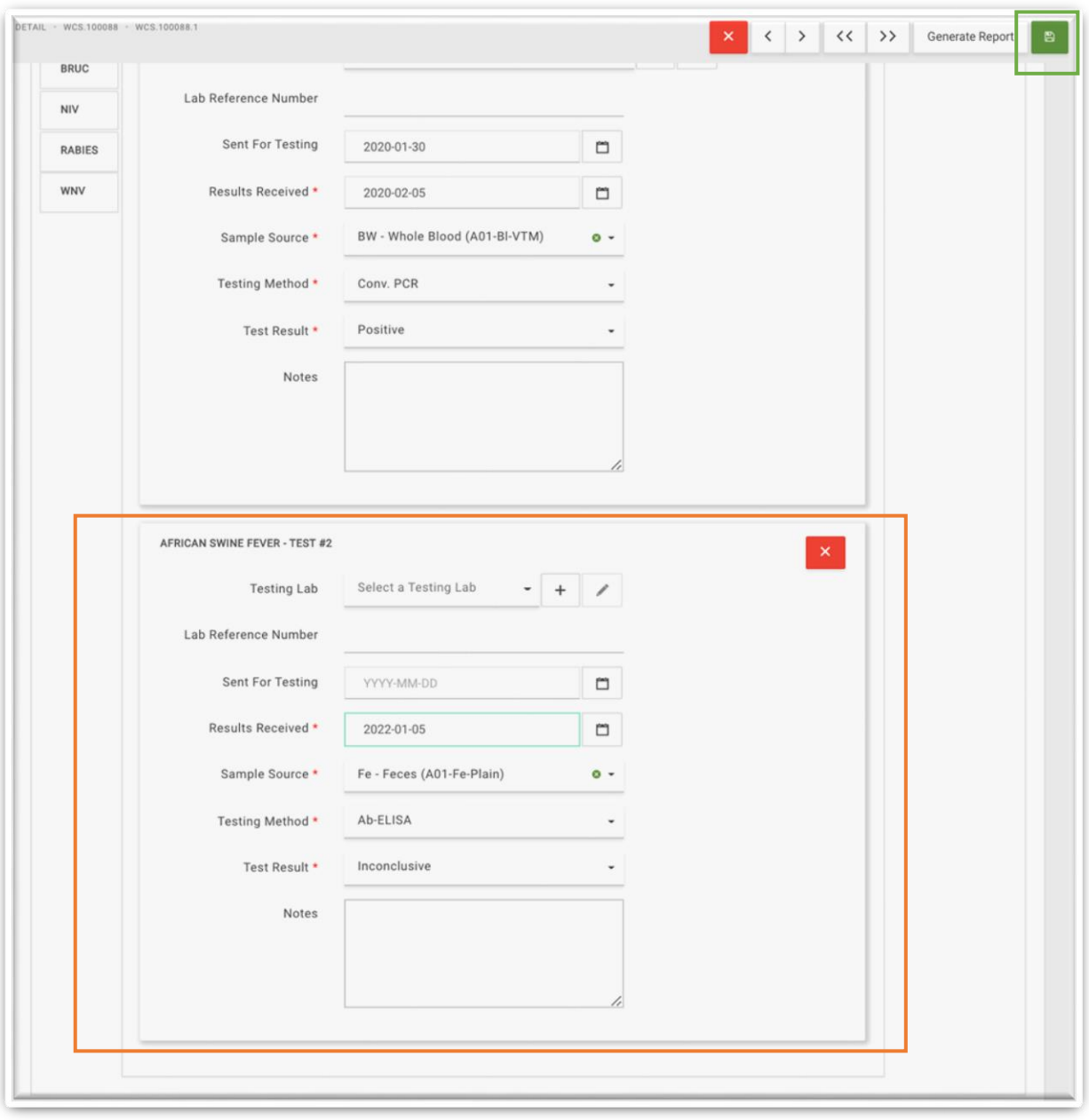

#### THÊM XÉT NGHIỆM/TEST MỚI CHO MỘT MẪU MÔI TRƯỜNG/ENVIRONMENTAL SAMPLE

Để thêm thông tin chẩn đoán xác định tác nhân gây bệnh cho một mẫu môi trường, tìm và mở thẻ phụ Bệnh/Disease của mẫu đó. Ở phía cuối Danh Sách Bệnh/Disease Inventory có một ô điền thông tin "**Chọn Một Bệnh Mới/ Select A Disease To Add".**  Nhấp chuột vào mũi tên hướng xuống dưới để chọn tác nhân gây bệnh mong muốn.

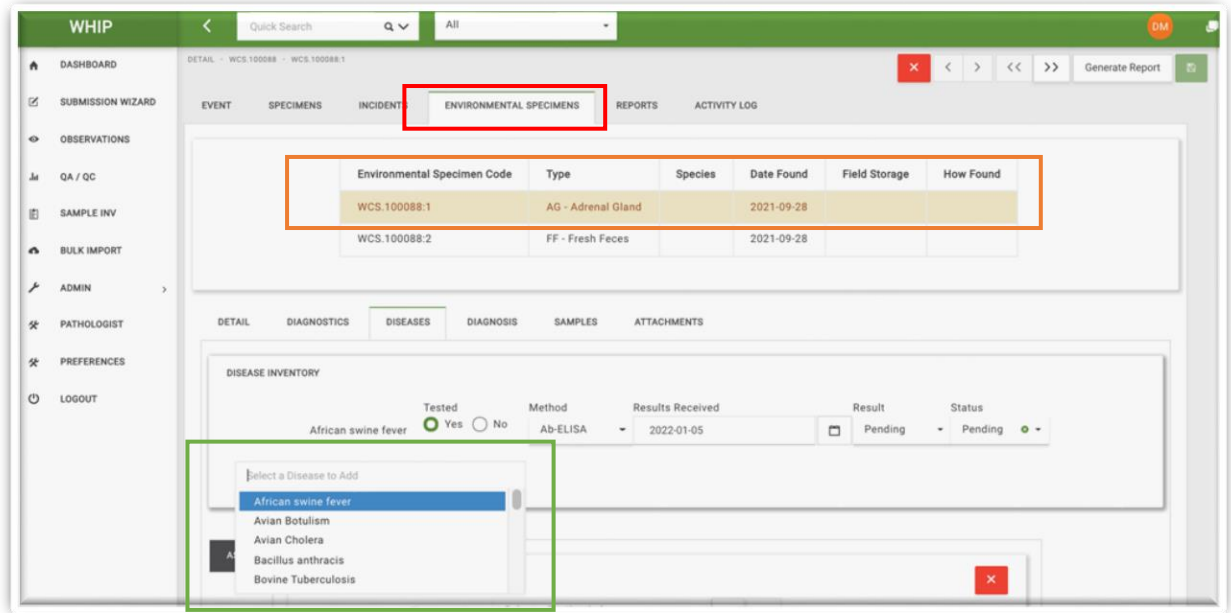

Hệ thống hiển thị các ô nhập dữ liệu trong thẻ Tác Nhân Gây Bệnh/Pathogen, Xét Nghiệm Phát Hiện Các Tác Nhân Gây Bệnh/Pathogen Tests bên dưới Danh Sách Bệnh/Disease Inventory. Trường hợp người dùng chọn một bệnh lần đầu tiên cho mẫu môi trường, hệ thống sẽ hiện một thẻ Tác Nhân Gây Bệnh/Pathogen mới có tên viết tắt tương ứng với tên tác nhân gây bệnh phía trên. Nhấp chuột vào Thẻ Tác Nhân Gây Bệnh/Pathogen Tab để mở khu vực nhập dữ liệu cho các xét nghiệm phát hiện tác nhân gây bệnh. Trường hợp người dùng chọn một bệnh từ lần thứ hai cùng một mẫu môi trường, nhấp chuột vào Thẻ Tác Nhân Gây Bệnh/Pathogen Tab tương ứng và nhập thông tin vào các ô nhập dữ liệu trống phía dưới giao diện người dùng.

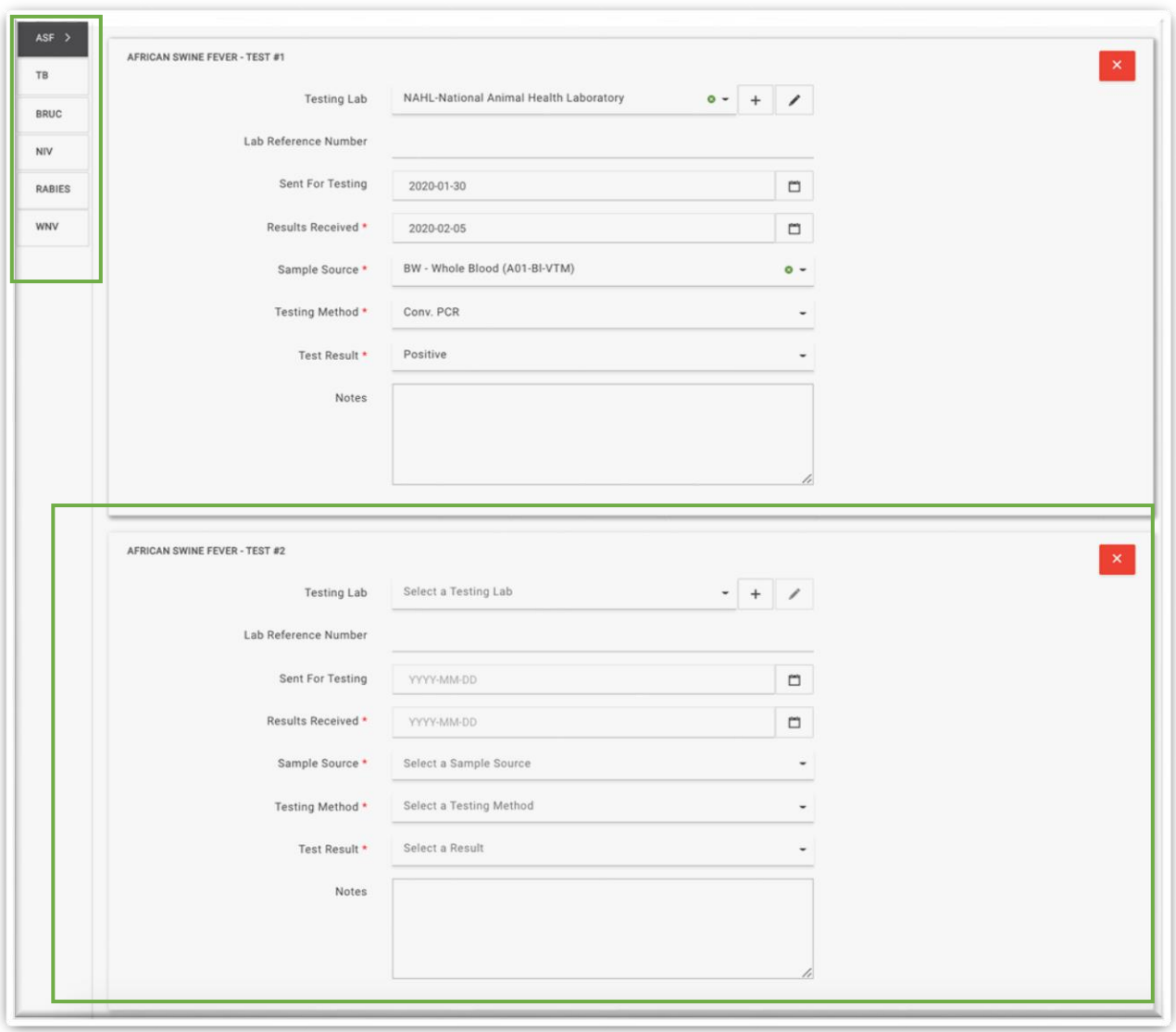

Điền đầy đủ thông tin vào các ô nhập dữ liệu bắt buộc về Xét Nghiệm Phát Hiện Các Tác Nhân Gây Bệnh/Pathogen Tests để mở khóa nút "Lưu/Save" (chuyển từ màu trong sang màu xanh lá cây) ở góc trên cùng bên phải màn hình. Nhấp chuột vào nút "Lưu/Save" và hệ thống sẽ lưu Xét Nghiệm Phát Hiện Các Tác Nhân Gây Bệnh/Pathogen Tests mới. Khi hệ thống đã lưu một Xét Nghiệm Phát Hiện Các Tác Nhân Gây Bệnh/Pathogen Tests mới, hệ thống sẽ hiển thị thêm một dòng trong Bảng Danh Sách Bệnh/Disease Inventory Table. Lặp lại các bước trên để lưu các xét nghiệm khác.

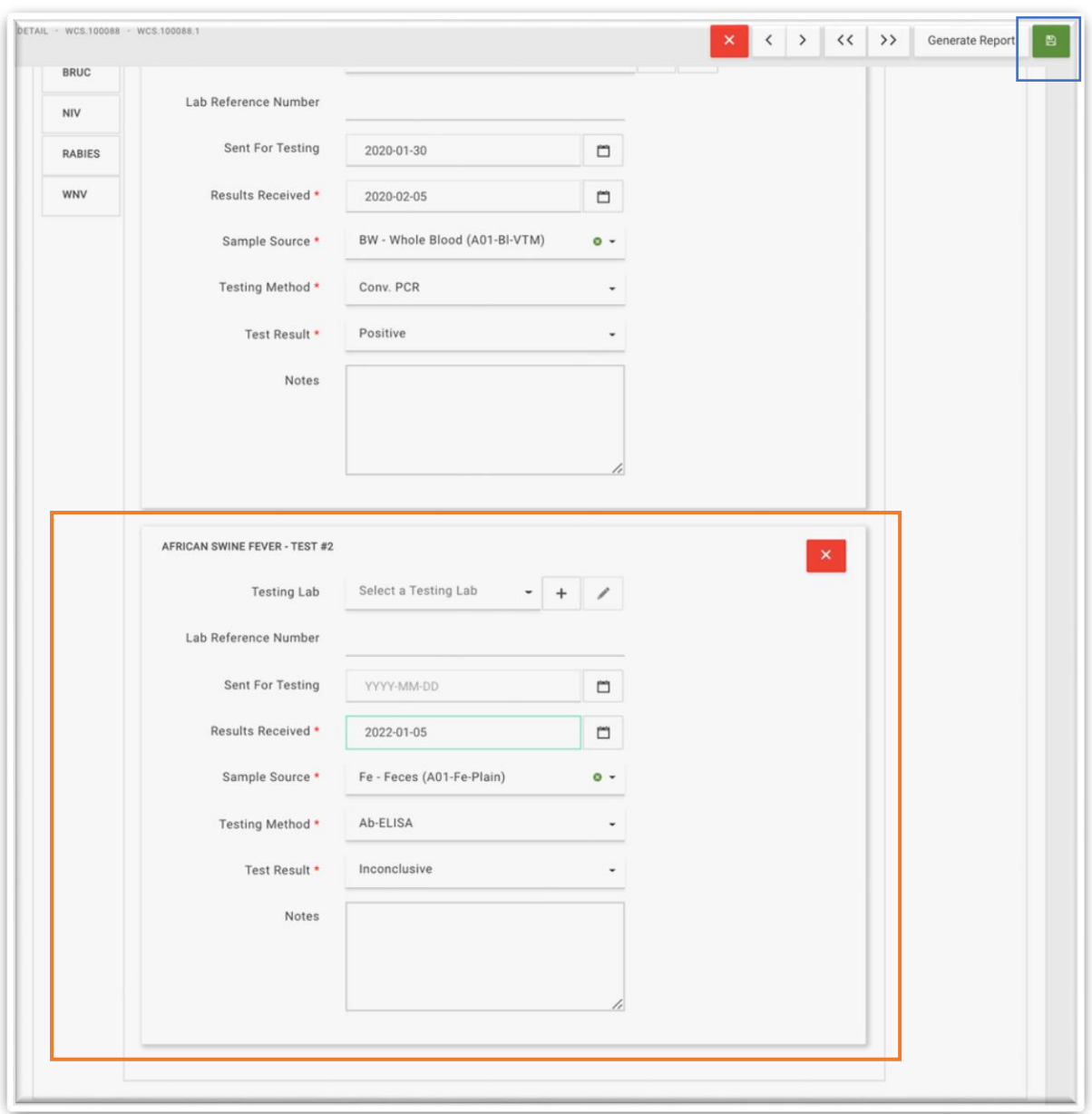

#### THÊM THÔNG TIN MỒ KHÁM CHO MỘT MÃU CÁ THỀ

Để thêm thông tin mổ khám, người dùng có thể tìm và mở Mẫu Cá Thể/Specimen cần điền và đi đến thẻ phụ Mổ Khám/Necropsy trong thẻ Mẫu Cá Thể/Specimen và điền các ô nhập dữ liệu trong khu vực nhập dữ liệu về Mổ khám.

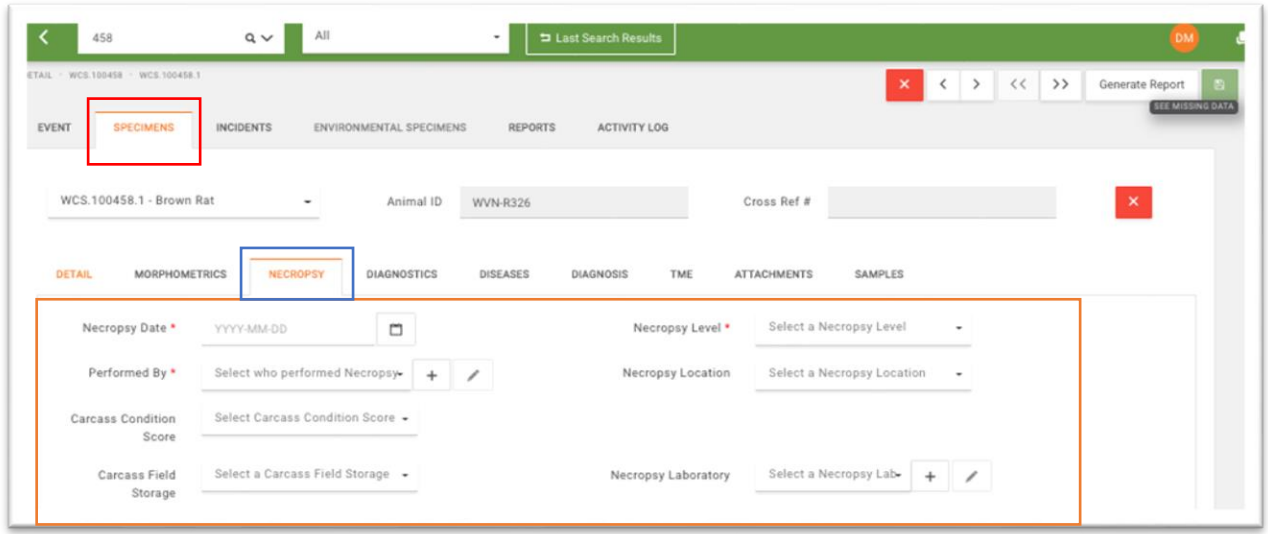

Trong thẻ phụ Mổ khám hiển thị hai khu vực nhập dữ liệu tương ứng với "Mổ Khám Lần Một/ Primary Necropsy" và "Mổ Khám Lần Hai/ Secondary Necropsy" là hai ô nhập văn bản. Điền tất cả các thông tin thu được từ lần mổ khám đầu tiên vào ô nhập dữ liệu "Mổ Khám Lần Một/ Primary Necropsy" theo văn bản hướng dẫn theo từng hệ cơ quan có sẵn trong ô nhập dữ liệu. Trường hợp tiến hành mổ khám lần hai trên cùng xác động vật đó, điền các thông tin thu được vào ô nhập dữ liệu "Mổ Khám Lần Hai/ Secondary Necropsy" theo văn bản hướng dẫn theo từng hệ cơ quan có sẵn trong ô nhập dữ liệu.

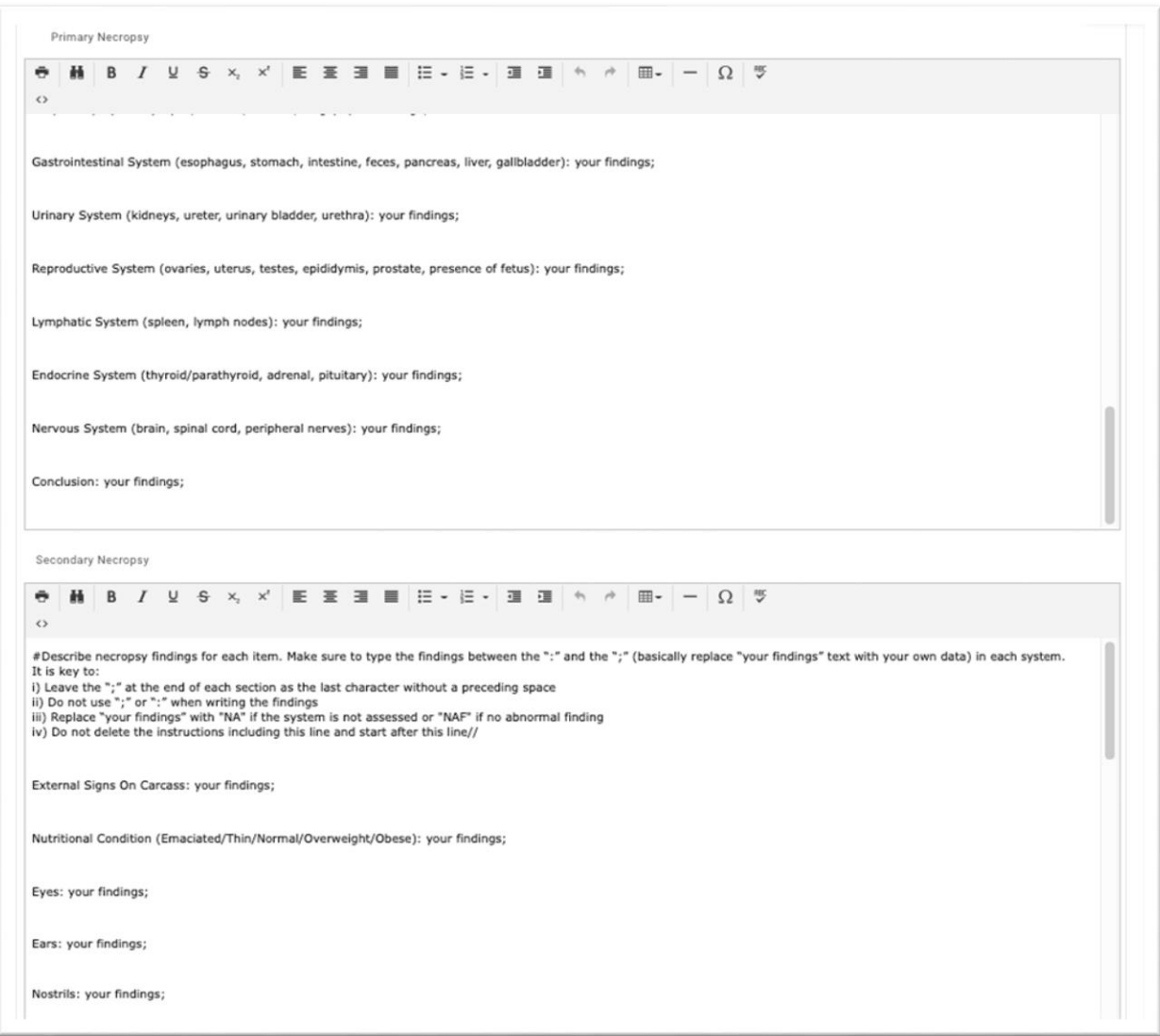

Sau khi đã điền đầy đủ thông tin mổ khám, nhấp chuột vào nút "Lưu/Save" ở góc trên cùng bên phải màn hình.

# **CHỈNH SỬA SỰ KIỆN/EVENTS, QUAN SÁT/OBSERVATIONS, MẪU CÁ THỂ/SPECIMENS VÀ MẪU MÔI TRƯỜNG/ENVIRONMENTAL SPECIMENS**

Người dùng có thể chỉnh sửa Sự Kiện/Events, Quan Sát/Observations, Mẫu Cá Thể/Specimens và Mẫu Môi Trường/Environmental Specimens bằng cách sử dụng công cụ tìm kiếm nhanh hoặc truy xuất nâng cao và di chuyển đến thẻ tương ứng (với từng Sự Kiện/Events, Quan Sát/Observations, Mẫu Cá Thể/Specimens và Mẫu Môi Trường/Environmental Specimen) và đến thẻ phụ chứa các ô nhập dữ liệu cần chỉnh sửa (thêm hoặc chỉnh sửa các ô nhập dữ liệu tương ứng). Khi người dùng chỉnh sửa nội dung của ít nhất một ô nhập dữ liệu, hệ thống sẽ mở khóa nút "Lưu/Save" ở góc trên cùng bên phải màn hình. Nhấp chuột vào nút "Lưu/Save" để lưu các thông tin chỉnh sửa. Trường hợp người dùng không điền thông tin ở bất kỳ ô nhập dữ liệu bắt buộc trong quá trình chỉnh sửa thông tin, (các) thẻ và thẻ phụ tương ứng sẽ chuyển sang màu cam và hệ thống sẽ khóa nút "Lưu/Save" và để dòng thông báo "Xem Các Thông Tin Còn Thiếu/See Missing Data" khi người dùng di con chuột vào nút "Lưu/Save". Xem chi tiết minh họa trong hình phía dưới.

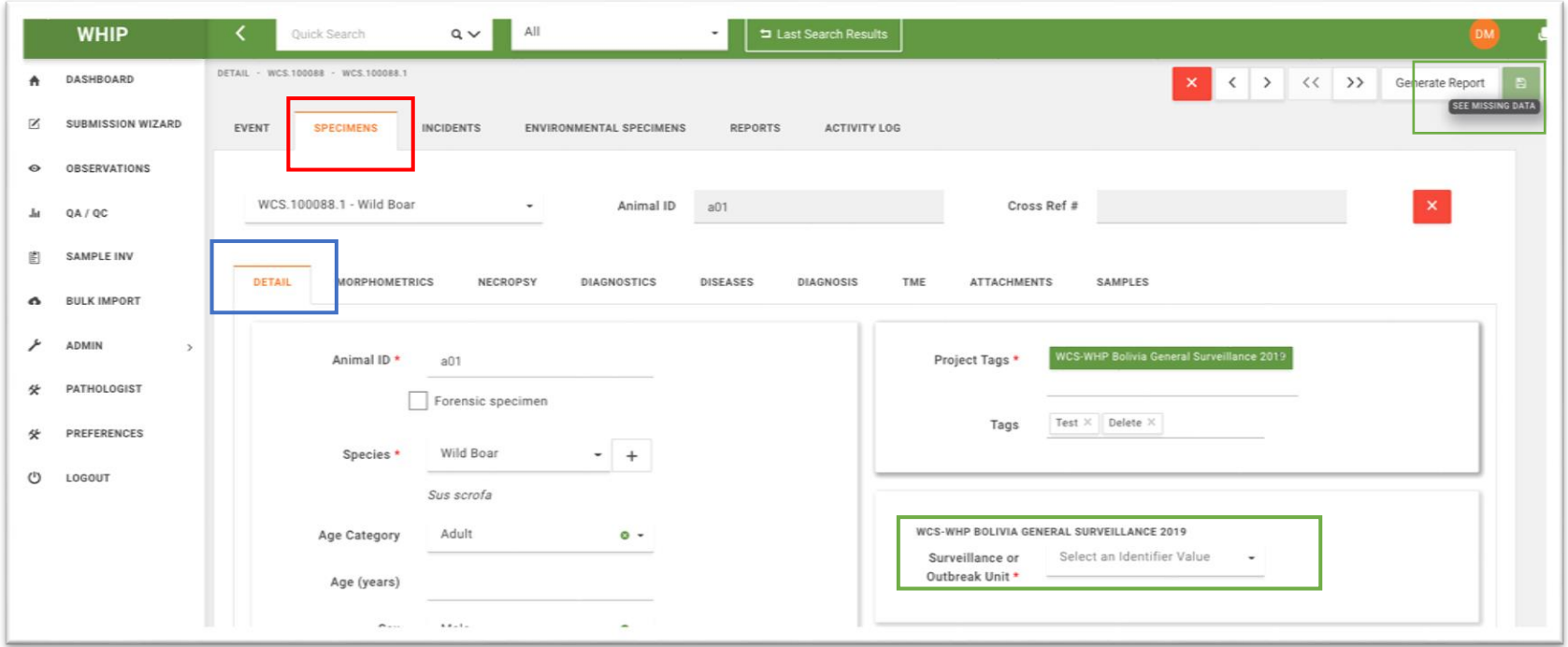

Người dùng nhấp chuột vào thông báo "Xem Các Thông Tin Còn Thiếu/See Missing Data" để biết các ô nhập dữ liệu nào còn thiếu thông tin làm khóa nút "Lưu/Save".

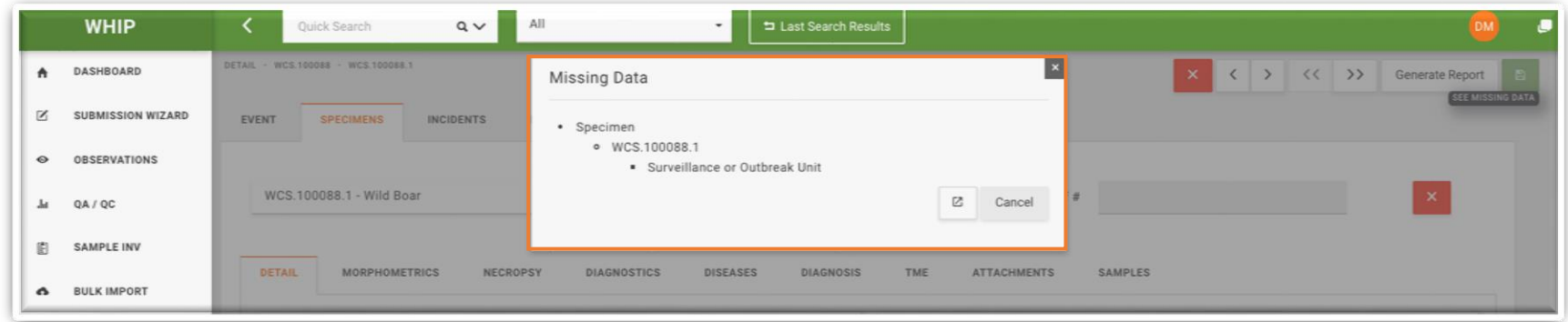

Để mở khóa nút "Lưu/Save", người dùng phải điền đầy đủ thông tin hiện lên trong cửa sổ "Các Thông Tin Còn Thiếu/Missing Data". Lưu các thông tin đã chỉnh sửa.
# **XÓA DỮ LIỆU**

### XÓA SỰ KIỆN/EVENTS

Để xóa tất cả thông tin về một Sự Kiện/Event, đi đến thẻ Sự Kiện/Event và kiểm tra các thông tin của sự kiện đang hiển thị trong giao diện người dùng. Nhấp chuột vào dấu X màu đỏ nằm ở phía trên bên phải giao diện người dùng. Sau đó nhấn xác nhận xóa trong cửa sổ thông báo hiện lên trên màn hình. Nhấp chuột vào nút "Lưu/Save" phía trên cùng bên phải màn hình.

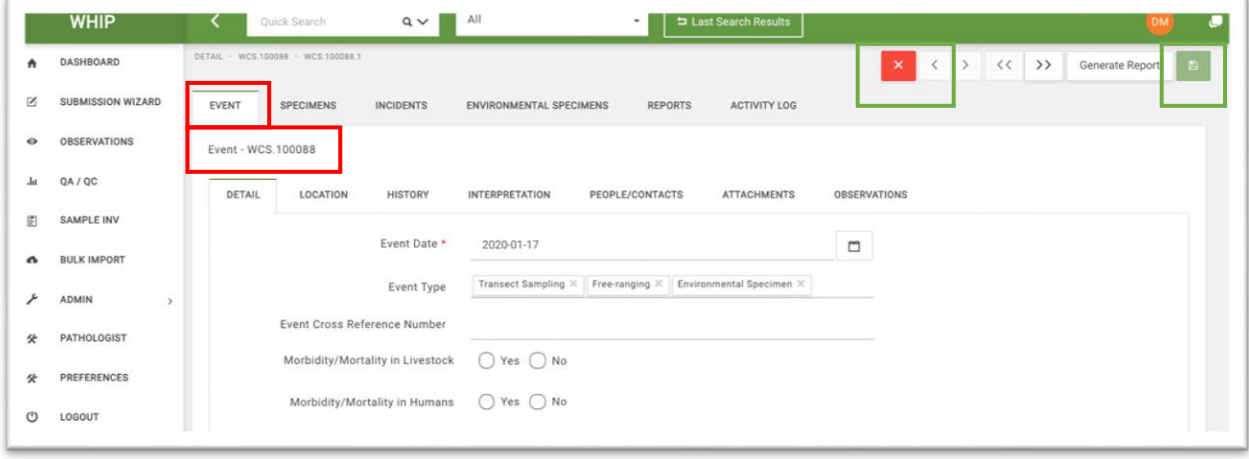

### XÓA QUAN SÁT/OBSERVATIONS

Để xóa một Quan Sát/Observation, đi đến Thẻ phụ Quan Sát/Observation trong thẻ Sự Kiện/Event. Tìm khu vực nhập dữ liệu cho Quan sát mong muốn và xóa Quan sát đó bằng cách nhấp chuột vào dấu "x" màu đỏ nằm ở góc trên cùng bên phải của khu vực nhập dữ liệu tương ứng. Sau đó nhận xác nhận xóa trong cửa sổ thông báo hiện lên trên màn hình. Nhấp chuột vào nút "Lưu/Save" phía trên cùng bên phải màn hình.

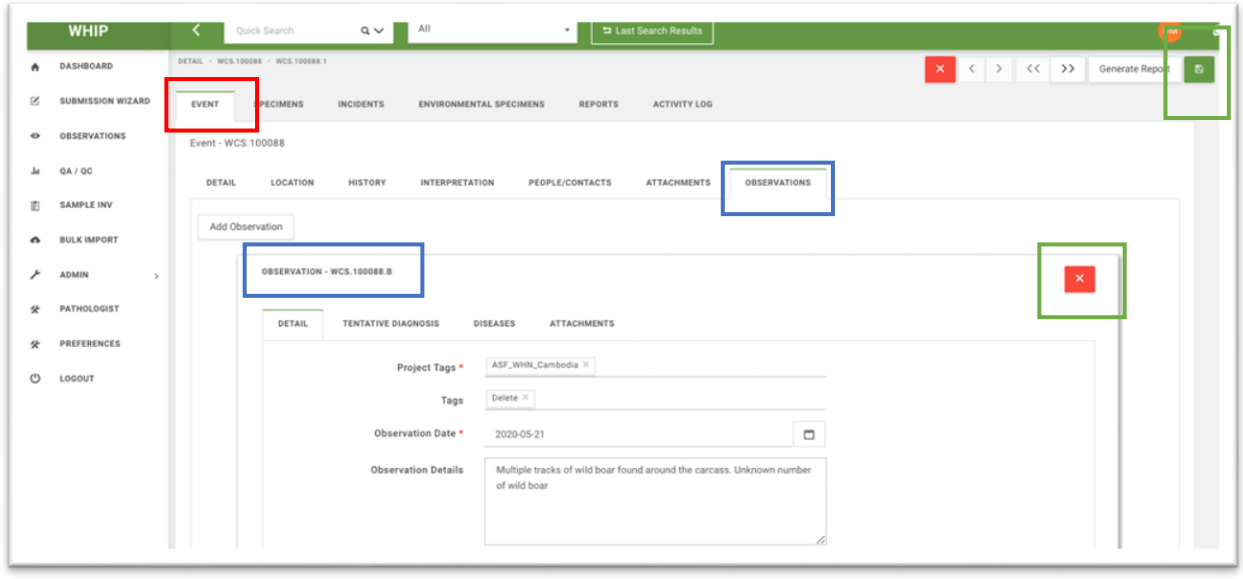

### XÓA MÃU CÁ THỂ/SPECIMENS

Để xóa một Mẫu Cá Thể/Specimens, đi đến Thẻ phụ Mẫu Cá Thể/Specimens. Chọn Mẫu Cá Thể/Specimens thích hợp trong Danh Sách Mẫu Cá Thể/Specimen Menu của Sự Kiện/Event. Nhấp chuột vào dấu "x" màu đỏ nằm ở góc trên cùng bên phải của khu vực nhập dữ liệu tương ứng. Sau đó nhận xác nhận xóa trong cửa sổ thông báo hiện lên trên màn hình. Nhấp chuột vào nút "Lưu/Save" phía trên cùng bên phải màn hình.

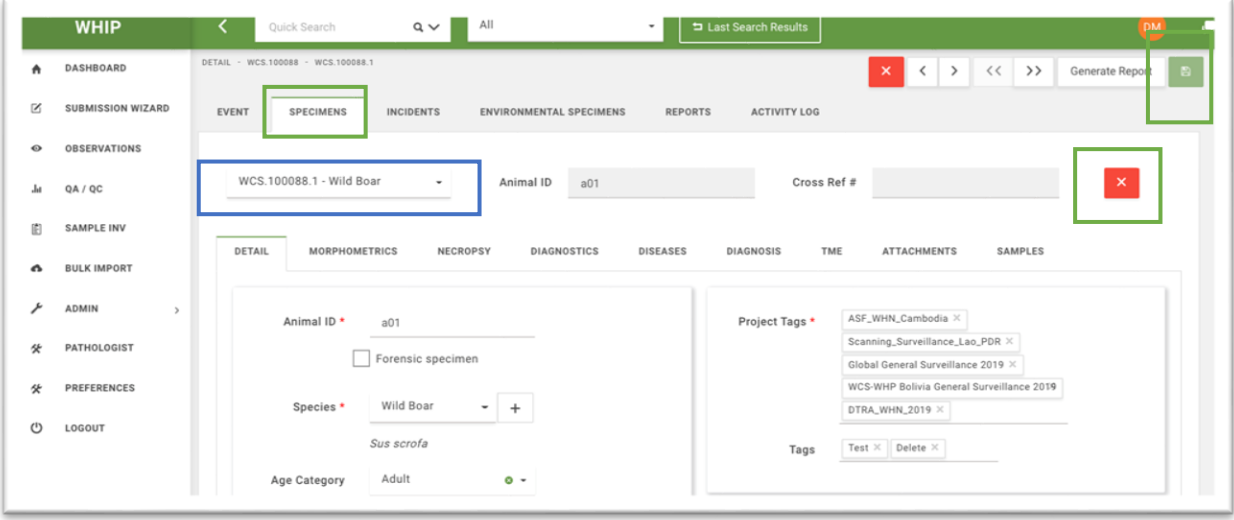

### XÓA MẪU MÔI TRƯỜNG/ENVIRONMENTAL SPECIMENS

Để xóa một Mẫu Môi Trường/Environmental Specimen, di chuyển đến thẻ Mẫu Môi Trường/Environmental Specimen, di chuyển đến thẻ Mẫu môi trường và chon Mẫu Môi Trường/Environmental Specimen mong muốn bằng việc sử dụng bảng Danh Sách Mẫu Môi Trường/Environmental Specimen Inventory. Nhấp chuột vào dấu "x" màu đỏ nằm ở góc trên cùng bên phải của khu vực nhập dữ liệu tương ứng. Sau đó nhận xác nhận xóa trong cửa sổ thông báo hiện lên trên màn hình. Nhấp chuột vào nút "Lưu/Save" phía trên cùng bên phải màn hình.

### XÓA MẪU/SAMPLES HOẶC MẪU MÔI TRƯỜNG/ENVIRONMENTAL SAMPLES

Người dùng liên lạc với đầu mối liên hệ của cơ sở dữ liệu WHIP để yêu cầu hỗ trợ xóa Mẫu/Samples hoặc Mẫu Môi Trường/Environmental Specimens.

### XÓA XÉT NGHIỆM/TESTS

Để xóa một Xét Nghiệm Phát Hiện Các Tác Nhân Gây Bệnh/Pathogen Tests thực hiện trên một Mẫu/Sample hoặc Mẫu Môi Trường/Environmental Specimen cụ thể, di chuyển tới Thẻ phụ Bệnh/Diseases trong thẻ Mẫu Cá Thể/Specimen hoặc thẻ Mẫu Môi Trường/Environmental Specimen. Tìm chon Xét Nghiệm Phát Hiện Các Tác Nhân Gây Bệnh/Pathogen Tests mong muốn trong thẻ Tác nhân gây bệnh tương ứng dựa vào các thông tin trong ô nhập dữ liệu của khu vực nhập dữ liệu tương ứng. Nhấp chuột vào dấu "x" màu đỏ nằm ở góc trên cùng bên phải của khu vực nhập dữ liệu của Xét Nghiệm Phát Hiện Các Tác Nhân Gây Bệnh/Pathogen Tests tương ứng. Sau đó nhận xác nhận xóa trong cửa sổ thông báo hiện lên trên màn hình. Nhấp chuột vào nút "Lưu/Save" phía trên cùng bên phải màn hình.

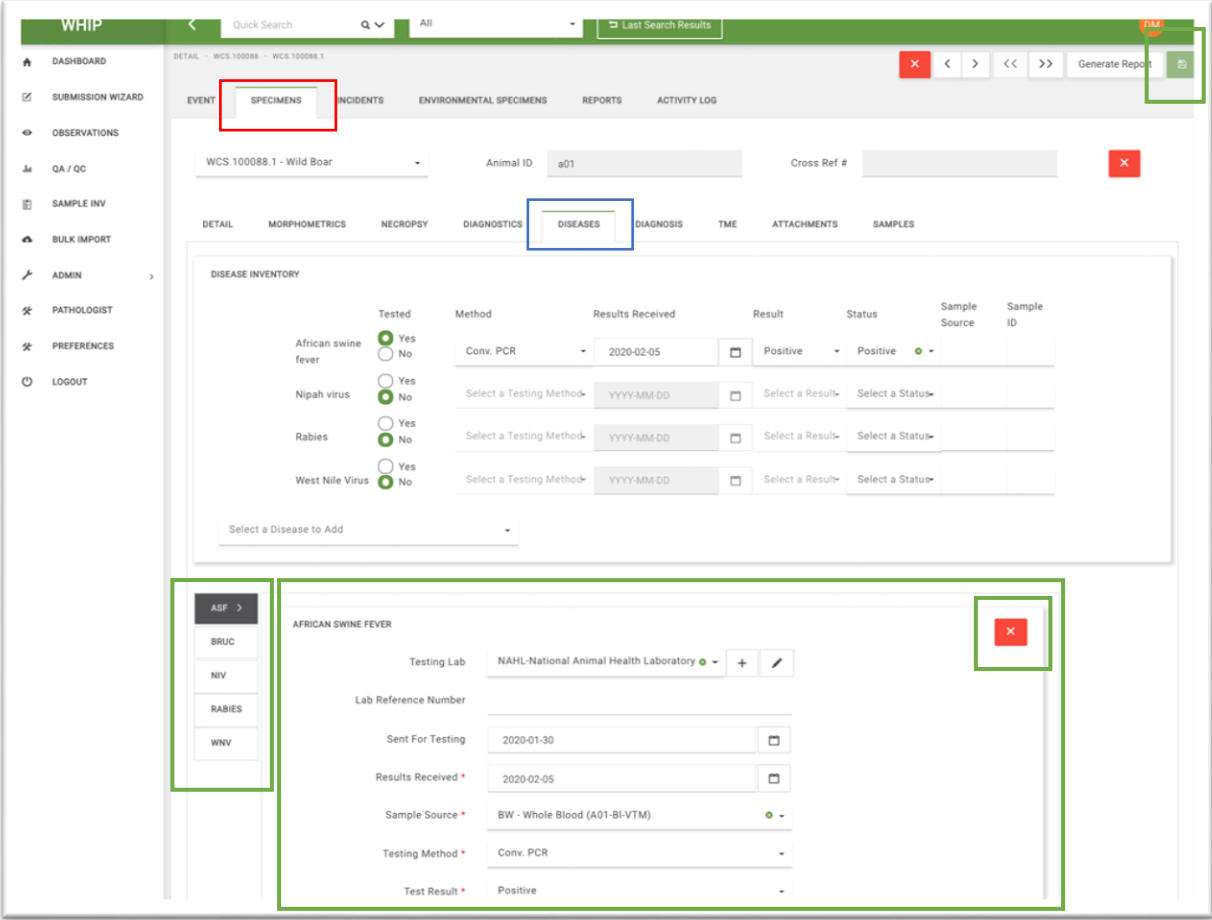

## **XUẤT DỮ LIỆU/EXPORT DATA TỪ CƠ SỞ DỮ LIỆU WHIP**

Cơ sở dữ liệu WHIP cho phép người dùng xuất dữ liệu thành một tệp Excel để dễ dàng mở, chỉnh sửa và phân tích trên file Excel hoặc nhập dữ liệu vào các phần mềm phân tích khác. Để xuất dữ liệu từ hệ thống WHIP, người dùng có thể sử dụng công cụ Tìm Kiếm Nhanh/Quick Search hoặc Truy Vấn Nâng Cao/Advance Queries. Sau khi hê thống hiển thị màn hình "**Kết Quả/Results**", chọn thẻ "**Xuất Dữ Liệu/Export**" để mở khu vực nhập thông tin "**Kết Quả Xuất Dữ Liệu/ Export Results".** Trong thẻ này, người dùng có thể i) chon xuất dữ liệu về Quan Sát/Observations, Mẫu Cá Thể/Specimens hoặc Mẫu Môi Trường/Environmental Specimens; ii) chọn ngôn ngữ xuất dữ liệu (Tiếng Anh/English hoặc Tiếng Pháp/French); và iii) chuẩn bị, lưu và tải mẫu cấu trúc xuất dữ liệu. Hoàn thiện tất cả các bước này để tạo tệp Excel chứa các thông tin xuất dữ liệu.

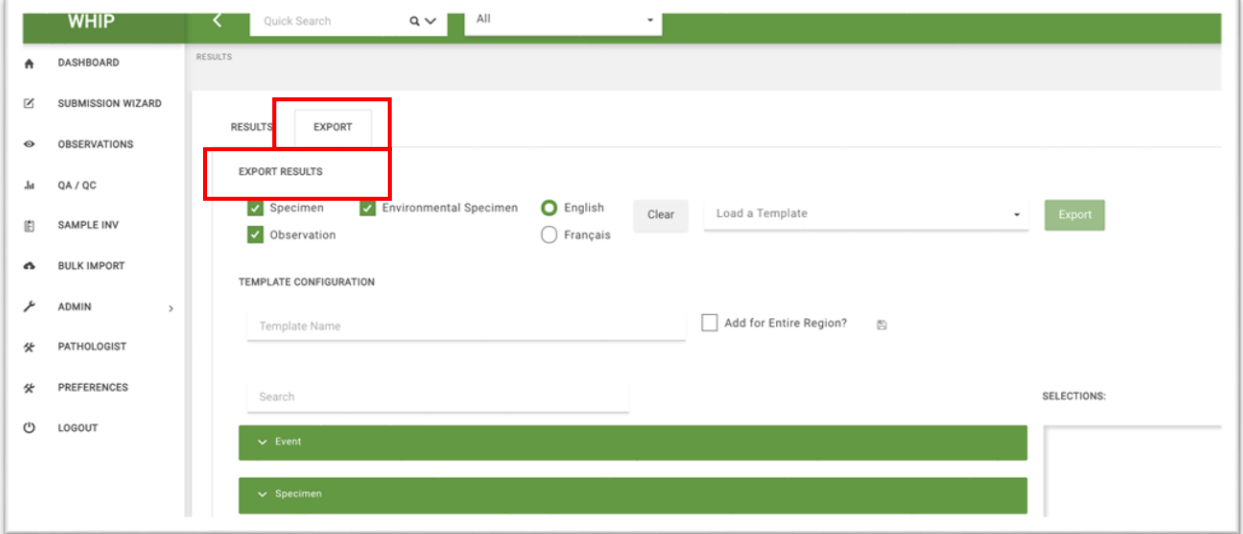

#### CHỌN THÔNG TIN ĐỂ XUẤT DỮ LIÊU VỀ QUAN SÁT/OBSERVATIONS, MẪU CÁ THỂ/SPECIMENS HOẶC MẪU MÔI TRƯỜNG/ENVIRONMENTAL **SPECIMENS**

Để xuất các thông tin về Quan Sát/Observations, Mẫu Cá Thể/Specimens hay Mẫu Môi Trường/Environmental Specimens, người dùng nhấp chuột tích vào các ô tương ứng nằm phía trên khu vực nhập thông tin "**Kết Quả Xuất Dữ Liệu/ Export Results".** Ví dụ, tích vào các ô tương ứng với Quan Sát/Observations và Mẫu Cá Thể/Specimens để xuất các dữ liệu về Sự Kiện/Events, Quan Sát/Observations và Mẫu Cá Thể/Specimens.

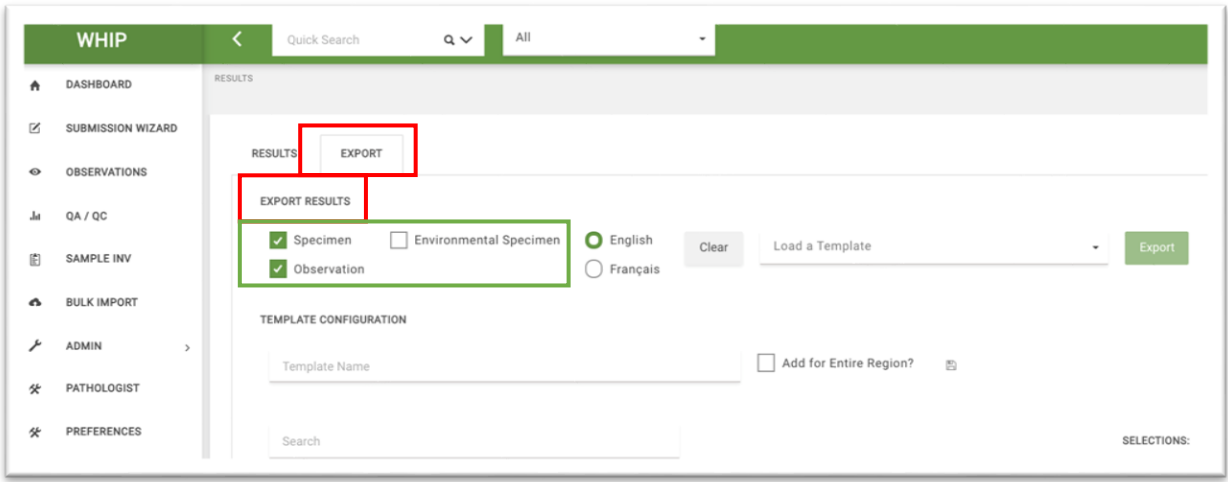

### LỰA CHỌN NGÔN NGỮ XUẤT DỮ LIỆU

Để lựa chọn ngôn ngữ cho tệp dữ liệu, người dùng nhấp chuột tích chọn các ô tương ứng với Tiếng Anh/English hoặc Tiếng Pháp/French ở phía trên khu vực nhập thông tin "**Kết Quả Xuất Dữ Liệu/ Export Results".** Ví dụ tích chọn Tiếng Anh/English như hình minh họa bên dưới.

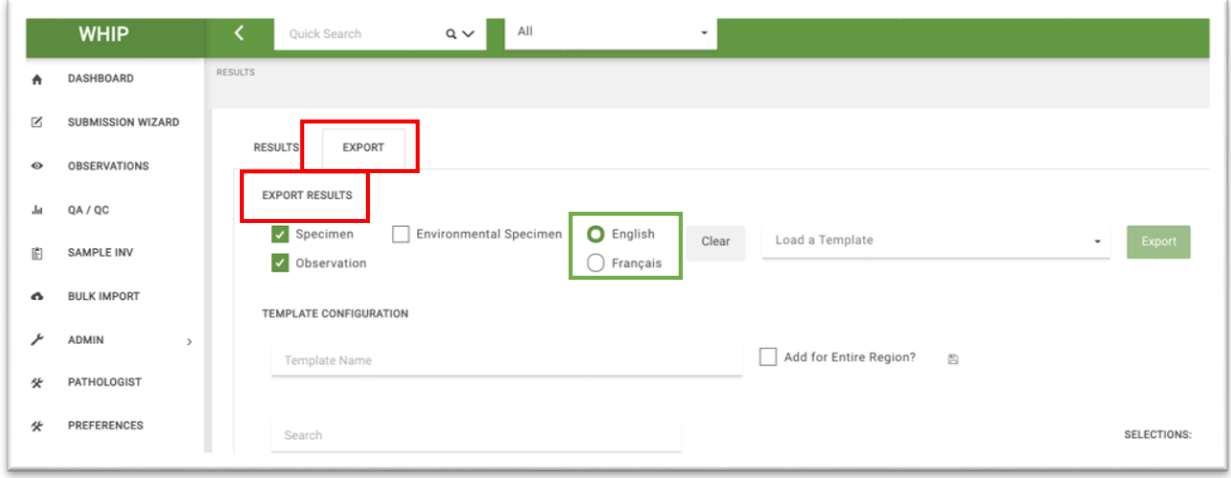

## TAO MÃU CẤU TRÚC XUẤT DỮ LIÊU

Hệ thống WHIP cung cấp các mẫu xuất dữ liệu có thể tùy chỉnh, cho phép người dùng chọn các trường thông tin và sắp xếp thứ tự của chúng trong tệp Excel chứa dữ liệu xuất. Trong khu vực nhập thông tin "**Kết Quả Xuất Dữ Liệu/ Export Results",** hệ thống xếp các thông tin theo nhóm tương ứng với "Sự Kiện/Event", "Sự kiện/Observation", "Mẫu Cá Thể/Specimen", "Mẫu Môi Trường/Environmental Specimen", "Các Mã Định Danh/Identifiers", "Phương Pháp Chẩn Đoán/Diagnostics", "Bệnh lý học/Pathology", "Mổ Khám/Necropsy", "Vị Trí-Hình Thái-Nguyên Nhân/TME",

"Kết Quả Chẩn Đoán/Diagnosis", "Danh Sách Mẫu/Sample Inventory", "Bệnh/Diseases" và "Siêu Dữ Liệu/Metadata":

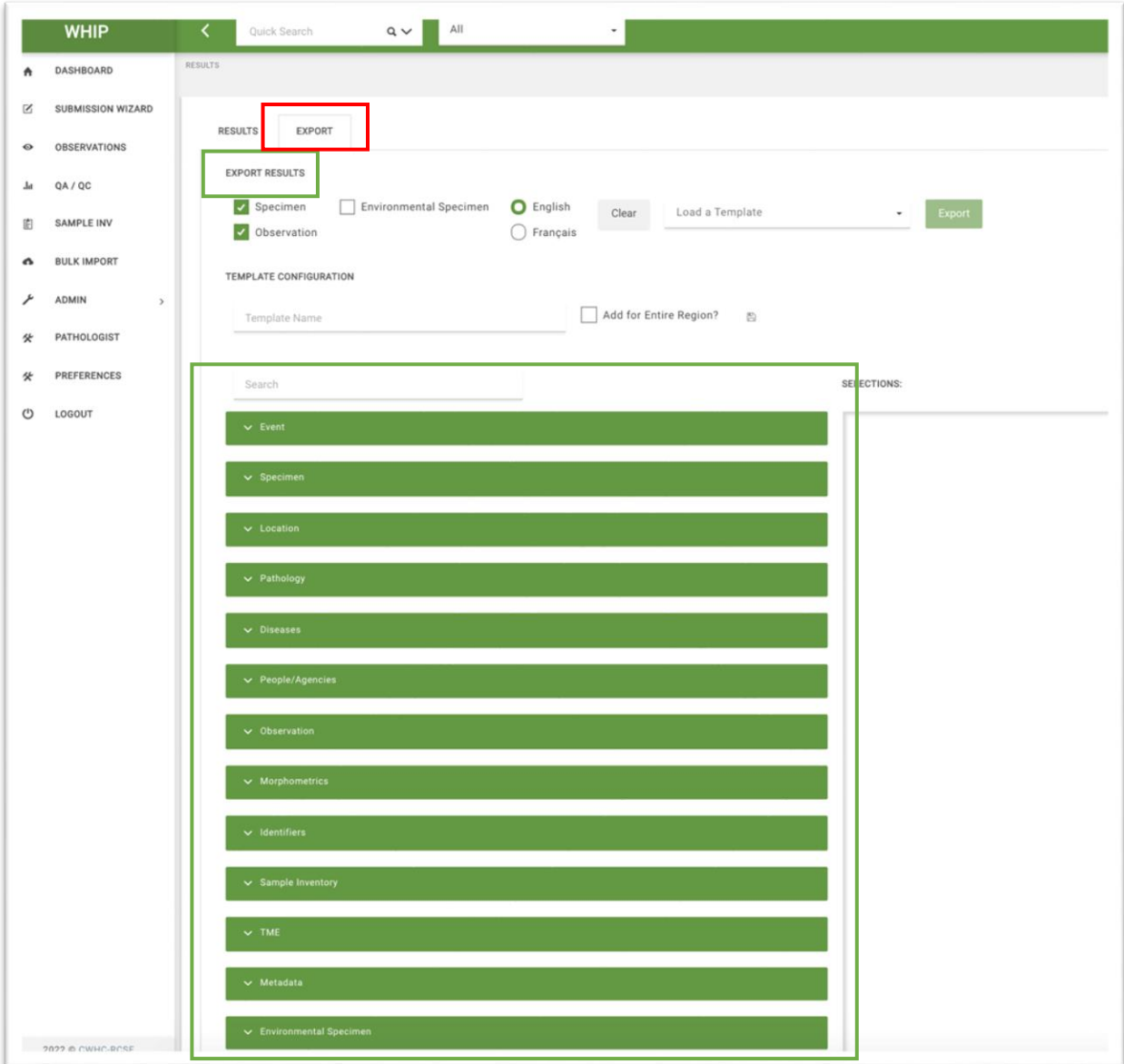

Nhấp chuột và mũi tên hướng xuống dưới trong các nhóm dữ liệu hiển thị trong khu vực nhập thông tin "**Kết Quả Xuất Dữ Liệu/ Export Results"** để hệ thống hiển thị các thông tin tương ứng trong từng nhóm (xem hình minh họa bên dưới):

![](_page_115_Picture_69.jpeg)

Trong từng nhóm dữ liệu, người dùng có thể nhấp chuột tích vào các ô tương ứng bên trái các thông tin. Tham khảo Mục Lục Thông Tin[/Data Dictionary](https://docs.google.com/spreadsheets/d/1UxeruChBeJva4XHPZRCWJ2K87zWABfpIW8cjCmeQTDs/edit#gid=1303722703) để biết thêm chi tiết về các thông tin. Người dùng có thể chọn tất cả các nhóm thông tin bằng cách nhấp chuột vào ô "Chọn Tất Cả/Select All". Người dùng có thể tìm kiếm các thông tin cụ thể trong các nhóm thông tin bằng cách điền thông tin cần tìm vào thanh "Tìm Kiếm/Search" phía trên màn hình. Ví dụ: điền "Mẫu Cá Thể/Specimen" vào ô "Tìm Kiếm/Search" và hệ thống sẽ trả kết quả cho tất cả các ô thông tin trong nhóm "Mẫu Cá Thể/Specimen" và các ô thông tin khác có tên chứa chữ "Mẫu Cá Thể/Specimen".

Hệ thống sẽ hiển thị các ô thông tin được chọn phía dưới ô "**Dữ Liệu Được Chọn/Selections"** dưới dạng các ô thông tin có thể di chuyển. Người dùng có thể di chuyển các ô thông tin màu ghi này để sắp xếp các cột thông tin trong tệp Excel chứa dữ liệu xuất. Tuy nhiên, người dùng không thể di chuyển vị trí của một số ô thông tin có hình hình ổ khóa như Mã Sự Kiện/Event Code. Để di chuyển một ô thông tin, nhấp chuột vào ô thông tin đó và di chuyển lên xuống đến vị trí mong muốn rồi thả chuột. Ví dụ, hình phía dưới minh họa khi người dùng chọn tất cả thông tin trong nhóm thông tin về "Sự Kiện/Event" và hai ô thông tin đầu tiên của nhóm "Mẫu Cá Thể/Specimens".

![](_page_116_Figure_0.jpeg)

Tệp Excel dữ liệu xuất sẽ có 3 thẻ thông tin (bao gồm thẻ "Quan Sát/Observation", thẻ "Mẫu Cá Thể/Specimen" và thẻ "Mẫu Môi Trường/Environmental Specimen") với tất cả các dòng thông tin bằng tiếng Anh. Tất cả các thông tin liên quan đến Sự Kiện/Event sẽ lặp lại trong cả 3 thẻ và các thông tin về "Ngày Tạo/Date Created", "Thông Tin Chi Tiết/Detail", "Tên/Name" và "Tuổi/Age" của "Mẫu Cá Thể/Specimen" sẽ chỉ hiển thị trong thẻ "Mẫu Cá Thể/Specimen". Thứ tự các cột thông tin trong tệp Excel dữ liệu xuất sẽ theo thứ tự các ô thông tin hiển thị phía dưới ô "**Dữ Liệu Được Chọn/Selections"**  và bắt đầu bằng "Mã Sự Kiện/Event Code". Người dùng có thể xuất tệp Excel bằng cách nhấp chuột vào ô "Xuất Dữ Liệu/Export" ở phía trên ô "**Dữ Liệu Được Chọn/Selections"** (hình minh họa phía trên).

### LƯU MẪU CẤU TRÚC XUẤT DỮ LIỆU

Để lưu Mẫu cấu trúc xuất dữ liệu/ Export Template Configuration, di chuyển tới Khu Vực Mẫu Cấu Trúc Dữ Liệu/ Template Configuration Area trong khu vực "**Kết Quả Xuất Dữ Liệu/ Export Results"** và đặt tên cho Mẫu Cấu Trúc Xuất Dữ Liệu. Sau khi đặt tên Mẫu Cấu Trúc Xuất Dữ Liệu, hệ thống sẽ mở khóa biểu tượng hình đĩa mềm ở bên tay phải. Nhấp chuột chọn "Thêm Vào Cơ Sở Dữ Liệu Vùng/ Add For The Entire Region?" để hệ thống cho phép tất cả người dùng quyền truy cập dữ liệu tương đương sử dụng

mẫu cấu trúc dữ liệu đã lưu, và nhấp chuột vào biểu tượng hình đĩa mềm màu ghi để lưu Mẫu Cấu Trúc Xuất Dữ Liệu.

![](_page_117_Picture_74.jpeg)

### SỬ DUNG MÃU CẤU TRÚC XUẤT DỮ LIÊU CÓ SÃN TRÊN HỆ THỐNG

Người dùng có thể sử dụng thanh "Tải Mẫu Cấu Trúc Xuất Dữ Liệu Có Sẵn/Load A Template" ở bên trái nút "Xuất Dữ Liệu/Export" trong khu vực "Kết Quả Xuất Dữ Liệu/ Export Results" để sử dụng một mẫu cấu trúc xuất dữ liệu đã lưu. Nhập tên "Mẫu Cấu Trúc Xuất Dữ Liệu/Export Template Configuration" cần tải và nhấp chuột vào nút "Xuất Dữ Liệu/Export". Người dùng có thể tìm kiếm và sử dụng các Mẫu Cấu Trúc Xuất Dữ Liệu đã lưu từ những người dùng khác có quyền truy cập dữ liệu tương đương.

![](_page_117_Picture_4.jpeg)

## **MỘT SỐ KHU VỰC NHẬP DỮ LIỆU ĐẶC BIỆT TRÊN WHIP**

### MÃ DỰ ÁN/PROJECT TAGS

**Mã Dự Án/Project Tags** là một ô thông tin nằm trong thẻ phụ cấp hai về Thông Tin Chi Tiết/Detail trong thẻ phụ Quan Sát/Observation, Mẫu Cá Thể/Specimen và Mẫu Môi Trường/Environmental Specimen của thẻ Sự Kiện/Event. Hệ thống sử dụng Mã Dự Án/Project Tags để **phân chia** các **Quan Sát/Observation, Mẫu Cá Thể/Specimen và Mẫu Môi Trường/Environmental Specimen vào các nguồn tài trợ, loại giám sát và cấu trúc nghiên cứu khác nhau.**

**Người dùng phải nhập ít nhất một mã Mã Dự Án/Project Tags về nguồn tài trợ và một Mã Dự Án/Project Tags về loại giám sát cho mỗi Quan Sát/Observation, Mẫu Cá Thể/Specimen và Mẫu Môi Trường/Environmental Specimen.** Mã Dự Án/Project Tags về nguồn tài trợ có cấu trúc mẫu là "Agency\_Group\_Year" với "Agency" là tên viết tắt của nguồn tài trợ hoặc nhà tài trợ hỗ trợ các hoạt động (VD: "DTRA" viết tắt cho Cơ quan Giảm thiểu Các mối Đe dọa Quốc phòng Hoa Kỳ). "Group" đại diện cho mạng lưới/dự án quản lý các hoạt động giám sát sức khỏe ĐVHD thu mẫu (VD: "WHN" – tên viết tắt của dự án Giám sát sức khỏe ĐVHD – WildHealthNet; "CWHC" – Liên hợp Sức khỏe ĐVHD Canada) và "Year" là năm bắt đầu các hoạt đông giám sát dưới sự tài trợ của "Agency" phía trên. Ví dụ: "Mã Dự Án/Project Tags" "DTRA\_WHN\_2019" giúp hệ thống phân loại các Quan Sát/Observation, Mẫu Cá Thể/Specimen và Mẫu Môi Trường/Environmental Specimen quan sát và thu thập trong khuôn khổ các hoạt động giám sát do Cơ quan Giảm thiểu Các mối Đe dọa Quốc phòng Hoa Kỳ hỗ trợ từ năm 2019.

Hệ thống WHIP có 3 loại giám sát bao gồm **Giám sát chủ động chon lọc/Targeted Surveillance, Điều tra ổ dịch/ Outbreak Investigation và Giám sát rà soát/ Scanning Surveillance.**

**Giám sát chủ động chọn lọc/Targeted Surveillance** là các hoạt động giám sát thiết kế để xác định sự có mặt của một tác nhân gây bệnh cụ thể trên các loài ĐVHD bệnh, chết hoặc khỏe mạnh và trên các sản phẩm của chúng (VD: phân) hoặc các vật chất nghi ngờ nhiễm tác nhân gây bệnh (VD: đất, nước, v.v.). Các hoạt động này được thực hiện theo kế hoạch thực địa đến một khu vực đất ngập nước, chợ, khu cứu hộ ĐVHD, vườn quốc gia, khu bảo tồn hoặc rừng đặc dụng, v.v. chứ không nằm trong kế hoạch ứng phó với một sự kiện một số lượng ĐVHD nhất định bị thương, bị bệnh, chết hoặc khỏe mạnh tại một địa điểm trong một thời gian nhất định. Người dùng phải thêm Mã

Dự Án/Project Tags về "**Giám sát chủ động chọn lọc/Targeted Surveillance**" vào tất cả các Quan Sát/Observation, Mẫu Cá Thể/Specimen và Mẫu Môi Trường/Environmental Specimen thu được với cấu trúc mẫu Mã Dự Án/Project Tags về Giám sát chủ động chọn lọc/Targeted Surveillance như sau:

"Pathogen/Toxin\_Group\_Country". Trong đó "Pathogen/Toxin" là chữ viết tắt của tác nhân gây bệnh hoặc chất độc được chọn để giám sát (VD: "AIV" là viết tắt của vi rút gây bệnh Cúm gia cầm, "ASFV" là vi rút gây bệnh Dịch tả lợn Châu Phi); "Group" là chữ viết tắt của dự án, mạng lưới, hoặc nhóm đơn vị quản lý các hoạt động giám sát ĐVHD (VD: "WHN" – tên viết tắt của dự án Giám sát sức khỏe ĐVHD – WildHealthNet; "CWHC" – Liên hợp Sức khỏe ĐVHD Canada) và "Country" là tên quốc gia thực hiện các hoạt động giám sát. Ví dụ: hệ thống dùng Mã Dự Án về loại giám sát là "AIV\_WHN\_Cambodia" để chỉ các Quan Sát/Observation, Mẫu Cá Thể/Specimen và Mẫu Môi Trường/Environmental Specimen được thực hiện để phát hiện các vi rút gây bệnh Cúm gia cầm trong khuôn khổ dự án Giám sát sức khỏe ĐVHD WildHealthNet thực hiện tại Campuchia.

**Điều tra ổ dịch/ Outbreak Investigation** là các hoạt động thiết kế thực hiện nhằm xác định nguyên nhân gây chấn thương, gây bệnh hoặc chết của một số lượng ĐVHD nhất định trong một không gian và thời gian nhất định. Người dùng phải thêm Mã Dự Án/Project Tags về **Điều tra ổ dịch/ Outbreak Investigation** vào tất cả các Quan Sát/Observation, Mẫu Cá Thể/Specimen và Mẫu Môi Trường/Environmental Specimen thu được với cấu trúc mẫu Mã Dự Án/Project Tags về **Điều tra ổ dịch/ Outbreak Investigation** như sau: "Outbreak\_Group\_Country". Trong đó có chữ "Outbreak" là cố định của loại Mã Dự Án này; "Group" là chữ viết tắt của dự án, mạng lưới, hoặc nhóm đơn vị quản lý các hoạt động giám sát ĐVHD (VD: "WHN" – tên viết tắt của dự án Giám sát sức khỏe ĐVHD – WildHealthNet; "CWHC" – Liên hợp Sức khỏe ĐVHD Canada) và "Country" là tên quốc gia thực hiện các hoạt động giám sát. Ví dụ: hệ thống dùng Mã Dự Án về Điều tra ổ dịch/Outbreak Investigation là "Outbreak\_WHN\_Laos" để chỉ các Quan Sát/Observation, Mẫu Cá Thể/Specimen và Mẫu Môi Trường/Environmental Specimen được thực hiện để điều tra một ổ dịch trong khuôn khổ dự án Giám sát sức khỏe ĐVHD WildHealthNet thực hiện tại Lào.

**Giám sát rà soát/ Scanning Surveillance** là các hoạt động được thực hiện khi có cơ hội và thu thập, lưu lại các thông tin, thu thập mẫu từ các loài ĐVHD và sản phẩm của chúng (VD: phân) hoặc các chất có khả năng mang các tác nhân gây bệnh nguy hiểm hoặc chất độc hại (VD: đất, nước, các động vật/vật dụng trung gian truyền bệnh). Hoạt động này có thể được thực hiện khi nhóm cán bộ sức khỏe ĐVHD đang thực hiện Giám sát chủ đông chon loc/Targeted Surveillance hoặc Điều tra ổ dịch/ Outbreak Investigation hoặc khi các đối tác khác làm việc tại các địa điểm có tiếp xúc với ĐVHD và sản phẩm của chúng hoặc các vật chất có khả năng mang các tác nhân gây bệnh

nguy hiểm hoặc các chất độc. Ví dụ: Trong khi thực hiện giám sát bệnh New Castle tại một khu vực rừng ngập nước, hoặc giám sát bệnh Cúm gia cầm trên chim hoang dã thì thu được thông tin Quan Sát/Observation, hoặc thu được Mẫu Cá Thể/Specimen và Mẫu Môi Trường/Environmental Specimen từ một cá thể lợn rừng chết hoặc phân lợn rừng thì Sự Kiện/Event thu thông tin từ cá thể lợn rừng hoặc thu phân lợn rừng này sẽ được ghi nhận thuộc **Giám sát rà soát/ Scanning Surveillance** trên hệ thống WHIP. Một ví dụ khác về **Giám sát rà soát/ Scanning Surveillance** chính là khi các cán bộ kiểm lâm thu được thông tin hoặc mẫu từ một cá thể hổ chết trong rừng hoặc một cá thể rùa chết trong trung tâm cứu hộ và tiến hành mổ khám xác động vật. Người dùng phải thêm Mã Dự Án/Project Tags về **Giám sát rà soát/ Scanning Surveillance** vào tất cả các Quan Sát/Observation, Mẫu Cá Thể/Specimen và Mẫu Môi Trường/Environmental Specimen thu được với cấu trúc mẫu Mã Dự Án/Project Tags về **Giám sát rà soát/ Scanning Surveillance** như sau: "Scanning\_Surveillance\_Country". Trong đó "Scanning\_Surveillance" là cố định của loại Mã Dự Án này và "Country" là tên quốc gia thực hiện các hoạt động giám sát. Ví dụ: hệ thống dùng Mã Dự Án về **Giám**  sát rà soát/ Scanning Surveillance là "Scanning Surveillance Vietnam" để chỉ các Quan Sát/Observation, Mẫu Cá Thể/Specimen và Mẫu Môi Trường/Environmental Specimen được thực hiện khi có cơ hội và thu thập, lưu lại các thông tin, thu thập mẫu từ các loài ĐVHD và sản phẩm của chúng hoặc các chất có khả năng mang các tác nhân gây bệnh nguy hiểm hoặc chất độc hại tại Việt Nam.

**Một nghiên cứu có cấu trúc/Structured Study** là các ghi nhận và thu thập thông tin, thu thập mẫu từ các loài ĐVHD và sản phẩm của chúng (VD: phân) hoặc các chất có khả năng mang các tác nhân gây bệnh nguy hiểm hoặc chất độc hại (VD: đất, nước, các động vật/vật dụng trung gian truyền bệnh) trong khuôn khổ một nghiên cứu cụ thể. Các hoạt động thuộc nghiên cứu này có thể là các chuyến thu thập mẫu lặp lại tại cùng một khu vực nghiên cứu và có thể bao gồm nhiều khu vực nghiên cứu khác nhau (ví dụ: đặt bẫy trong các khu vực thu mẫu, các khu vực thu mẫu phân bổ trong đồng đều, khảo sát cùng một khu vực thu mẫu trong nhiều mùa khác nhau). Trong trường hợp này, người dùng phải thêm Mã Dự Án/Project Tags về **Nghiên cứu có cấu trúc /Structured Study** vào tất cả các Quan Sát/Observation, Mẫu Cá Thể/Specimen và Mẫu Môi Trường/Environmental Specimen thu được với cấu trúc mẫu Mã Dự Án/Project Tags về **Nghiên cứu có cấu trúc /Structured Study** như sau: "Host/Reservoir/Fomite\_Pathogen/Toxin\_Country\_Year". Trong đó "Host/Reservoir/Fomite" là tên nhóm loài khảo sát, tên loài hoặc vật chất có khả năng mang tác nhân gây bệnh (VD: "Wetland" – thực hiện nghiên cứu tại các khu vực rừng ngập nước thu mẫu đất, nước). "Pathogen/Toxin" là chỉ tên viết tắt của nhân gây bệnh hoặc chất độc được chon để nghiên cứu (VD: "AIV" là viết tắt của vi rút gây bệnh Cúm gia cầm, "ASFV" là vi rút gây bệnh Dịch tả lợn Châu Phi). "Country" là tên quốc gia thực hiện các hoạt động nghiên cứu và "Year" là năm bắt đầu thực hiện nghiên cứu. Ngoài ít

nhất 2 Mã Dự Án/Project Tags như đã đề cập ở trên (Mã Dự Án về nguồn tài trợ và loại giám sát), người dùng bắt buộc phải thêm một Mã Dự Án/Project Tags dự án thứ ba dành riêng cho các sự kiện trong khuôn khổ một **Nghiên cứu có cấu trúc /Structured Study.** Ví dụ: một **Nghiên cứu có cấu trúc /Structured Study** tại Việt Nam bắt đầu từ năm 2020 nhằm đánh giá sự lưu hành của vi rút Cúm gia cầm theo mùa tại các địa điểm cố định trong 2 khu vực rừng ngập nước sẽ có Mã Dự Án/Project Tags là "Wetland\_AIV\_Vietnam\_2020".

Người dùng có thể nhập nhiều **Mã Dự Án**/ **Project Tags** vào ô nhập dữ liệu tương ứng do ô nhập dữ liệu này là cho phép Chon nhiều giá trị từ danh sách[/Fixed Multi-choice.](#page-62-0) Người dùng phải nhập ít nhất một mã Mã Dư Án/Project Tags về nguồn tài trợ và một Mã Dự Án/Project Tags về loại giám sát cho mỗi Quan Sát/Observation, Mẫu Cá Thể/Specimen và Mẫu Môi Trường/Environmental Specimen. Tuy nhiên, người dùng cũng có thể nhập nhiều hơn hai Mã Dự Án/Project Tags trong một số trường hợp cần thiết, người dùng vẫn có thể thêm nhiều hơn hai Mã Dự Án/Project Tags. Ví dụ: người dùng có thể thêm các Mã Dự Án/Project Tags "Rickettsia\_WHN\_Country" và "Corona\_WHN\_Country" cho các sự kiện thu mẫu chuột ở các khu chợ nhằm phát hiện các vi khuẩn Rickettsia và vi rút Corona.

Các ô nhập dữ liệu cho phép Chon nhiều giá trị từ danh sách[/Fixed Multi-choice](#page-62-0) không cho phép người nhập các giá trị không có trong danh sách có sẵn trên hệ thống. Chính vì thế, người dùng có thể liên lạc đầu mối liên hệ hoặc Quản trị viên tại Cơ sở dữ liệu WHIP để yêu cầu thêm các Mã Dự Án/Project Tags mới (về nguồn tài trợ và loại giám sát). Để tạo Mã Dự Án/Project Tags mới, người dùng phải cung cấp Siêu Dữ Liệu/Metadata theo hướng dẫn tại [tài liệu này.](https://docs.google.com/document/d/1oHgGcMByf80ftITSlqe2f2jjXci4BKdhH_6cbtCs5ww/edit) Khi hoàn tất đánh giá tính phù hợp của Mã Dự Án/Project Tags và phê duyệt chất lượng Siêu Dữ Liệu/Metadata, WHIP sẽ thêm Mã Dự Án/Project Tags vào danh sách để người dùng sử dụng.

### CÁC MÃ ĐỊNH DANH/IDENTIFIERS

Các Mã Định Danh/Identifiers là các thông tin đặc biệt trên hệ thống WHIP được sử dung cho từng Quan Sát/Observation, Mẫu Cá Thể/Specimen và Mẫu Môi Trường/Environmental Specimen (trong thẻ phụ "Thông tin chi tiết") và chỉ xuất hiện khi các người dùng chọn các Mã Dự Án/Project Tags về Giám sát chủ động chọn loc/Targeted Surveillance, Điều tra ổ dịch/ Outbreak Investigation, hoặc Nghiên cứu có cấu trúc/Structured Study. Các Mã Định Danh/Identifiers sẽ xuất hiện tùy thuộc vào ô thông tin về Mã Dự Án/Project Tags. So sánh hai hình minh họa bên dưới:

![](_page_122_Picture_5.jpeg)

![](_page_122_Picture_6.jpeg)

Khi người dùng thêm Mã Dự Án/Project Tags "AIV\_WHN\_Vietnam" (cho các hoạt động Giám sát chủ đông chon loc/Targeted Surveillance đối với vi rút Cúm gia cầm trong dư án WildHealthNet thực hiện tại Việt Nam), hệ thống sẽ ngay lập tức hiển thị ô nhập dữ liệu về "**Tên Chuyến Giám Sát Hoặc Tên Ổ Dịch/Surveillance Or Outbreak Unit**" bên dưới. Hệ thống sử dụng "**Tên Chuyến Giám Sát Hoặc Tên Ổ Dịch/Surveillance Or Outbreak Unit**" để nhóm các Quan Sát/Observation, Mẫu Cá Thể/Specimen và Mẫu Môi Trường/Environmental Specimen trong một hoạt động giám sát cụ thể (VD: một chuyến thực địa hoặc một nhiệm vụ) hoặc một chuyến điều tra ổ dịch cụ thể. "**Tên Chuyến Giám Sát Hoặc Tên Ổ Dịch/Surveillance Or Outbreak Unit**" có cấu trúc như sau: "Key\_Place\_Month\_Year". Trong đó, "Key" là một hoặc một cụm từ chỉ đặc điểm đặc trưng giúp dễ dàng xác định hoạt động giám sát hoặc điều tra ổ dịch. Ví dụ: tên chợ/địa điểm khảo sát, tên nhóm loài chính nghi ngờ bùng phát dịch bệnh. "Place" là địa điểm thực hiện hoạt động giám sát hoặc điều tra ổ dịch. "Month" và "Year" cung cấp thông tin về thời gian diễn ra hoạt động (VD: "January" và 2019).

Ô nhập Mã định danh/Identifiers về "**Tên Chuyến Giám Sát Hoặc Tên Ổ Dịch/Surveillance Or Outbreak Unit**" cho phép chọn một giá trị từ danh sách điền trực tiếp trên hệ thống. Người dùng có thể thêm các giá trị mới vào danh sách của hệ thống bằng cách điền trực tiếp vào ô nhập dữ liệu

Khi người dùng nhập Mã Dự Án về **Giám sát rà soát/ Scanning Surveillance,** hệ thống sẽ **không** hiển thị ô nhập dữ liệu về "**Tên Chuyến Giám Sát Hoặc Tên Ổ Dịch/Surveillance Or Outbreak Unit**".

Khi người dùng nhập Mã Dự Án về **Nghiên cứu có cấu trúc /Structured Study,** hệ thống sẽ hiển thị một số ô nhập dữ liệu về "Tên Chuyến Giám Sát Hoặc Tên Ô Dịch/Surveillance Or Outbreak Unit" để nhóm các Quan Sát/Observation, Mẫu Cá Thể/Specimen và Mẫu Môi Trường/Environmental Specimen vào các chuyến giám sát khác nhau thuộc cùng một nghiên cứu. Tương tự như ví dụ về nghiên cứu bệnh Cúm gia cầm ở phần trên, hệ thống sẽ hiển thị Các Mã Định Danh/Identifiers ví dụ như "Mùa/Season", "Tên khu vực rừng ngập nước/Wetland name" và "Tên địa điểm thu mẫu cụ thể trong khu vực rừng ngập nước/ Sampling Location within Wetland" sau khi người dùng chọn Mã Dự Án/Project Tags "Wetland\_AIV\_Vietnam\_2020" để giúp hệ thống nhóm các thông tin dữ liệu.

Lưu ý rằng người dùng có thể yêu cầu tùy chỉnh các Mã định danh/ Identifiers theo từng Mã Dự Án/Project tag.

### THẺ/TAGS

Ô nhập dữ liệu Thẻ/Tags cho phép chọn nhiều giá trị điền trực tiếp và được thiết kế để nhóm các dữ liệu theo bất kỳ tiêu chí nào. Người dùng có thể tự do tạo và thêm nhiều Thẻ/Tags bằng cách điền trực tiếp các Thẻ/Tags mới hoặc chọn các Thẻ/Tags có sẵn trên hệ thống. Người dùng không cần lập "Siêu Dữ Liệu/Metadata" cho Thẻ/Tags mới và có thể tự do sử dụng, định nghĩa và theo dõi các Thẻ/Tags này.

![](_page_124_Picture_59.jpeg)

#### NGƯỜI QUAN SÁT/OBSERVER, NGƯỜI PHÁT HIỆN/FINDER, NGƯỜI BÁO CÁO/SUBMITTING PERSON, NGƯỜI NHẬN/RECEIVER, THÔNG TIN LIÊN HỆ/PEOPLE VÀ NGƯỜI THỰC HIỆN MỔ KHÁM/NECROPSY PERFORMED BY

Các ô thông tin này xuất hiện tại các thẻ phụ và đều yêu cầu người dùng nhập thông tin về một người/tổ chức nào đó. Để điền các thông tin này, người dùng có thể điền tên hoặc họ vào ô điền thông tin. Trường hợp cơ sở dữ liệu đã có thông tin về người đó, người dùng có thể chon thông tin tương ứng trong danh sách hiển thị bên dưới

![](_page_124_Picture_60.jpeg)

Để thêm thông tin về một người mới, người dùng có thể nhấp chuột vào dấu cộng (+) nằm bên phải ô nhập thông tin. Người dùng điền các thông tin cần thiết tương ứng trên cửa sổ xuất hiện (hình minh họa bên dưới):

![](_page_125_Picture_29.jpeg)

Sau khi hoàn thiện việc thêm thông tin bắt buộc cho người mới vào cơ sở dữ liệu, hệ thống sẽ mở khóa nút "Thêm/Add". Nhấp chuột vào nút "Thêm/Add" để lưu thông tin về người mới và đóng cửa sổ đang hiển thị. Quay trở lại ô nhập thông tin và người dùng có thể chọn người mới đã lưu trong danh sách.

![](_page_126_Picture_41.jpeg)

Để xem các thông tin về những người trong danh sách, điền tên người đó vào ô "Tìm Kiếm Theo Tên Đầy Đủ/Full Name Search" và chọn người mong muốn. Khi đó, hệ thống sẽ tự động hiển thị các thông tin còn lại của người được chọn.

### ĐƠN VỊ VÀ TỔ CHỨC BÁO CÁO/SUBMITTING AGENCY AND ORGANIZATIONS

Các ô thông tin này xuất hiện tại các thẻ phụ và đều yêu cầu người dùng nhập thông tin về đơn vị, tổ chức nào đó. Để điền các thông tin này, người dùng có thể điền tên đơn vị, tổ chức tương ứng vào ô điền thông tin. Trường hợp cơ sở dữ liệu đã có thông tin về đơn vị, tổ chức đó, người dùng có thể chọn thông tin tương ứng trong danh sách hiển thị bên dưới:

![](_page_126_Picture_42.jpeg)

Để thêm thông tin về đơn vị, tổ chức mới, người dùng có thể nhấp chuột vào dấu cộng (+) nằm bên phải ô nhập thông tin. Người dùng điền các thông tin cần thiết tương ứng trên cửa sổ xuất hiện (hình minh họa bên dưới):

![](_page_127_Picture_27.jpeg)

Sau khi hoàn thiện việc thêm thông tin bắt buộc cho đơn vị, tổ chức mới vào cơ sở dữ liệu, hệ thống sẽ mở khóa nút "Thêm/Add". Nhấp chuột vào nút "Thêm/Add" để lưu thông tin về đơn vị, tổ chức mới và đóng cửa sổ đang hiển thị. Quay trở lại ô nhập thông tin và người dùng có thể chọn đơn vị, tổ chức mới đã lưu trong danh sách.

![](_page_128_Picture_41.jpeg)

Để xem các thông tin về những đơn vị, tổ chức trong danh sách, điền tên đơn vị, tổ chức đó vào ô "Tìm Kiếm Theo Tên Đầy Đủ/Full Name Search" và chọn người mong muốn. Khi đó, hệ thống sẽ tự động hiển thị các thông tin còn lại của người được chọn.

### TÊN LOÀI/SPECIES

Ô nhập dữ liệu "Tên Loài/Species" xuất hiện ở các thẻ phụ về Thông Tin Chi Tiết/Details, Quan Sát/Observation trong thẻ Sự Kiện/Event hoặc Mẫu Cá Thể/Specimen, Mẫu Môi Trường/Environmental Specimens. Để điền các ô nhập dữ liệu này, điền tên loài bằng Tiếng Anh (tên thông dụng) hoặc tên khoa học bằng tiếng La tinh. Người dùng có thể chọn các tên loài từ danh sách hiện lên của hệ thống như hình minh họa bên dưới.

![](_page_129_Picture_28.jpeg)

Để thêm thông tin về một loài mới, người dùng có thể nhấp chuột vào dấu cộng (+) nằm bên phải ô nhập thông tin. Người dùng điền các thông tin cần thiết tương ứng trên cửa sổ xuất hiện (hình minh họa bên dưới):

![](_page_129_Picture_29.jpeg)

Sau khi hoàn thiện việc thêm thông tin bắt buộc cho tên loài mới vào cơ sở dữ liệu, hệ thống sẽ mở khóa nút "Thêm/Add". Nhấp chuột vào nút "Thêm/Add" để lưu thông tin về tên loài mới và đóng cửa sổ đang hiển thị. Quay trở lại ô nhập thông tin và người dùng có thể chọn tên loài mới đã lưu trong danh sách.

![](_page_130_Picture_101.jpeg)

## TỔ HỢP VỊ TRÍ - HÌNH THÁI - NGUYÊN NHÂN (TME) TÙY CHỈNH

Các ô thông tin này được thiết kế dành riêng cho các bác sỹ thú y và nhà bệnh lý học.

Người dùng có thể chon các thông tin về Vi Trí/Topography, Hình Thái/Morphology, Và Nguyên Nhân/Etiology theo dạng nhiều lựa chọn hình cây để mô tả các kết quả mổ khám theo một hệ thống tiêu chuẩn và chúng xuất hiện trong thẻ phụ cấp hai về Tùy Chỉnh/Custom trong thẻ Vị trí – Hình thái – Nguyên nhân/TME của thẻ Mẫu Cá Thể/Specimens. Để điền các thông tin này, người dùng phải tìm kiếm và di chuyển đến các thuật ngữ cụ thể trong biểu đồ hình cây bằng cách nhấp chuột vào mũi tên màu trắng ở các khớp phân nhánh của sơ đồ hình cây để mở rộng sơ đồ hoặc sử dụng công cụ tìm kiếm ở phía trên. Sau khi đã xác định thuật ngữ cần tìm, di chuyển con trỏ chuột đến thuật ngữ đó. Khi đó, con trỏ chuột sẽ hiển thị hình bàn tay. Nhấp chuột vào thuật ngữ mong muốn và di chuyển thuật ngữ đó đến khu vực "Thêm Mới/+Add New" phía bên phải màn hình và thả chuột. Thuật ngữ được chọn sẽ xuất hiện phía trên đầu khu vực "Thêm Mới/+Add New" (hình minh họa bên dưới). Sau khi đã thêm thuật ngữ đầu tiên, khu vực nhập dữ liệu chuyển sang hiển thị "Thêm Vị Trí Mới - Thêm Hình Thái/Nguyên Nhân Mới Cho Tất Cả/+ Add New T – Add M/E To All".

![](_page_131_Picture_5.jpeg)

![](_page_131_Picture_6.jpeg)

Theo như tên gọi của khu vực nhập dữ liệu "Thêm Vị Trí Mới - Thêm Hình Thái/Nguyên Nhân Mới Cho Tất Cả/+ Add New T – Add M/E To All", người dùng có thể thêm các thuật ngữ về Vị Trí/Topography để khởi tạo một tổ hợp Vị trí – Hình thái – Nguyên nhân (TME) mới. Các tổ hợp này sẽ hiển thị ở nửa phía trên của khu vực nhập dữ liệu "Thêm Vị Trí Mới - Thêm Hình Thái/Nguyên Nhân Mới Cho Tất Cả/+ Add New T – Add M/E To All". Khi người dùng đã thêm một số Vị trí/ Topography để khởi tạo các tổ hợp mới, sau đó kéo thả các thuật ngữ về hình thái và nguyên nhân vào ô hiển thị "Thêm Vị Trí Mới - Thêm Hình Thái/Nguyên Nhân Mới Cho Tất Cả/+ Add New T – Add M/E To All", hệ thống sẽ thêm thuật ngữ này vào tất cả các tổ hợp đang hiển thị ở phía trên. Người dùng có thể kiểm tra các thuật ngữ ở nửa phía trên khu nhập dữ liệu "Thêm Vị Trí Mới - Thêm Hình Thái/Nguyên Nhân Mới Cho Tất Cả/+ Add New T – Add M/E To All" là thuật ngữ về Vị trí (T), Hình thái (M) hay Nguyên nhân (E) dựa vào các chữ viết tắt tương ứng T, M và E hiển thị ở từng cấp độ trên màn hình:

![](_page_132_Figure_1.jpeg)

Tương tự khi người dùng đã thêm một số thuật ngữ về Hình thái bằng cách kéo thả thuật ngữ tương ứng vào ô hiển thị "Thêm Vị Trí Mới - Thêm Hình Thái/Nguyên Nhân Mới Cho Tất Cả/+ Add New T – Add M/E To All" nhưng không thêm các thuật ngữ về Vị Trí/Topography, thuật ngữ về Hình thái sẽ khởi tạo các tổ hợp các thuật ngữ mới về hình thái và nguyên nhân. Khi người dùng kéo thả các thuật ngữ về nguyên nhân vào ô hiển thị "Thêm Vị Trí Mới - Thêm Hình Thái/Nguyên Nhân Mới Cho Tất Cả/+ Add New T – Add M/E To All", hệ thống sẽ thêm thuật ngữ này vào tất cả các tổ hợp đang hiển thị ở phía trên.

![](_page_133_Figure_1.jpeg)

Và cuối cùng, khi người dùng thêm các thuật ngữ về Nguyên nhân nhưng không thêm bất kỳ thuật ngữ nào về Vị trí và Hình thái, hệ thống sẽ nhóm các thuật ngữ về Nguyên nhân này thành một tổ hợp:

![](_page_134_Figure_0.jpeg)

Người dùng không bắt buộc phải điền các thuật ngữ về Vị Trí/Topography, Hinh thái/Morphology, và Nguyên Nhân/Etiology. Chính vì thế, người dùng có thể điền một, hai hoặc cả ba loại thuật ngữ trên vào ô hiển thị "Thêm Vị Trí Mới - Thêm Hình Thái/Nguyên Nhân Mới Cho Tất Cả/+ Add New T – Add M/E To All".

### TỔ HỢP VỊ TRÍ – HÌNH THÁI – NGUYÊN NHÂN (TME) MẶC ĐỊNH

Các ô thông tin này được thiết kế dành riêng cho các bác sỹ thú y và nhà bênh lý học.

Người dùng có thể chon các tổ hợp các thuật ngữ về Vi trí - Hình Thái - Nguyên Nhân (TME) mặc định có sẵn cho một số bệnh và hội chứng trong thẻ phụ cấp hai Mặc Định/Preset trong thẻ phụ "Vị trí - Hình thái – Nguyên nhân/TME" của thẻ Mẫu Cá Thể/Specimens. Người dùng nhấp chuột 2 lần liên tiếp vào tên bệnh hoặc hội chứng mong muốn trong danh sách ở thẻ "Mặc Định/Preset" để thêm các thuật ngữ mô tả về vị trí, hình thái hoặc nguyên nhân phát hiện thông qua quá trình mổ khám. Các thuật ngữ tương ứng sẽ xuất hiện trong khu vực nhập dữ liệu về "Thêm Vị Trí Mới - Thêm Hình Thái/Nguyên Nhân Mới Cho Tất Cả/+ Add New T – Add M/E To All" ở bên phải màn hình.

![](_page_135_Picture_133.jpeg)

Để hoàn thiện nội dung cho các tổ hợp TME mặc định, người dùng có thể thêm các thuật ngữ mới từ thẻ phụ cấp hai về Tùy Chỉnh/Custom trong thẻ Vị trí – Hình thái – Nguyên nhân/TME của thẻ Mẫu Cá Thể/Specimens. Trường hợp người dùng đã khởi tạo nhiều tổ hợp có thuật ngữ về Vị trí, thì hệ thống sẽ thêm các thuật ngữ về Hình thái và nguyên nhân vào tất cả các tổ hợp đã tạo khi người dùng thêm thuật ngữ về hình thái hoặc nguyên nhân mới. Tương tự, trường hợp người dùng đã khởi tạo tổ hợp có thuật ngữ về Hình thái nhưng không có thuật ngữ về Vị trí, hệ thống sẽ thêm các tổ hợp về nguyên nhân vào tất cả các tổ hợp đã tạo khi người dùng thêm thuật ngữ về nguyên nhân mới.

#### MÃ CÁ THỂ ĐÔNG VÂT/ ANIMAL ID

Ô nhập dữ liệu "Mã Cá Thể Động Vật/Animal ID" xuất hiện ở phía trên thẻ "Mẫu cá thế/Specimens" và là một mã định danh bên ngoài hệ thống cho từng cá thể. Các cá thể thu được trong khuôn khổ dư án WildHealthNet được đặt mã theo quy tắc tại tài liệu [này](https://docs.google.com/document/d/1qdrUJKN234as7Xd5E6_7QewT6l5hQ940/edit).

## **DANH SÁCH TÀI LIỆU THAM KHẢO TRUY CẬP NHANH**

### MỤC LỤC THÔNG TIN/DATA DICTIONARY

Truy cập tài liệu tham khảo bằng [đường link này](https://docs.google.com/document/d/1qdrUJKN234as7Xd5E6_7QewT6l5hQ940/edit#heading=h.gjdgxs).

MẪU TỆP EXCEL TRỐNG VÀ VÍ DỤ

Truy cập tài liệu tham khảo bằng đường link này.

HƯỚNG DẪN SỬ DỤNG THẺ SIÊU DỮ LIỆU DỰ ÁN

Truy cập tài liệu bằng đường link này

CẤU TRÚC MÃ ĐỘNG VẬT/ANIMAL ID VÀ MÃ MẪU/SAMPLE ID

Truy cập tài liệu tham khảo bằng [đường link này.](https://docs.google.com/document/d/1qdrUJKN234as7Xd5E6_7QewT6l5hQ940/edit)

ỨNG DỤNG SHINY

Truy cập ứng dụng bằng [đường link sau.](https://docs.google.com/document/d/1qdrUJKN234as7Xd5E6_7QewT6l5hQ940/edit)